# **SONY**

# CATALYST EDIT

Benutzerhandbuch

Überarbeitet am Mittwoch, 4. Oktober 2023

XDCAM, XDCAM EX, XAVC, XAVC S, NXCAM, SxS und Professional Disc sind eingetragene Marken der Sony Corporation.

Avid und DNxHD sind in den Vereinigten Staaten und/oder anderen Ländern Marken oder eingetragene Marken von Avid Technology, Inc. oder seinen beteiligten Gesellschaften.

Alle anderen Marken oder eingetragenen Marken sind Eigentum der jeweiligen Eigentümer in den USA und anderen Ländern und Regionen. Weitere Informationen finden Sie unter <https://www.sonycreativesoftware.com/licensenotices>

Die Sony Corporation besitzt ggf. Patente, Patentanmeldungen, Marken, Urheberrechte oder sonstige geistige Eigentumsrechte, die sich auf die in diesem Dokument beschriebenen Produkte beziehen. Soweit es in einer schriftlichen Lizenzvereinbarung der Sony Corporation nicht ausdrücklich gestattet ist, erhalten Sie durch die Nutzung dieses Dokumentes keinerlei Lizenz an diesen Patenten, Marken, Urheberrechten oder anderem geistigen Eigentum.

Sony Creative Software Inc. 1 S. Pinckney St. Suite 520 Madison, WI 53703 USA

Die Informationen in diesem Handbuch können jederzeit und ohne Vorankündigung geändert werden und stellen weder eine Garantie noch eine Zusage, gleich welcher Art, seitens Sony Creative Software Inc. dar. Alle Aktualisierungen und ergänzende Informationen zu den Inhalten dieses Handbuchs werden auf der Sony Creative Software Inc.-Website veröffentlicht, unter [https://www.sonycreativesoftware.com](https://www.sonycreativesoftware.com/). Die Software wird Ihnen unter den Bestimmungen des Endbenutzer-Lizenzvertrags und im Rahmen der Datenschutzrichtlinien der Software zur Verfügung gestellt und darf nur in Übereinstimmung mit diesen Dokumenten verwendet und/oder kopiert werden. Das Kopieren oder der Vertrieb der Software ist streng verboten, mit Ausnahme von Umständen, die im Endbenutzer-Lizenzvertrag ausdrücklich beschrieben werden. Kein Teil dieses Handbuchs darf ohne ausdrückliche schriftliche Genehmigung von Sony Creative Software Inc. in jeglicher Form und für jeglichen Zweck reproduziert oder übertragen werden.

Copyright © 2023. Sony Creative Software Inc.

Programm Copyright © 2023. Sony Creative Software Inc. Alle Rechte vorbehalten.

# Inhaltsverzeichnis

<span id="page-2-0"></span>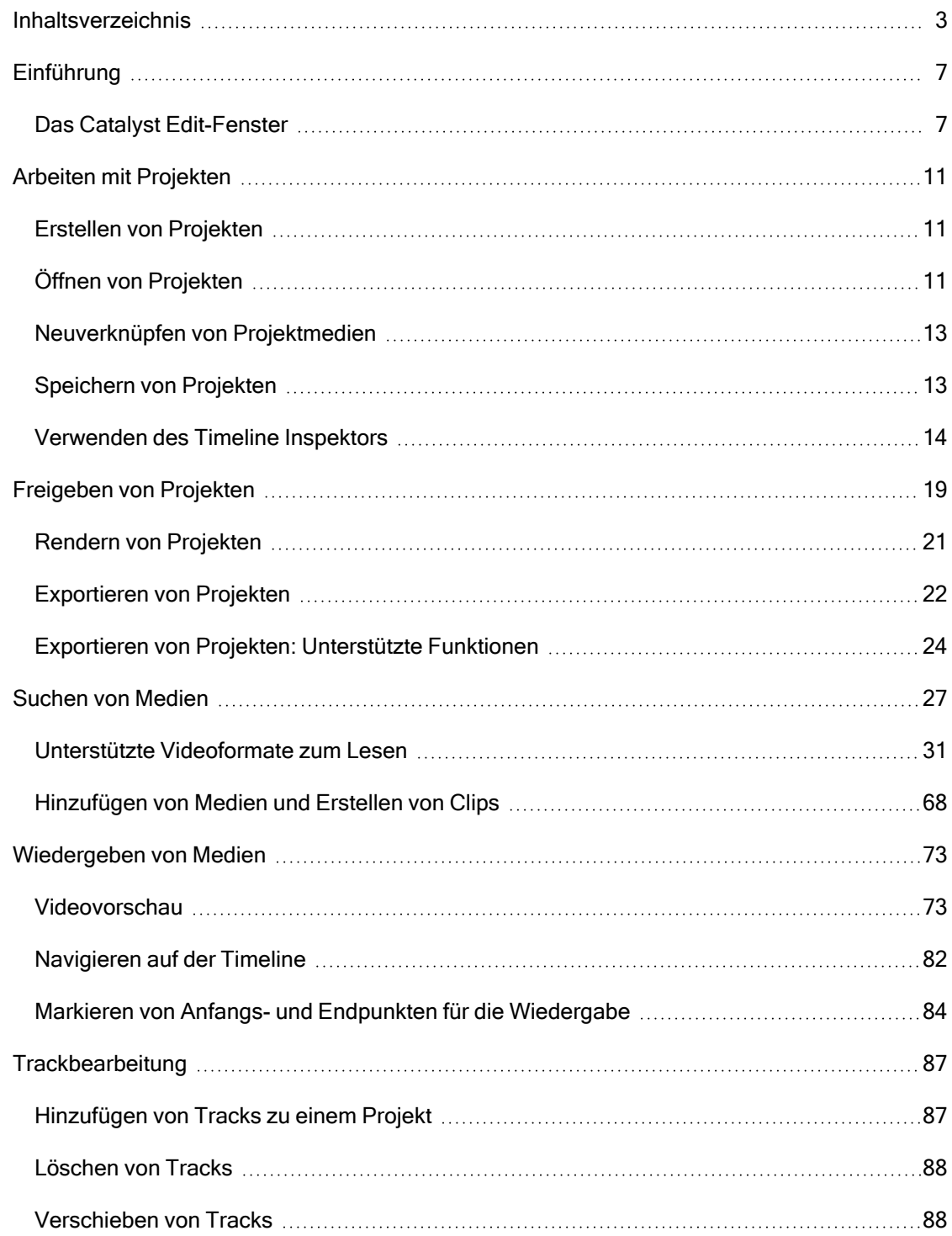

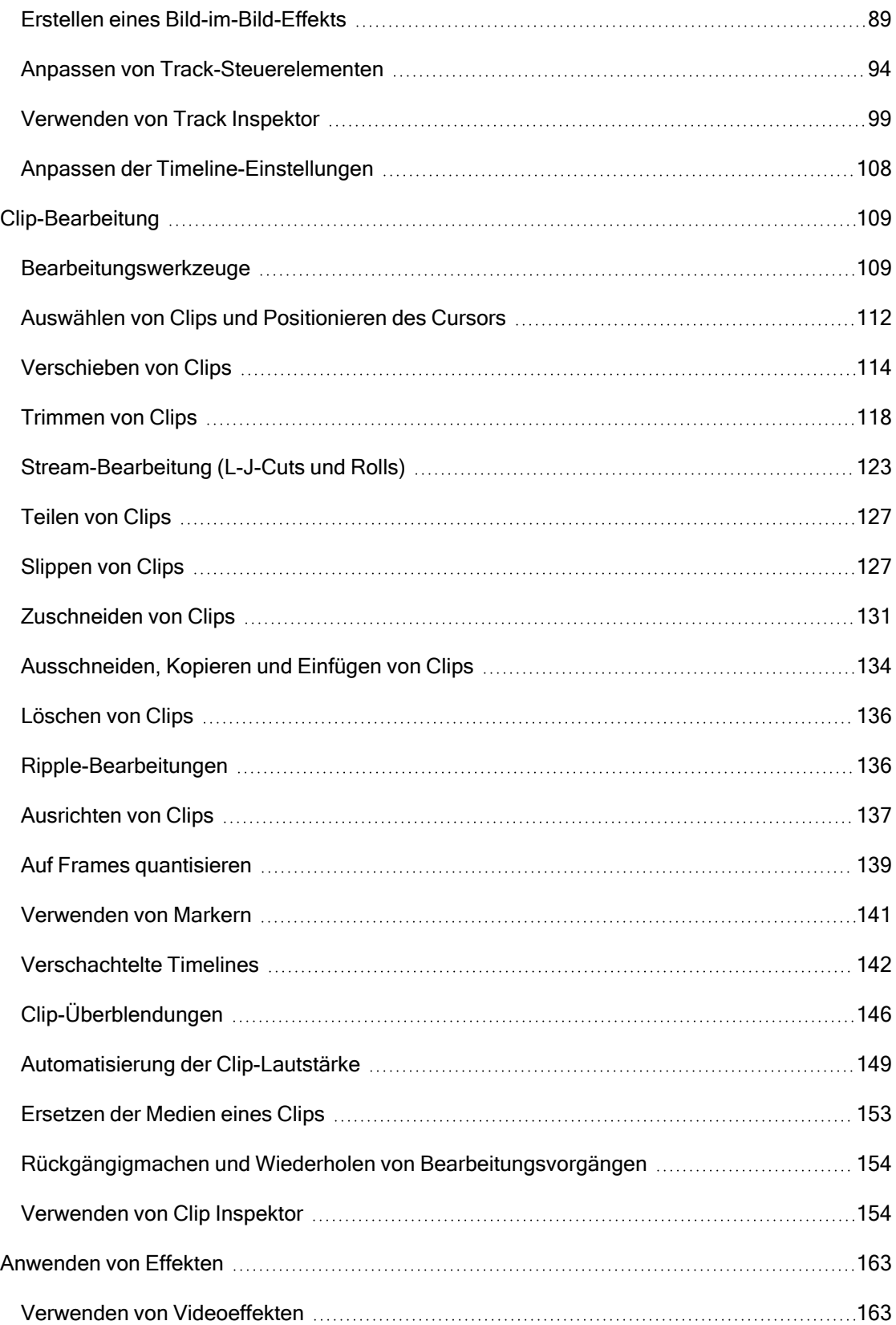

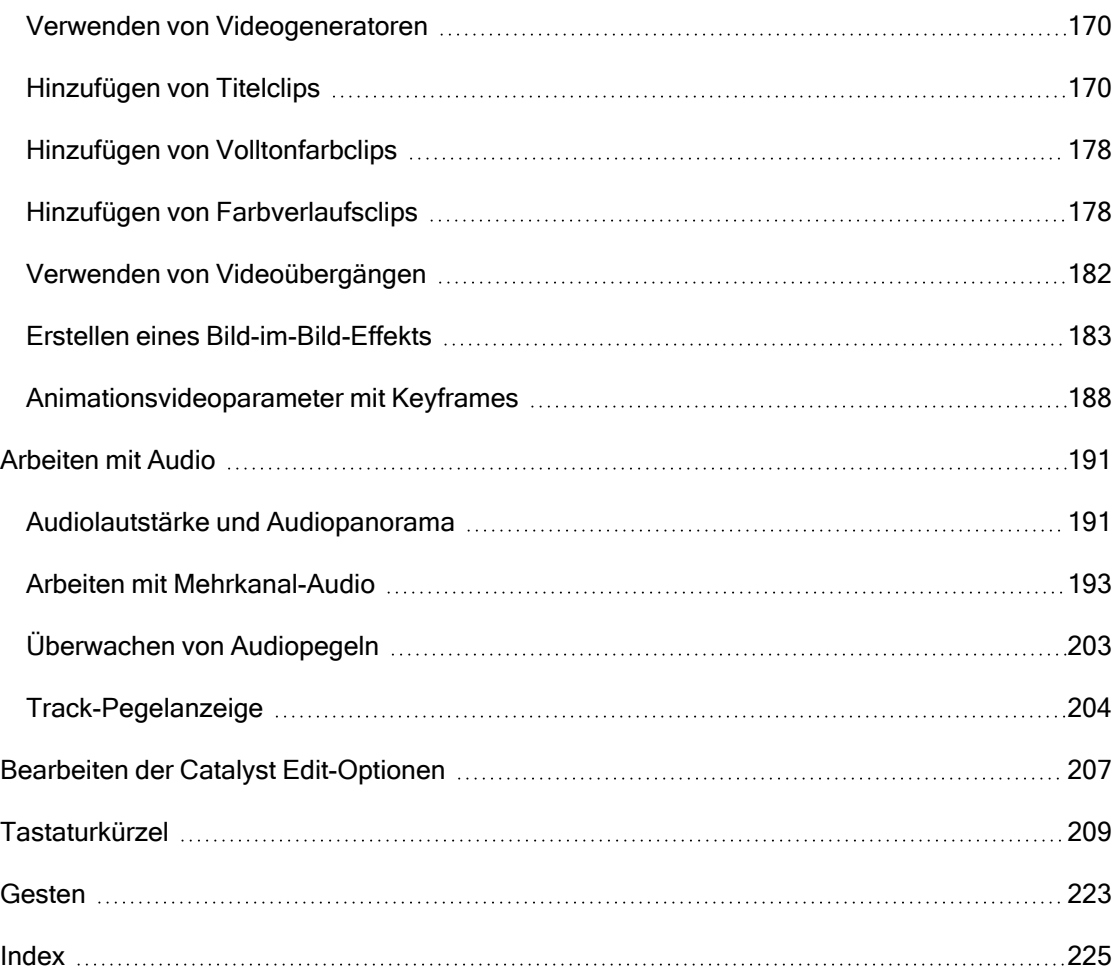

# 6 INHALTSVERZEICHNIS

# Kapitel 1

# <span id="page-6-0"></span>Einführung

Catalyst Edit ist Ihr fokussiertes und schnelles Schneidewerkzeug für 4K-, RAW- und HD-Video.

Catalyst Edit konzentriert sich auf HD-, 4K- und Sony RAW-Videobearbeitung, damit Sie sich auf Kreativität konzentrieren können. Flexible Werkzeuge zur Timeline-Bearbeitung machen die Arbeit mit 4K XAVC- und Sony RAW-Dateien so einfach wie die Arbeit mit HD. Sie können den gesamten Detailreichtum und Umfang der Farben in Ihren Aufnahmen voll nutzen. Catalyst Edit bietet einen innovativen Workflow, mit dessen Hilfe Sie die Audiodaten Ihrer Kamera verwenden können, ohne Tontechniker sein zu müssen, und beendet damit den Albtraum mit Mehrkanal-Audio. Catalyst Edit ist eng mit Catalyst Prepare integriert, was Kontinuität von der Vorbereitung bis zur Bearbeitung der Medien bietet.

# <span id="page-6-1"></span>Das Catalyst Edit-Fenster

Das Catalyst Edit-Fenster ist in fünf Hauptabschnitte unterteilt:

- Die Symbolleisten ermöglichen den schnellen Zugriff auf häufig verwendete Funktionen.
- Auf der linken Seite des Fensters werden der Medienbrowser, mit dem Sie Ihren Computer nach Mediendateien für Ihre Projekte durchsuchen können, und der Bereich für Plug-Ins angezeigt, in dem Sie die verfügbaren Videoeffekte, Generatoren und Übergänge durchsuchen können.
- In der Videovorschau wird der Videoframe an der Cursorposition angezeigt. Sie ermöglicht auch die Wiedergabe Ihres Projekts.
- Die Timeline ist der Ort, an dem Sie Projekte erstellen. Sie können Tracks hinzufügen, um Ihre Medienclips zu organisieren, und Clips zu den Tracks hinzufügen.
- Auf der rechten Seite des Fensters kann der Inspektor angezeigt werden. Dort können Sie Anwendungsoptionen, Eigenschaften für die Timeline, den ausgewählten Track oder den ausgewählten Clip bearbeiten.

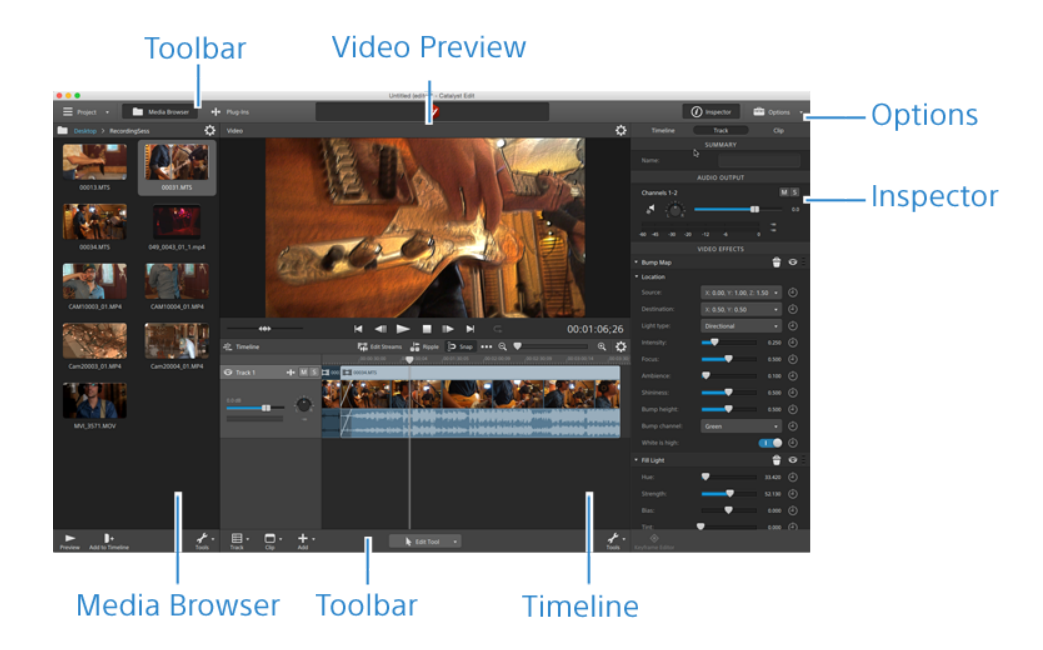

### Hinweis an Benutzer

#### Ausschlussklauseln

Nach der Bildkonvertierung mit diesem Produkt sind die Originalbilder optisch verändert. Holen Sie daher, um einen Missbrauch von urheberrechtlich geschütztem Material zu vermeiden, eine angemessene Genehmigung beim Inhaber der Urheberrechte der Originaldateien ein, bevor Sie die Konvertierung durchführen. DIE SONY CORPORATION HAFTET IN KEINEM FALL FÜR UNABSICHTLICHE, FOLGESCHWERE ODER BESONDERE SCHÄDEN, DIE SICH AUFGRUND VON VERTRAG, UNERLAUBTER HANDLUNG ODER SONSTIGEN ANSPRÜCHEN IM ZUSAMMENHANG MIT DIESEM HANDBUCH, DER SOFTWARE ODER SONSTIGEN DARIN ENTHALTENEN INFORMATIONEN ODER DEREN NUTZUNG ERGEBEN. Diese Software darf ausschließlich zu den angegebenen Zwecken verwendet werden. Die Sony Corporation behält sich das Recht vor, jederzeit ohne Vorankündigung Änderungen an diesem Handbuch oder an den darin enthaltenen Informationen vorzunehmen.

### Software-Copyrights

Diese Handbuch und die darin beschriebene Software dürfen ohne vorherige schriftliche Genehmigung von Sony Creative Software Inc. – auch nicht auszugsweise – reproduziert, übersetzt oder in maschinenlesbare Form reduziert werden.

©2023 Sony Creative Software Inc.

### HEVC Advance

Abgedeckt von einem oder mehreren der Ansprüche der HEVC-Patente unter [patentlist.accessadvance.com.](http://patentlist.accessadvance.com/)

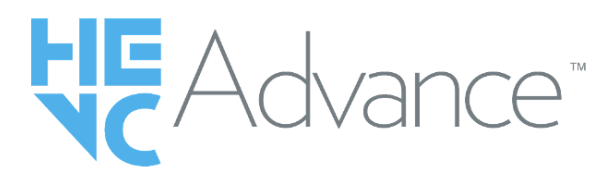

# Kapitel 2

# <span id="page-10-0"></span>Arbeiten mit Projekten

In einer Projektdatei (.ceditprj) werden die relevanten Informationen zu den Dateispeicherorten Ihrer Quellmedien und zu den Bearbeitungen, Einfügungspunkten, Übergängen und Effekten gespeichert.

Bei einer Projektdatei handelt es sich nicht um eine Multimediadatei. Sie enthält Verweise auf die ursprünglichen Quelldateien, sodass Sie Ihr Projekt zerstörungsfrei bearbeiten können. Sie können kreativ sein und brauchen nicht zu befürchten, dass Ihre Quelldateien beschädigt werden.

Catalyst Editspeichert automatisch eine Sicherungskopie Ihres Projekts. Wenn Catalyst Edit unerwartet beendet wird, wird beim nächsten Start das automatisch gespeicherte Projekt geöffnet.

# <span id="page-10-1"></span>Erstellen von Projekten

Der erste Schritt auf dem Weg zu Ihrem Meisterwerk besteht darin, eine Catalyst Edit-Projektdatei (.ceditprj) zu erstellen.

- 1. Klicken Sie auf die Schaltfläche Projekt  $\equiv$  auf der Hauptsymbolleiste.
- 2. Wählen Sie die Option Neu im Menü aus, um ein Projekt zu erstellen.
	- Drücken Sie Strg+N (Windows) oder ⌘ +N (Mac OS), um schnell ein neues Projekt zu erstellen.

# <span id="page-10-2"></span>Öffnen von Projekten

- 1. Klicken Sie auf die Schaltfläche Projekt  $\equiv$  auf der Hauptsymbolleiste.
- 2. Wählen Sie Öffnen im Menü aus.
	- **Drücken Sie Strg+O (Windows) oder**  $\ast$  **-O (Mac OS).**

Das Dialogfeld "Öffnen" wird angezeigt.

Wenn Sie das aktuelle Projekt nicht gespeichert haben, werden Sie aufgefordert, die Änderungen zu speichern.

3. Wählen Sie den Ordner, in dem das Projekt, das Sie öffnen möchten, gespeichert ist.

- 4. Wählen Sie eine Catalyst Edit-Projektdatei (.ceditprj) im Fenster Durchsuchen aus oder geben Sie einen Namen in das Feld Dateiname ein.
- 5. Klicken Sie auf Öffnen.
	- Sie können ein Projekt aus der Liste aktueller Projekte auswählen, um schnell ein vor kurzem bearbeitetes Projekt auszuwählen.

# <span id="page-12-1"></span><span id="page-12-0"></span>Neuverknüpfen von Projektmedien

Beim Öffnen eines Projekts werden Sie von Catalyst Edit zur Neuverknüpfung von Projektmedien aufgefordert, wenn die ursprünglichen Clips nicht gefunden werden können.

Sie können auch über das Dialogfeld "Projektmedien erneut verknüpfen" einen proxybasierten Workflow erstellen: Erstellen Sie für die effiziente Bearbeitung ein Projekt mit Proxyclips mit niedrigerer Auflösung und verknüpfen Sie die Proxyclips anschließend erneut mit ihren Versionen mit voller Auflösung, bevor Sie Ihr Projekt rendern oder exportieren. Weitere Informationen finden Sie unter "Rendern von [Projekten"](#page-20-0) auf Seite 21 oder "Arbeiten mit [Projekten"](#page-21-0) auf Seite 22.

1. Öffnen Sie ein Projekt. Weitere Informationen finden Sie unter "Öffnen von [Projekten"](#page-10-2) auf [Seite](#page-10-2) 11.

Wenn die in Ihrem Projekt verwendeten Clips nicht an ihren ursprünglichen Speicherorten gefunden werden, wird der Dialog "Projektmedien erneut verknüpfen" angezeigt.

Wenn Sie Medien manuell neu verknüpfen möchten, klicken Sie auf die Schaltfläche Projekt  $\equiv$  auf der Hauptsymbolleiste und wählen im Menü Erneut verknüpfen aus.

2. Für jeden Clip werden im Dialog "Projektmedien erneut verknüpfen" der ursprüngliche Clip und sein verknüpfter Clip angezeigt.

Klicken Sie auf einen Ordnerpfad und navigieren Sie zu einem neuen Speicherort, um einen neuen Speicherort für Ihre Quellclips auszuwählen.

Klicken Sie auf Ordner suchen, Datei suchen (wenn ein Clip fehlt) oder den Pfad eines Clips und navigieren Sie zu einer neuen Datei, um eine Ersatzdatei auszuwählen.

Klicken Sie auf die Schaltfläche  $\ell$ , um den vollständigen Pfad anzuzeigen.

3. Klicken Sie auf Erneut verknüpfen. Die Clips werden ersetzt und Ihr Projekt wird aktualisiert. Speichern von Projekten

Sie können die Befehle Speichern oder Speichern unter verwenden, um Änderungen am aktuellen Catalyst Edit-Projekt zu speichern.

Wenn Ihr Projekt nicht gespeicherte Änderungen enthält, wird (bearbeitet) hinter dem Projektnamen in der Titelleiste angezeigt.

- 1. Klicken Sie auf die Schaltfläche Projekt  $\equiv$  auf der Hauptsymbolleiste.
- 2. Wählen Sie Speichern aus, um das aktuelle Projekt zu speichern, oder Speichern unter, wenn Sie ein neues Projekt zum ersten Mal speichern oder eine Kopie des aktuellen Projekts erstellen möchten.
	- Drücken Sie Strg+S (Windows) oder ⌘ -S (macOS).

Das Fenster "Speichern unter" wird angezeigt.

- 3. Wählen Sie das Laufwerk und den Ordner, in dem Sie das Projekt speichern möchten.
- 4. Geben Sie in das Feld Dateiname (Windows) oder Speichern unter (macOS) einen Namen für das Projekt ein.
- <span id="page-13-0"></span>5. Klicken Sie auf die Schaltfläche Speichern.

# Verwenden des Timeline Inspektors

Wählen Sie in Inspektor  $\bullet$  die Registerkarte Timeline aus, um die Einstellungen für Ihre Projekt-Timeline zu bearbeiten.

Wenn Sie auf einen leeren Bereich in der Timeline unter dem letzten Track klicken, wird die Registerkarte Timeline automatisch angezeigt, wenn der Inspektor sichtbar ist.

Wenn Sie den ersten Videoclip zu einem Projekt hinzufügen, werden die Timeline-Einstellungen automatisch entsprechend den Medieneigenschaften angepasst. Weitere Informationen finden Sie unter ["Hinzufügen](#page-67-0) von Medien und Erstellen von Clips" auf Seite 68.

### Zusammenfassung

Geben Sie im Feld Name einen Wert ein, um den Titel des Projekts festzulegen.

#### Video

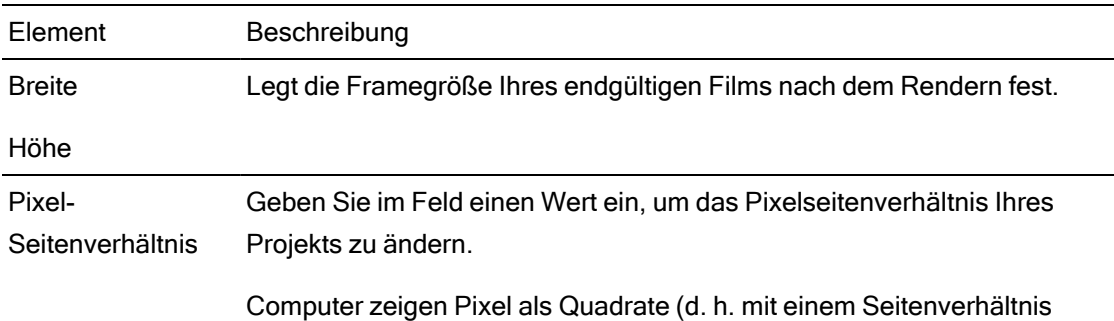

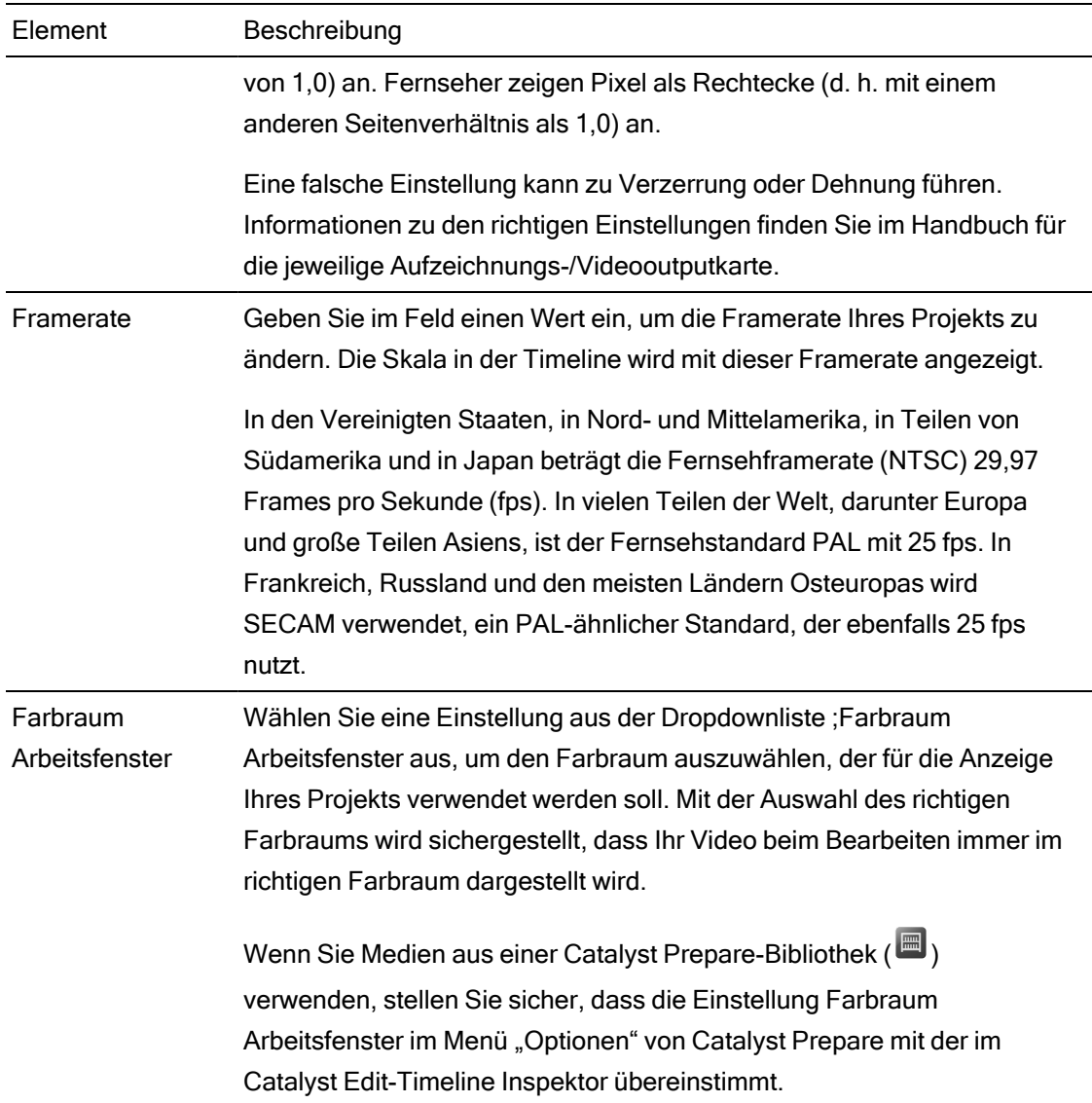

# Audio

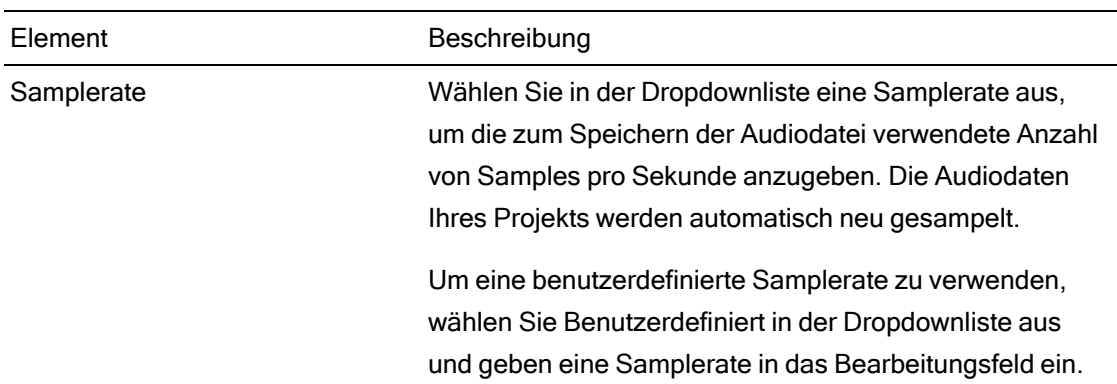

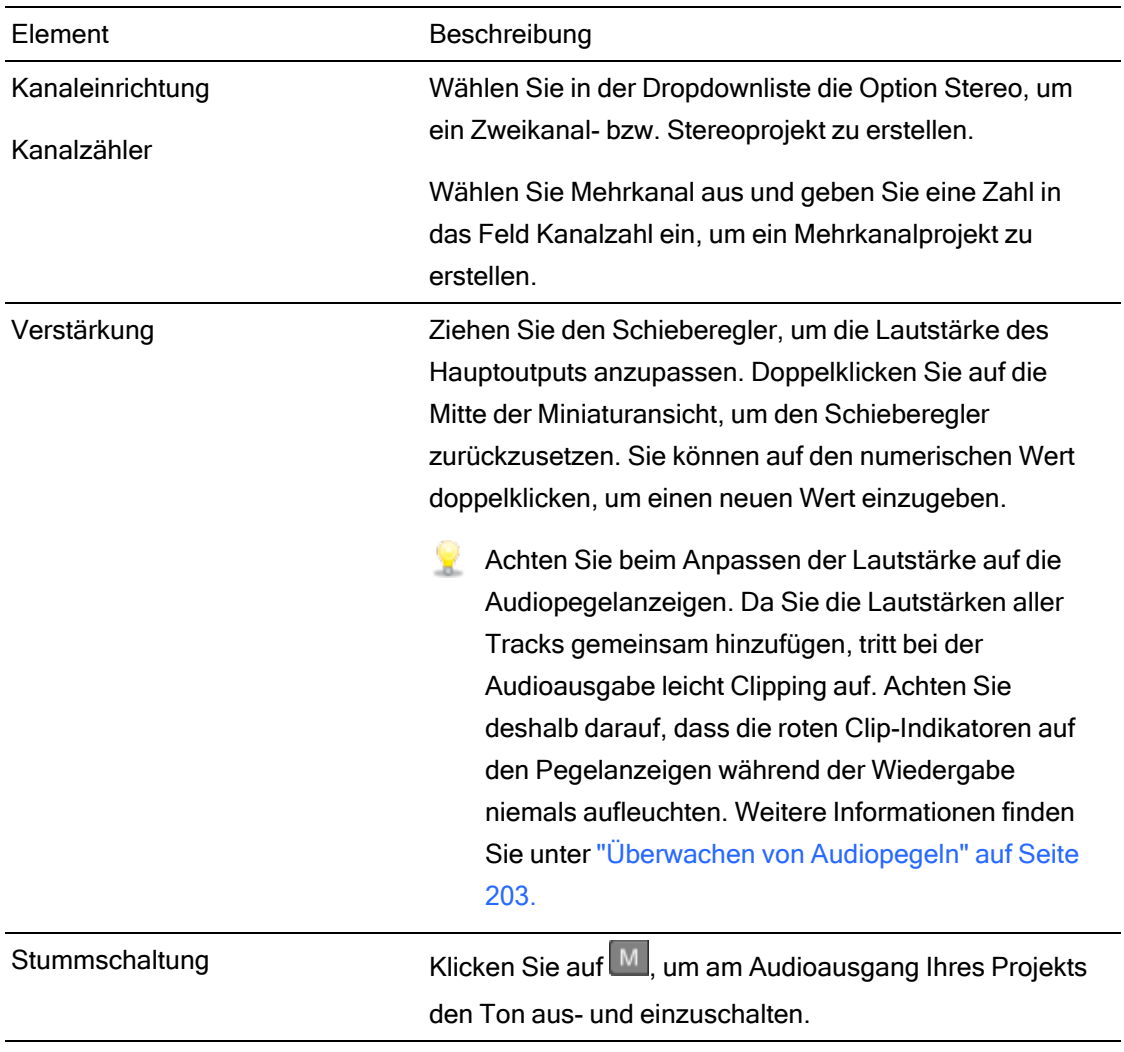

#### Kanaloutput

Klicken Sie auf das Lautsprechersymbol, um einen Kanal ein- $\P^{\parallel}$ ) oder auszuschalten  $\mathbb K$ .

Klicken Sie auf die Schaltfläche Mono oder Stereo, um anzugeben, ob ein Kanal ein Monokanal ist oder zu einem Stereopaar gehört. Nach dem Aktivieren von Stereo wird aus diesem Kanal und dem nächsten Kanal in der Liste ein Paar gebildet.

Wenn Sie alle Kanäle eines Clips auf einmal festlegen möchten, dann klicken Sie auf die Schaltfläche Kanaltools wund wählen Alles auf Mono einstellen, Alles auf Stereo einstellen oder Zurücksetzen.

Geben Sie im Bearbeitungsfeld einen Namen zur Identifikation des Kanals ein. Zum Beispiel könnten Sie Lav1 eingeben, um Audiodaten von einem Lavalier-Mikrofon zu identifizieren.

Kanäle mit demselben Namen im Timeline Inspektor und im Clip Inspektor werden miteinander identifiziert.

Wenn Sie einen Clip aus einer Catalyst PrepareBibliothek (**b)** zur Catalyst Edit-Timeline hinzufügen, werden alle Kanalzuweisungseinstellungen, die Sie in der Catalyst Prepare-Bibliothek vorgenommen haben, auf den Clip angewendet.

### Videoeffekte

Wenn auf die Timeline Effekte angewendet werden, können Sie die Einstellungen für die einzelnen Effekte über die Steuerelemente für Videoeffekte steuern. Weitere Informationen finden Sie unter " [Hinzufügen](#page-167-0) von Effekten zur Timeline" auf Seite 168.

Klicken Sie auf die Schaltfläche Overlay | interaktiven Overlay-Steuerelemente eines Plug-Ins in der Videovorschau (wenn vorhanden) ein- oder auszublenden.

Klicken Sie auf die Schaltfläche Ton aus  $\bullet$ , um ein Plug-In zu umgehen, ohne es aus der Kette zu entfernen.

Klicken Sie auf die Schaltfläche Löschen  $\oplus$ , um ein Plug-In aus der Kette zu entfernen.

Ziehen Sie die Überschrift eines Plug-Ins an eine neue Position, um die Position des Plug-Ins in der Plug-In-Kette zu ändern.

Klicken Sie auf den Pfeil zum Ein-/Ausblenden, um die Steuerelemente für jedes Plug-In anzuzeigen oder auszublenden.

Bei der Auswahl eines Positionsparameters im Inspektor wird ein Steuerungspunkt ( $\overline{\mathbb{Q}}$ ) in der Videovorschau angezeigt. Sie können die Position des Parameters durch Ziehen des Steuerungspunktes in der Videovorschau oder im Inspektor anpassen:

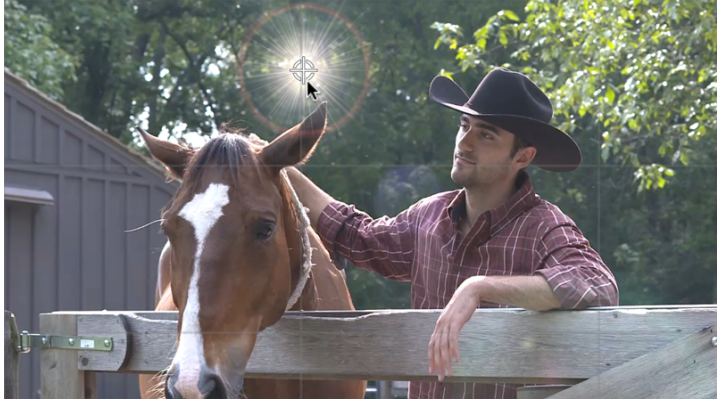

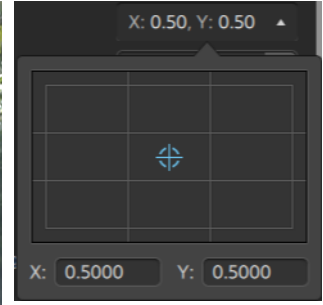

# <span id="page-18-0"></span>Freigeben von Projekten

Catalyst Edit ermöglicht Ihnen, Projekte zur Freigabe zu konvertieren und ins Web hochzuladen.

### Hochladen von Dateien auf YouTube

- 1. Klicken Sie auf die Schaltfläche Projekt  $\equiv$  auf der Hauptsymbolleiste.
- 2. Wählen Sie im Menü Freigeben aus. Das Dialogfeld "Freigeben" wird angezeigt.
- 3. Wählen Sie in der Dropdownliste Clip hochladen auf die Option YouTube aus.
- 4. Melden Sie sich im Dialogfeld "Freigeben" bei Ihrem Google-Konto an und befolgen Sie die Anweisungen auf dem Bildschirm, um die ausgewählte Datei hochzuladen.
	- a. Bezeichnen Sie Ihr Video, indem Sie im Feld Titel einen neuen Titel eingeben.
	- b. Geben Sie eine Beschreibung Ihres Films in das Feld Beschreibung ein.
	- c. Geben Sie Stichwörter als Referenz zu Ihrem Film im Feld Tags ein. Verwenden Sie Begriffe, die sich auf den Film beziehen und dessen Inhalt beschreiben. Diese Tags werden für das Suchen auf YouTube verwendet. Trennen Sie mehrere Stichwörter durch Kommas.
	- d. Wählen Sie in der Dropdownliste Datenschutz eine Einstellung aus, um die Broadcast-Optionen für Ihren Film festzulegen. Öffentliche Videos können von jedem YouTube-Benutzer angezeigt werden. Private Videos können nur von Mitgliedern angezeigt werden, die Sie festlegen. Nicht gelistete Videos können von jedem angezeigt werden, der über einen Link zum Video verfügt, sie sind jedoch nicht in YouTube-Suchanfragen enthalten.
	- e. Wählen Sie eine Einstellung in der Dropdownliste Kategorie aus. Mit der ausgewählten Kategorie werden Videos auf der YouTube-Website klassifiziert.
	- f. Wählen Sie in der Dropdownliste Auflösung eine Einstellung aus, um die Framegröße des Videos auszuwählen.
	- g. Wählen Sie eine Einstellung in der Dropdown-Liste Codierungsmodus aus, um anzugeben, ob die Bildqualität oder die Transkodierungsgeschwindigkeit optimiert werden soll.

5. Aktivieren Sie das Kontrollkästchen Nur Loopregion rendern, wenn Sie nur den Teil des Projekts zwischen der Anfangs- und Endmarkierung speichern möchten. Weitere Informationen finden Sie unter "Markieren von Anfangs- und [Endpunkten](#page-83-0) für die [Wiedergabe"](#page-83-0) auf Seite 84.

 $\overline{\mathscr{A}}$ Diese Option funktioniert auch, wenn Loopwiedergabe  $\subseteq$  nicht ausgewählt ist.

6. Klicken Sie auf Hochladen.

Der Fortschritt wird im Aktivitätsbereich oben im Catalyst Edit-Fenster angezeigt. Wenn sich mehrere Hochladejobs in der Warteschlange befinden, ist für jeden Job eine separate Fortschrittsanzeige angegeben.

# <span id="page-20-0"></span>Rendern von Projekten

Wenn Sie die Bearbeitung Ihres Projekts beendet haben oder es in seiner endgültigen Form sehen möchten, können Sie das Projekt rendern. Dabei wird das Projekt in ein anderes Format konvertiert und eine einzelne Datei auf der Festplatte erstellt.

Das Rendern Ihres Projekts wirkt sich in keiner Weise auf die Projektdatei aus, d. h. sie wird weder überschrieben noch gelöscht oder geändert. Sie können zum ursprünglichen Projekt zurückkehren, um die Datei weiter zu bearbeiten oder Einstellungen vorzunehmen, und dann das Projekt erneut rendern.

- 1. Klicken Sie auf die Schaltfläche Projekt  $\equiv$  auf der Hauptsymbolleiste.
- 2. Wählen Sie Rendern im Menü aus. Das Dialogfeld "Projekt rendern" wird angezeigt.
- 3. Geben Sie im Feld Name einen Namen zur Identifikation Ihrer gerenderten Datei ein.
- 4. Geben Sie im Feld Zielordner den Pfad zu dem Ordner an, in dem die gerenderte Datei gespeichert werden soll, oder klicken Sie auf Durchsuchen, um einen Ordner zu wählen.
- 5. Wählen Sie im Menü Format eine Einstellung aus, um anzugeben, ob der Clip im Format AVC/AAC (\*.mp4), DNxHD, Apple ProRes (nur Mac OS), SStP, XAVC Intra, XAVC Long, XAVC S oder XDCAM erstellt werden soll.
	- Wenn Sie eine Nur-Audio-Datei rendern möchten, wählen Sie MP3-Audio, Sony W64 oder WAV aus.

Wenn Sie eine Bildsequenz rendern möchten, dann wählen Sie DPX oder OpenEXR.

- 6. Wählen Sie in der Dropdownliste Voreinstellung für Rendern eine Einstellung aus, um die zu verwendenden Einstellungen für die neue Datei anzugeben.
	- Wählen Sie die Voreinstellung Beste Übereinstimmung aus, wenn Catalyst Edit die am besten geeignete Voreinstellung für Ihre Projekt-Timeline wählen soll. Weitere Informationen finden Sie unter ["Verwenden](#page-13-0) des Timeline Inspektors" auf Seite 14.

<span id="page-21-0"></span>7. Wenn Sie in einem Format rendern, das Mehrkanal-Audio unterstützt, verwenden Sie die Steuerelemente im Feld Audiokanäle, um die Audiokanäle Ihres Projekts den Kanälen in der gerenderten Datei zuzuordnen.

Die linke Spalte stellt die Audiokanäle in der Zieldatei dar. Die Dropdownlisten in der rechten Spalte stellen die Anzahl der für Ihr Projekt konfigurierten Audiokanäle dar. Weitere Informationen finden Sie unter "Arbeiten mit [Mehrkanal-Audio"](#page-192-0) auf Seite 193.

Wählen Sie für jeden Zielkanal in der Dropdownliste ein Output aus oder wählen Sie Nicht verwendet, um in dem betreffenden Kanal Stille zu rendern.

8. Aktivieren Sie das Kontrollkästchen Nur Loopregion rendern, wenn Sie nur den Teil des Projekts zwischen der Anfangs- und Endmarkierung speichern möchten. Weitere Informationen finden Sie unter "Markieren von Anfangs- und [Endpunkten](#page-83-0) für die [Wiedergabe"](#page-83-0) auf Seite 84.

 $\overline{\mathscr{A}}$ Diese Option funktioniert auch, wenn Loopwiedergabe  $\subseteq$  nicht ausgewählt ist.

9. Klicken Sie auf OK.

Der Fortschritt wird im Aktivitätsbereich oben im Catalyst Edit-Fenster angezeigt.

# Exportieren von Projekten

Tools zum Projektaustausch bieten Flexibilität bei Arbeitsabläufen und ermöglichen es Ihnen, Projekte mit anderen gängigen Bearbeitungsplattformen auszutauschen.

- Weitere Informationen über unterstützte Funktionen für exportierte Projekte finden Sie unter ["Exportieren](#page-23-0) von Projekten: Unterstützte Funktionen" auf Seite 24. Diese Funktionen sollten Sie beim Entwurf Ihres Catalyst Edit-Projekts berücksichtigen, um einen problemlosen Austausch zu ermöglichen.
	- 1. Klicken Sie auf die Schaltfläche Projekt  $\equiv$  auf der Hauptsymbolleiste.
	- 2. Wählen Sie Exportieren im Menü aus.
	- 3. Im Feld \$\$Projekt exportieren nach wird der Pfad zu dem Ordner angezeigt, in den das Projekt exportiert wird. Sie können einen Pfad in das Feld eingeben oder auf die Schaltfläche Durchsuchen klicken, um einen Ordner auszuwählen.
	- 4. Geben Sie im Feld Dateiname den Dateinamen ein, der für Ihre exportierte Projektdatei verwendet werden soll.
- 5. Wählen Sie aus der Dropdown-Liste Projektformat ein Exportformat aus:
	- Apple Final Cut Pro  $X$  (\*.fcpxml)
	- Adobe Premiere (\*.prproj)
	- Avid Media Composer (\*.aaf)
	- $\blacksquare$  Vegas Pro EDL (\*.txt)
- 6. Auswählen der Transkodierungsoptionen:
	- Wenn Sie eine Verknüpfung zu den ursprünglichen Clips an den ursprünglichen Speicherorten herstellen möchten, wählen Sie in der Dropdownliste Medienformat die Option Nicht transkodieren.
	- Wählen sie eine Einstellung in der Dropdownliste Medienformat aus, wenn Sie die Medien des Storyboards beim Exportieren in ein anderes Format transkodieren möchten.
- 7. Klicken Sie auf Exportieren.

Der Fortschritt wird im Aktivitätsbereich oben im Catalyst Edit-Fenster angezeigt. Wenn Sie mehrere Exportjobs an die Warteschlange übergeben haben, gibt es für jeden Job eine separate Fortschrittsanzeige.

Im gleichen Ordner, in dem sich auch das exportierte Projekt befindet, wird eine HTML-Berichtsdatei erstellt, die Details zum Export enthält. In diesem Bericht werden alle Warnungen oder Fehler angezeigt.

# <span id="page-23-0"></span>Exportieren von Projekten: Unterstützte Funktionen

Catalyst Edit unterstützt beim Exportieren von Projekten die folgenden Funktionen.

Diese Funktionen sollten Sie beim Entwurf Ihres Catalyst Edit-Projekts berücksichtigen, um einen problemlosen Austausch zu ermöglichen.

#### Media Composer 6 (.aaf)

■ Timeline (mit Framerate)

**Catalyst Edit-Timelines werden immer als Stereo exportiert.** 

- Marker
- Framerate
- Clips
	- Clips aus verschachtelten Timelines werden in die Haupttimeline von Media Composer exportiert.

Überblendungen zwischen verschachtelten Timelines und andere Events in der übergeordneten Timeline werden ignoriert.

Die Tracklautstärke, die Tracklautstärke der verschachtelten Timeline und der Clip-Gain werden summiert und als Clip-Gain in Media Composer angewendet.

- Audiokanalrouting (einschließlich Timeline-Kanalausgabe und Clipkanalzuordnung)
- Clip-Audioüberblendungen und -Gain

**Audioclip-Gain und Audiotrack-Gain werden als Clip-Gain exportiert.** 

- Überlappende Clips
- Track-Gain (in Clip-Gain umgewandelt)

#### Premiere Pro CS6 (.prproj)

■ Timeline (mit Breite, Höhe, Pixelseitenverhältnis, Framerate und Feldreihenfolge)

**Catalyst Edit-Timelines werden immer als Stereo exportiert.** 

- Marker
- Clips (mit verschachtelten Timelines)
- Clip-Überblendungen und -Gain/-Deckungsgrad
- Überlappende Clips
- Titelclips (mehrzeiliger Text, Textwinkel, Textfarbe, Hintergrundfarbe und Schattenfarbe werden unterstützt)
- Track-Gain, Panorama, Stummschalten und Solo

#### Final Cut Pro X (.fcpxml)

- **Timeline** 
	- **Catalyst Edit-Timelines werden immer als Stereo exportiert.**

Projekte mit Mehrkanalaudio werden in Final Cut Pro nur über den linken Kanal abgespielt.

- Marker (Timelinemarker werden als Clipmarker exportiert, über den letzten Clip hinausgehende Marker werden ausgelassen)
- Clips (mit verschachtelten Timelines)
- Clip-Überblendungen und -Gain/-Deckungsgrad
	- Videoclip-Gain wird als Clipdeckungsgrad exportiert.

Audioclip-Gain und Audiotrack-Gain werden als Clip-Gain exportiert.

- Audiokanalrouting (einschließlich Timeline-Kanalausgabe und Clipkanalzuordnung)
- Überlappende Clips
- Titelclips (Titeltext, Schriftart, Schriftgröße, fett, kursiv, Ausrichtung, Farbe, Schatten, Umriss und Rotation werden unterstützt)
	- Nach dem Exportieren Ihres Projekts müssen Sie die Schriftgrößen in Final Cut Pro X bestätigen.
- Track-Gain, Panorama, Stummschalten und Solo

#### Vegas EDL (.txt)

 $\blacksquare$  Timeline

**Catalyst Edit-Timelines werden immer als Stereo exportiert.** 

- Clips
	- Clips aus verschachtelten Timelines werden in die Haupttimeline von Vegas exportiert.

Überblendungen zwischen verschachtelten Timelines und andere Events in der übergeordneten Timeline werden ignoriert.

Die Tracklautstärke, die Tracklautstärke der verschachtelten Timeline und der Clip-Gain werden summiert und als Clip-Gain in Vegas angewendet.

- Clip-Überblendungen und -Gain/-Deckungsgrad:
	- Videoclip-Gain wird als Clipdeckungsgrad exportiert.

Audioclip-Gain und Audiotrack-Gain werden als Clip-Gain exportiert.

- Audiokanalrouting
- Überlappende Clips

# Kapitel 3

# <span id="page-26-0"></span>Suchen von Medien

Im Medienbrowser-Bereich können Sie alle Mediendateien auf mit Ihrem Computer verbundenen Festplatten und Geräten durchsuchen.

Wenn Sie im Medienbrowser auf eine Datei doppelklicken, wird sie am Ende des ausgewählten Tracks als Clip angefügt. Wenn kein Track ausgewählt ist, wird ein neuer Track erstellt. Weitere Informationen finden Sie unter ["Hinzufügen](#page-86-1) von Tracks zu einem Projekt" auf Seite 87 oder ["Hinzufügen](#page-67-0) von Medien und Erstellen von Clips" auf Seite 68.

#### Auswählen eines Ordners

Klicken Sie auf die Schaltfläche Medienbrowser oben im Catalyst Edit-Fenster, um den Medienbrowser anzuzeigen.

Mit dem Medienbrowser können Sie Ihren Computer nach Videodateien durchsuchen.

Oben im Medienbrowser werden der aktuelle Ordner und dessen übergeordneter Ordner angezeigt. Wenn Sie auf den Link zum übergeordneten Ordner klicken, gelangen Sie eine Ebene nach oben.

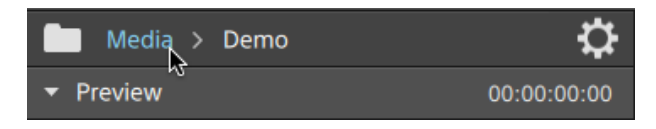

Klicken Sie auf die Schaltfläche Extras von dem im Medienbrowser und wählen Sie Gehe zu Speicherort aus, um schnell zu navigieren.

### Anzeigen von Dateien im Listen- oder Miniaturmodus

Klicken Sie auf die Schaltfläche Medienbrowser-Einstellungen  $\mathbb{C}^*$ , um das Menü mit den Medienbrowser-Einstellungen anzuzeigen, in dem Sie wählen können, ob Medien im Rasteroder Listenmodus angezeigt werden sollen.

Im Rastermodus werden im Medienbrowser Miniaturansichten und Dateinamen angezeigt.

Im Listenmodus wird im Medienbrowser eine einfache Liste aus Miniaturansichten und Dateinamen angezeigt.

#### Anzeigen von Quellclips

- 1. Wählen Sie eine Datei aus.
- 2. Klicken Sie auf die Schaltfläche Extras unten im Medienbrowser und wählen Sie In Finder anzeigen (macOS) oder In Explorer anzeigen (Windows) aus, um den Quellclip im jeweiligen Ordner anzuzeigen.
	- $\mathbb F$  Wählen Sie einen Clip in der Timeline aus, klicken Sie auf die Schaltfläche Clip  $\Box$ unterhalb der Timeline und wählen Sie In Finder anzeigen (macOS) oder In Explorer anzeigen (Windows) aus, um den Quellclip im jeweiligen Ordner anzuzeigen.

#### Anzeigen von Medien aus einer Catalyst Prepare-Bibliothek

Sie können auch Medien aus Sony Catalyst Prepare-Bibliotheken zur Ihren Catalyst Edit-Projekten hinzufügen.

Doppelklicken Sie im Medienbrowser auf eine .cpreplib-Datei (  $\Box$ ). Wenn Sie eine Catalyst Prepare-Bibliothek öffnen, werden im Medienbrowser alle Medien in dieser Bibliothek in Containern sortiert angezeigt.

Die Standardposition von .cpreplib-Dateien ist C:\Benutzer\<Benutzername>\Videos\ unter Windows und /Users/<Benutzername>/Movies/ unter macOS.

Wenn Sie ein Storyboard aus einer Catalyst Prepare-Bibliothek verwenden möchten, öffnen Sie eine Bibliothek wie oben beschrieben. Dabei wird jeweils ein eigener Container (ETI) für Storyboard angezeigt. Ziehen Sie einen Storyboardcontainer in die Timeline, um ihn hinzuzufügen.

Sie können auch Clips erstellen, indem Sie Clips aus dem Fenster Catalyst Prepare auf die Catalyst Edit-Timeline ziehen. Weitere Informationen finden Sie unter ["Hinzufügen](#page-67-0) von Medien und [Erstellen](#page-67-0) von Clips" auf Seite 68.

#### Medienvorschau im Medienbrowser

Wählen Sie eine Datei im Medienbrowser aus und klicken Sie auf die Schaltfläche Vorschau

unten im Medienbrowser, um sie abzuspielen.

Während der Wiedergabe wird die Schaltfläche Vorschau durch die Schaltfläche Anhalten

ersetzt. Wenn Sie auf die Schaltfläche Anhalten klicken, wird die Wiedergabe ausgesetzt. Andernfalls wird sie am Ende des ausgewählten Clips gestoppt.

Im Listenmodus wird das Video in der Miniaturansicht abgespielt. Im Listenmodus wird eine Videovorschau über der Dateiliste angezeigt.

#### Vorschau von Clips im primären Display

Klicken Sie auf die Schaltfläche Medienbrowser-Einstellungen  $\mathbb{C}$ , um das Menü für die Medienbrowser-Einstellungen anzuzeigen, und zeigen Sie anschließend mittels der Schaltfläche Primäres Display eine Vorschau der Medienbrowser-Dateien im primären Display oberhalb der Timeline an.

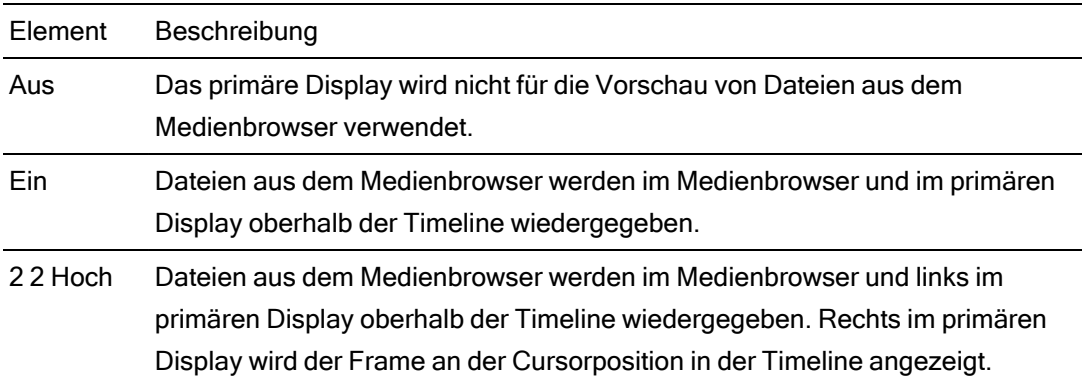

Vorschau von Clips im sekundären Fenster

Wenn Sie das sekundäre Fenster verwenden, können Sie eine Vorschau von Medienbrowser-Dateien im sekundären Fenster anzeigen. Weitere Informationen finden Sie unter "Bearbeiten der Catalyst [Edit-Optionen"](#page-206-0) auf Seite 207.

Klicken Sie auf die Schaltfläche Medienbrowser-Einstellungen  $\mathbf{C}$ , um das Menü für die Medienbrowser-Einstellungen anzuzeigen, und verwenden Sie anschließend die Schaltfläche Sekundäres Fenster aus.

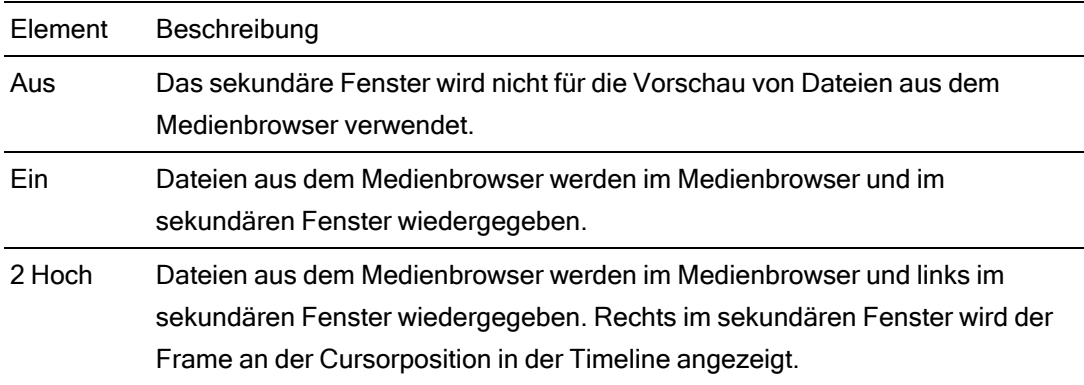

Verwendung von Hover Scrub

Wenn Scrubbing beim Draufzeigen im Menü mit den Medienbrowser-Einstellungen ausgewählt ist, können Sie den Mauszeiger über den Wiedergabecursor in der Miniaturansicht (oder Videovorschau im Listenmodus) bewegen, um die Wiedergabeposition zu ändern und das Medium zu scrubben. Wenn die Schaltfläche nicht ausgewählt ist, können Sie scrubben, indem Sie den Cursor anklicken und ziehen.

Für das Scrubbing des ausgewählten Clips im Medienbrowser können Sie die JKL-Tasten verwenden: Halten Sie K gedrückt, während Sie auf J oder L drücken, um einen Umspulregler zu emulieren. Drücken Sie K+J, um einen Scrub nach links auszuführen, oder K+L, um einen Scrub nach rechts auszuführen.

Im Rastermodus wird die Audiowellenform in der Videovorschau angezeigt, um Ihnen das Navigieren zur Datei zu erleichtern. Der Timecode über der Videovorschau enthält dann die aktuelle Cursorposition. Sie können auf den Timecode klicken, um einen neuen Wert einzugeben und die Position des Cursors zu ändern.

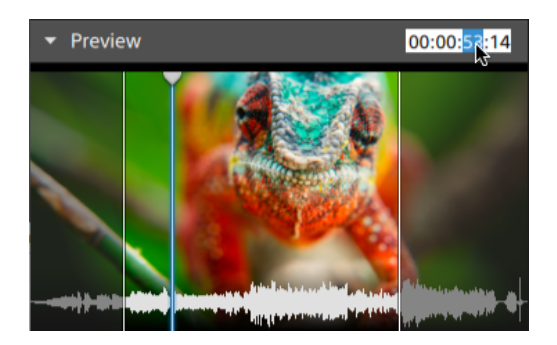

## <span id="page-30-0"></span>Festlegen von Anfangs- und Endmarkierungen im Medienbrowser

Im Medienbrowser werden Anfangs- und Endmarkierungen angezeigt, die Ihnen das Hinzufügen von Teilen von Clips zur Timeline ermöglichen.

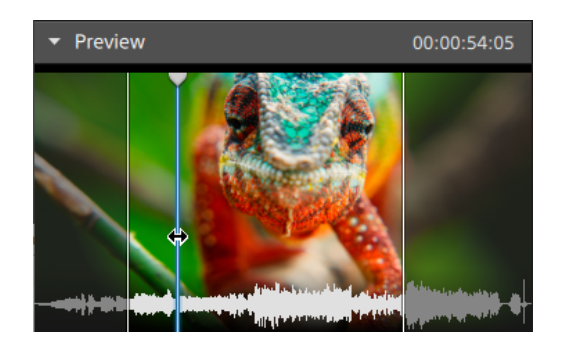

- Drücken Sie I, um den Anfangspunkt an der Cursorposition festzulegen, oder drücken Sie O, um den Endpunkt festzulegen.
- Sie können die Position der Anfangs- und Endmarkierungen auch durch Ziehen ändern.

Wenn Sie einen Clip zu Ihrem Projekt hinzufügen, wird nur der Bereich zwischen Anfangs- und Endmarkierung zur Timeline hinzugefügt. Weitere Informationen finden Sie unter ["Hinzufügen](#page-67-0) von Medien und [Erstellen](#page-67-0) von Clips" auf Seite 68.

## Verwalten von SxS- und Professional Disc-Volumes

Wenn Sie eine SxS-Karte formatieren müssen, verwenden Sie bitte das [Memory](https://www.sonycreativesoftware.com/memorymediautility) Media-[Hilfsprogramm.](https://www.sonycreativesoftware.com/memorymediautility)

Falls Sie ein XDCAM Professional Disc Volume formatieren oder beenden müssen, nutzen Sie bitte die XDCAM [Drive-Software](https://www.sonycreativesoftware.com/xdcamdrive).

# Unterstützte Videoformate zum Lesen

Catalyst Edit unterstützt das Lesen der folgenden Videoformate von Volumes oder als eigenständige Clips:

### XDCAM

SD-Format

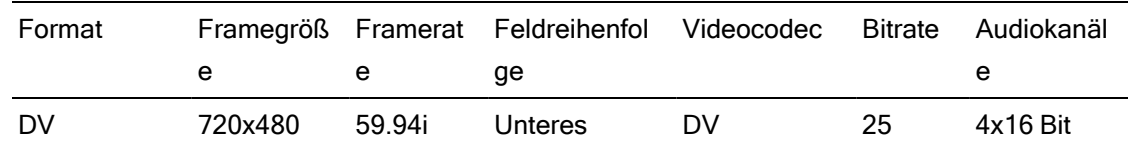

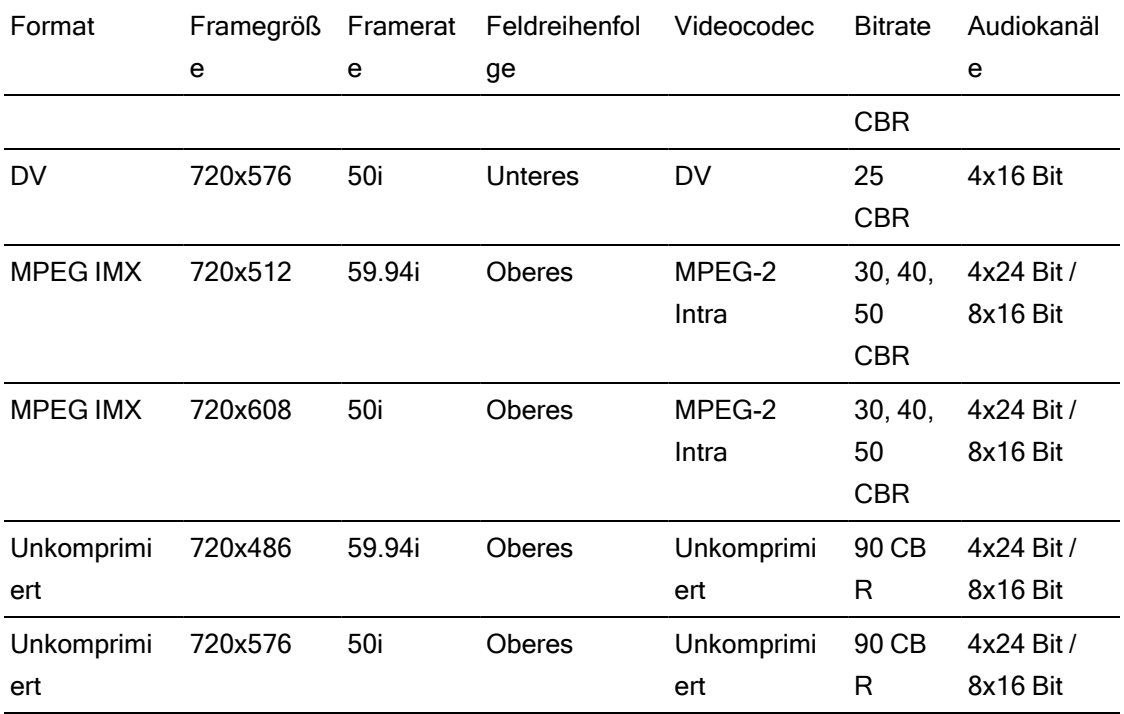

#### HD-Format

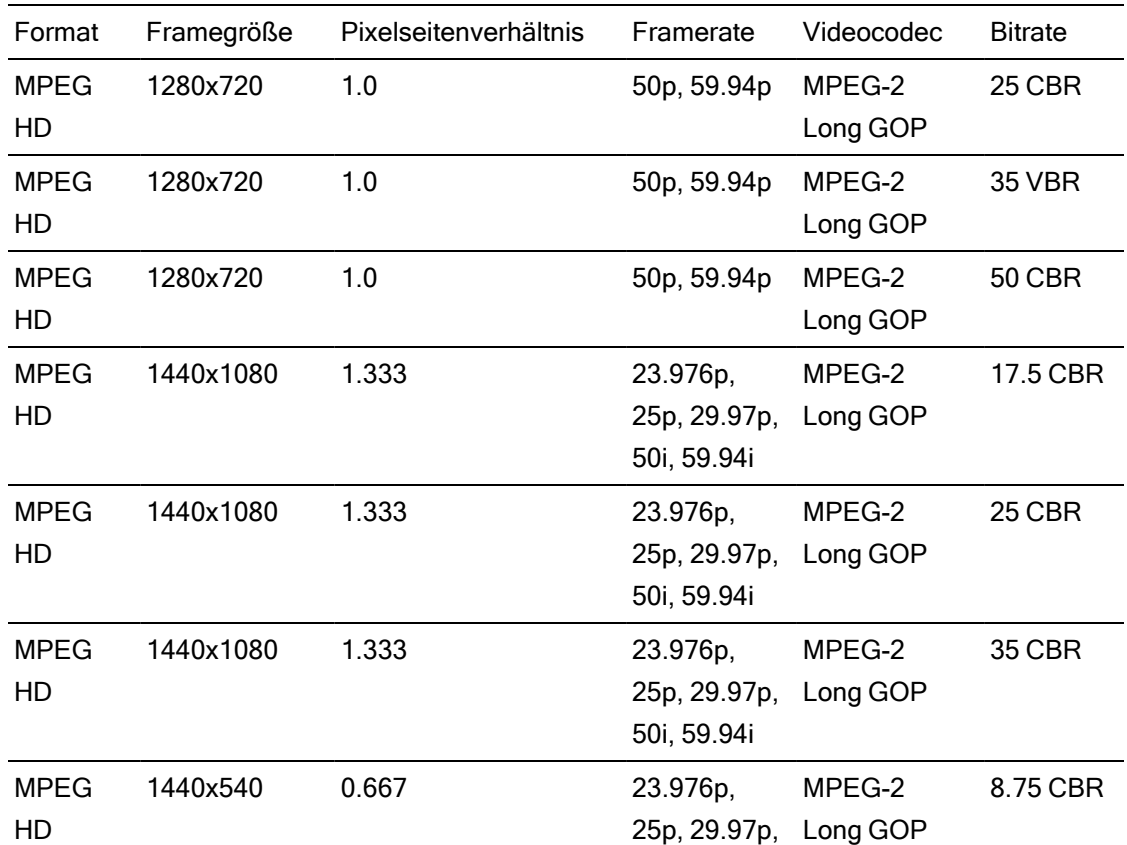

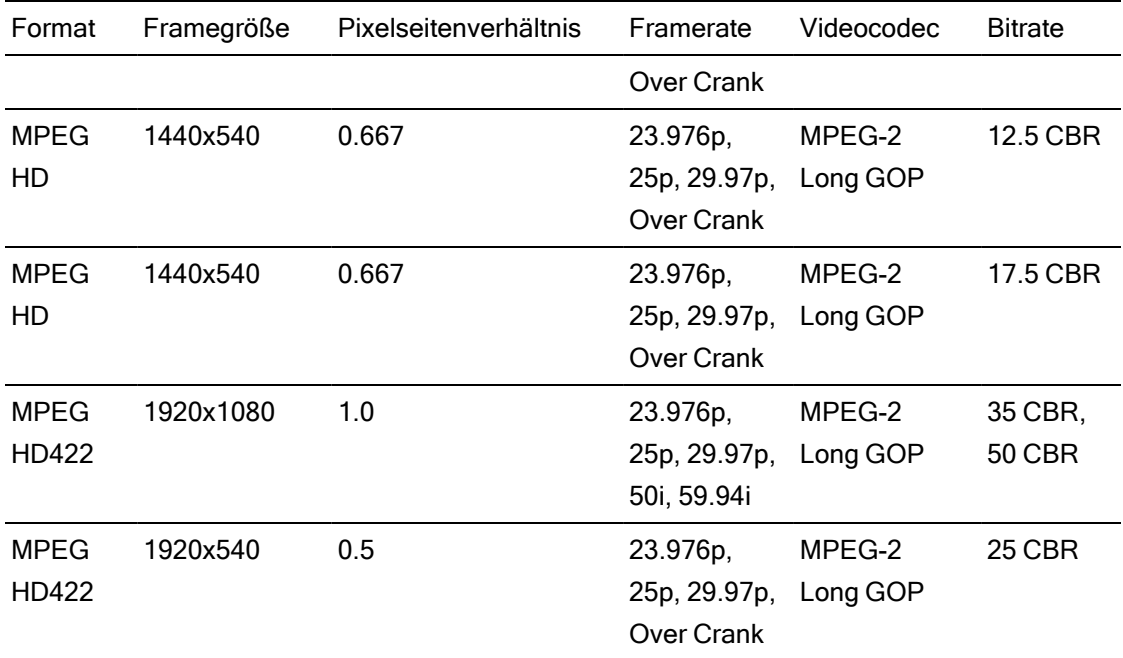

# XDCAM EX

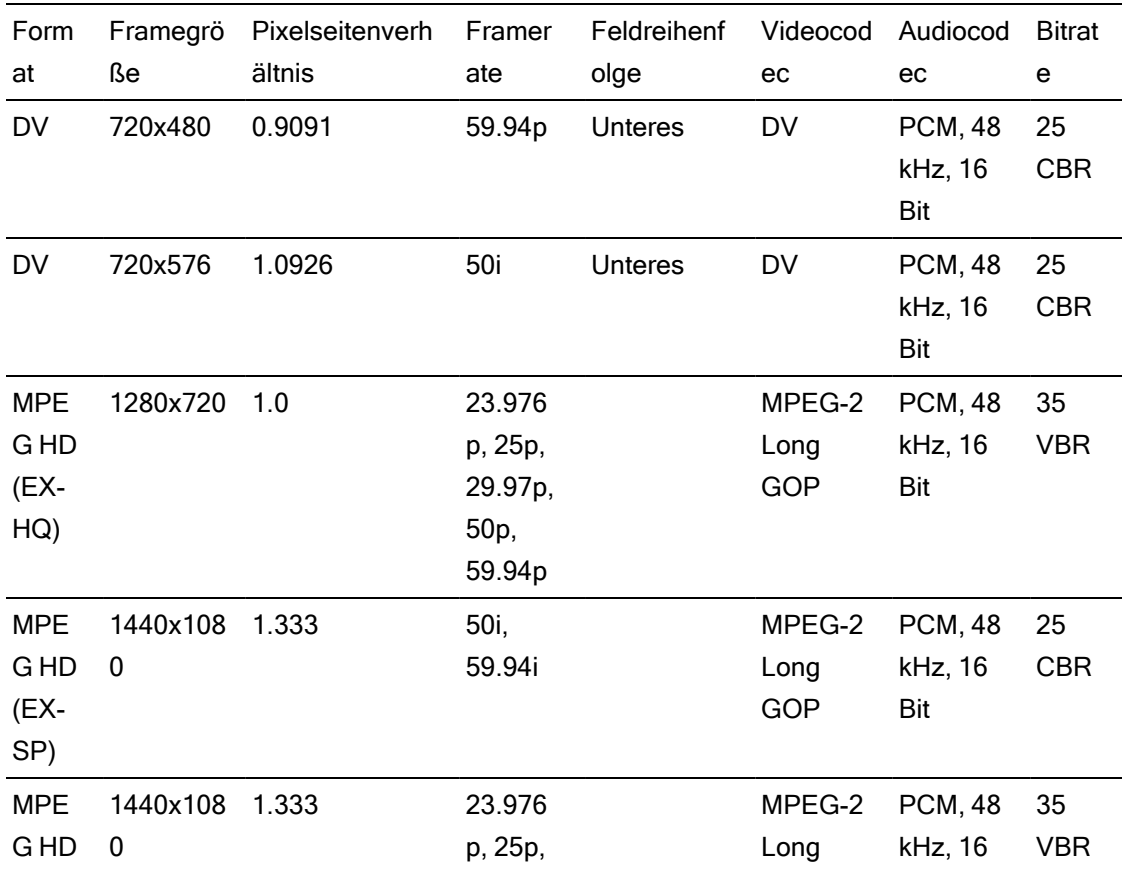

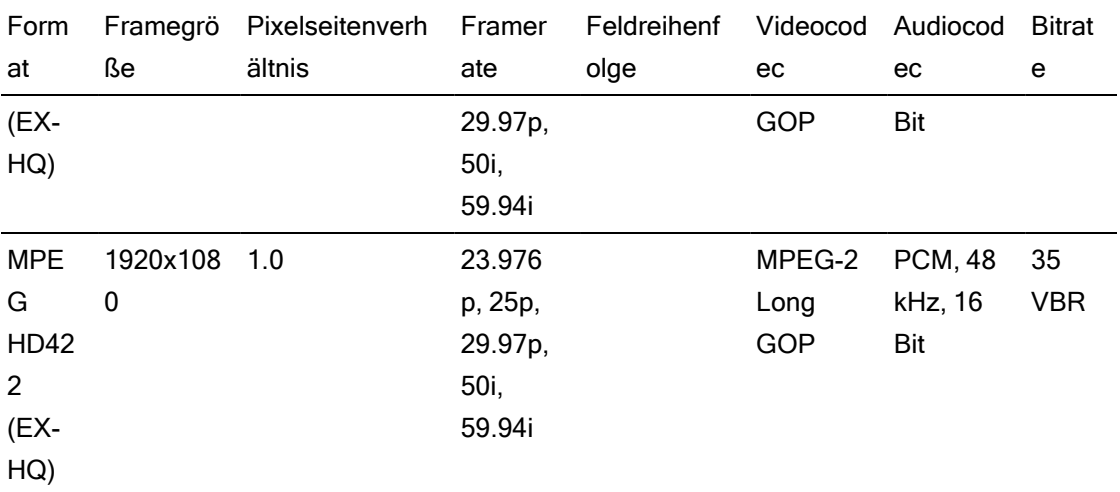

# XAVC Intra

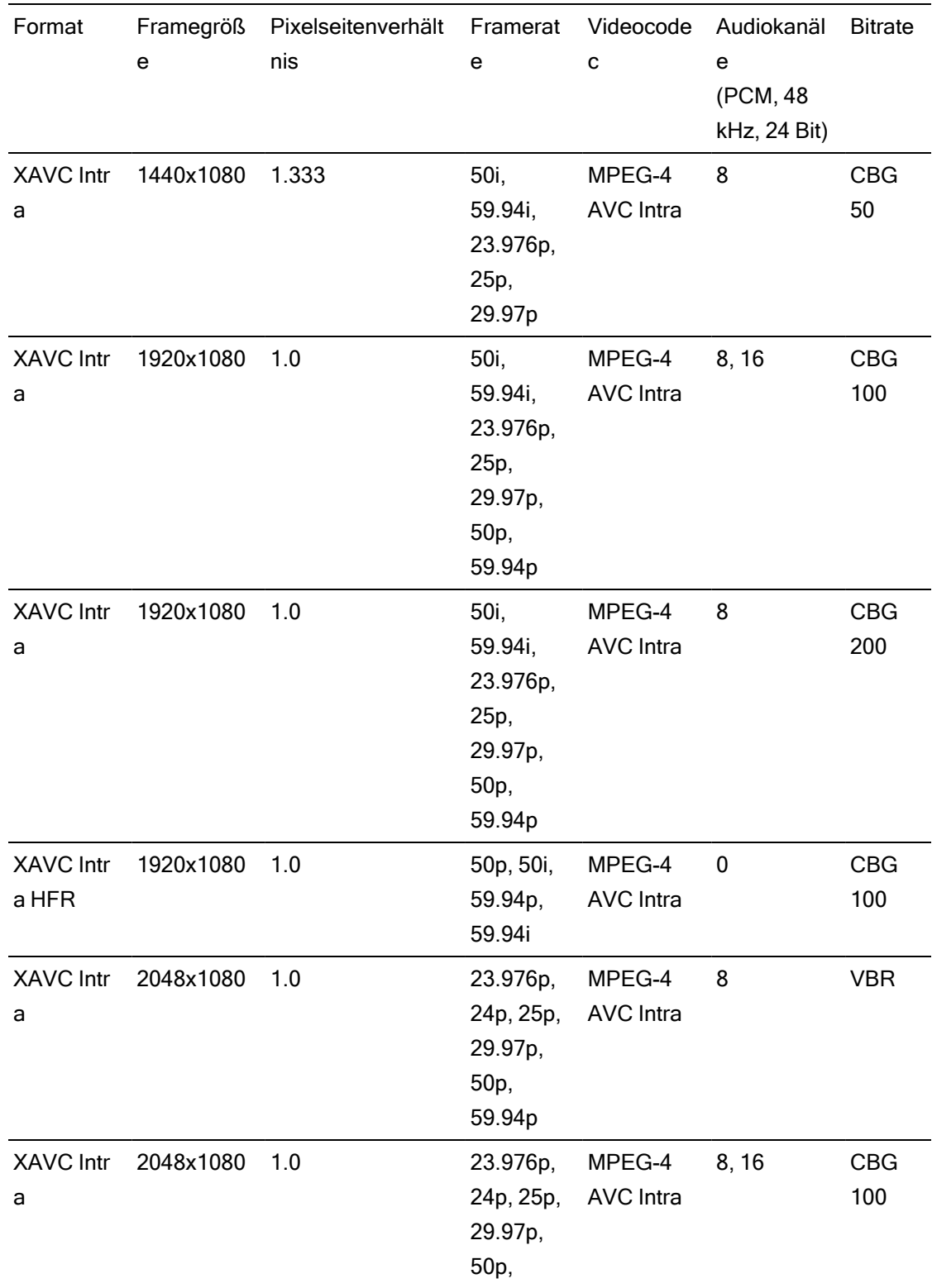

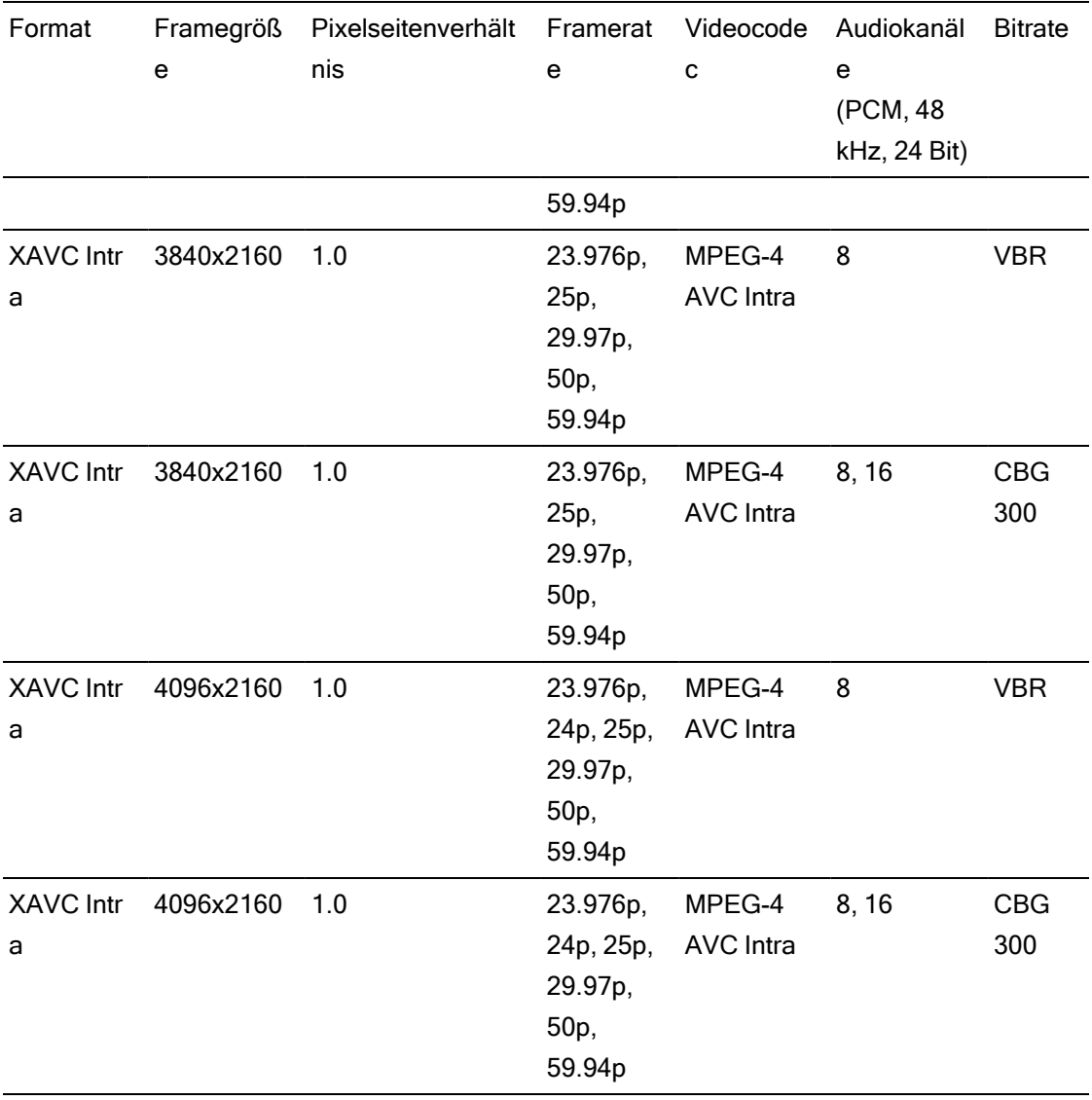
# XAVC Long-GOP

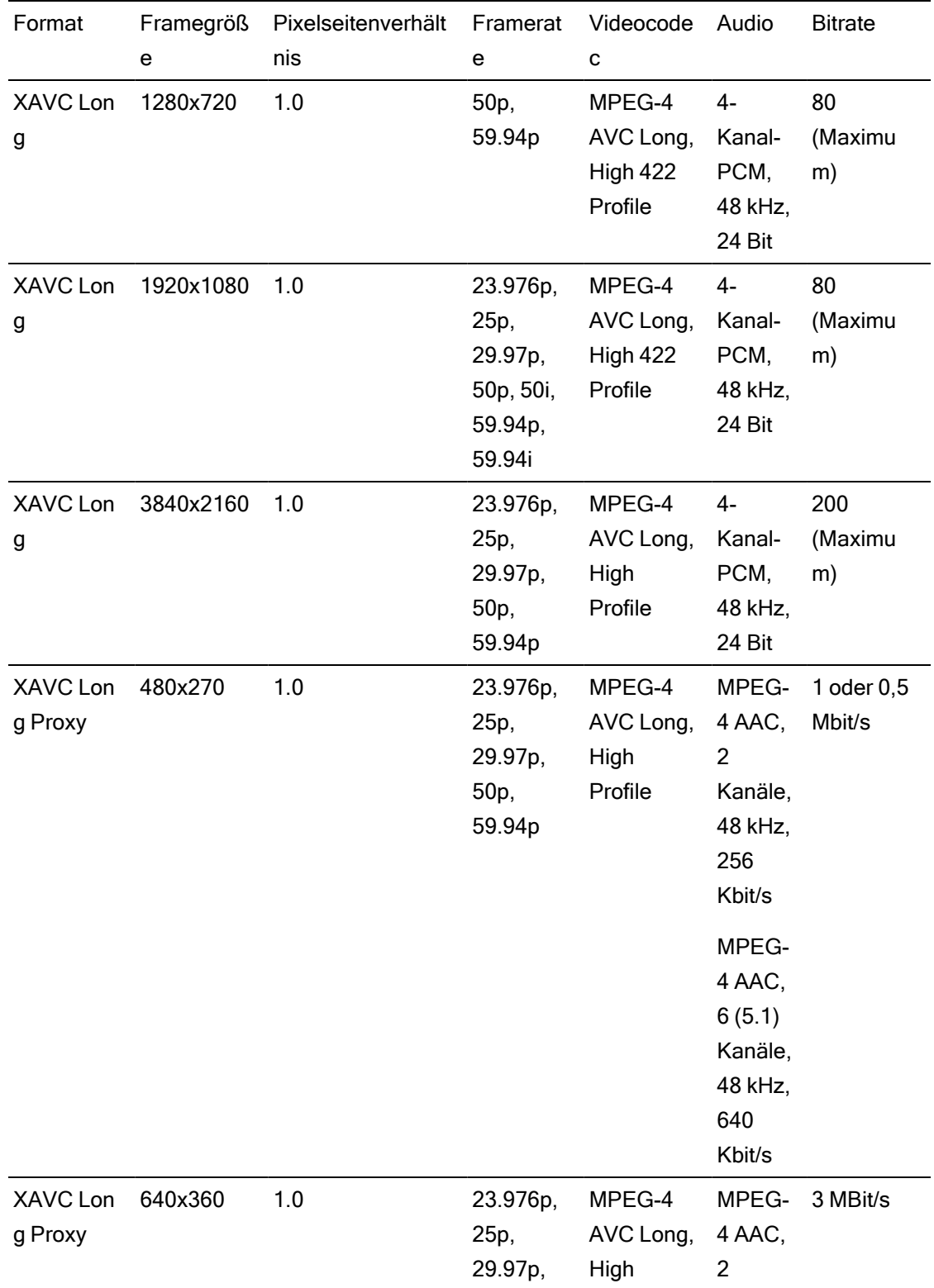

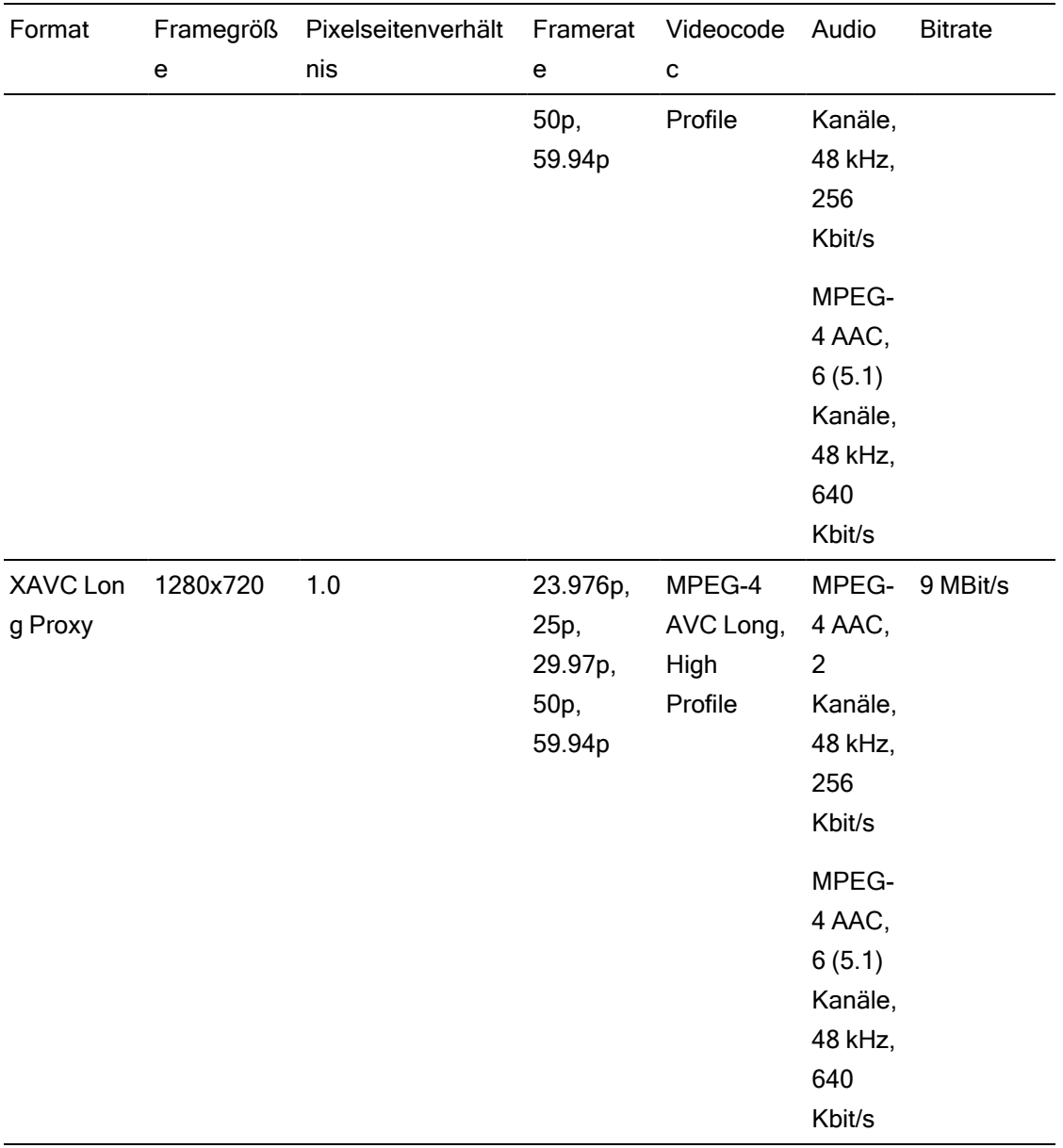

## XAVC S

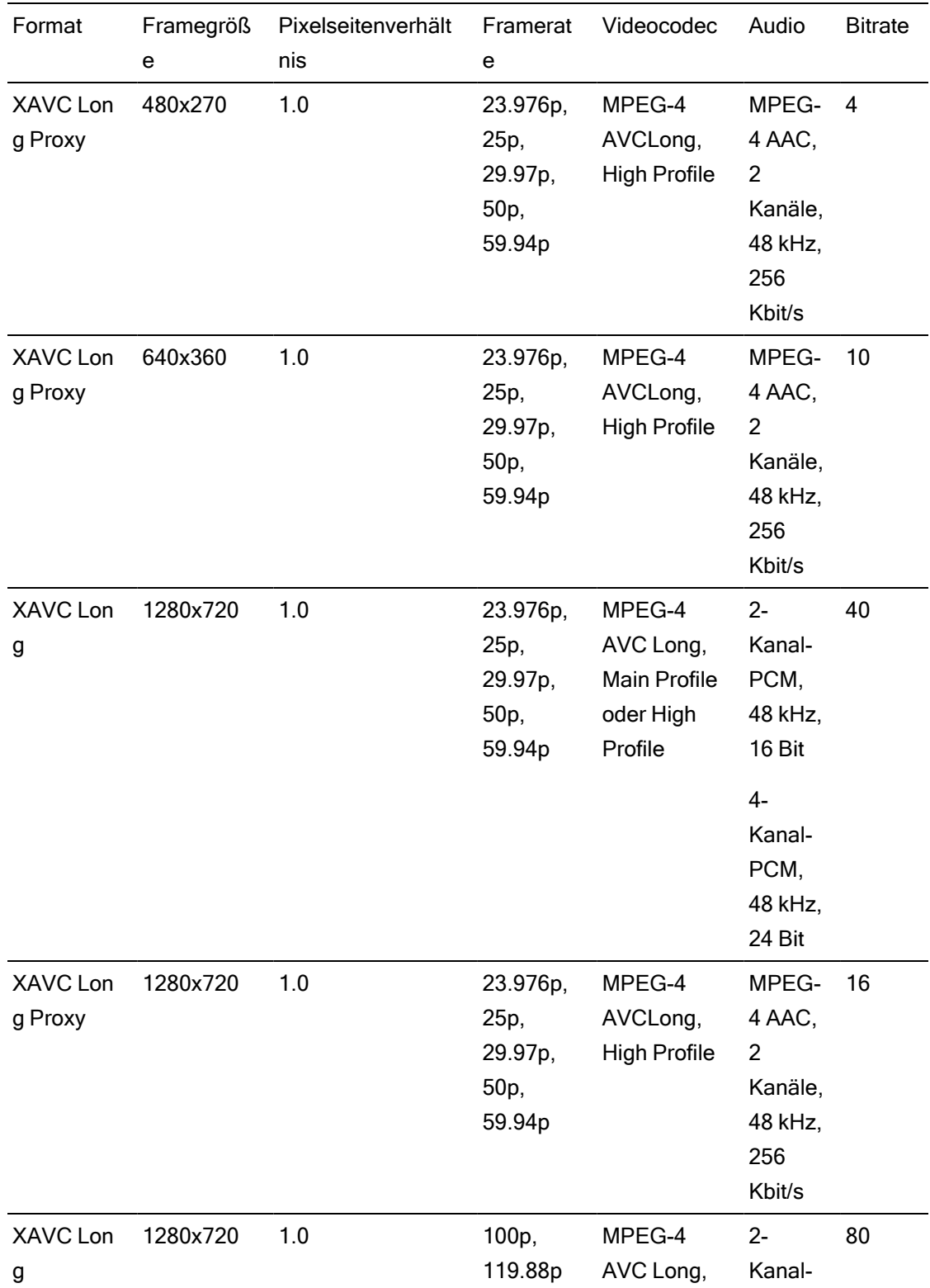

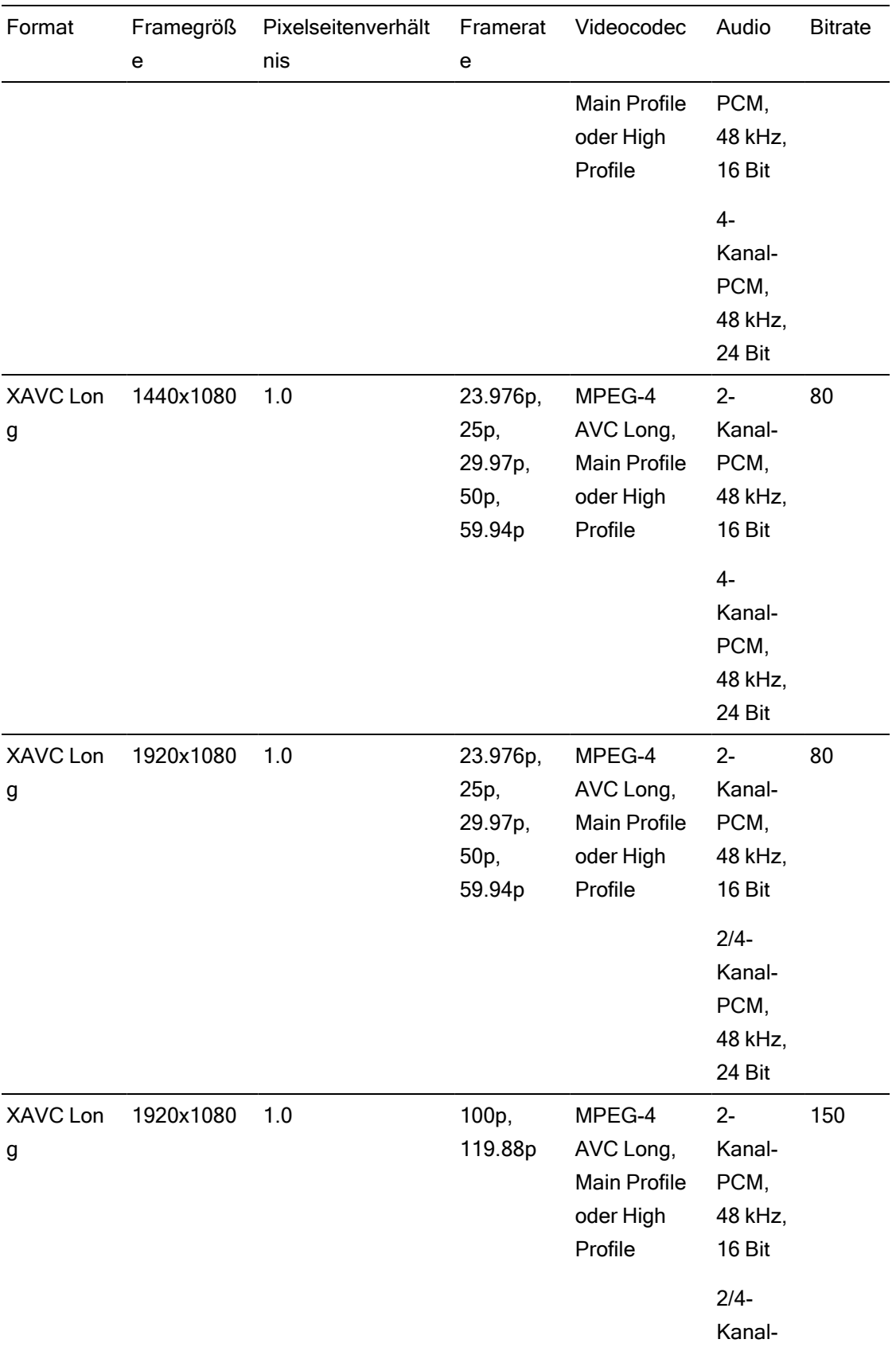

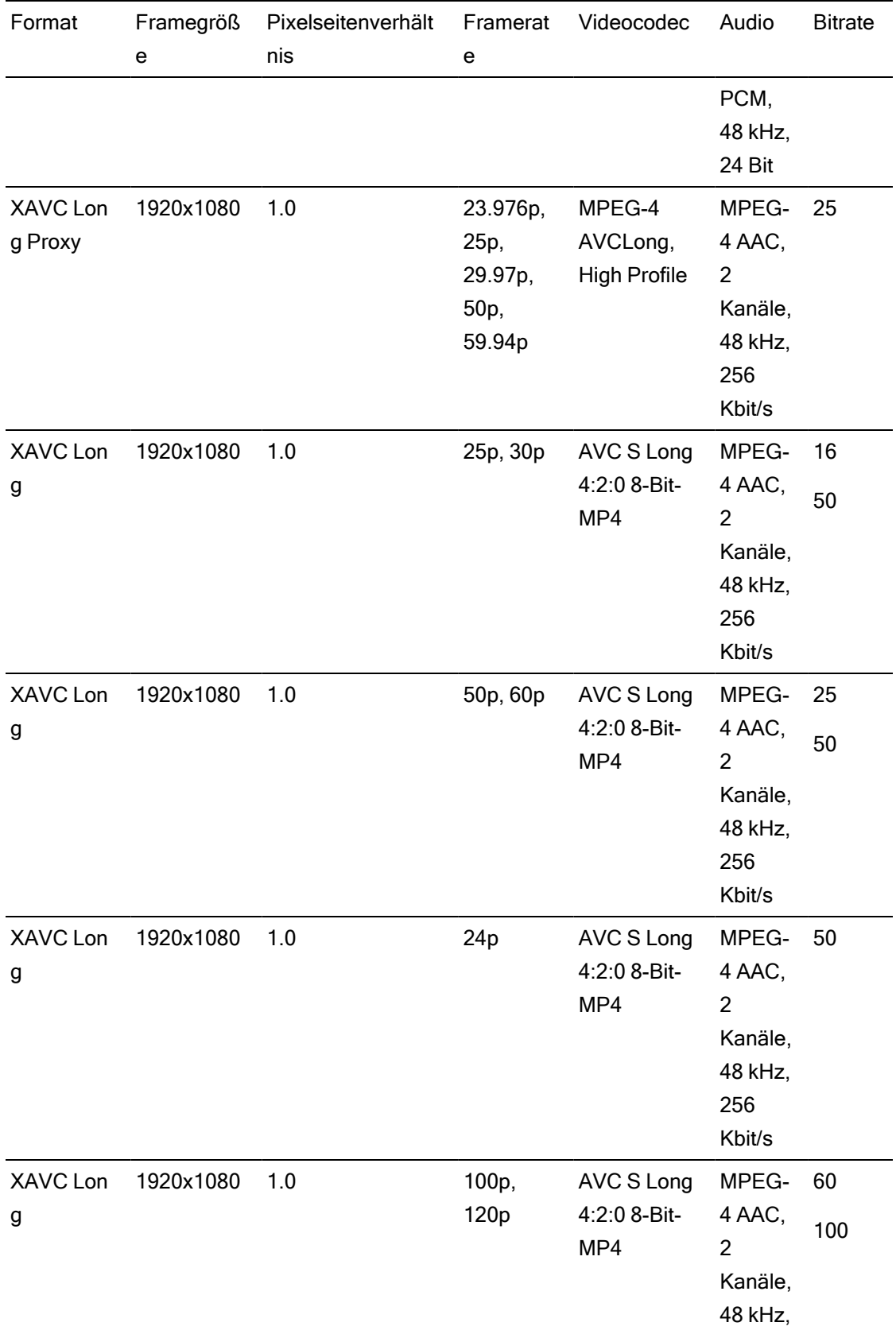

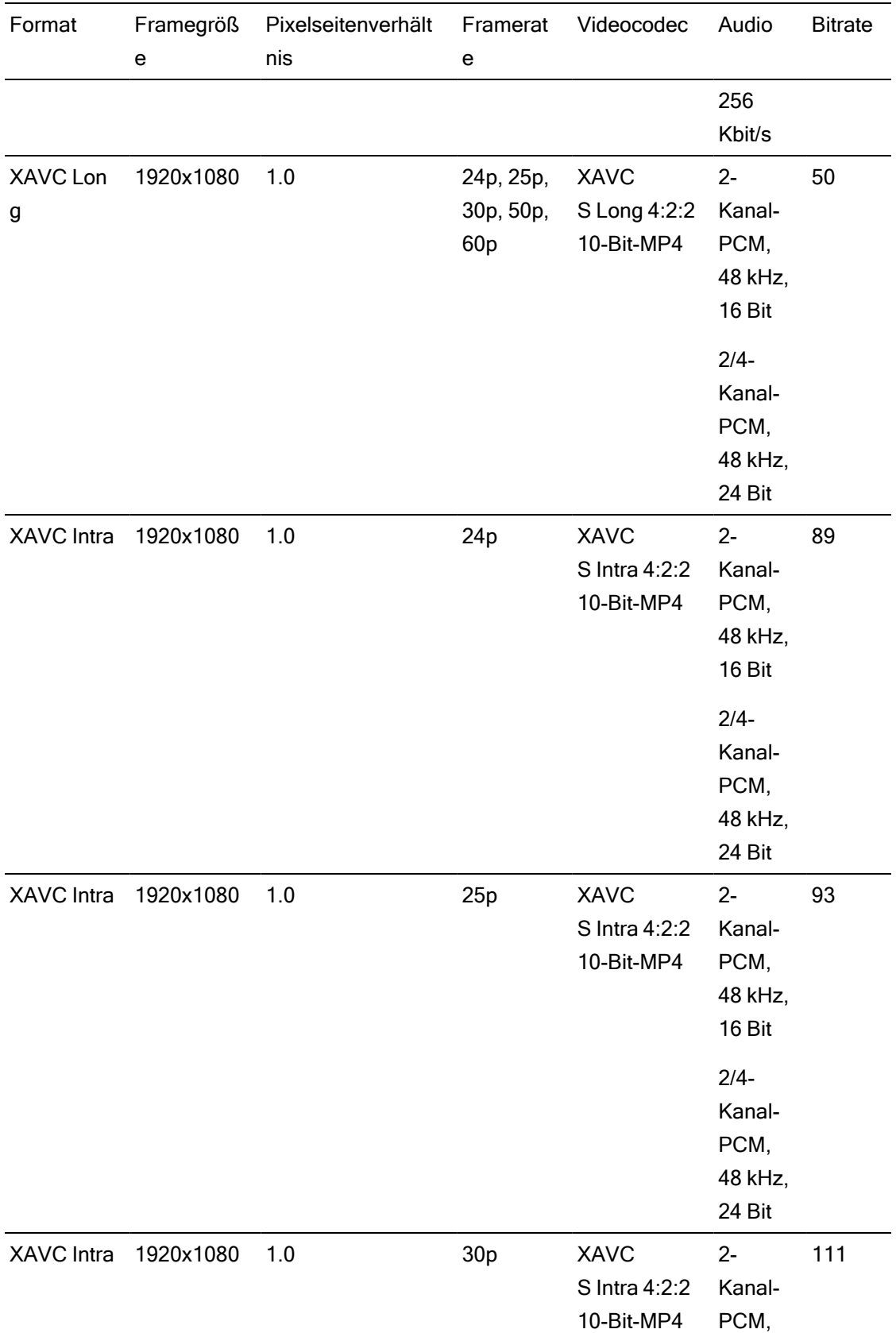

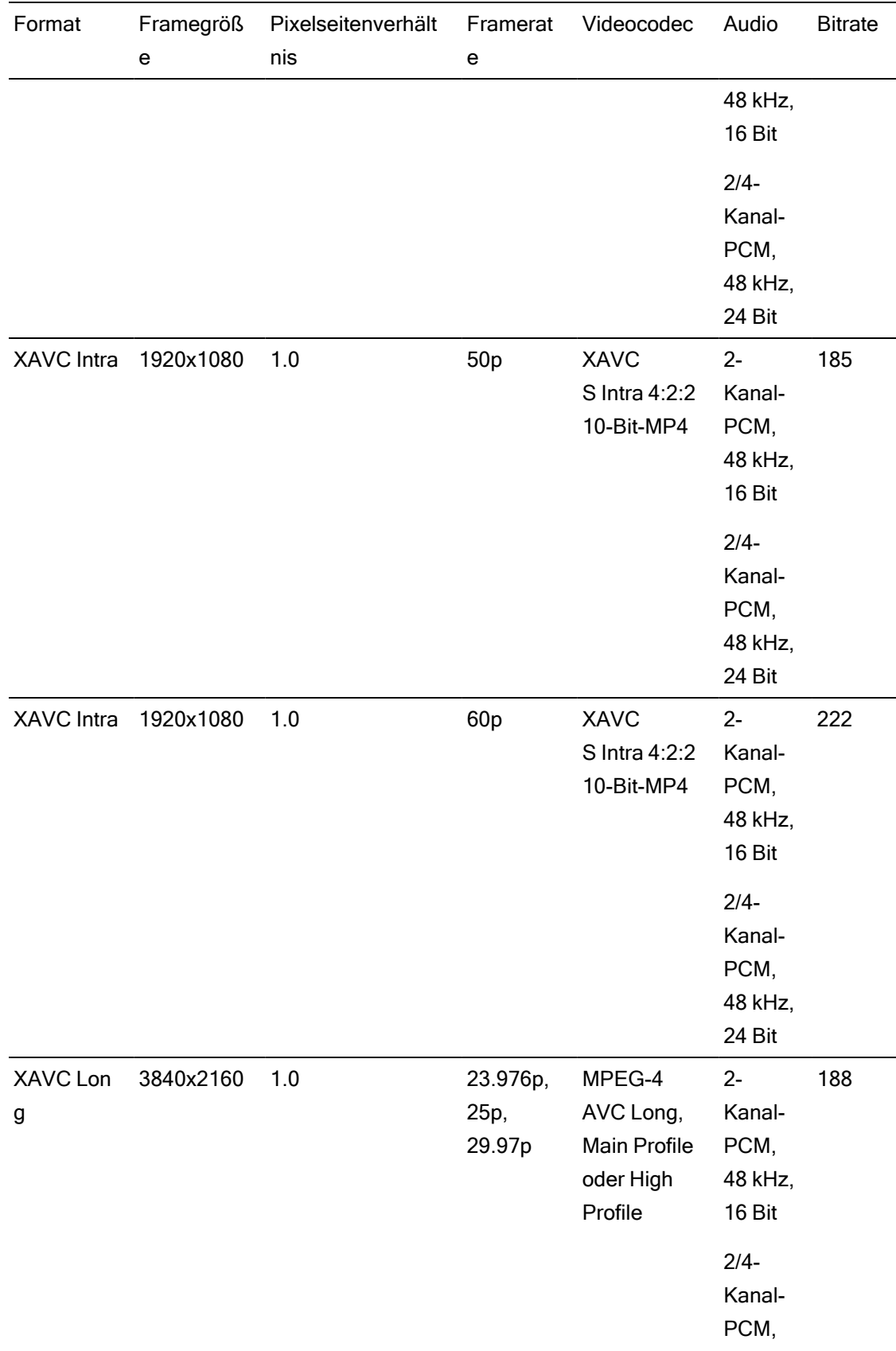

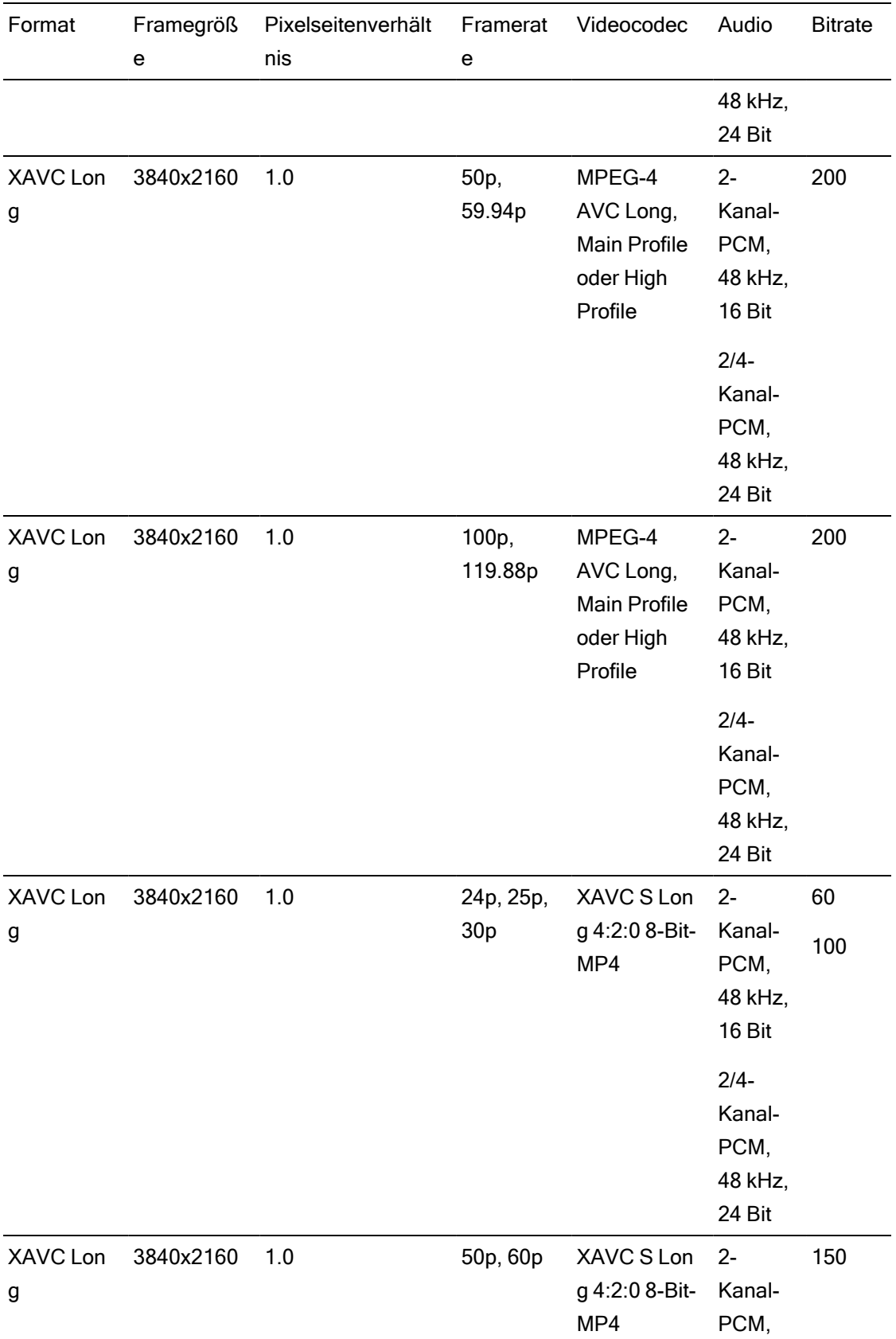

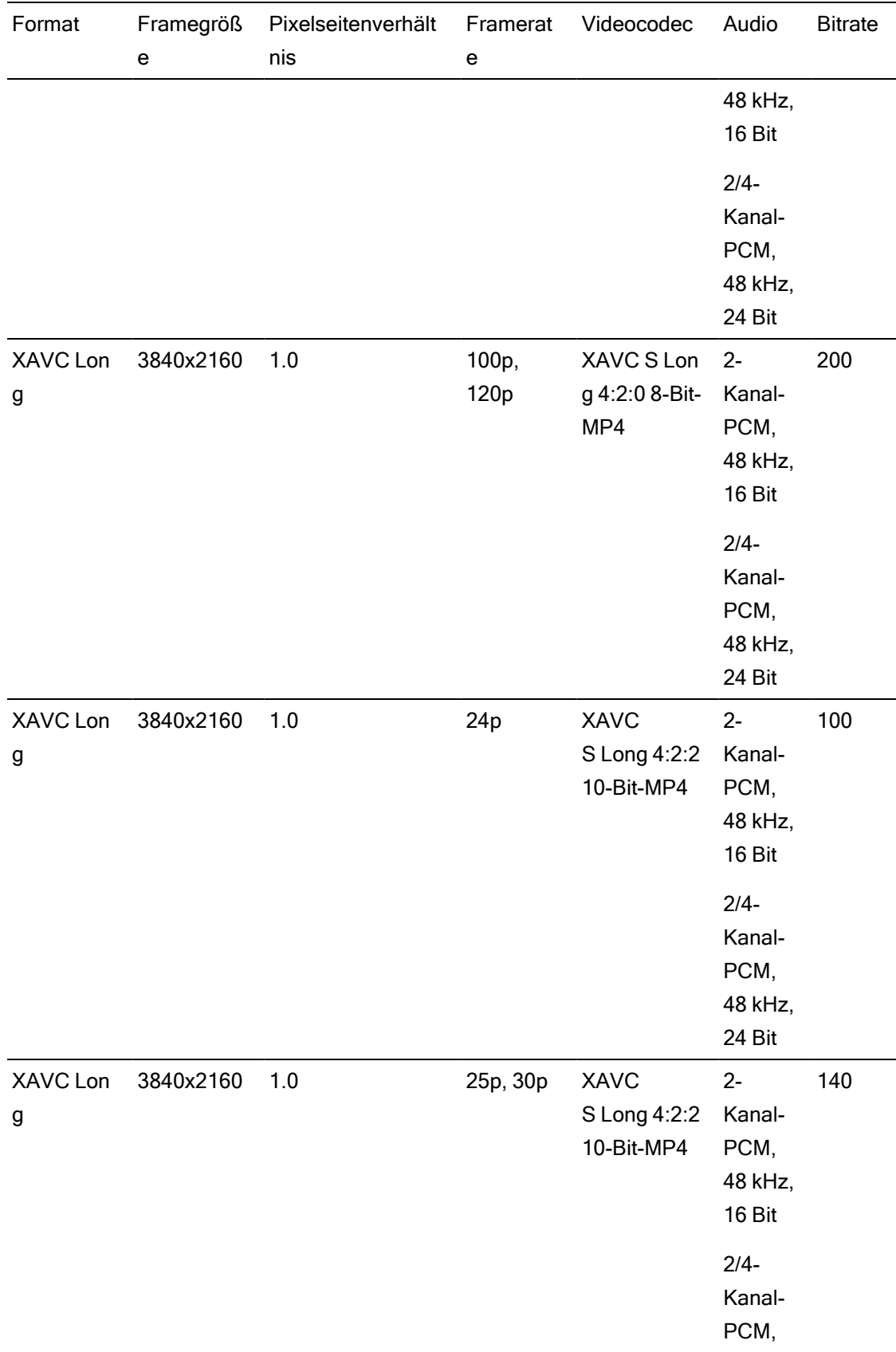

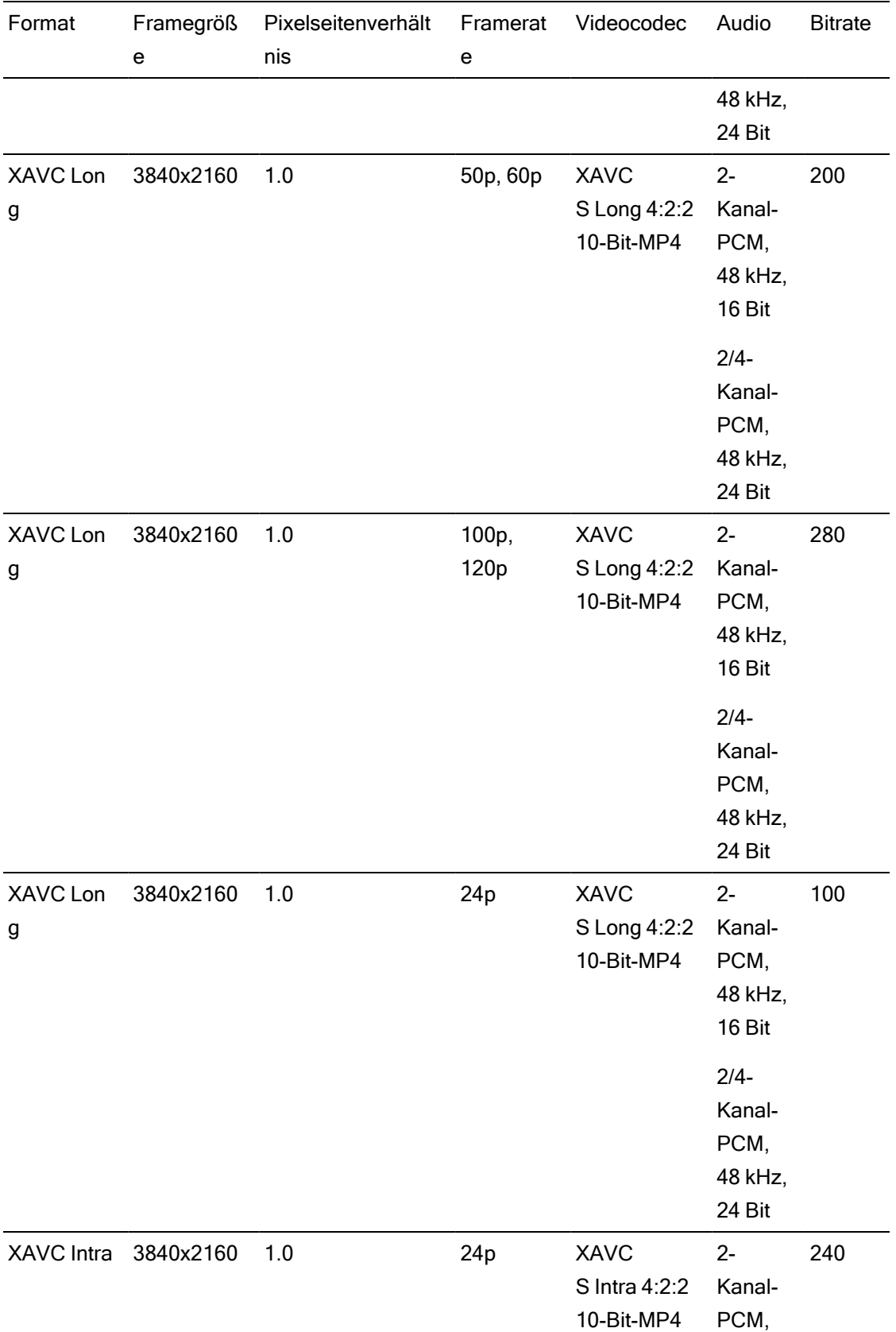

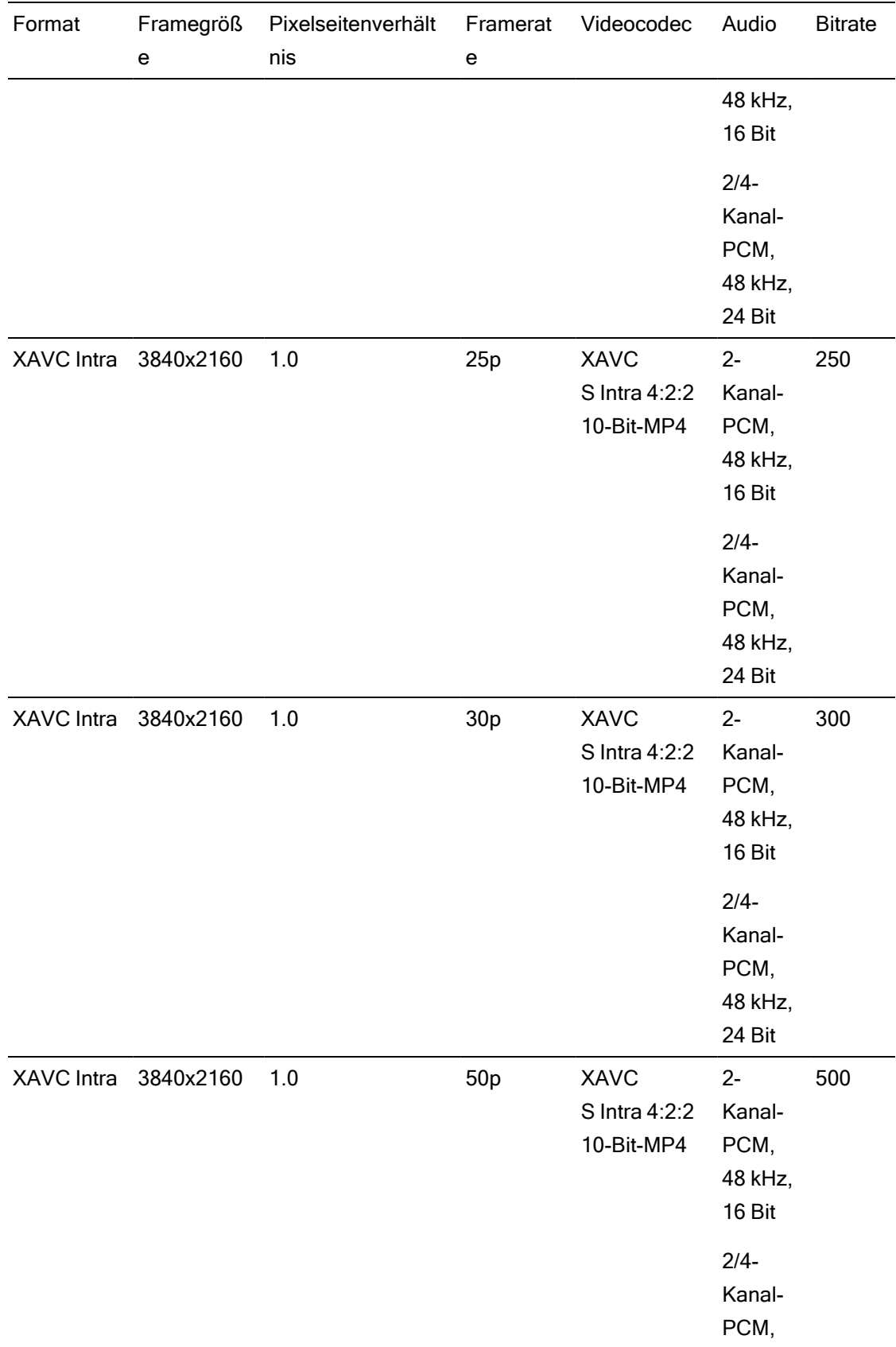

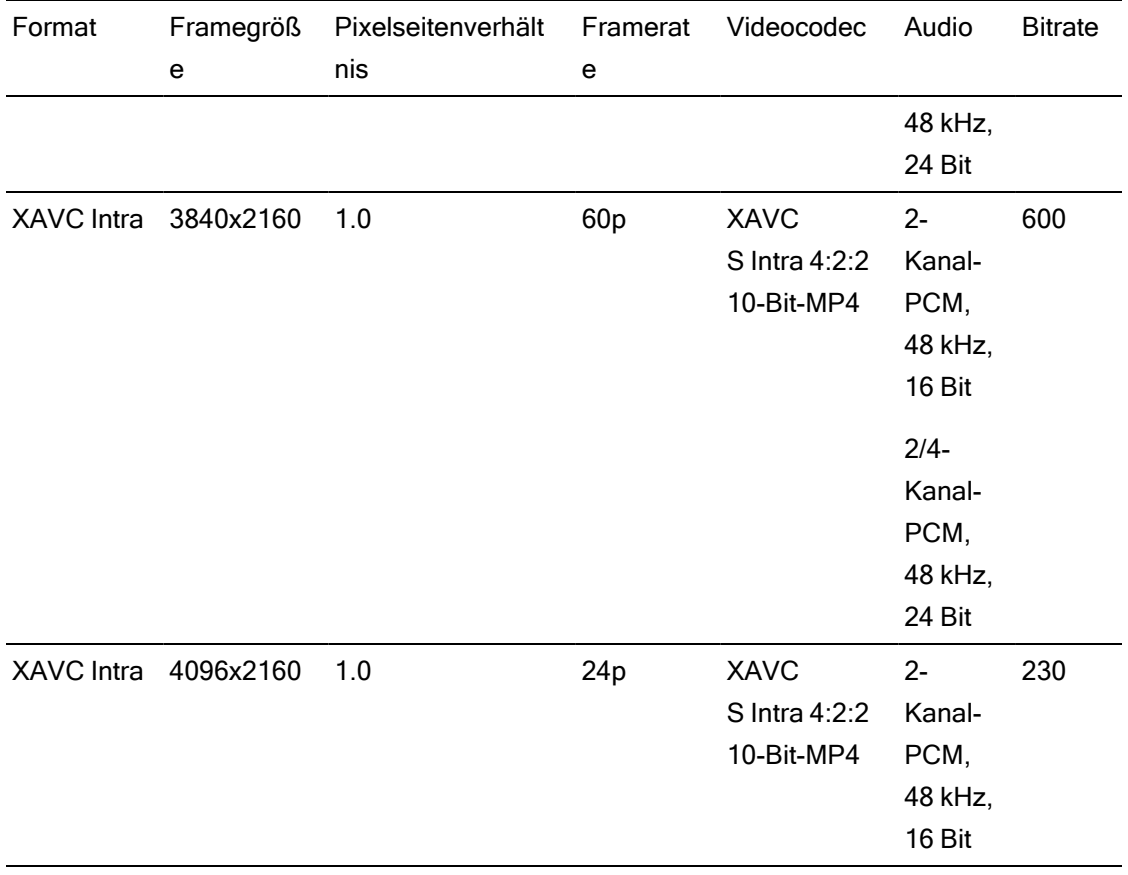

## XAVC HS

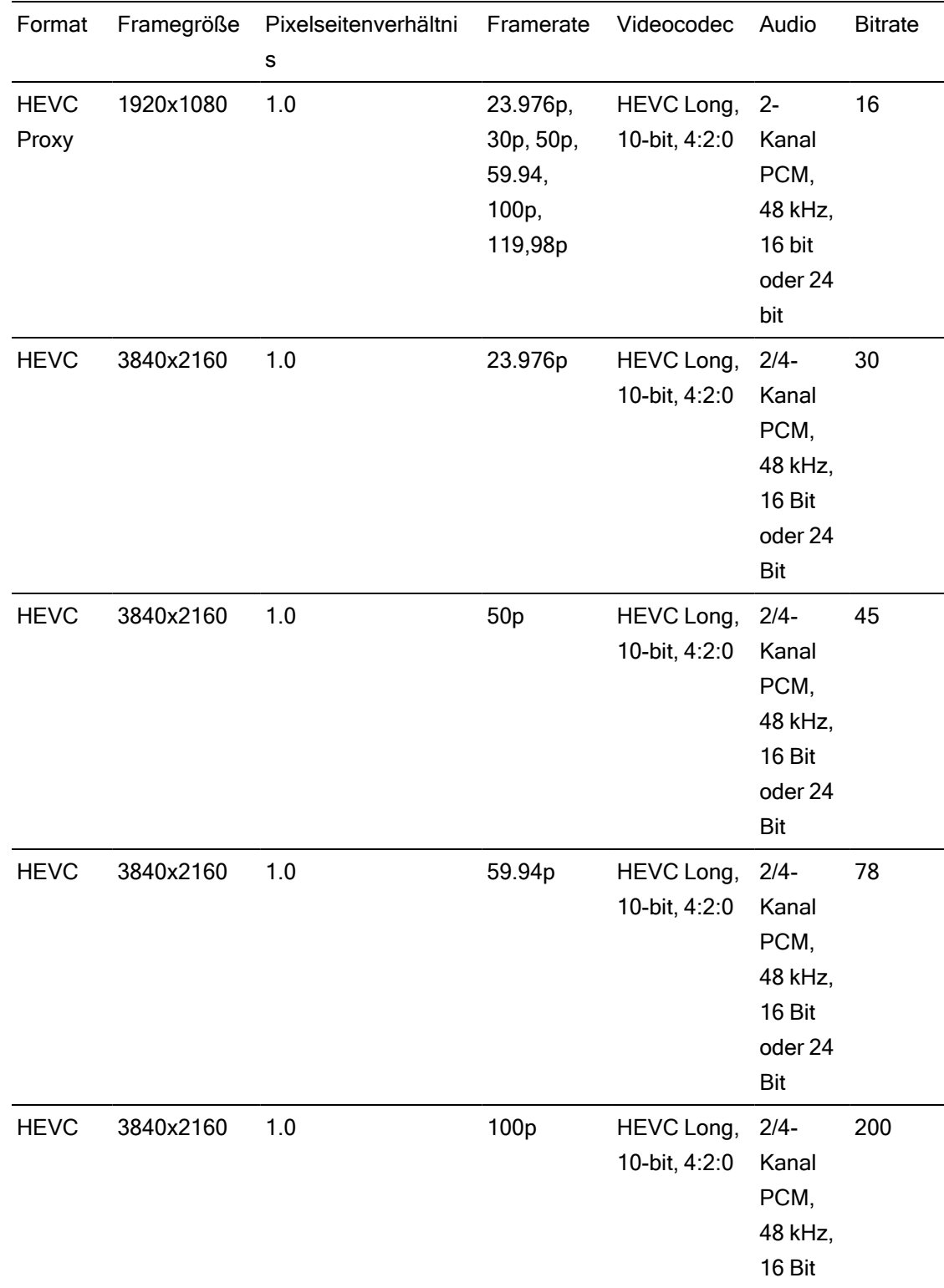

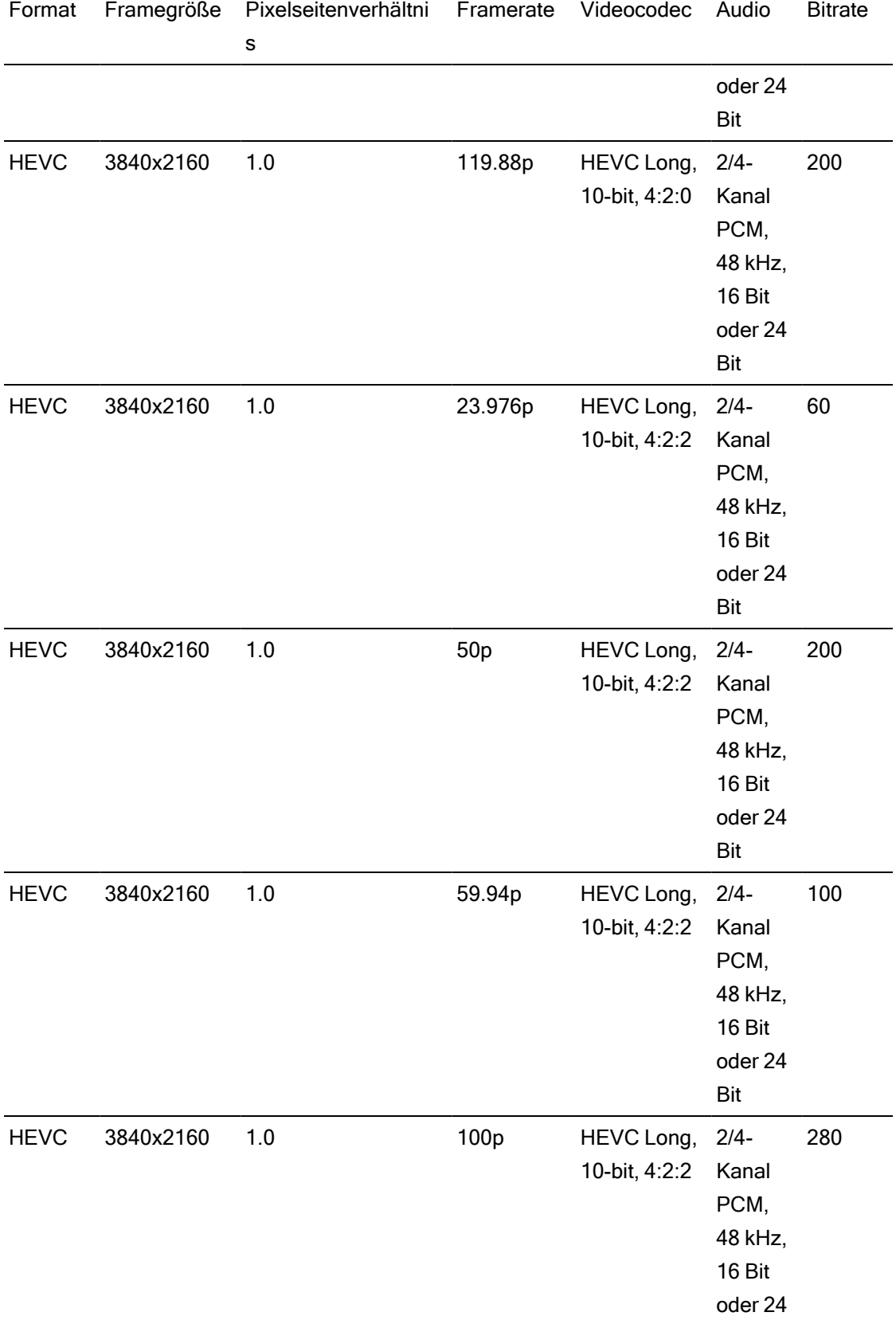

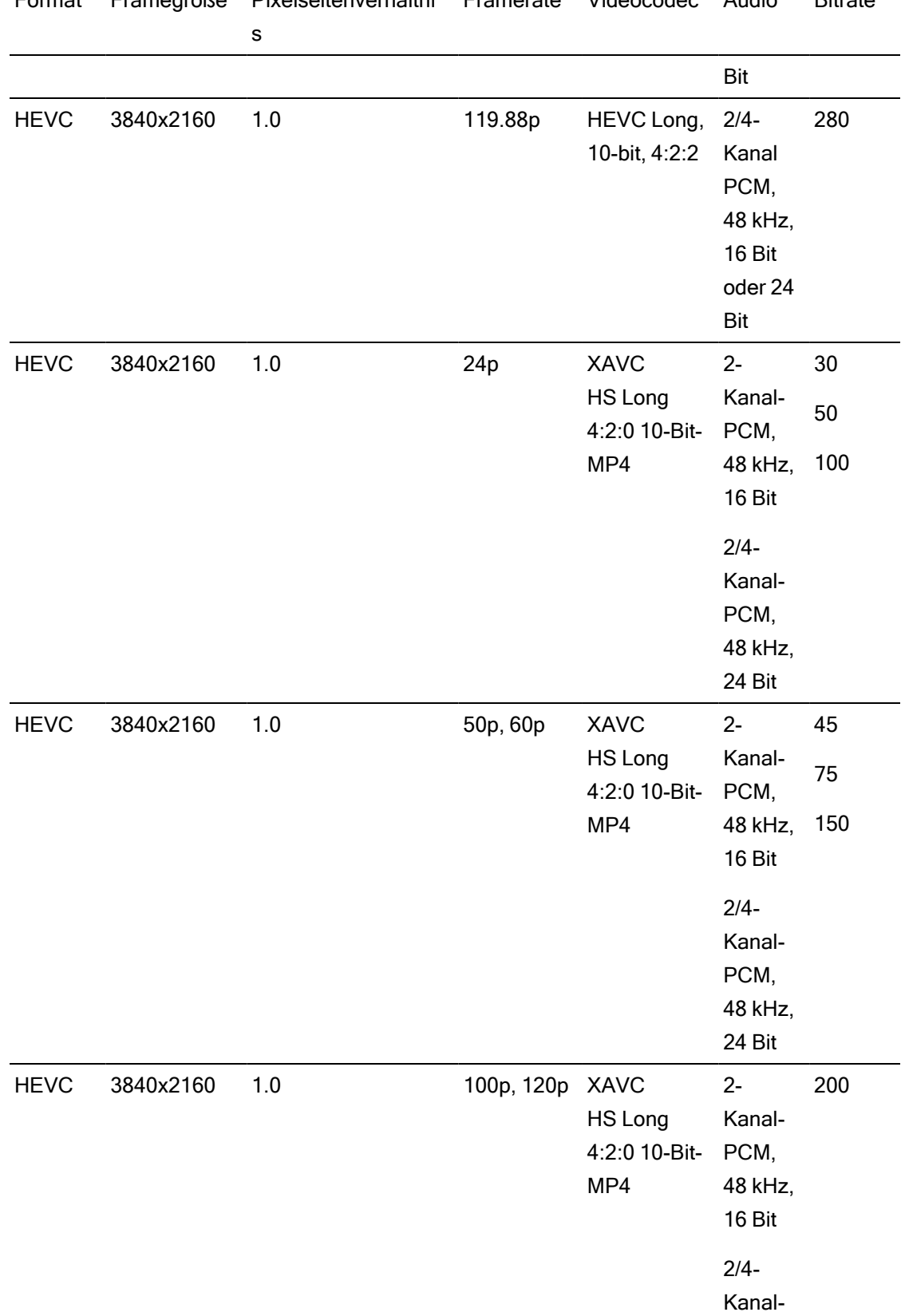

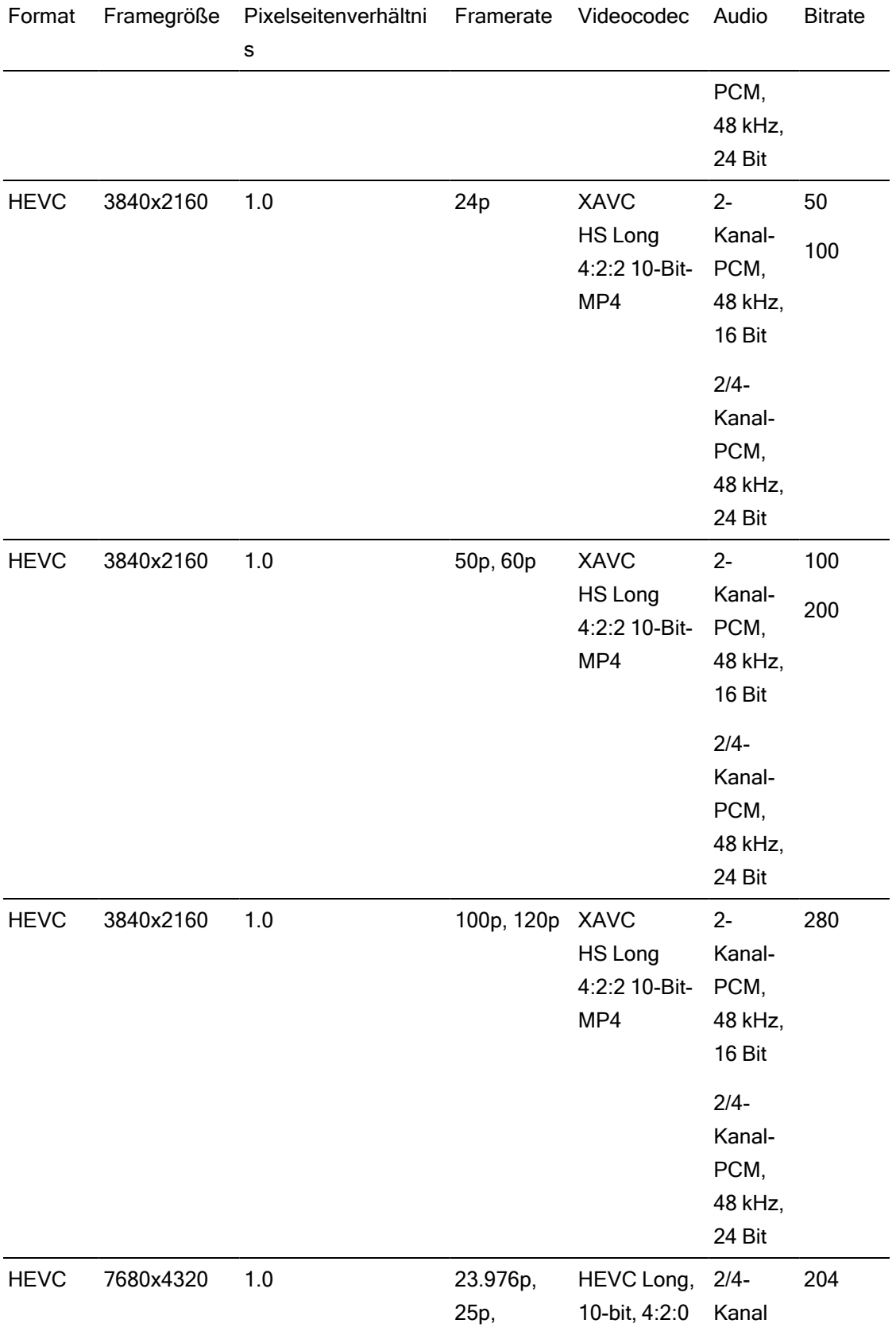

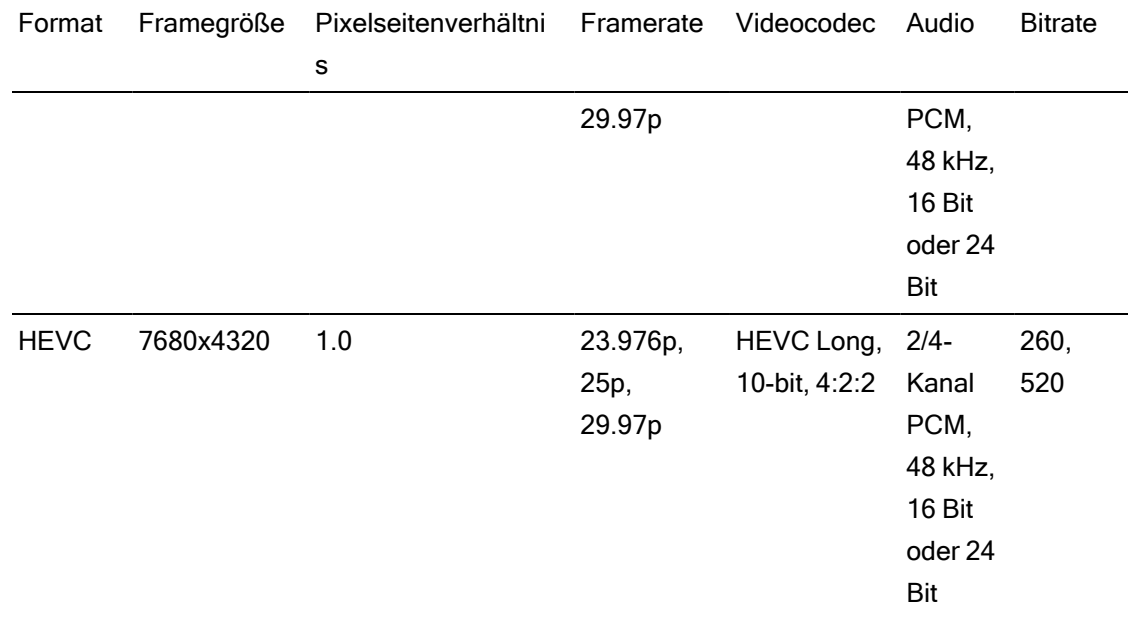

## XAVC H

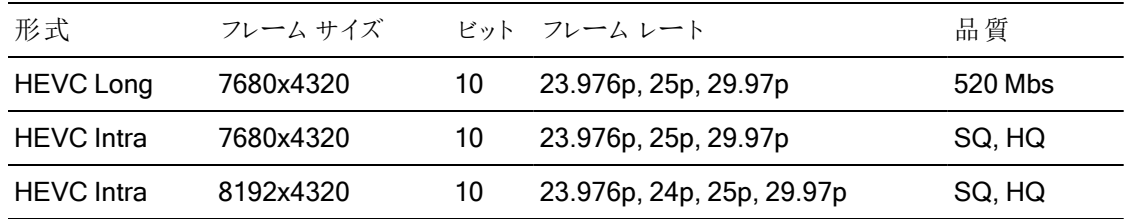

## **XAVCProxy**

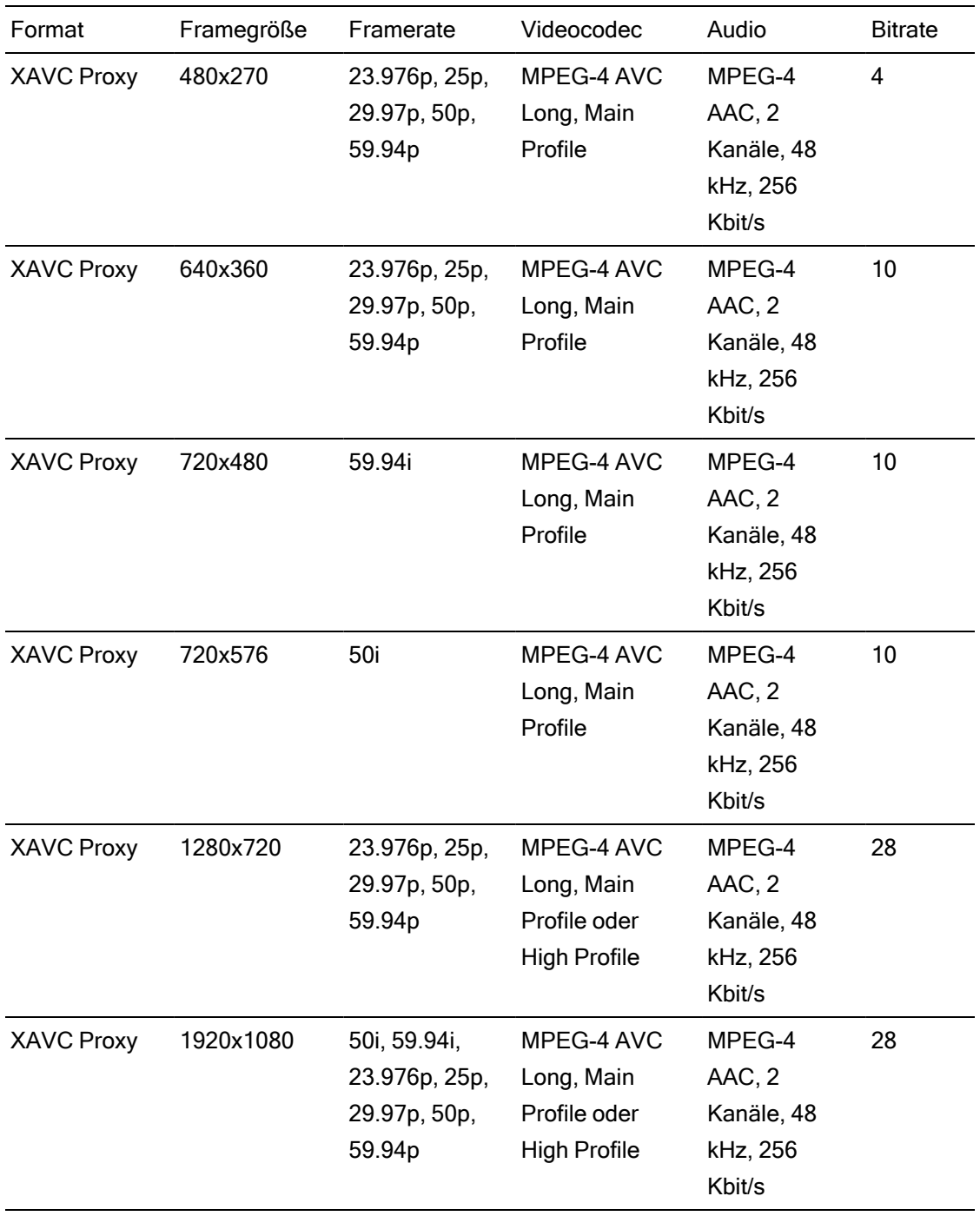

### X-OCN

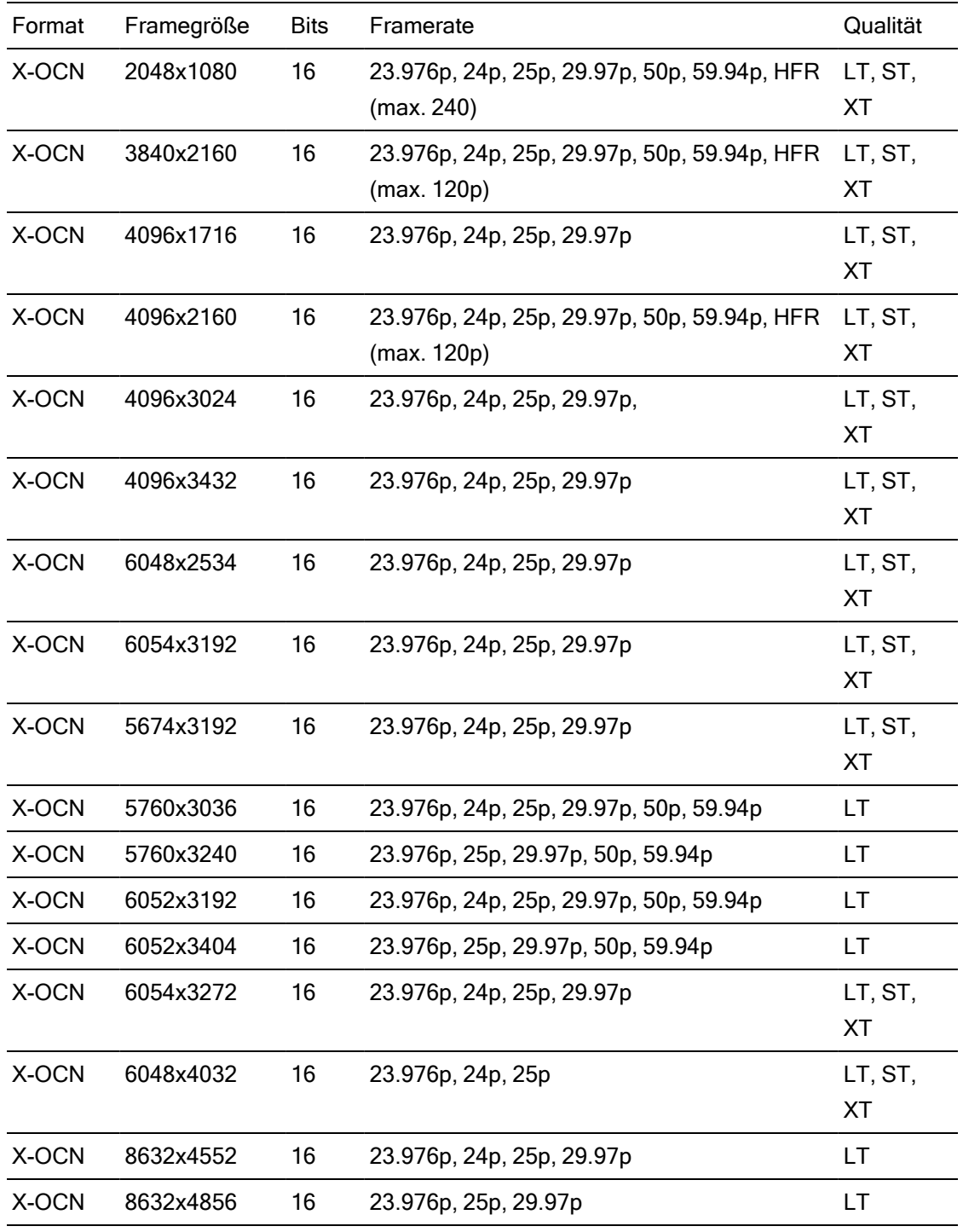

### RAW

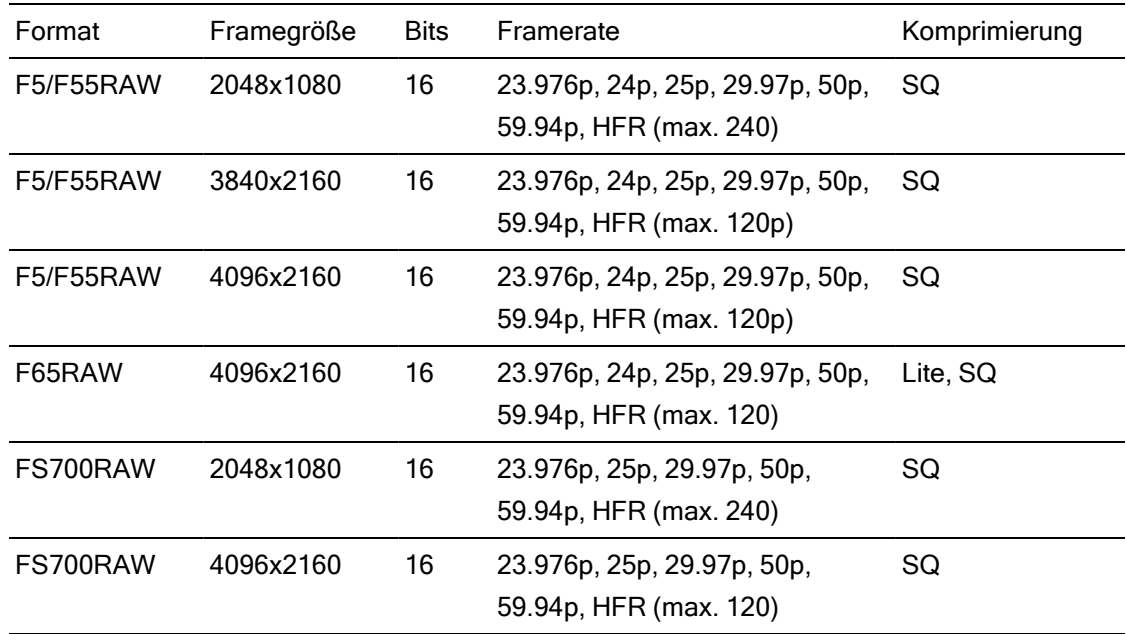

## HDCAM SR (SStP)

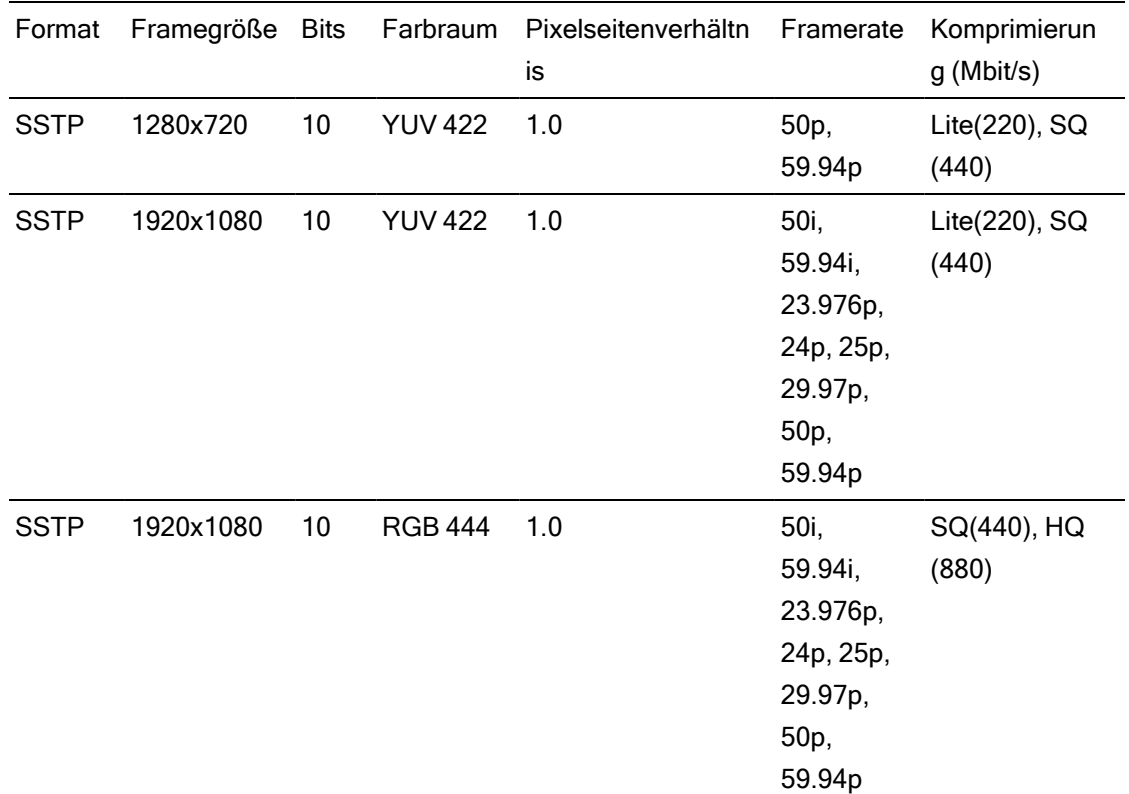

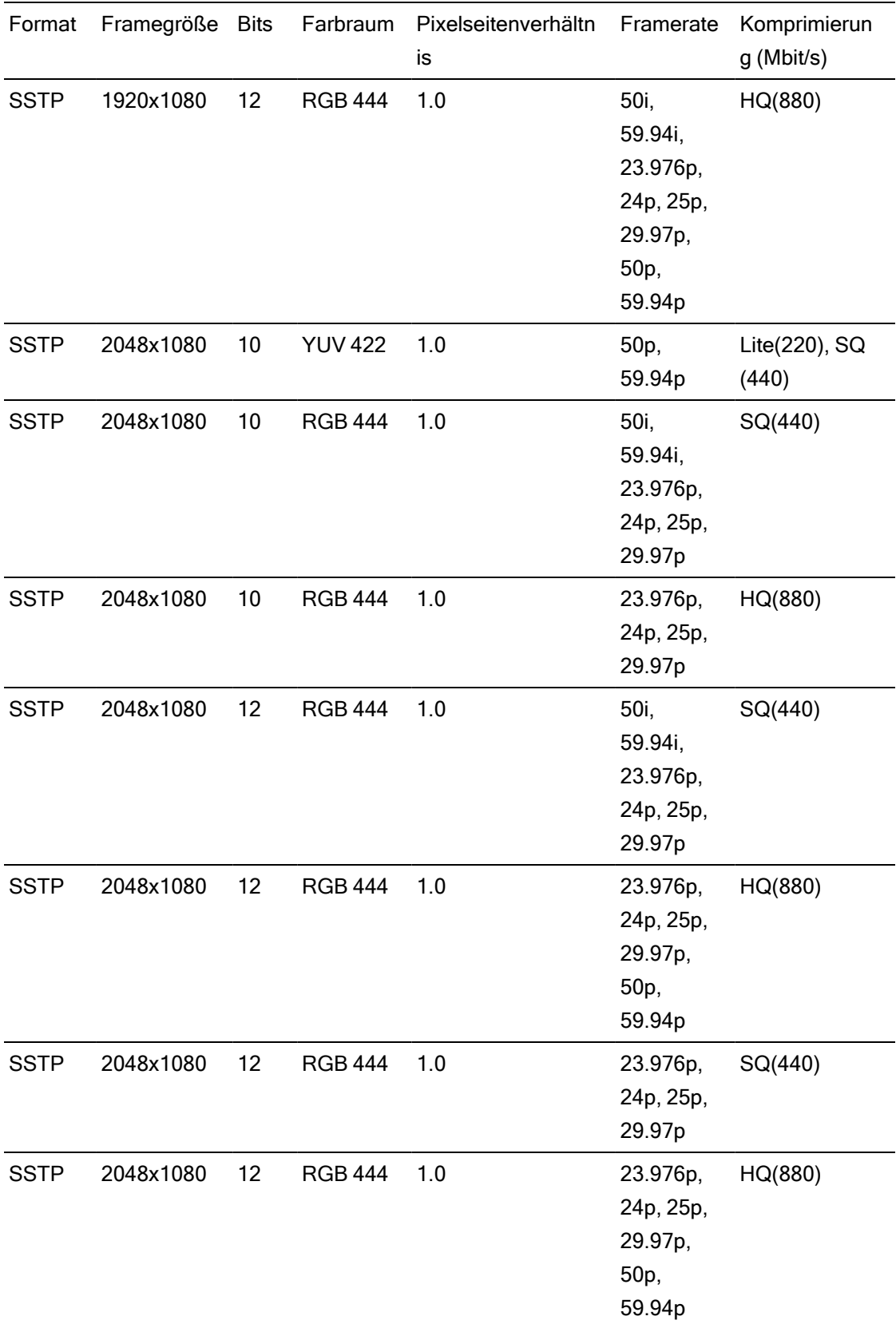

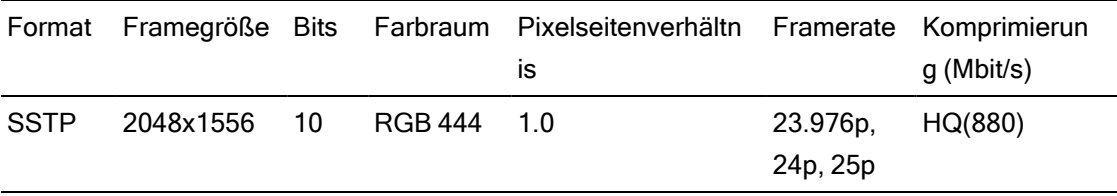

### NXCAM

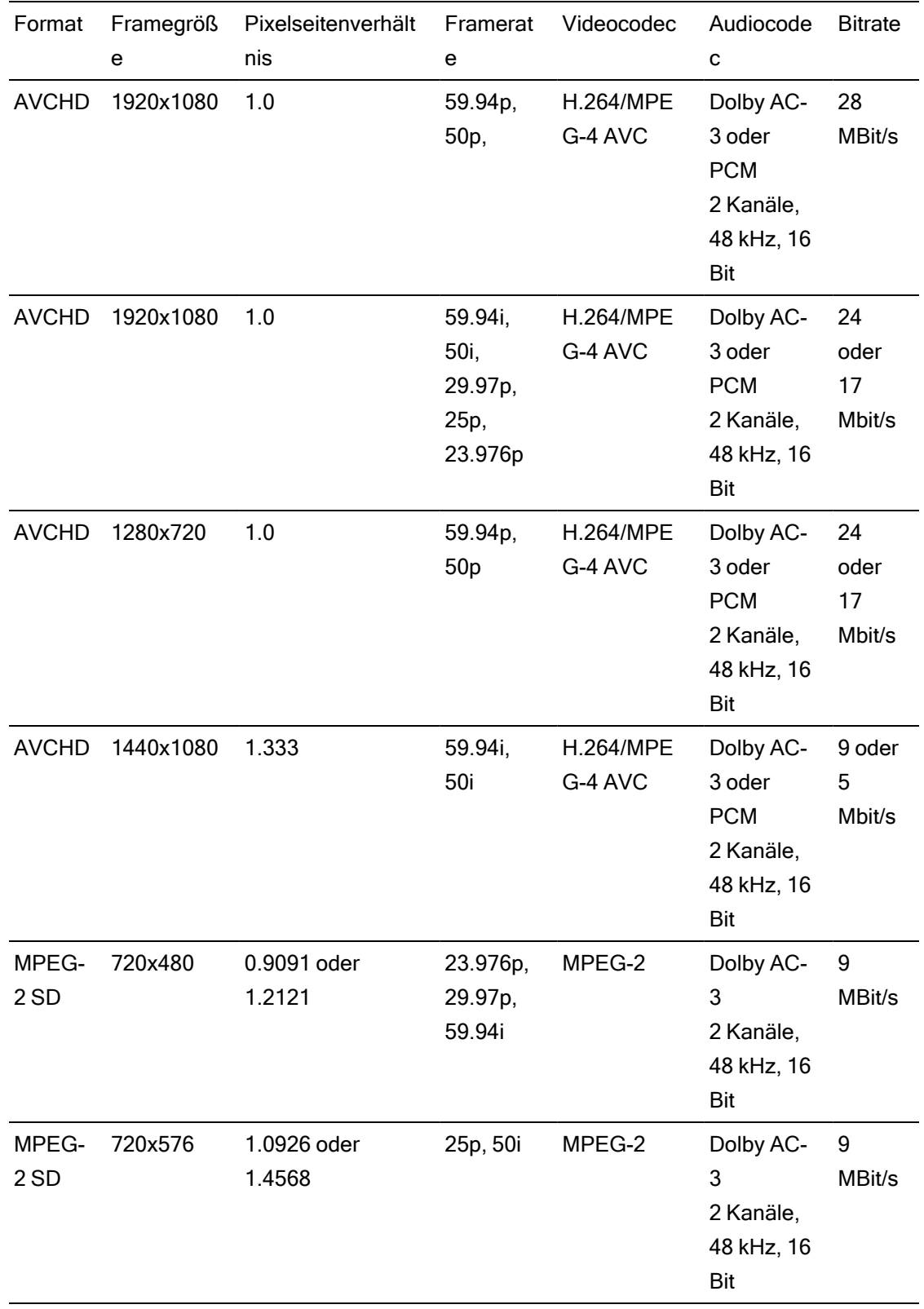

### AVC H.264/MPEG-4

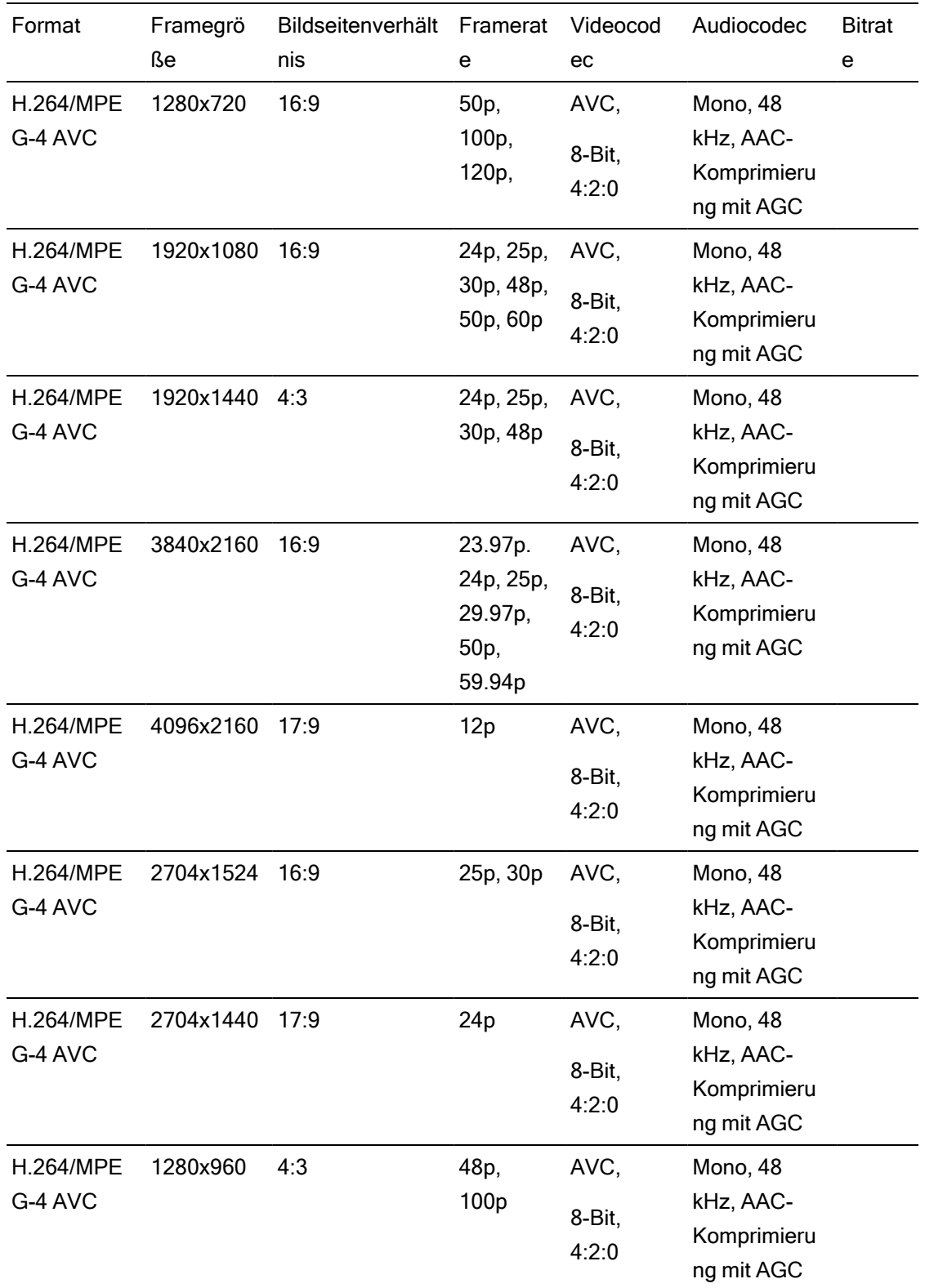

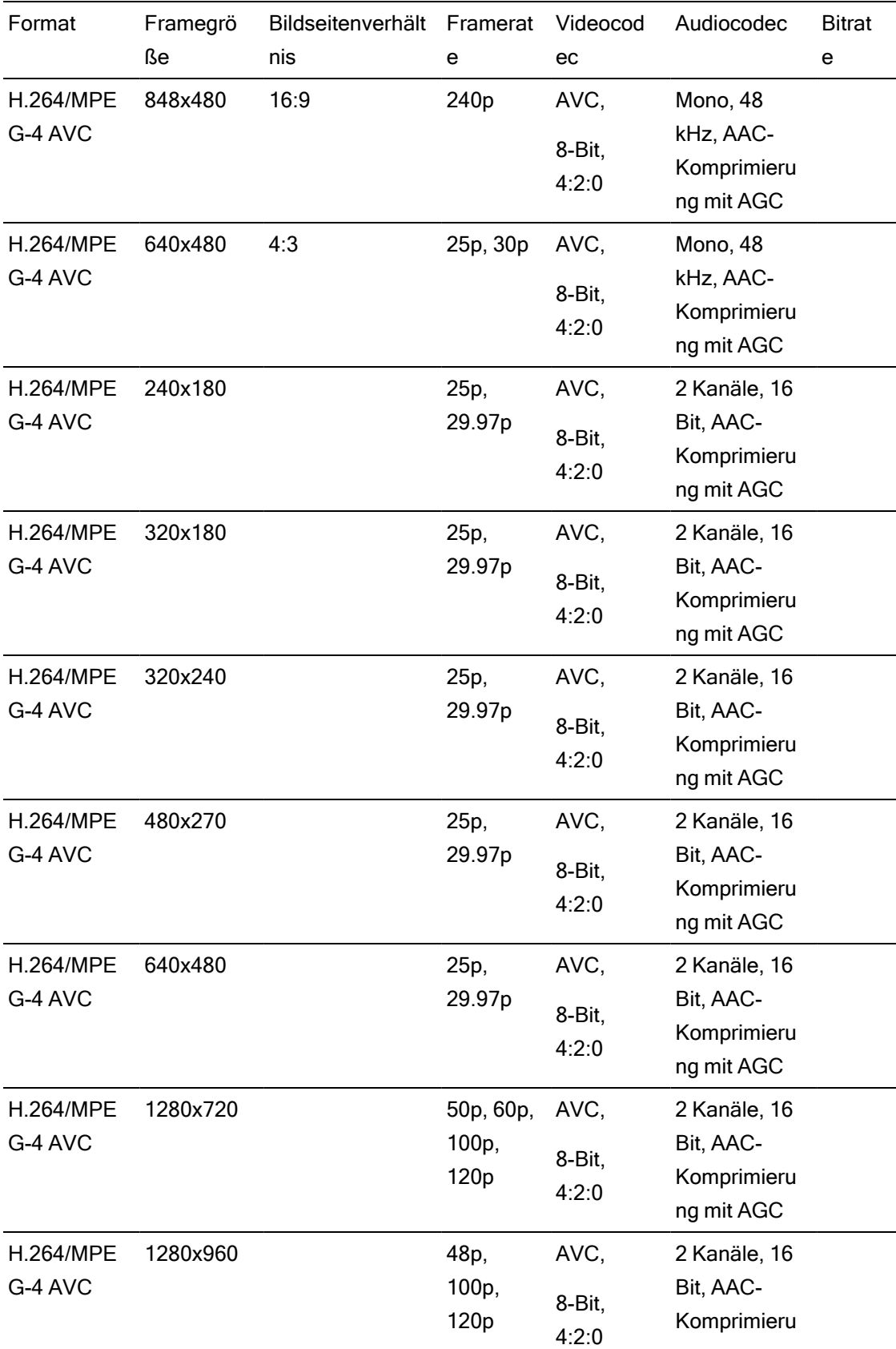

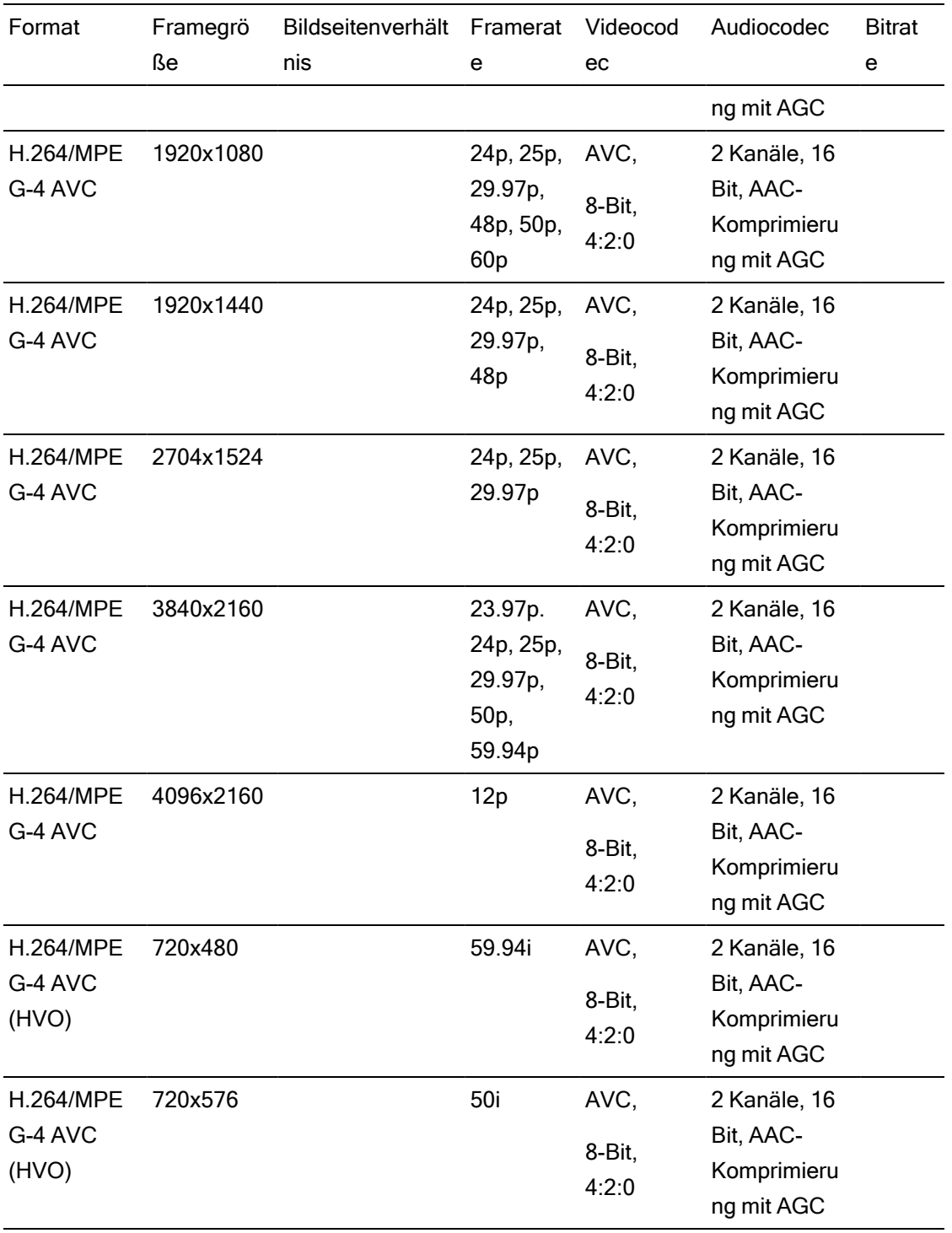

### AS-11 DPP MXF

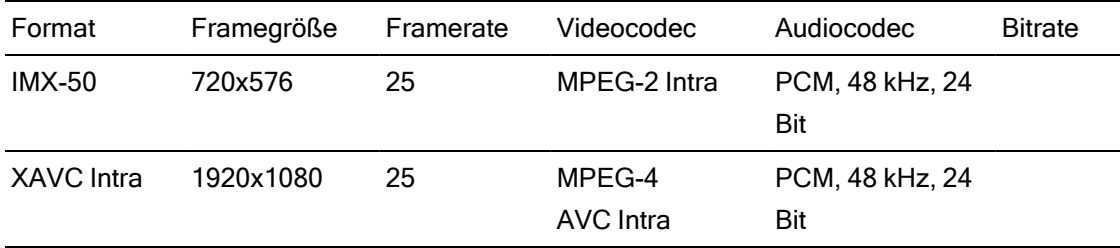

## Avid DNxHD®

#### Container: MOV oder MXF

#### Audiocodec: PCM 44,1 kHz oder 48 kHz, 16 Bit oder 24 Bit

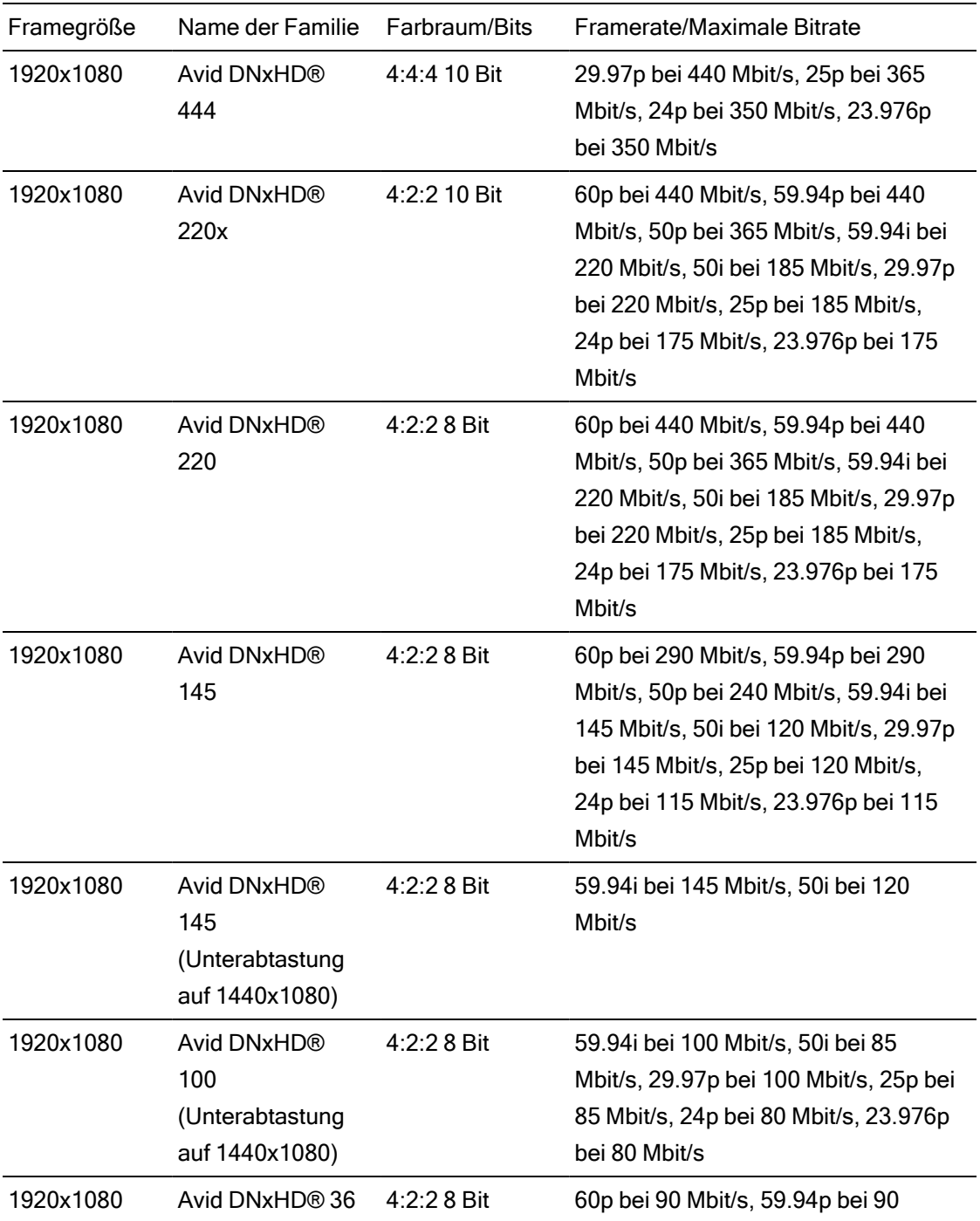

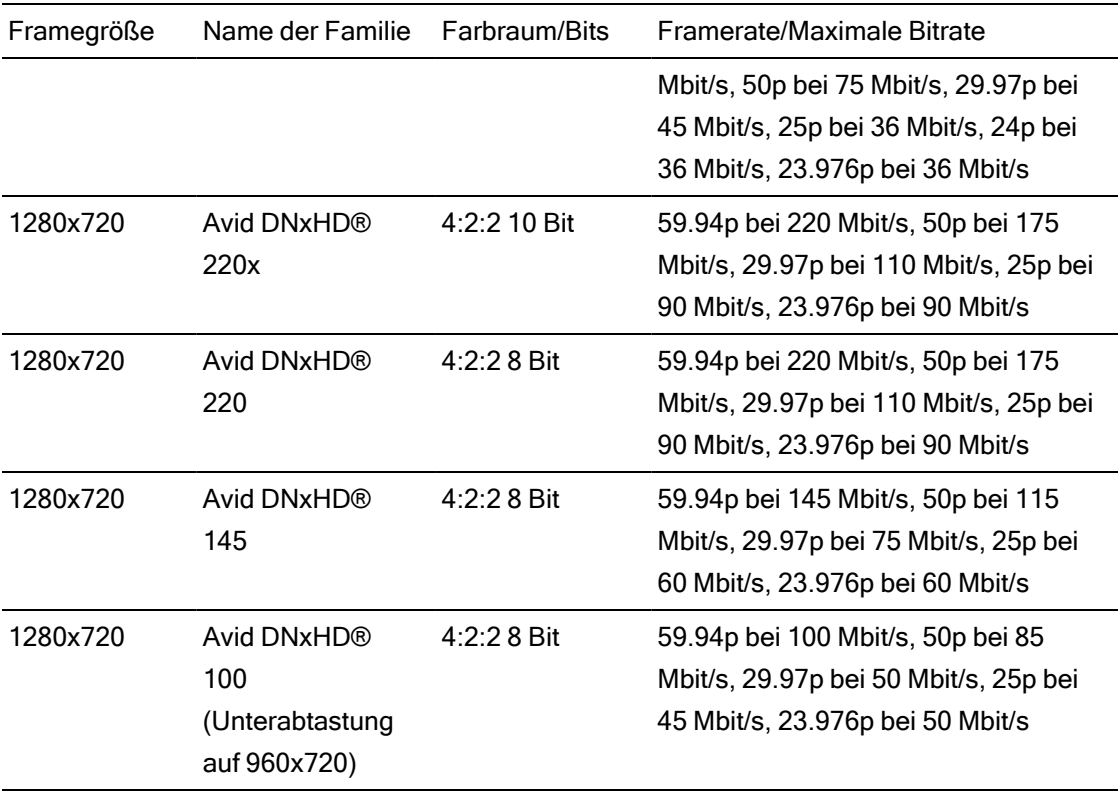

# Apple ProRes

Container: MOV

Audiocodec: PCM

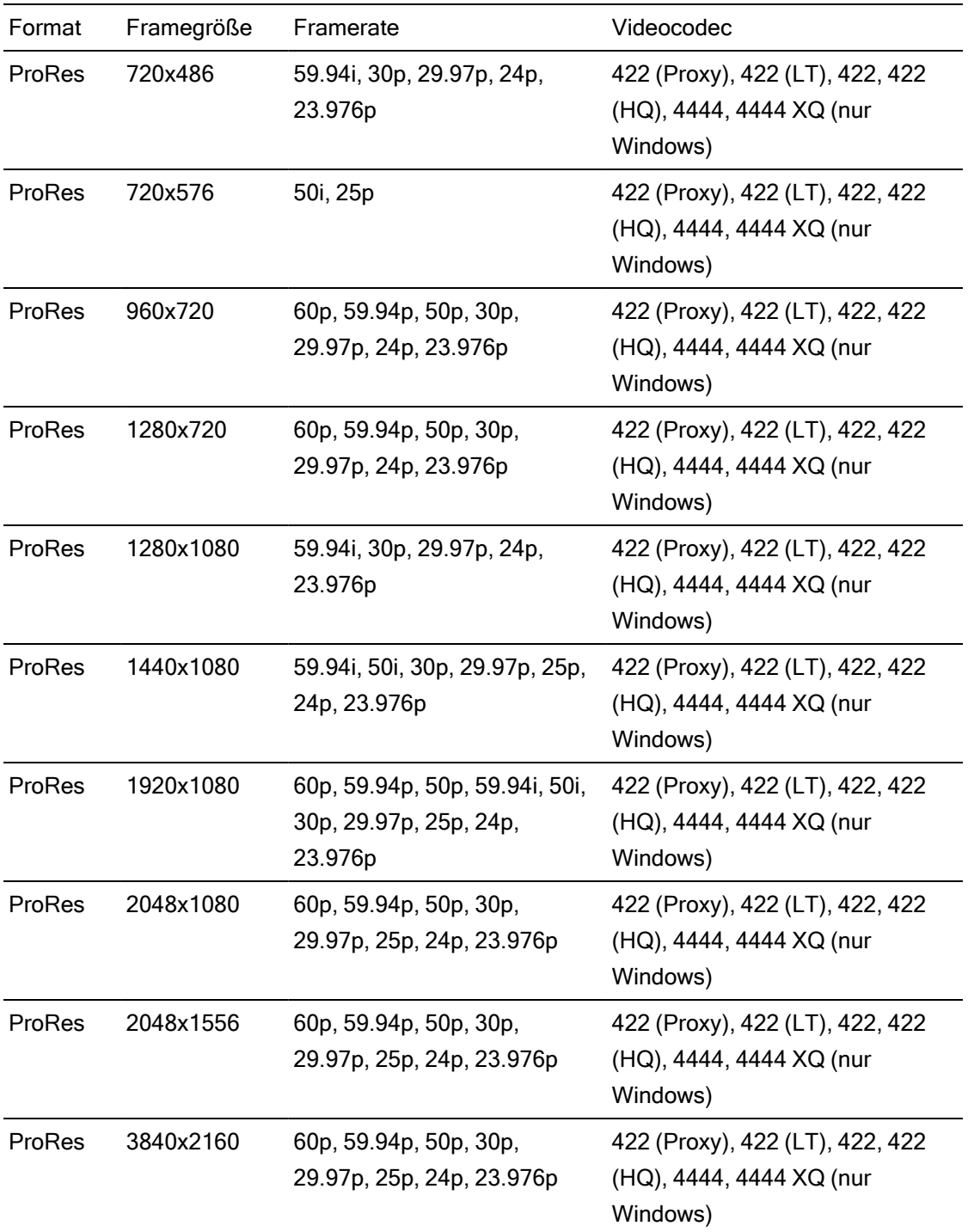

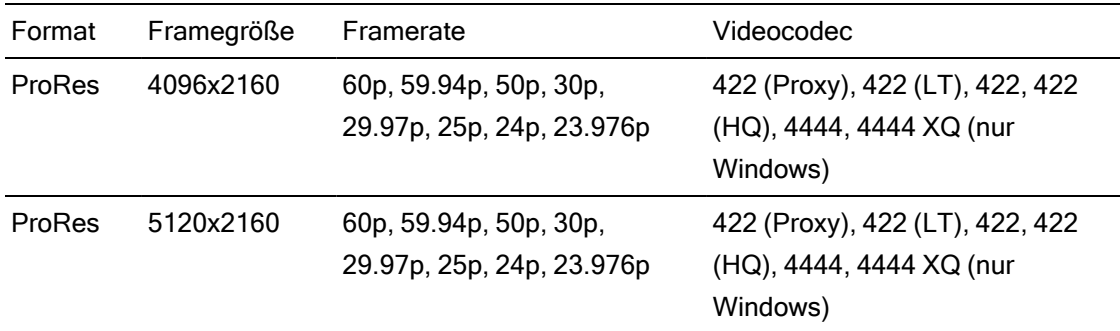

#### HDV

Container: MPEG-2 Transport Stream (Windows), MOV (macOS)

Audiocodec: MPEG-1 Audio Layer-2 (Windows). 2 Kanäle, 48 kHz, 16 Bit

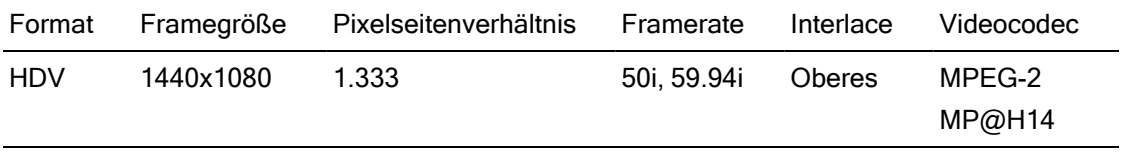

#### DV

Container: AVI (Windows), MOV (macOS)

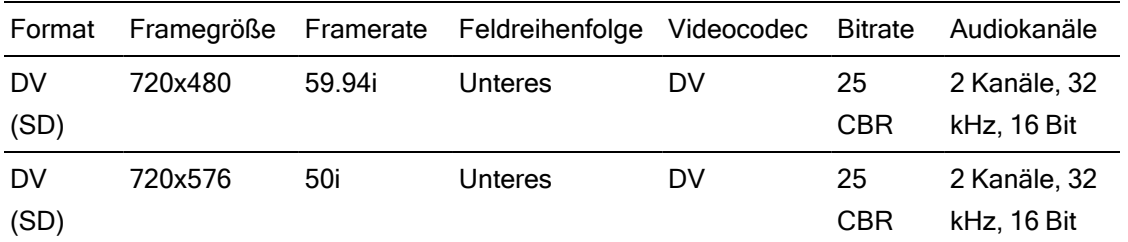

Audiocodec: PCM, 2 Kanäle, 32 kHz, 16 Bit

## Hinzufügen von Medien und Erstellen von Clips

Nach der Vorschau der Dateien zur Bestimmung, welche Mediendateien Sie für das Projekt verwenden möchten, fügen Sie Clips zur Timeline hinzu, um anzugeben, wann die einzelnen Medien abgespielt werden sollen.

Weitere Informationen finden Sie unter ["Videovorschau"](#page-72-0) auf Seite 73.

Wenn Sie den ersten Videoclip zu einem Projekt hinzufügen, werden die Timeline-Einstellungen automatisch entsprechend den Medieneigenschaften angepasst. Weitere Informationen finden Sie unter ["Verwenden](#page-13-0) des Timeline Inspektors" auf Seite 14.

Um den Vergrößerungsgrad der Zeitachse zu ändern, können Sie den Schieberegler oberhalb der Zeitskala ziehen oder auf die Schaltflächen Vergrößern  $\mathbb Q$  oder Verkleinern  $\mathbb Q$  klicken.

Das Ausrichten kann dabei helfen, die Clips beim Hinzufügen zur Timeline richtig anzuordnen. Weitere Informationen finden Sie unter ["Ausrichten](#page-136-0) von Clips" auf Seite 137.

Wenn ein Clip mit Audio- und Videostreams ausgewählt wurde, können Sie mit dem Steuerelement Streams in Clip Inspektor die Streams auswählen, die für die Timeline verwendet werden sollen. Weitere Informationen finden Sie unter ["Verwenden](#page-153-0) von Clip [Inspektor"](#page-153-0) auf Seite 154.

#### Hinzufügen von Clips zu vorhandenen Tracks

Wenn Sie bereits Tracks zu Ihrem Projekt hinzugefügt haben, können Sie den Medienbrowser verwenden, um Clips auf diesen Tracks zu erstellen.

Weitere Informationen finden Sie unter ["Hinzufügen](#page-86-0) von Tracks zu einem Projekt" auf Seite 87.

1. Klicken Sie auf den Trackheader des Tracks, dem Sie einen Clip hinzufügen möchten.

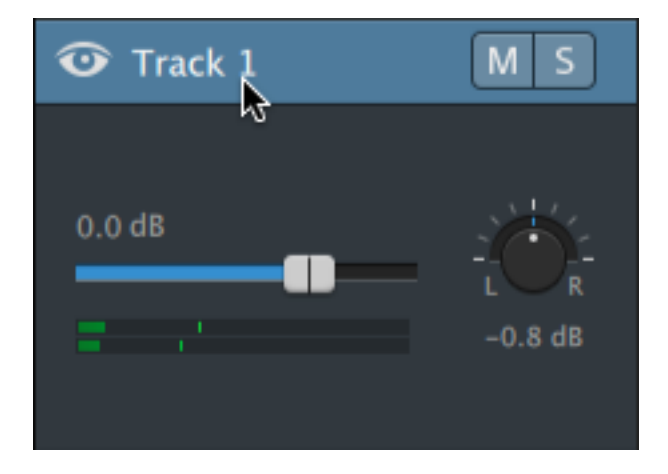

2. Wählen Sie die Clips, die Sie verwenden möchten, im Medienbrowser aus.

Weitere Informationen finden Sie unter ["Suchen](#page-26-0) von Medien" auf Seite 27.

Wenn Sie vor dem Hinzufügen von Medien die Anfangs- und Endmarkierungen anpassen möchten, können Sie im Medienbrowser Anfangs- und Endmarkierungen protokollieren.

3. Klicken Sie auf die Schaltfläche Zur Timeline hinzufügen + unten im Medienbrowser.

Die ausgewählten Dateien werden am Ende des ausgewählten Tracks als Clips angefügt und die neuen Clips werden ausgewählt.

Wenn mehrere Clips ausgewählt wurden, werden sie in der Reihenfolge, in der sie im Medienbrowser angezeigt werden, zum Track hinzugefügt.

Sie können auch Dateien aus dem Windows-Explorer, Finder oder Medienbrowser auf die Timeline ziehen:

- Wenn Sie eine Mediendatei auf einem vorhandenen Track ablegen, wird ein Clip erstellt.
- Wenn Sie eine Mediendatei auf dem Header eines Tracks ablegen, wird der neue Clip am Anfang der Timeline erstellt.
- Wenn Sie eine Mediendatei auf einem leeren Bereich der Timeline ablegen, wird ein Track erstellt.

Wenn Sie übergreifende Clips zur Timeline hinzufügen, wird ein einzelner Clip erstellt.

Um den Vergrößerungsgrad der Timeline zu ändern, können Sie den Schieberegler über der Zeitskala ziehen, das Mausrad drehen oder auf einem Touchpad mit zwei Fingern vertikal ziehen.

Die Farbanpassungen, die in Catalyst Prepare angewendet wurden, bleiben beim Hinzufügen von Medien zur Catalyst Edit-Timeline erhalten.

#### Hinzufügen von Clips und Erstellen von Tracks

- 1. Verwenden Sie den Medienbrowser, um Mediendateien zu suchen.
- 2. Wählen Sie die Mediendateien aus, die Sie zu Ihrem Projekt hinzufügen möchten.
	- Wenn Sie vor dem Hinzufügen von Medien die Anfangs- und Endmarkierungen anpassen möchten, können Sie im Medienbrowser Anfangs- und Endmarkierungen protokollieren. Weitere Informationen finden Sie unter ["Suchen](#page-26-0) von Medien" auf [Seite](#page-26-0) 27.

3. Klicken Sie auf die Schaltfläche Tools unten im Medienbrowser und wählen Sie Auswahl als Tracks hinzufügen im Menü aus.

Für jeden ausgewählten Clip wird ein separater Track erstellt und auf jedem Track wird ein Clip erstellt. Die Clips beginnen dabei am Anfang der Timeline.

Wenn mehrere Clips ausgewählt wurden, werden sie in der Reihenfolge, in der sie im Medienbrowser angezeigt werden, zum Track hinzugefügt.

Halten Sie Strg (Windows) oder ⌘ (Mac OS) gedrückt, während Sie mehrere Clips aus dem Medienbrowser auf die Timeline ziehen, um die Clips trackübergreifend hinzuzufügen.

Sie können auch Dateien aus dem Windows-Explorer, Finder oder Medienbrowser auf die Timeline ziehen. Wenn Sie eine Mediendatei auf einem vorhandenen Track ablegen, wird ein Clip erstellt. Wenn Sie eine Mediendatei auf einem leeren Bereich der Timeline ablegen, wird ein Track erstellt.

Wenn Sie übergreifende Clips zur Timeline hinzufügen, wird ein einzelner Clip erstellt.

Um den Vergrößerungsgrad der Timeline zu ändern, können Sie den Schieberegler über der Zeitskala ziehen, das Mausrad drehen oder auf einem Touchpad mit zwei Fingern vertikal ziehen.

Die Farbanpassungen, die in Catalyst Prepare angewendet wurden, bleiben beim Hinzufügen von Medien zur Catalyst Edit-Timeline erhalten.

#### Hinzufügen von Clips aus einer Catalyst Prepare-Bibliothek

Im Modus Organisieren in Catalyst Prepare können Sie Ihre importierten Clips abrufen, zusammengehörige Clips in Ordnern gruppieren, Metadaten anzeigen und bearbeiten und Markierungspunkte anzeigen.

Sie können zu einer Catalyst Prepare-Bibliothek ( $\blacksquare$ ) im Catalyst Edit-Medienbrowser navigieren oder Clips aus Catalyst Prepare zur Catalyst Edit-Timeline ziehen:

- 1. Klicken Sie auf die Schaltfläche Organisieren oben im Catalyst Prepare-Fenster.
- 2. Mit der Schaltfläche Bibliothek  $\equiv$  wird die aktuelle Bibliothek angezeigt. Sie können auf diese Schaltfläche klicken, um eine andere Bibliothek auszuwählen oder eine neue Bibliothek zu erstellen.

Die Medien der Bibliothek werden rechts neben dem Fenster Catalyst Prepare GP angezeigt.

3. Wählen Sie die Clips aus, die Sie verwenden möchten, und ziehen Sie diese auf die Timeline Catalyst Edit . Legen Sie die Clips dort ab, wo Clips erstellt werden sollen.
# Kapitel 4

# Wiedergeben von Medien

Die Videovorschau wird über der Timeline angezeigt und enthält den Videooutput eines Projekts an der aktuellen Cursorposition während der Bearbeitung und Wiedergabe. Sie können dieses Fenster auch verwenden, wenn Sie einzelne Frames bearbeiten, um Audiodaten zu synchronisieren.

Die Transport-Symbolleiste unter dem Video können Sie verwenden, um den Wiedergabemodus zu wählen, das Video zu scrubben und die Wiedergabe zu steuern.

### Videovorschau

Die Videovorschau wird über der Timeline angezeigt und enthält den Videooutput eines Projekts an der aktuellen Cursorposition während der Bearbeitung und Wiedergabe. Sie können dieses Fenster auch verwenden, wenn Sie einzelne Frames bearbeiten, um Audiodaten zu synchronisieren.

Sie können die Videovorschau auch in einem sekundären Fenster anzeigen, das Sie überall im Bildschirm oder auf einem sekundären Monitor platzieren können. Weitere Informationen finden Sie unter "Bearbeiten der Catalyst [Edit-Optionen"](#page-206-0) auf Seite 207.

Wenn Sie das primäre Display und das sekundäre Fenster verwenden möchten, um eine Vorschau von Dateien aus dem Medienbrowser anzuzeigen, klicken Sie auf die Schaltfläche Medienbrowser-Einstellungen  $\mathbb{C}$ , um das Menü für die Medienbrowser-Einstellungen anzuzeigen. Weitere Informationen finden Sie unter ["Suchen](#page-26-0) von Medien" auf Seite 27.

Beim Trimmen, Rolltrimmen, Splittrimmen oder Sliptrimmen von Clips wird das Fenster "Videovorschau" vorübergehend auf geteilte Vorschau umgeschaltet. Dieser temporäre Modus mit geteiltem Bildschirm ermöglicht Ihnen, beide Seiten der Bearbeitung auf einmal zu sehen:

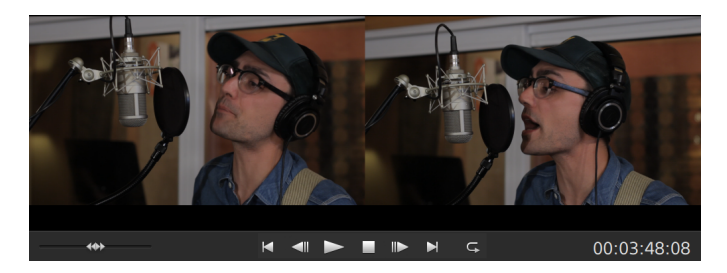

- Beim Trimmen der linken Kante eines Clips enthält die linke Seite der Vorschau den letzten Frame aus dem vorherigen Clip (schwarz, wenn kein vorheriger Clip vorhanden ist) und die rechte Seite der Vorschau enthält den ersten Frame aus dem Clip, der gerade getrimmt wird.
- Beim Trimmen der rechten Kante eines Clips enthält die linke Seite der Vorschau den letzten Frame aus dem Clip, der gerade getrimmt wird, und die rechte Seite der Vorschau enthält den ersten Frame aus dem nächsten Clip (schwarz, wenn kein nächster Clip vorhanden ist).
- Beim Slip-Trimmen der linken oder rechten Kante eines Clips enthält die linke Seite der Vorschau den ersten Frame aus dem Clip, der gerade getrimmt wird, und die rechte Seite der Vorschau enthält den letzten Frame aus dem Clip, der gerade getrimmt wird.

Beim Teilen oder Trimmen von Clips, die Audio enthalten, wird eine unsichtbare Ausblendung angewendet, um potenziell raue Übergänge zu mildern.

Klicken Sie auf die Schaltfläche Vorschau oben rechts in der Videovorschau, um einen Vorschaumodus auszuwählen. Mit der Vorschau auf geteiltem Bildschirm können Sie die Videovorschau und den Wellenform-/Histogramm-/Vectorscope-Bildschirm teilen, so dass Sie das betroffene und das nicht betroffene Video gleichzeitig anzeigen können.

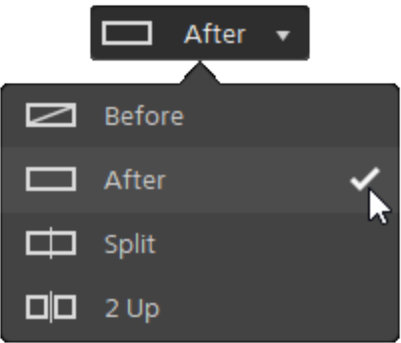

- $\blacksquare$  Vorher: wird das Voll-Frame-Video in seinem ursprünglichen Zustand angezeigt.
- Nachher: wird das Voll-Frame-Video in seinem farbkorrigierten Zustand angezeigt.
- $\Box$  Teilen: Ein einzelner Frame wird auf geteiltem Bildschirm mit dem ursprünglichen Video auf der linken und dem farbkorrigierten Video auf der rechten Seite angezeigt.
	- Wenn Sie die Teilungsposition verschieben möchten, zeigen Sie auf das Vorschaubild. Wenn der Teilungspunkt angezeigt wird, können Sie mit den Griffen am oberen Bildschirmrand anpassen, wo die Vorschau geteilt wird:

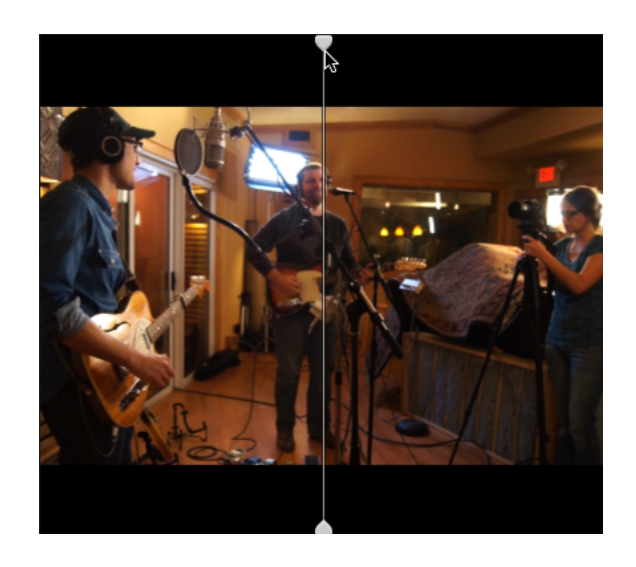

 $\Box$  $\Box$  2 Hoch: Zwei vollständige Frames werden auf geteiltem Bildschirm mit dem ursprünglichen Video auf der linken und dem farbkorrigierten Video auf der rechten Seite angezeigt.

### Skalieren der Videovorschau

Klicken Sie auf die Lupe, um die Größe der Videovorschau anzupassen.

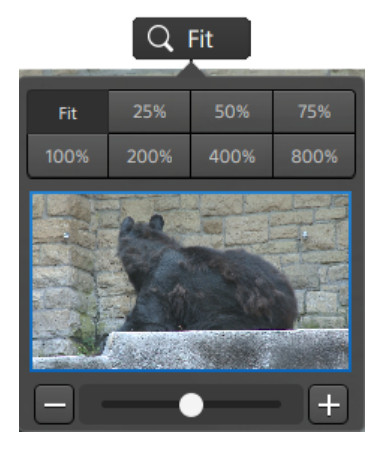

- Klicken Sie auf Anpassen, um die Skalierung des Videos an die Größe des Videobereichs anzupassen.
- Klicken Sie auf eine Voreinstellung, um das Video auf einen vordefinierten Vergrößerungsgrad zu skalieren.

Wenn der Pegel unter 100 % ist, können Sie das blaue Rechteck ziehen, um den sichtbaren Teil des Frames zu schwenken und anzupassen.

- $\blacksquare$  Ziehen Sie den Schieberegler oder klicken Sie auf die Schaltflächen $\square$  und  $\pm$ , um eine benutzerdefinierte Vergrößerungsstufe zu wählen.
- Klicken Sie auf die Miniaturansicht und drehen Sie das Mausrad, um zu vergrößern oder zu verkleinern.

### Verwenden von Transportsteuerelementen

Mit den Transportsteuerelementen unter der Videovorschau können Sie die Wiedergabe steuern:

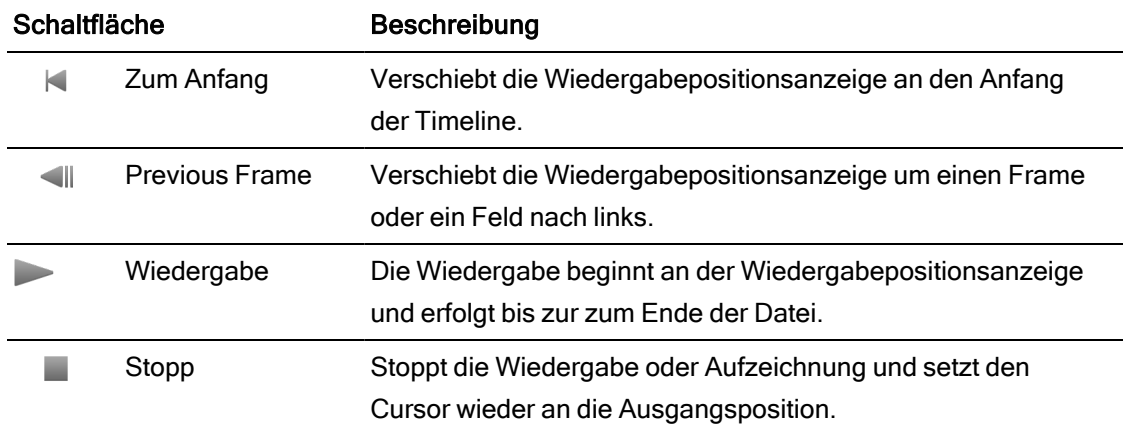

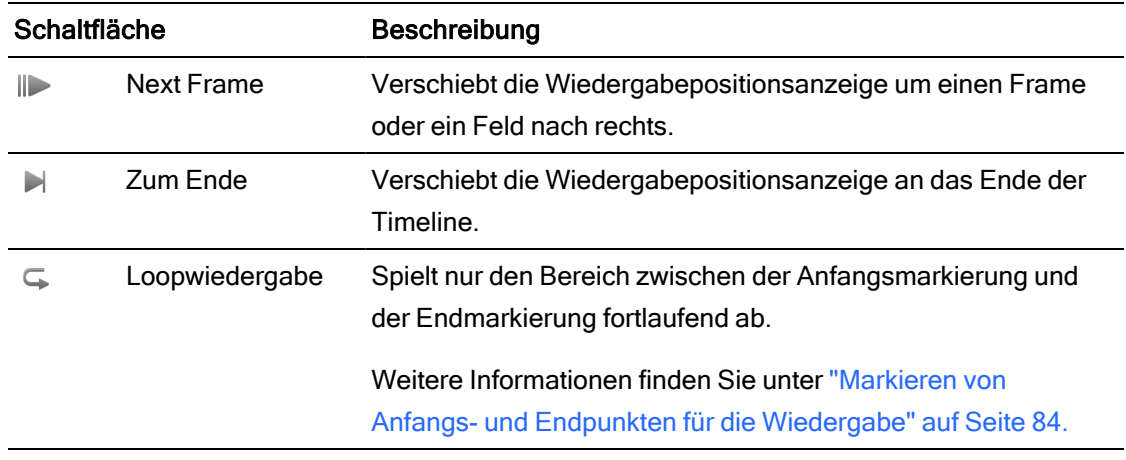

### Verwendung von Vorschauen mit geteiltem Bildschirm

Sie können Vorschauen in geteilten Bildschirmen verwenden, um eine Vorschau Ihres Projekts mit Videoeffekten und ohne Videoeffekte anzuzeigen. Weitere Informationen finden Sie unter "Verwenden von [Videoeffekten"](#page-162-0) auf Seite 163.

Klicken Sie auf die Schaltfläche Vorschau auf geteiltem Bildschirm oben rechts in der Videovorschau, um den Vorschaumodus auszuwählen. Mit der Vorschau auf geteiltem Bildschirm können Sie den Videovorschau- und Wellenform-/Histogramm-/Vectorscope-Bildschirm teilen und so das ursprüngliche und das Video mit Effekten gleichzeitig anzeigen.

- $\blacksquare$  Vorher: wird das Voll-Frame-Video in seinem ursprünglichen Zustand angezeigt.
- Nachher: Das Vollframe-Video wird mit angewendeten Effekten angezeigt.
- Teilen: Ein einzelner Frame wird auf geteiltem Bildschirm mit dem ursprünglichen Video auf der linken und dem Video mit Effekten auf der rechten Seite angezeigt.
	- Wenn Sie die Teilungsposition verschieben möchten, zeigen Sie auf das Vorschaubild. Wenn der Teilungspunkt angezeigt wird, können Sie mit den Griffen am oberen Bildschirmrand anpassen, wo die Vorschau geteilt wird:

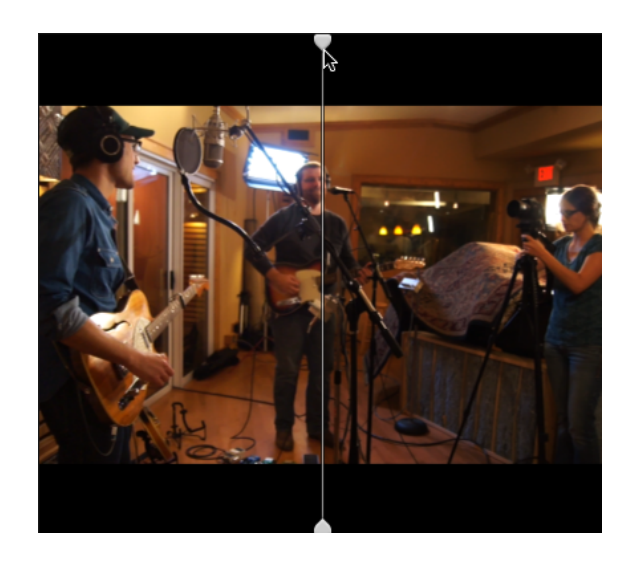

 $\Box$  $\Box$  2 Hoch: Zwei vollständige Frames werden auf geteiltem Bildschirm mit dem ursprünglichen Video auf der linken und dem Video mit Effekten auf der rechten Seite angezeigt.

### Anzeigen von Overlays für Schutzbereiche und von anamorphotische Maskierung

- 1. Klicken Sie auf die Schaltfläche  $\mathbb{C}$ , um das Menü Videoeinstellungen anzuzeigen.
- 2. Wählen Sie den Schalter Schutzbereiche anzeigen aus, um Führungslinien für Schutzbereiche und einen Mittelpunkt in der Videovorschau zu aktivieren.

Wenn Sichere Bereiche anzeigen aktiviert ist, zeigt Catalyst Edit Rechtecke an, die 90 % (Aktionsschutzbereich) und 80 % (Titelschutzbereich) des Frames markieren und als Führungslinien für das Framing dienen.

3. Wählen Sie den Schalter Auf 2.39:1 maskieren aus, um in der Videovorschau Schattierung zu aktivieren und anzugeben, wie eine anamorphotische Version Ihrer Inhalte angezeigt würde.

### Anzeigen von Wellenform-, Histogramm- und Vectorscope-Monitoren

Die Videovorschau enthält einen Wellenformmonitor und ein Histogramm zum Überwachen der Farbwerte.

1. Klicken Sie auf die Schaltfläche  $\clubsuit$ , um das Menü Videoeinstellungen anzuzeigen.

2. Aktivieren Sie den Schalter Wellenform, Histogramm oder Vectorscope, um den Monitor zu aktivieren.

#### Wellenform

Der Wellenformmonitor zeigt die Luminanzwerte (Helligkeit oder Y-Komponente) Ihres Videosignals an. Im Monitor werden die Luminanzwerte auf der vertikalen Achse und die Breite des aktuellen Frames auf der horizontalen Achse dargestellt.

Sie können die Schaltflächen oben im Wellenformmonitor verwenden, um Overlay- $\left( \bigtriangledown^{\mathbb{C}}\right)$ 

oder getrennte ( $\sqrt[k+1]{\sqrt{2}}$ ) RGB-Wellenformen und isolierte Farben ( $\overline{O}$  O O O <sub>)</sub> anzuzeigen.

#### Histogramm

Im Histogrammmonitor wird die Anzahl der Pixel dargestellt, die für jede Farbintensität vorhanden sind. Die vertikale Achse stellt die Anzahl der Pixel dar und die horizontale Achse stellt den RGB-Farbbereich von 0 bis 255 dar.

Sie können die Schaltflächen oben im Histogrammmonitor verwenden, um Overlay- ( ) oder getrennte ( $\langle \cdot | \cdot | \cdot | \cdot \rangle$  RGB-Histogramme und isolierte Farben ( $\bigcirc$  O  $\bigcirc$ ) anzuzeigen.

#### Vectorscope

Mit dem Vektorskopmonitor können Sie die Farbwerte (den Farbinhalt) des Videosignals überwachen. Im Monitor werden Farbton und Sättigung in einem Farbrad dargestellt.

Im Vectorscope werden Zielwerte für bei Broadcasts zulässige Sättigungen der Farben Rot (R), Magenta (Mg), Blau (B), Zyan (Cy), Grün (G) und Gelb (Yl) angezeigt. Einzelne Farben im Videosignal werden als Punkte im Vectorscope angezeigt. Der Abstand eines Punktes von der Mitte des Scopes stellt seine Sättigung dar. Der Winkel der Geraden vom Punkt zur Mitte des Scopes stellt den Farbton dar.

Wenn ein Bild beispielsweise einen Blaustich hat, sind die Punkte im Vectorscope überwiegend in der Nähe des blauen Teils des Farbrads angeordnet. Wenn das Bild Blauwerte außerhalb des zulässigen Farbbereichs enthält, geht die Anzeige im Vectorscope über den Zielwert für Blau hinaus.

Mit dem Vectorscope können Sie die Farben verschiedener Szenen kalibrieren, um sie aneinander anzupassen. Ohne Kalibrierung können merkliche Farbunterschiede zwischen Szenen bestehen, die mit mehreren Kameras aufgenommen sind.

Klicken Sie auf die Schaltfläche Einstellungen  $\mathbb{C}$ , um das Menü für die Vectorscope-Einstellungen zu öffnen.

Im Menü für die Vectorscope-Einstellungen können Sie zu einer monochromen Ansicht des Scope wechseln, die Skalierung des Scope ändern, die Helligkeit der im Scope angezeigten Farben und die Helligkeit der Führung des Scope (Strichplatte) anpassen.

Verwenden Sie die Skala-Einstellung 75 %, wenn Ihre Quellenmedien 75 %- Farbbalken verwenden, oder verwenden Sie die Einstellung 100 %, wenn Ihre Quellmedien 100 %-Farbbalken verwenden.

### Bearbeiten von Videoeffektparametern in der Videovorschau

Bei der Bearbeitung von Videoeffekten wird ein Steuerungspunkt ( $\overbrace{\llbracket \mathbb{B} \rrbracket}$ ) in der Videovorschau angezeigt, wenn Sie im Inspektor einen Positionsparameter auswählen.

Sie können die Position des Parameters durch Ziehen des Steuerungspunktes in der Videovorschau oder im Inspektor anpassen:

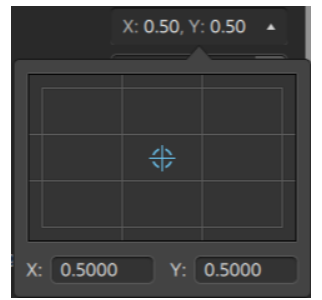

Wenn ein Plug-In Support für interaktive Overlay-Steuerelemente in der der Videovorschau beinhaltet, können Sie im Inspektor auf die Schaltfläche Overlay klicken, um das Overlay ein- oder auszublenden.

Weitere Informationen finden Sie unter "Verwenden von [Videoeffekten"](#page-162-0) auf Seite 163. Navigieren auf der Timeline

Ziehen Sie die Shuttlesteuerung, um von der Cursorposition aus vorwärts oder rückwärts zu suchen, bis ein Bearbeitungspunkt gefunden wird. Während Sie die Shuttlesteuerung vorwärts ziehen, wird die Wiedergabegeschwindigkeit erhöht. Um die Wiedergabe zu stoppen, geben Sie die Shuttlesteuerung frei:

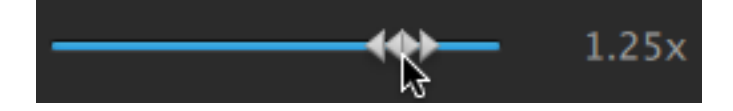

Sie können auch die Taste J, K oder L drücken, um die Tastatur als Shuttlesteuerung zu verwenden.

Halten Sie K gedrückt, während Sie auf J oder L drücken, um einen Umspulregler zu emulieren. Drücken Sie K+J, um einen Scrub nach links auszuführen, oder K+L, um einen Scrub nach rechts auszuführen.

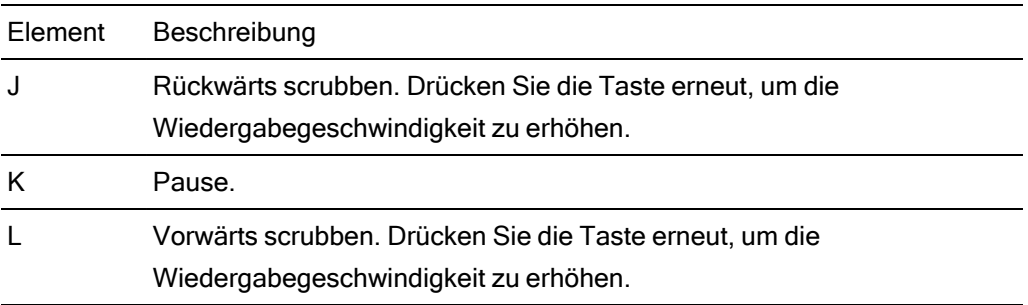

Sie können den Wiedergabecursor ziehen, um die Timeline zu scrubben:

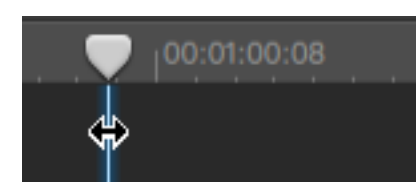

Sie können die Skala ziehen, um die Timeline zu scrollen:

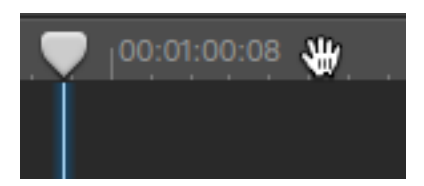

## <span id="page-83-0"></span>Markieren von Anfangs- und Endpunkten für die Wiedergabe

Wenn Sie nur einen Teil der Timeline abspielen möchten, können Sie den Bereich des Videos auswählen, der abgespielt werden soll.

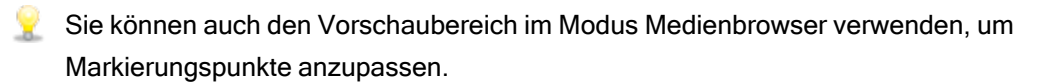

1. Klicken Sie auf die Timeline, um die Abspielpositionsanzeige festzulegen:

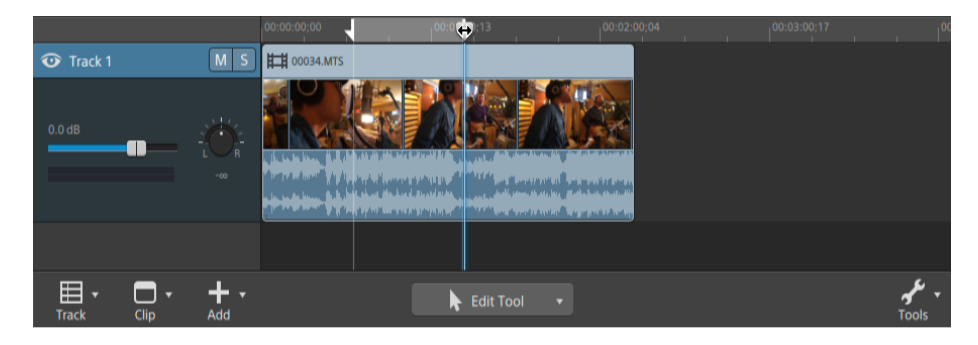

- 2. Klicken Sie auf die Schaltfläche Tools wunter der Timeline und wählen Sie Anfangsmarkierung aus oder drücken Sie die Taste I.
- 3. Klicken Sie auf die Timeline , um die Abspielpositionsanzeige festzulegen.

4. Klicken Sie auf die Schaltfläche Tools vunter der Timeline und wählen Sie Endmarkierung aus oder drücken Sie die Taste O.

Wenn Sie auf die Schaltfläche Abspielen klicken, beginnt die Wiedergabe an der Wiedergabepositionsanzeige und erfolgt bis zur Endmarkierung-Position bzw. bis zum Ende der Datei.

Wenn Sie den Bereich zwischen In-Punkt und Out-Punkt in einer Endlosschleife abspielen möchten, wählen Sie die Schaltfläche Loopwiedergabe  $\overline{\phantom{a}}$  aus.

Doppelklicken Sie mit dem Bearbeitungs-, Slip- oder Überblendungstool auf einen Clip, um ihn auszuwählen und die Anfangs-/Endmarkierungsregion entsprechend seiner Länge festzulegen.

Doppelklicken Sie mit dem Bearbeitungs-, Slip- oder Überblendungstool auf die Überblendung zwischen zwei Clips, um einen Überblendungsbereich auszuwählen und die Anfangs-/Endmarkierungsregion entsprechend seiner Länge festzulegen.

Sie können Anfangs- und Endmarkierungspunkte anpassen, indem Sie die Anzeigen über der Timeline verschieben.

Sie können die Anfangs- und Endmarkierungsregion anpassen, ohne ihre Länge zu verändern, indem Sie den Bereich zwischen den Anzeigen über der Timeline verschieben.

Um Anfangs- und Endmarkierungspunkte zurückzusetzen, klicken Sie auf die Schaltfläche Extras unterhalb der Timeline und wählen Anfangs-/Endpunkte zurücksetzen aus.

# Kapitel 5

# **Trackbearbeitung**

Tracks sind die Container entlang der Timeline, in denen Sie Audio- und Videoclips anordnen können.

Clips sitzen auf Tracks, um Anfang und Ende eines Clips festzustellen. Mehrere Tracks werden zusammengemischt, um den endgültigen Output zu erzeugen.

### <span id="page-86-0"></span>Hinzufügen von Tracks zu einem Projekt

Sie können in einem Projekt leere Tracks als Platzhalter für Medien verwenden, die Sie Ihrem Projekt später hinzufügen werden, oder Sie können Tracks erstellen, wenn Sie Medien zu dem Projekt hinzufügen.

Videotracks werden so zusammengefügt, dass die oberen Tracks die unteren Tracks verdecken. Wenn ein Clip Transparenz enthält, sind untere Tracks durch die transparenten Bereiche sichtbar.

### Hinzufügen eines leeren Tracks

Klicken Sie auf die Schaltfläche Track **Elle unter der Timeline, und wählen Sie Neu im Menü aus.** Oberhalb des Fokustracks wird ein neuer, leerer Track erstellt.

**Drücken Sie Strg+Umschalt+N ((Windows) oder Umschalt-** #-N (Mac OS).

Doppelklicken Sie unterhalb des letzten Spurheaders, um einen neuen, leeren Track zu erstellen.

#### Hinzufügen einer Mediendatei als neuer Track

1. Wählen Sie die Clips, die Sie verwenden möchten, im Medienbrowser aus.

Weitere Informationen finden Sie unter ["Suchen](#page-26-0) von Medien" auf Seite 27.

2. Klicken Sie auf die Schaltfläche Medienwerkzeuge wunten im Medienbrowser unterhalb der Timeline und wählen Sie Auswahl als Tracks hinzufügen im Menü aus, um die Dateien in Ihrem Projekt als neue Tracks hinzuzufügen. Die neuen Tracks werden am Ende der Trackliste erstellt.

Für jeden ausgewählten Clip wird ein separater Track erstellt, und für jeden Clip wird auf der Timeline ein Clip erstellt. Die Clips beginnen dabei am Anfang der Timeline, und die neuen Clips sind ausgewählt.

Wenn mehrere Clips ausgewählt wurden, werden sie in der Reihenfolge, in der sie im Medienbrowser angezeigt werden, zum Track hinzugefügt.

Halten Sie Strg (Windows) oder ⌘ (Mac OS) gedrückt, während Sie mehrere Clips aus dem Medienbrowser auf die Timeline ziehen, um die Clips trackübergreifend hinzuzufügen.

### Löschen von Tracks

Um einen Track zu löschen, wählen Sie den Track aus und führen eine der folgenden Aktionen aus:

- Drücken Sie die ENTF-TASTE.
- Klicken Sie auf die Schaltfläche Track  $\boxplus$  unterhalb der Timeline und wählen Sie im Menü Löschen aus.

### Verschieben von Tracks

Zum Verschieben eines Tracks ziehen Sie den Spurheader an eine neue Stelle in der Trackliste. Ein Indikator signalisiert, an welche Stelle der Track verschoben wird.

Wenn Sie die Maustaste loslassen, werden der Track und seine Clips verschoben.

### Erstellen eines Bild-im-Bild-Effekts

Mit dem Bild-im-Bild-Effekt können Sie die Größe von Clips verändern und die Clips für Bild-im-Bild-Compositing positionieren.

### Erstellen des inneren Bildes

- 1. Erstellen Sie zwei Tracks in Ihrem Projekt. Weitere Informationen finden Sie unter ["Hinzufügen](#page-86-0) von Tracks zu einem Projekt" auf Seite 87.
- 2. Fügen Sie Ihren Tracks Clips hinzu:
	- Der obere Track wird das kleinere innere Bild enthalten.
	- Der untere Track wird den Hintergrundclip enthalten.

Weitere Informationen finden Sie unter ["Hinzufügen](#page-67-0) von Medien und Erstellen von Clips" auf [Seite](#page-67-0) 68.

- 3. Klicken Sie auf den oberen Track, um diesen auszuwählen.
- 4. Klicken Sie auf die Schaltfläche Track  $\boxplus$  unterhalb der Timeline und wählen Sie Bild im Bild aus. Die Steuerelemente für das Bild-im-Bild-Plug-In werden in Track Inspektor angezeigt.

#### Bearbeiten von Bild-im-Bild-Einstellungen

- 1. Wählen Sie den Track aus, der den oberen Clip enthält.
- 2. Klicken Sie auf die Schaltfläche Inspektor, um den Inspektor-Bereich anzuzeigen.
- 3. Wählen Sie in Inspektor die Registerkarte "Track" aus, um die Einstellungen für das Bild-im-Bild-Plug-In anzuzeigen und zu bearbeiten. Passen Sie mit dem Bild-im-Bild-Plug-In die Größe und Position des oberen Clips an.

Weitere Informationen finden Sie unter ["Verwenden](#page-98-0) von Track Inspektor" auf Seite 99.

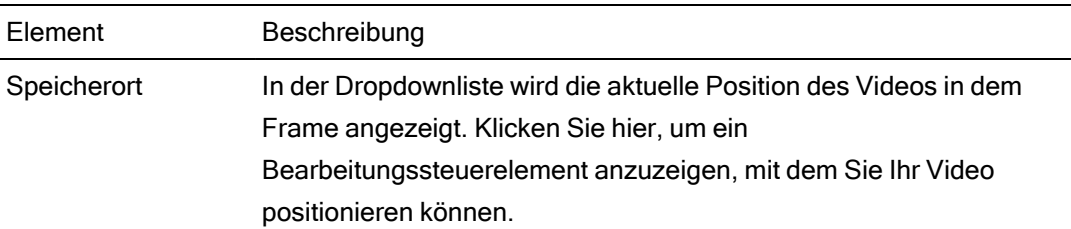

#### Element Beschreibung

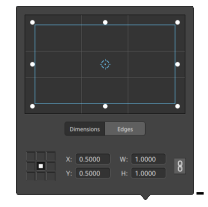

Anpassen der Feldposition

Ziehen Sie den Punkt im Bearbeitungssteuerelement, um die Position Ihres Videos im Frame festzulegen. Doppelklicken Sie auf den Punkt, um ihn zurückzusetzen.

Wenn Sie auf der Registerkarte Dimensionen Werte eingeben, können Sie einen Ankerpunkt festlegen und die Position des Felds mittels X/Y-Koordinaten angeben. Sie können beispielsweise auf die obere rechte Ecke des Ankersteuerelements klicken und die Koordinaten 0,5000, 0,5000 verwenden, um die obere rechte Ecke des Felds zur Mitte des Steuerelements zu verschieben.

Anpassen der Felddimensionen

Sie können die Ecken des Rechtecks in dem Bearbeitungsssteuerelement ziehen oder Werte in die Felder B bzw. H eingeben, um die Framegröße festzulegen.

Wenn Sie auf der Registerkarte Dimensionen Werte eingeben, können Sie die Größe des Felds mittels B/H-Dimensionen angeben.

Klicken Sie auf die Schaltfläche Sperren  $\overline{\mathbb{S}}$  , um das Seitenverhältnis des Felds beizubehalten, sodass durch eine Änderung der Breite oder Höhe der jeweils andere Wert automatisch aktualisiert wird.

Anpassen der Feldkanten

Sie können die Kanten des Rechtecks im Bearbeitungssteuerelement ziehen oder auf der Registerkarte Kanten Werte eingeben, um die Position der einzelnen Kanten des Felds festzulegen.

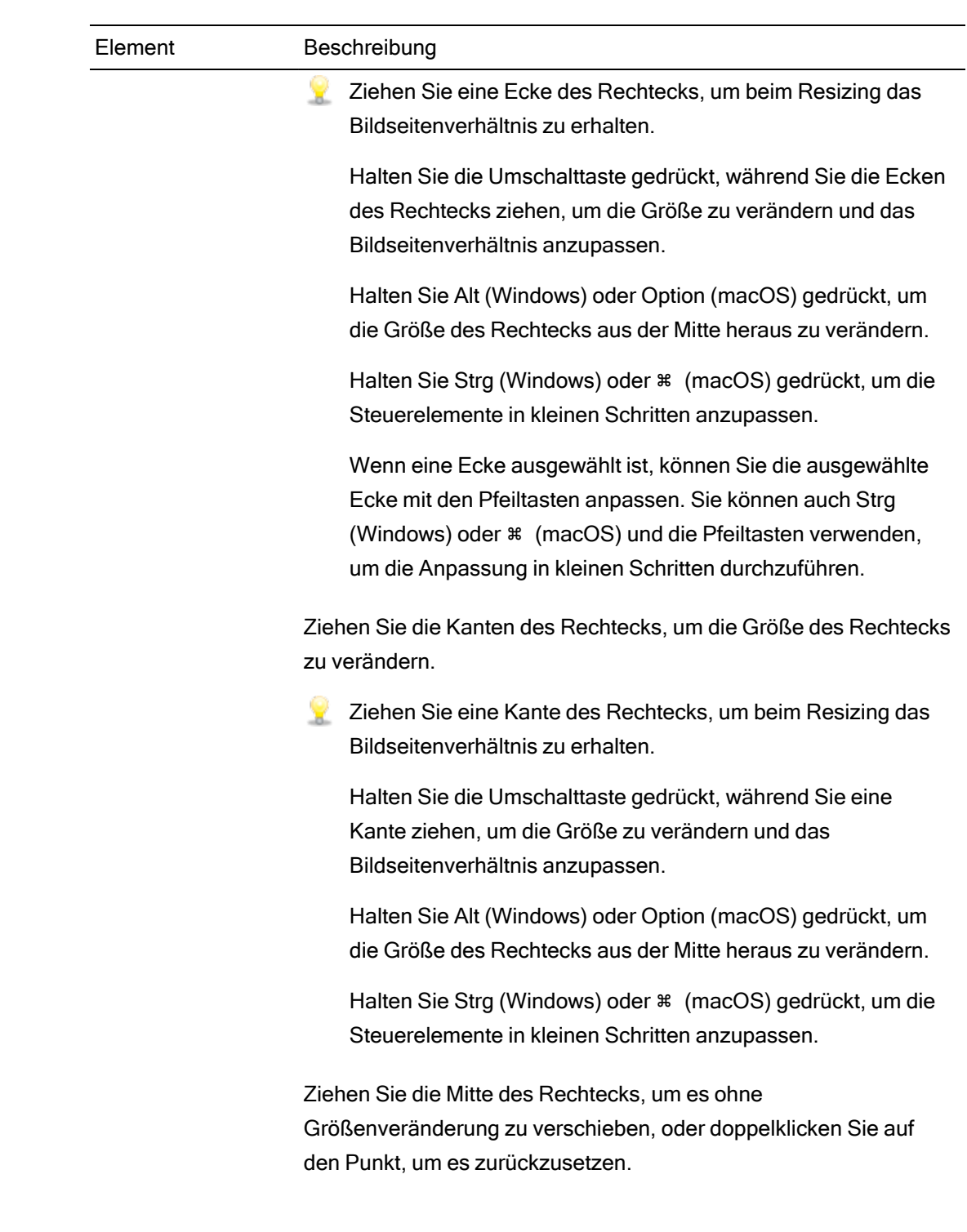

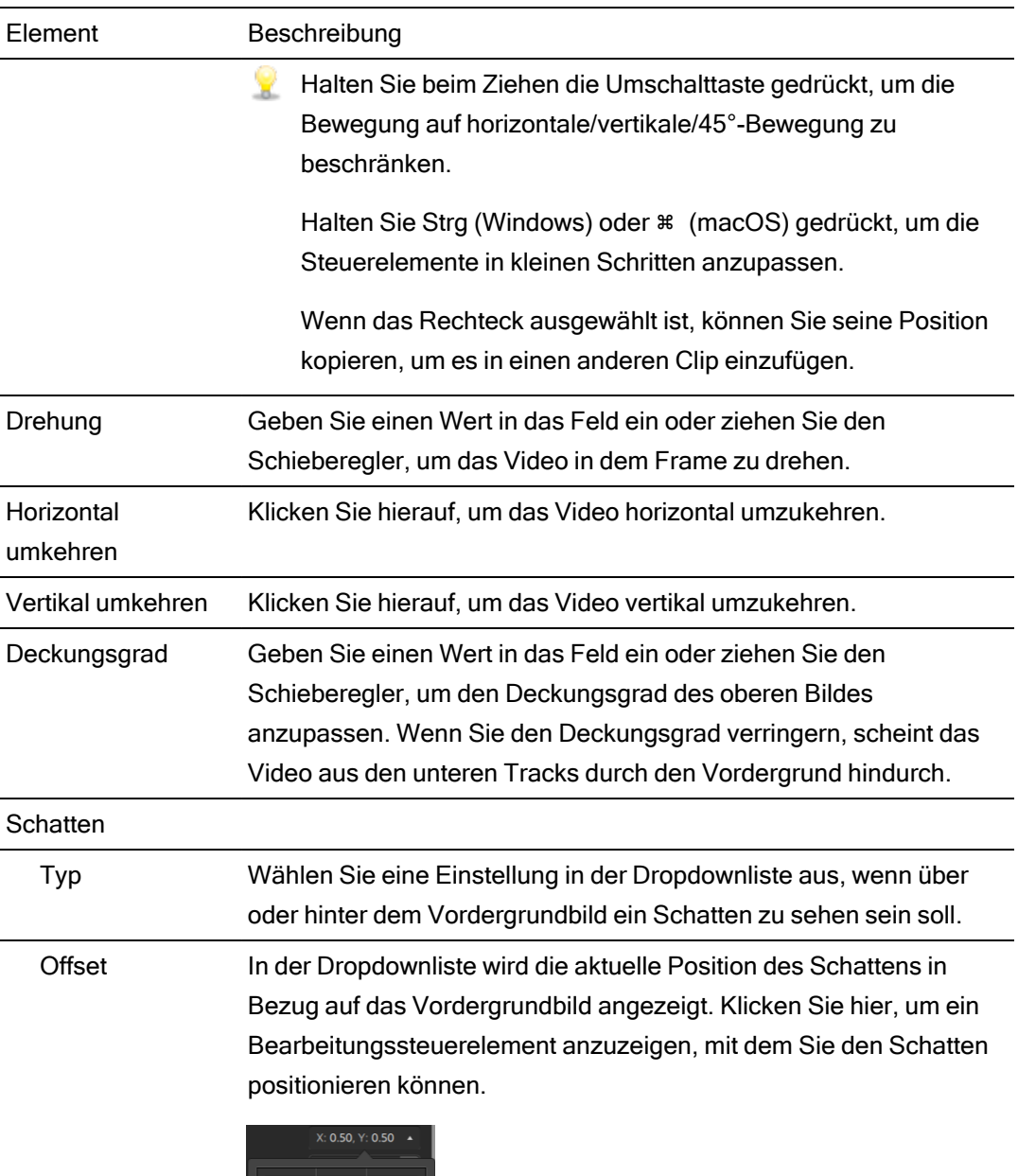

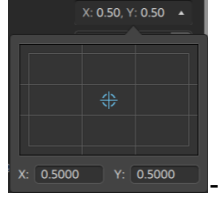

Sie können den Punkt im Bearbeitungssteuerelement ziehen oder Werte in die Felder X und Y eingeben, um die Position des Schattens in dem Frame festzulegen. Doppelklicken Sie auf den Punkt, um ihn zurückzusetzen.

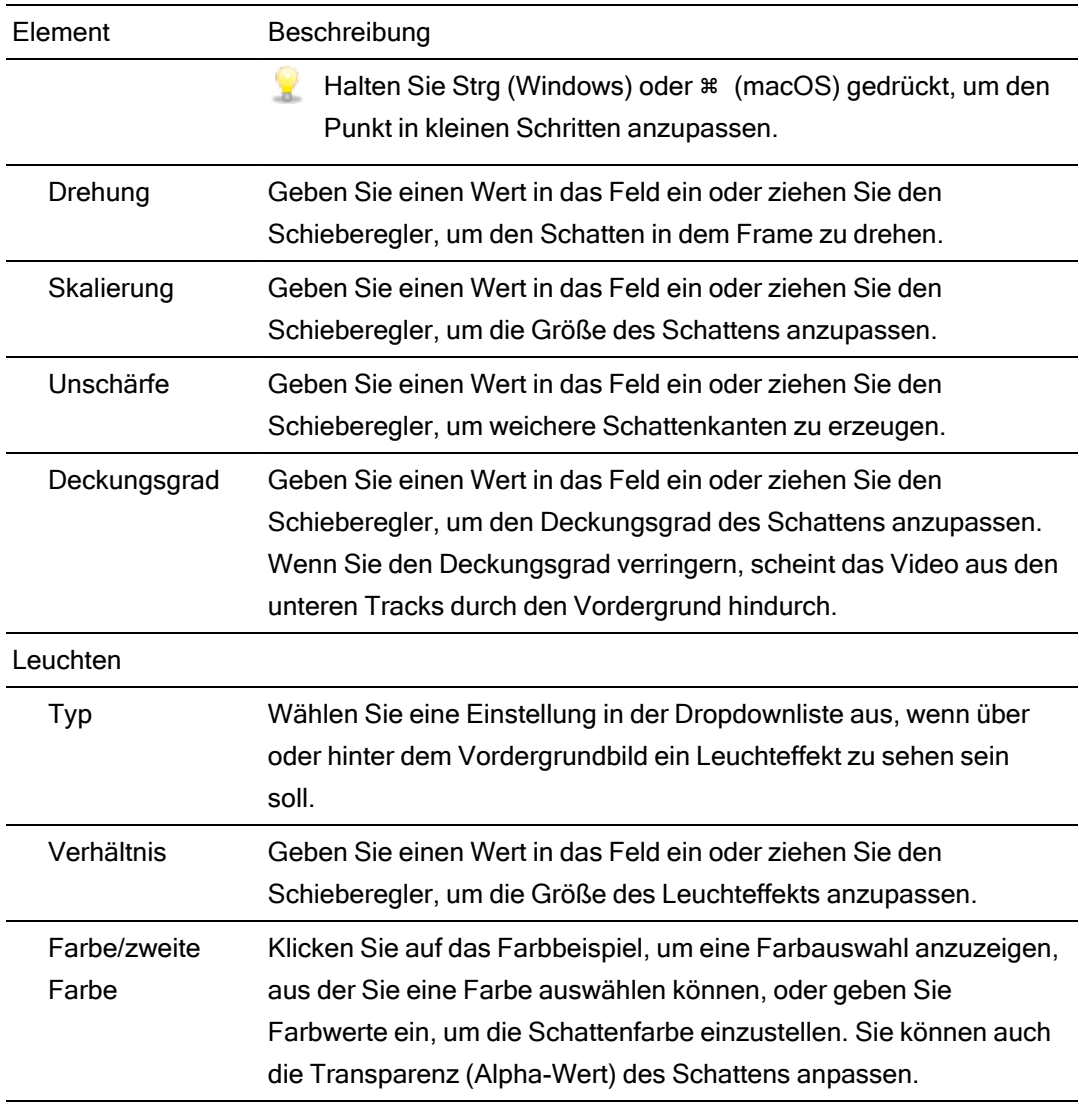

## <span id="page-93-0"></span>Anpassen von Track-Steuerelementen

Die Steuerelemente in der Trackliste ermöglichen die Einstellung der Lautstärke eines Tracks, die Anpassung der Trackplanung sowie die Stumm- oder Soloschaltung eines Tracks.

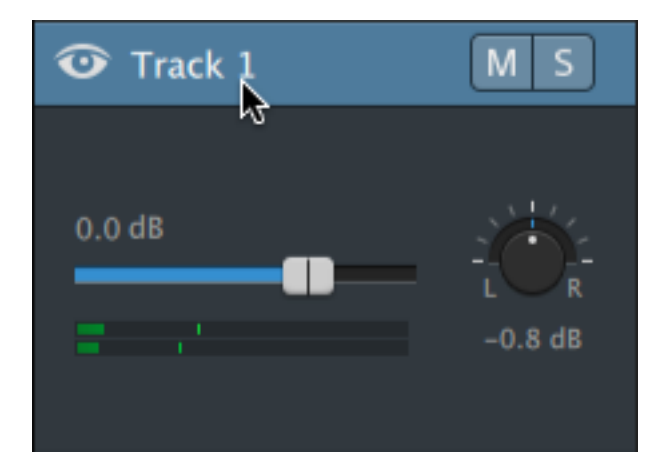

Wenn ein Track mehrere Kanäle besitzt, werden separate Steuerelemente für jeden Kanal angezeigt. Mit dem blauen Lautstärke-Schieberegler können Sie den allgemeinen Audiopegel des Tracks regeln; die orangefarbenen Lautstärke-Schieberegler stellen den Beitrag der einzelnen Kanäle zum allgemeinen Audiopegel des Tracks ein. Weitere Informationen finden Sie unter "Arbeiten mit [Mehrkanal-Audio"](#page-192-0) auf Seite 193.

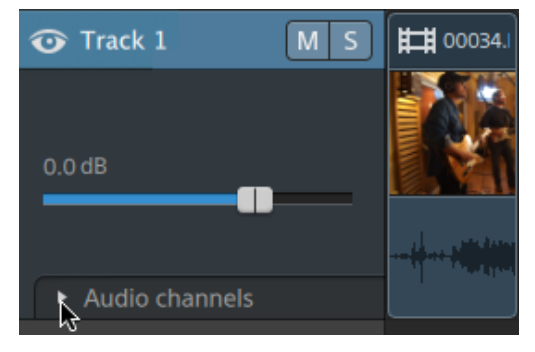

Klicken Sie auf **D**, um die Kanäle des Tracks zu erweitern.

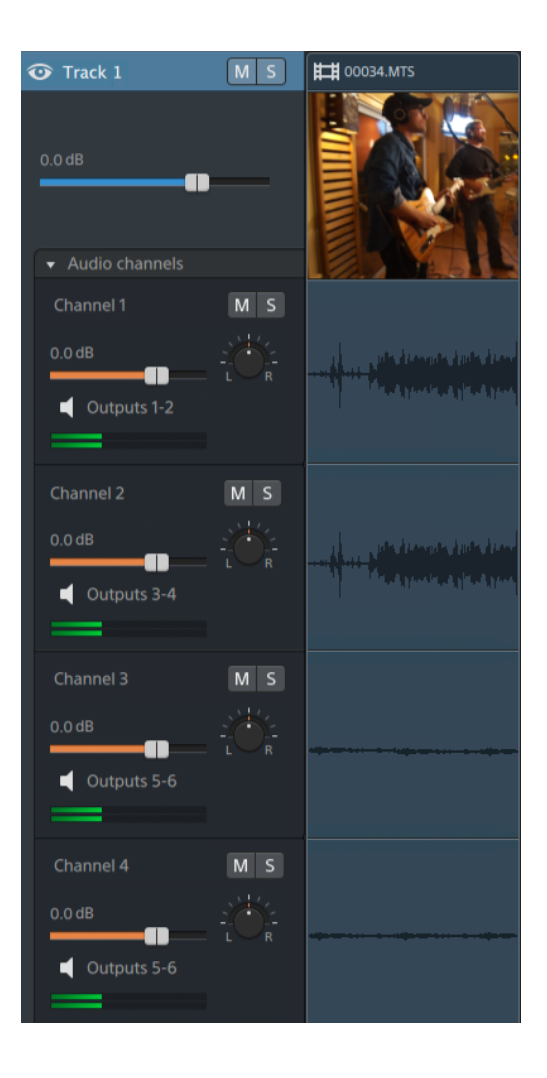

### Tracklautstärke anpassen

Ziehen Sie den Schieberegler Lautstärke, um die Gesamtlautstärke des ausgewählten Tracks einzustellen. Doppelklicken Sie auf die Mitte der Miniaturansicht, um den Schieberegler zurückzusetzen. Sie können auf den numerischen Wert klicken, um einen neuen Wert einzugeben:

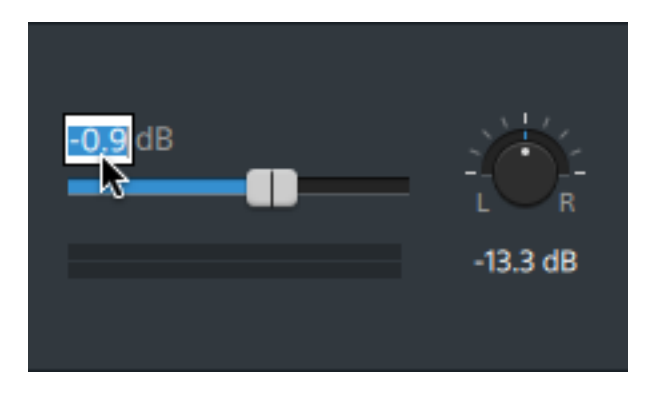

Wenn Sie den Schieberegler Lautstärke auf dem Spurheader ziehen, wird auch der Schieberegler Lautstärke in Track Inspektor angepasst. Weitere Informationen finden Sie unter ["Verwenden](#page-98-0) von Track Inspektor" auf Seite 99.

Halten Sie Strg (Windows) oder ⌘ (Mac OS) gedrückt, um den Lautstärkeschieberegler in kleinen Schritten anzupassen.

Achten Sie beim Anpassen der Lautstärke auf die Audiopegelanzeigen. Da Sie die Lautstärken aller Tracks gemeinsam hinzufügen, tritt bei der Audioausgabe leicht Clipping auf. Achten Sie deshalb darauf, dass die roten Clip-Indikatoren auf den Pegelanzeigen während der Wiedergabe niemals aufleuchten. Weitere Informationen finden Sie unter ["Überwachen](#page-202-0) von Audiopegeln" auf Seite 203.

Die Pegelanzeige in Track Inspektor zeigt die Audiopegel für den ausgewählten Track. Die Pegelanzeige im Aktivitätsbereich oben im Catalyst Edit-Fenster zeigt die Summe aller Audiopegel an der Cursorposition an.

#### Stummschalten eines Tracks

Klicken Sie auf die Schaltfläche M, um den ausgewählten Audiotrack stummzuschalten oder die Stummschaltung aufzuheben, oder klicken Sie auf die Schaltfläche<sup>3</sup>, um einen Videotrack stummzuschalten.

Wenn ein Track stummgeschaltet wurde, wird er aus der Projektausgabe ausgeschlossen. Sie können die SchaltflächeTon aus bei zusätzlichen Tracks aktivieren, um diese zur stummgeschalteten Gruppe hinzuzufügen.

Wenn Sie auf die Schaltfläche Ton aus im Spurheader klicken, wird auch die Schaltfläche Ton aus in Track Inspektor aktualisiert.

#### Soloschalten eines Tracks

Klicken Sie auf die Schaltfläche S, um für den ausgewählten Track den Solomodus aus- und einzuschalten.

Wenn ein Track solo geschaltet wurde, sind alle nicht solo geschalteten Tracks stumm geschaltet. Klicken Sie bei zusätzlichen Tracks auf die Schaltfläche **Sulgen auf Schalten auf Sologruppe** hinzuzufügen. Zum Entfernen eines Tracks aus der Sologruppe klicken Sie erneut auf die  $Schaltff$ äche $\begin{bmatrix} 5 \end{bmatrix}$ 

Wenn Sie auf die Schaltfläche Solo im Spurheader klicken, wird auch die Schaltfläche Solo in Track Inspektor aktualisiert.

### Panning eines Surround-Audiotracks

Ziehen Sie den Regler Panorama, um die Position des Tracks im Stereofeld zu steuern: Durch Ziehen nach unten oder nach links wird der Track mehr in den linken als in den rechten Lautsprecher verlagert, und durch Ziehen nach oben oder nach rechts wird der Track mehr in den rechten Lautsprecher verlagert. Doppelklicken Sie auf den Regler, um das Panorama zur Mitte zurückzusetzen.

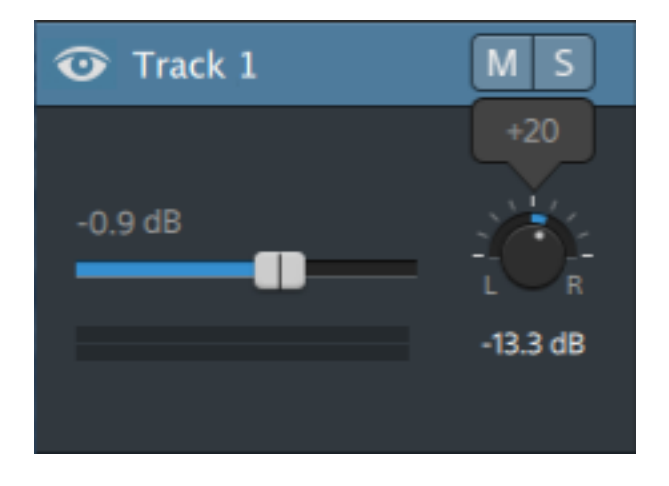

Wenn Sie den Regler Panorama im Spurheader Track Inspektor ziehen, wird auch der Regler Panorama in Track Inspektor angepasst.

Für Tracks, die einem Monooutput zugewiesen sind oder die Mehrkanalclips enthalten, wird der Regler Trackpanorama nicht angezeigt. Wenn ein Track Mehrkanalclips enthält, dann verwenden Sie die Audiokanal-Steuerelemente, um Panorama auf jeden Kanal anzuwenden.

Wenn Sie das für den Track verwendete Panoramamodell ändern möchten, klicken Sie auf die Schaltfläche Panoramamodus in Track Inspektor, und wählen Sie eine Einstellung aus dem Menü aus:

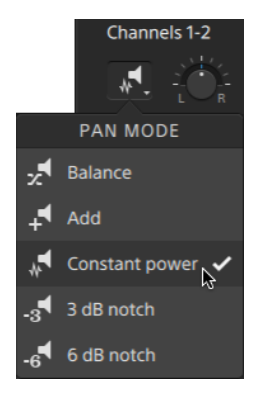

Weitere Informationen finden Sie unter ["Verwenden](#page-98-0) von Track Inspektor" auf Seite 99.

## <span id="page-98-0"></span>Verwenden von Track Inspektor

Wählen Sie in Inspektor  $\bullet$  die Registerkarte Track aus, um die Einstellungen für den ausgewählten Track anzuzeigen und zu bearbeiten.

Wenn Sie auf den Header eines Tracks klicken, wird automatisch die Registerkarte Track angezeigt, wenn der Inspektor sichtbar ist:

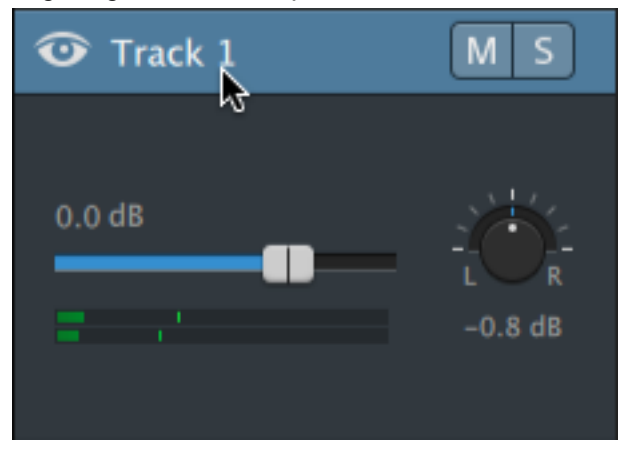

### Zusammenfassung

Geben Sie im Feld Name einen Wert ein, um den Namen des ausgewählten Tracks festzulegen. Der hier eingegebene Name wird im Trackheader angezeigt:

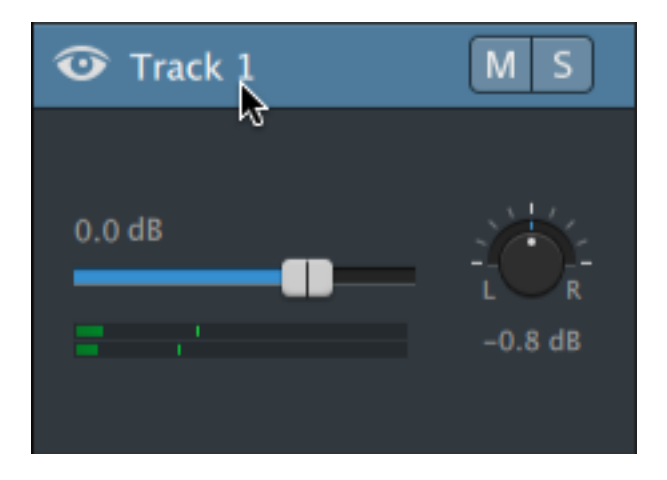

Wenn Ripple zuerst aktiviert ist, sind Ripple-Bearbeitungen für alle Tracks möglich. Wenn Sie für einen Track die Ripple-Bearbeitung ein- oder ausschalten möchten, dann verwenden Sie den Schalter Ripple-Synchronisierung.

Der Schalter Ripple-Synchronisierung ist nur dann verfügbar, wenn die Schaltfläche Ripple über der Timeline aktiviert ist.

### Audioausgabe

Jeder Track in Ihrem Projekt unterstützt zwei Audiokanäle, und jeder Clip in Ihrem Projekt unterstützt Mehrkanal-Audio. Weitere Informationen finden Sie unter "Arbeiten mit [Mehrkanal-](#page-192-0)[Audio"](#page-192-0) auf Seite 193.

Mit den Audioausgabe-Steuerelementen in Track Inspektor können Sie den Gesamtpegel des Tracks anpassen und den Beitrag jedes Kanals zum Stereotrack steuern.

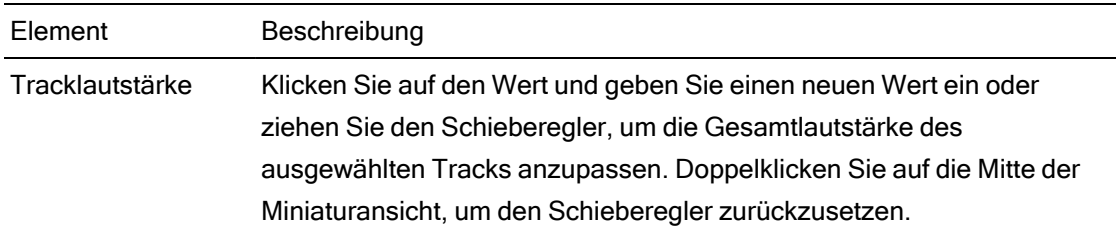

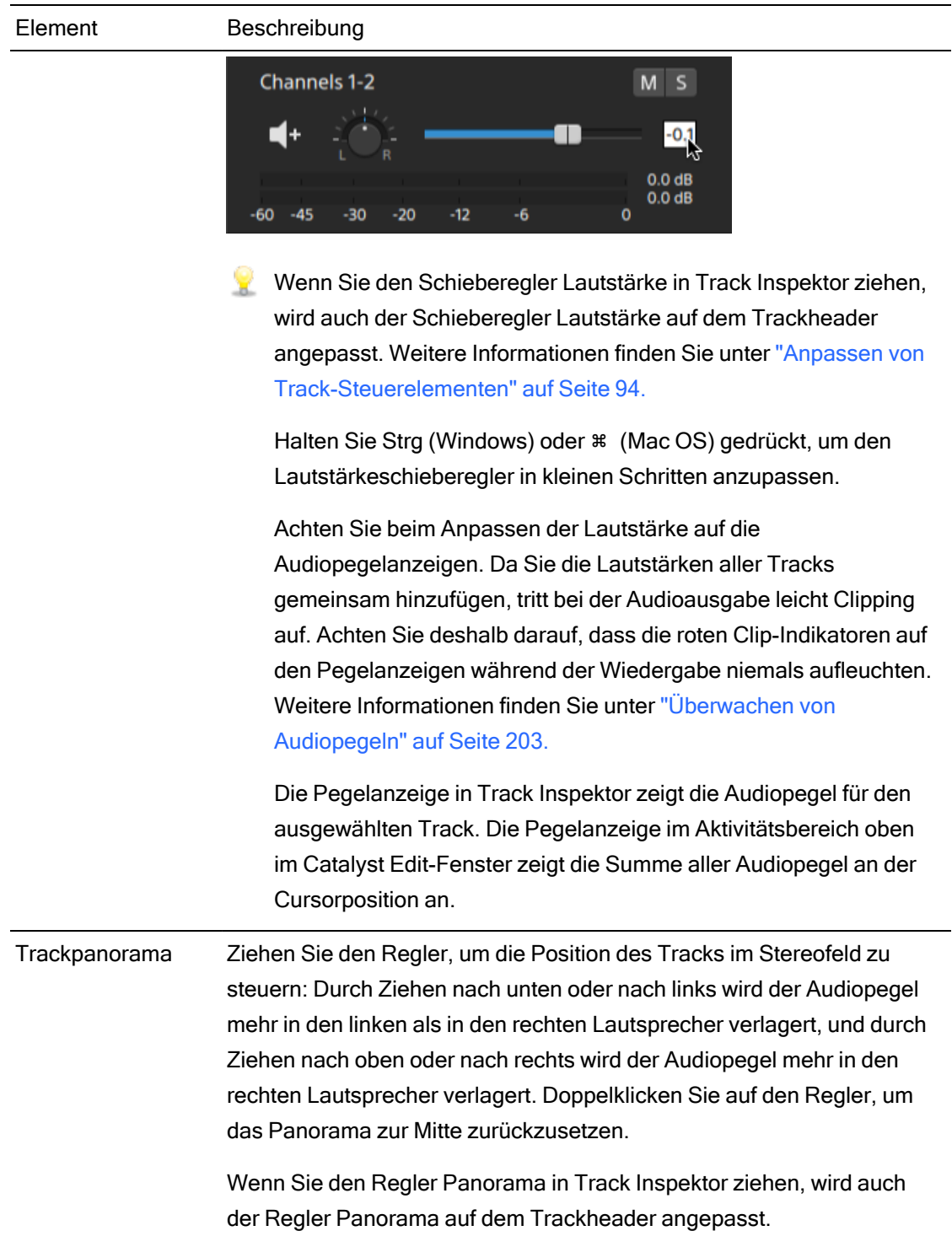

<span id="page-101-0"></span>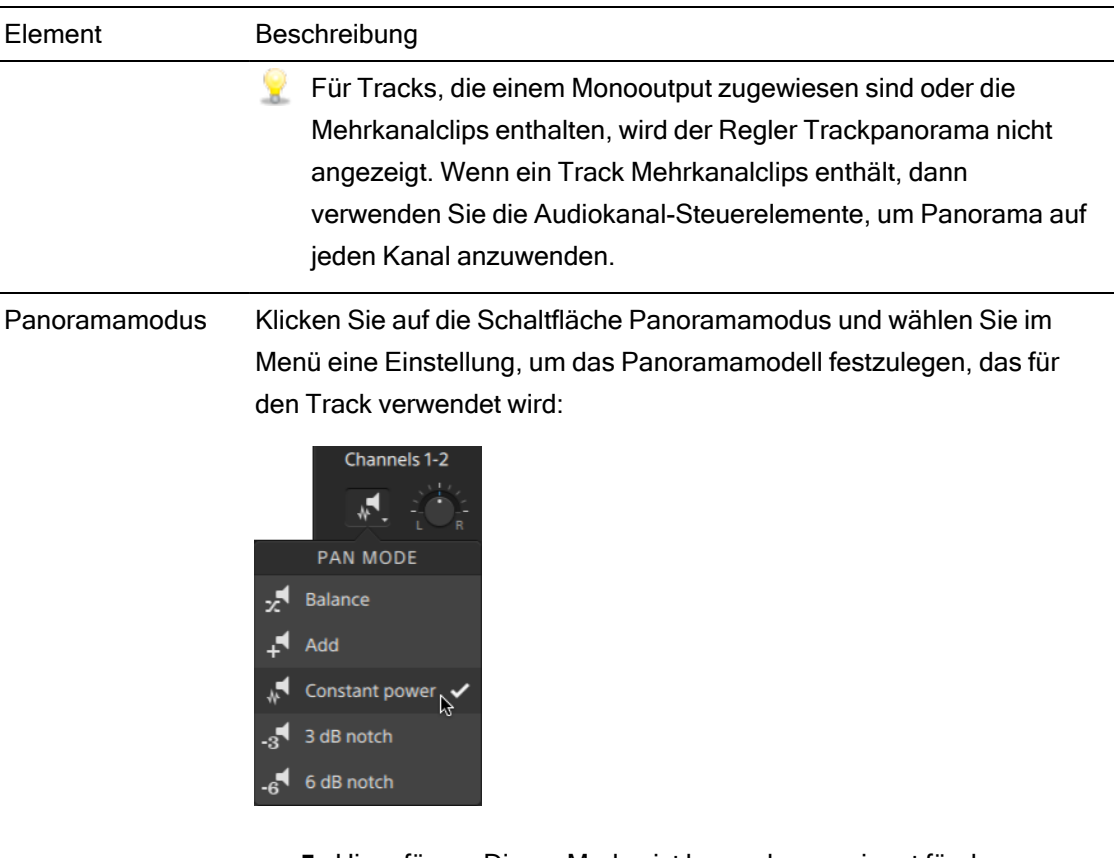

■ Hinzufügen: Dieser Modus ist besonders geeignet für das Panning von Stereodateien. Wenn Sie Panorama auf das Stereofeld übertragen, scheint sich das Stereobild über den Bereich der Lautsprecher zu bewegen. Wenn Sie eine der Seiten verschieben, wird das Signal vom gegenüberliegenden Kanal dem Kanal hinzugefügt, auf den Sie überschwenken, bis am Ende beide Kanäle bei voller Lautstärke an einen einzigen Kanal gesendet werden.

In diesem Modus wird eine lineare Panoramakurve verwendet.

■ Konstante Leistung: Dieser Modus ist überaus nützlich für das Schwenken von Monoquellmaterial. In diesem Modus behält der Sound seine Lautstärke beim Schwenken zwischen Kanälen bei.

Wenn Sie eine Stereodatei 100% R schwenken, wird nur der rechte Kanal der Mediendatei wiedergegeben, und dieser Kanal wird an beide Outputkanäle gesendet. Wenn Sie weiter nach links schwenken, wird der linke Kanal allmählich zum Output hinzugefügt, und der rechte Kanal wird allmählich abgeschwächt, bis nur noch der linke Kanal durch beide Outputkanäle zu hören ist, wenn sich der Schieberegler auf 100% L befindet.

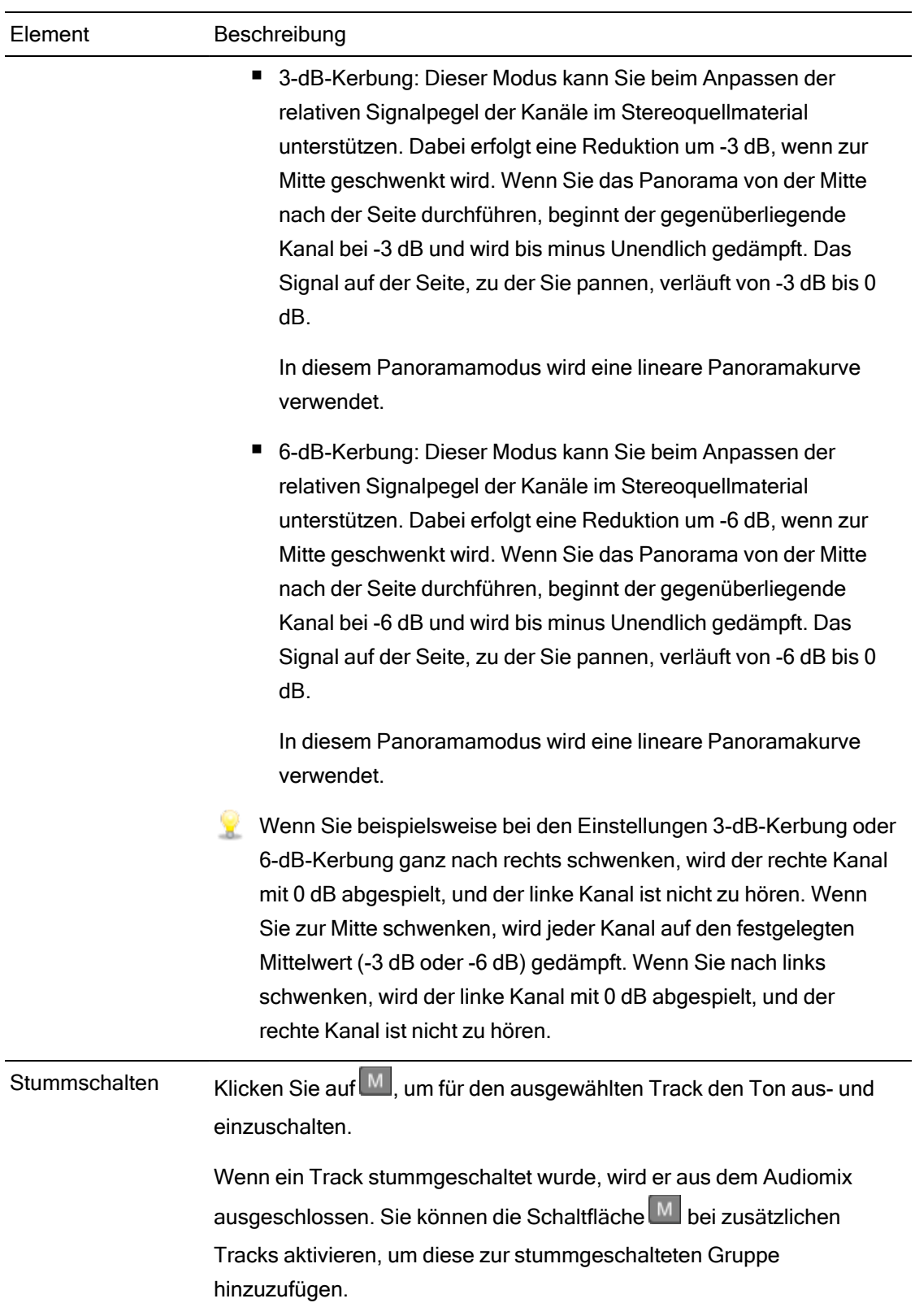

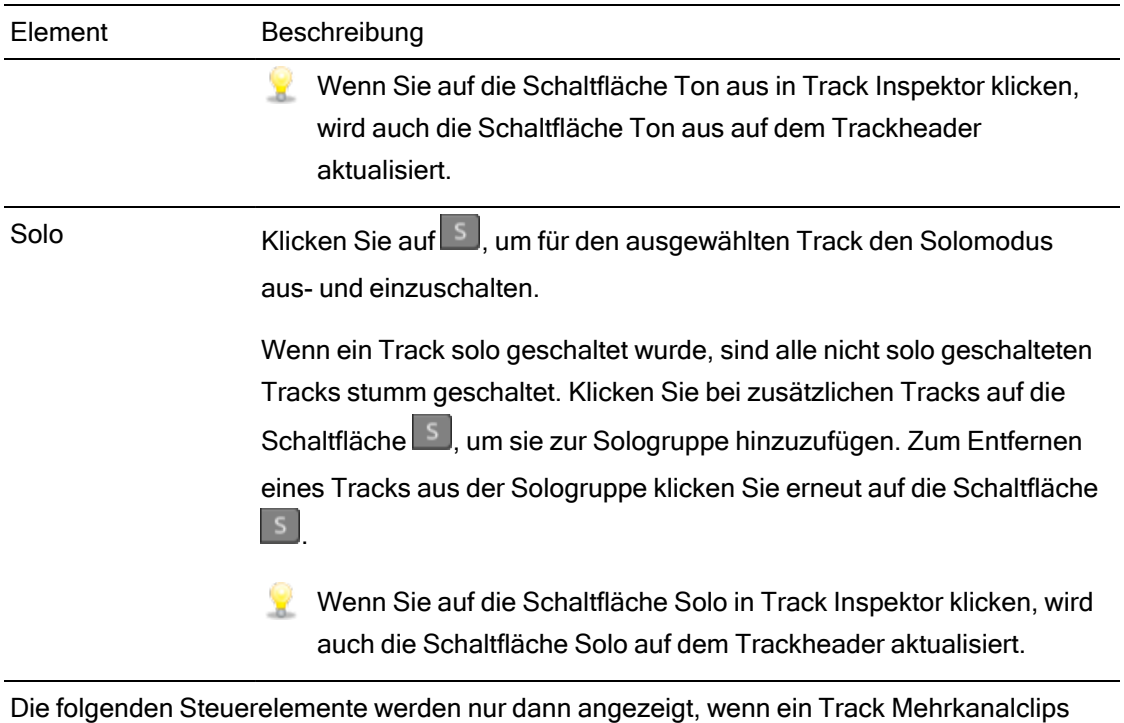

enthält. Weitere Informationen finden Sie unter "Arbeiten mit [Mehrkanal-Audio"](#page-192-0) auf Seite 193,

Kanallautstärke Ziehen Sie den Schieberegler, um die Lautstärke des ausgewählten Kanals anzupassen. Doppelklicken Sie auf die Mitte der Miniaturansicht, um den Schieberegler zurückzusetzen. Sie können auf den numerischen Wert doppelklicken, um einen neuen Wert einzugeben:

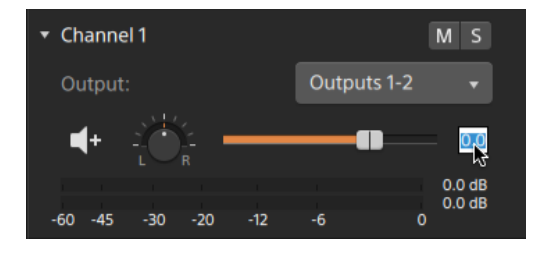

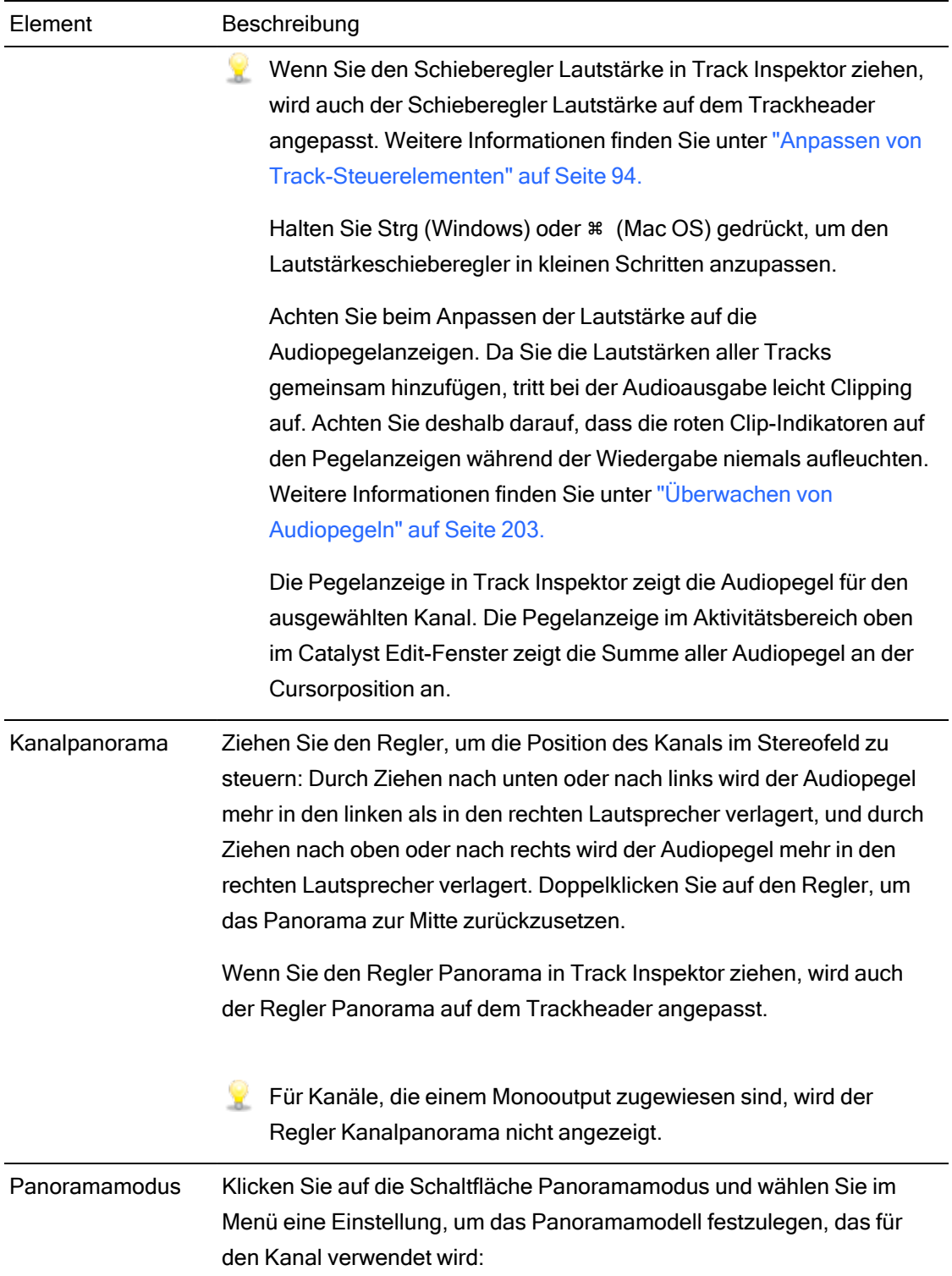

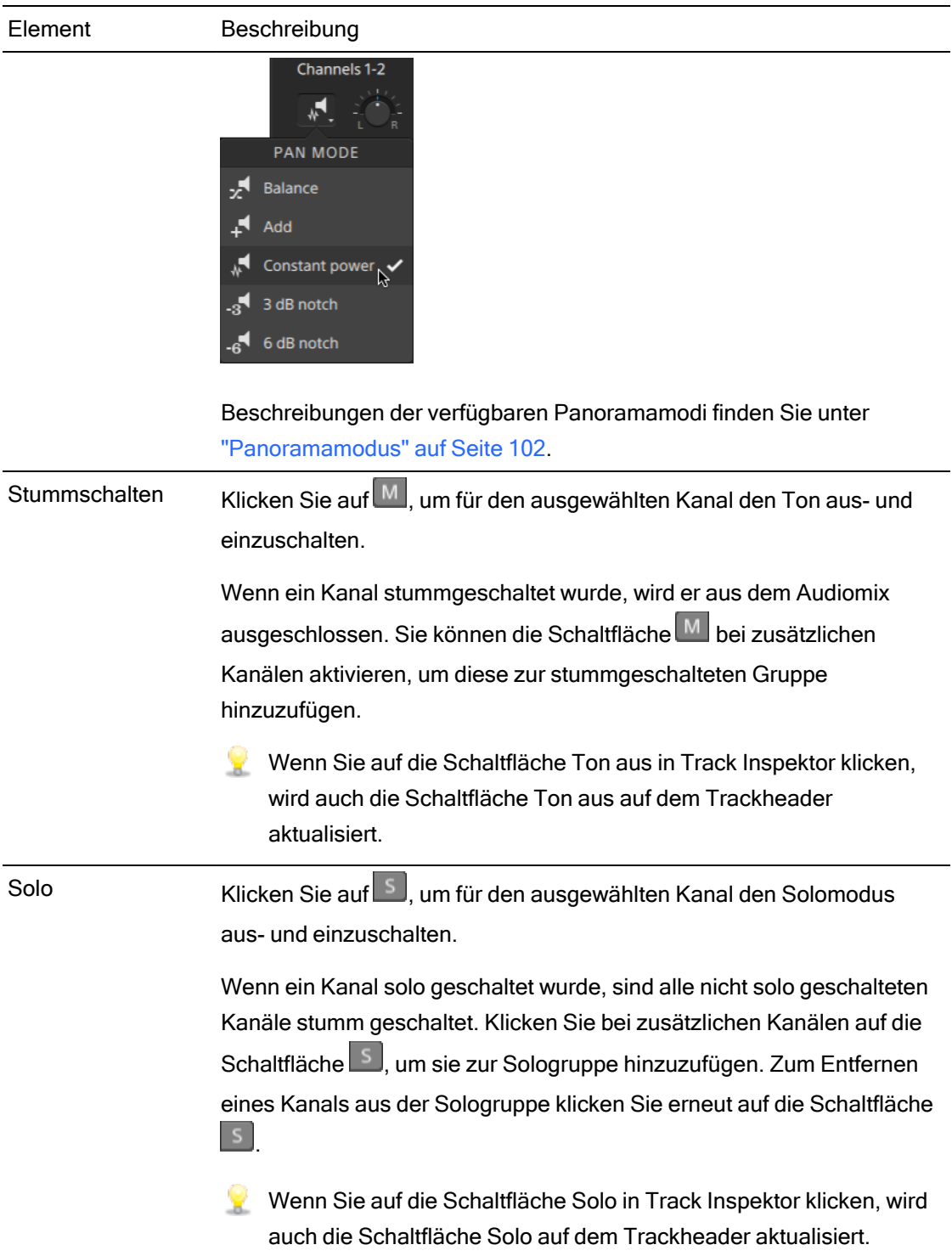

### Videoeffekte

Wenn auf den ausgewählten Track Effekte angewendet werden, können Sie die Einstellungen für die einzelnen Effekte über die Steuerelemente für Videoeffekte steuern. Weitere Informationen finden Sie unter " [Hinzufügen](#page-164-0) von Effekten zu einem Track" auf Seite 165.

Klicken Sie auf die Schaltfläche Overlay (interaktiven Overlay-Steuerelemente eines Plug-Ins in der Videovorschau (wenn vorhanden) ein- oder auszublenden.

Klicken Sie auf die Schaltfläche Ton aus  $\bullet$ , um ein Plug-In zu umgehen, ohne es aus der Kette zu entfernen.

Klicken Sie auf die Schaltfläche Löschen in um ein Plug-In aus der Kette zu entfernen.

Ziehen Sie die Überschrift eines Plug-Ins an eine neue Position, um die Position des Plug-Ins in der Plug-In-Kette zu ändern.

Klicken Sie auf den Pfeil zum Ein-/Ausblenden, um die Steuerelemente für jedes Plug-In anzuzeigen oder auszublenden.

Bei der Auswahl eines Positionsparameters im Inspektor wird ein Steuerungspunkt ( $\overline{\overline{S}}$ ) in der Videovorschau angezeigt. Sie können die Position des Parameters durch Ziehen des Steuerungspunktes in der Videovorschau oder im Inspektor anpassen:

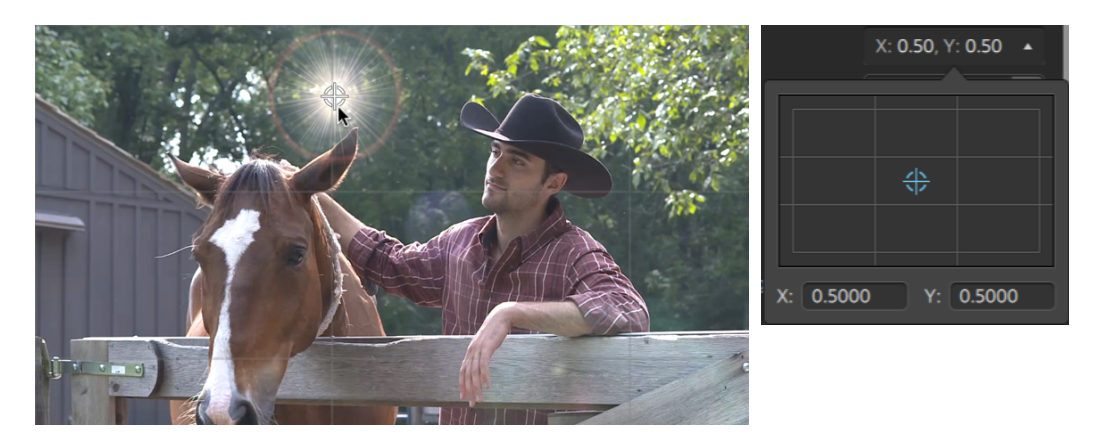

### Anpassen der Timeline-Einstellungen

Klicken Sie auf die Schaltfläche Timeline-Einstellungen über der Timeline, um das Menü Timeline-Einstellungen anzuzeigen, in dem Sie mehrere Einstellungen für die Projekt-Timeline anpassen können.

Wenn Sie den ersten Videoclip zu einem Projekt hinzufügen, werden die Timeline-Einstellungen automatisch entsprechend den Medieneigenschaften angepasst. Weitere Informationen finden Sie unter ["Hinzufügen](#page-67-0) von Medien und Erstellen von Clips" auf Seite 68.

#### Anpassen der Trackhöhe

Durch Anpassen der Trackhöhe erhalten Sie eine bessere Übersicht über Ihr Projekt oder einen besseren Blick auf einen bestimmten Track.

- 1. Klicken Sie auf die Schaltfläche Timeline-Einstellungen  $\ddot{\mathbb{Q}}$  oberhalb der Timeline.
- 2. Ziehen Sie den Schieberegler Höhe des Tracks nach links, um alle Tracks zu verkürzen, oder nach rechts, um alle Tracks zu verlängern.
	- Wenn Sie die Größe der Videovorschau anpassen möchten, um die Timeline zu vergrößern oder zu verkleinern, dann ziehen Sie den Trennbalken zwischen der Videovorschau und der Timeline.

### Ein- und Ausblenden der Markerskala

- 1. Klicken auf die Schaltfläche Timeline-Einstellungen Wier der Timeline.
- 2. Klicken Sie auf den Schalter Markerskala, um die Markerskala ein- bzw. auszublenden.

Weitere Informationen finden Sie unter ["Verwenden](#page-140-0) von Markern" auf Seite 141.
# Kapitel 6

# Clip-Bearbeitung

Clips sind Container, die das Vorkommen einer Mediendatei auf der Catalyst Edit-Timeline repräsentieren. Ein Clip kann eine ganze Mediendatei oder ein Teil davon sein. Sie können dieselbe Mediendatei mehrmals verwenden, um beliebig viele Clips zu erstellen, da jeder Clip einzeln getrimmt werden kann. Die Position eines Clips auf der Timeline bestimmt, wann er in Ihrem Projekt wiedergegeben wird.

### <span id="page-108-0"></span>Bearbeitungswerkzeuge

Mit der Schaltfläche Tools unter der Timeline können Sie das aktive Bearbeitungswerkzeug auswählen.

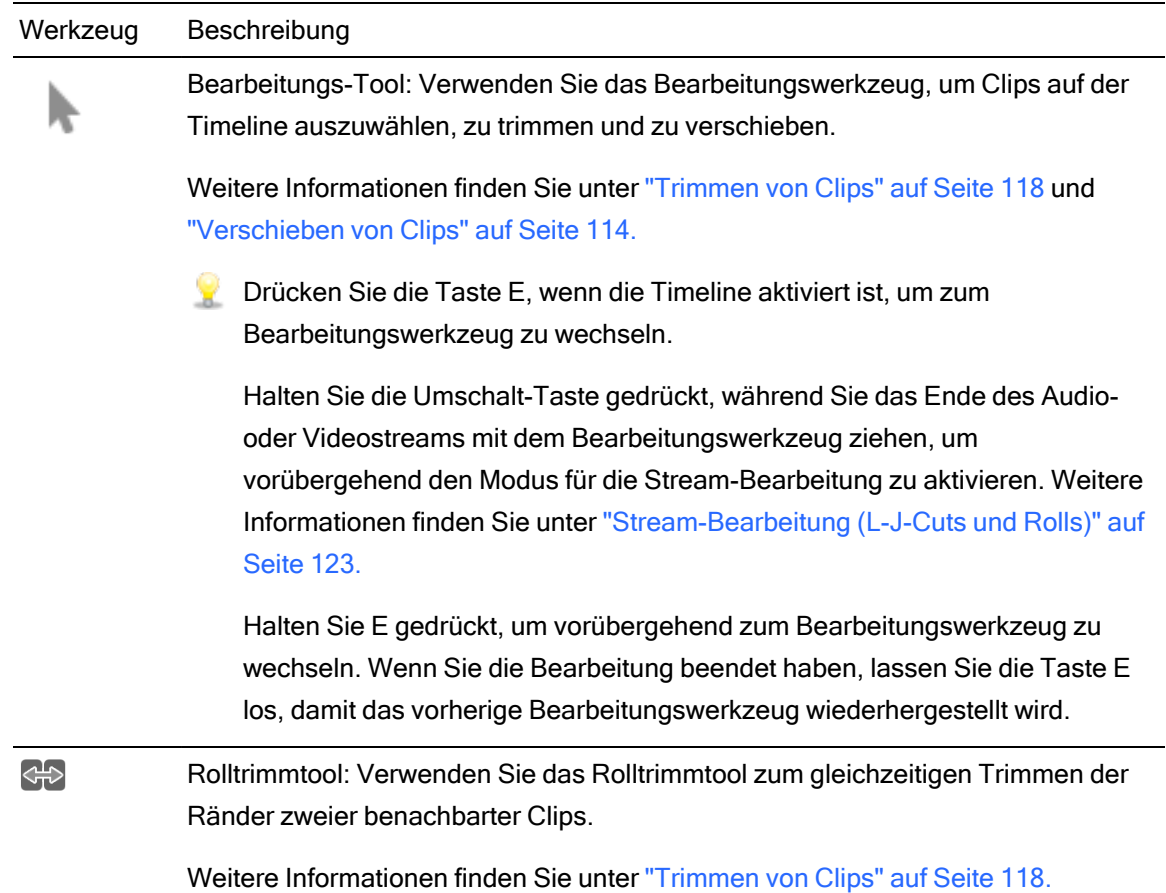

Klicken Sie auf die Schaltfläche und wählen Sie ein Werkzeug aus dem Menü aus.

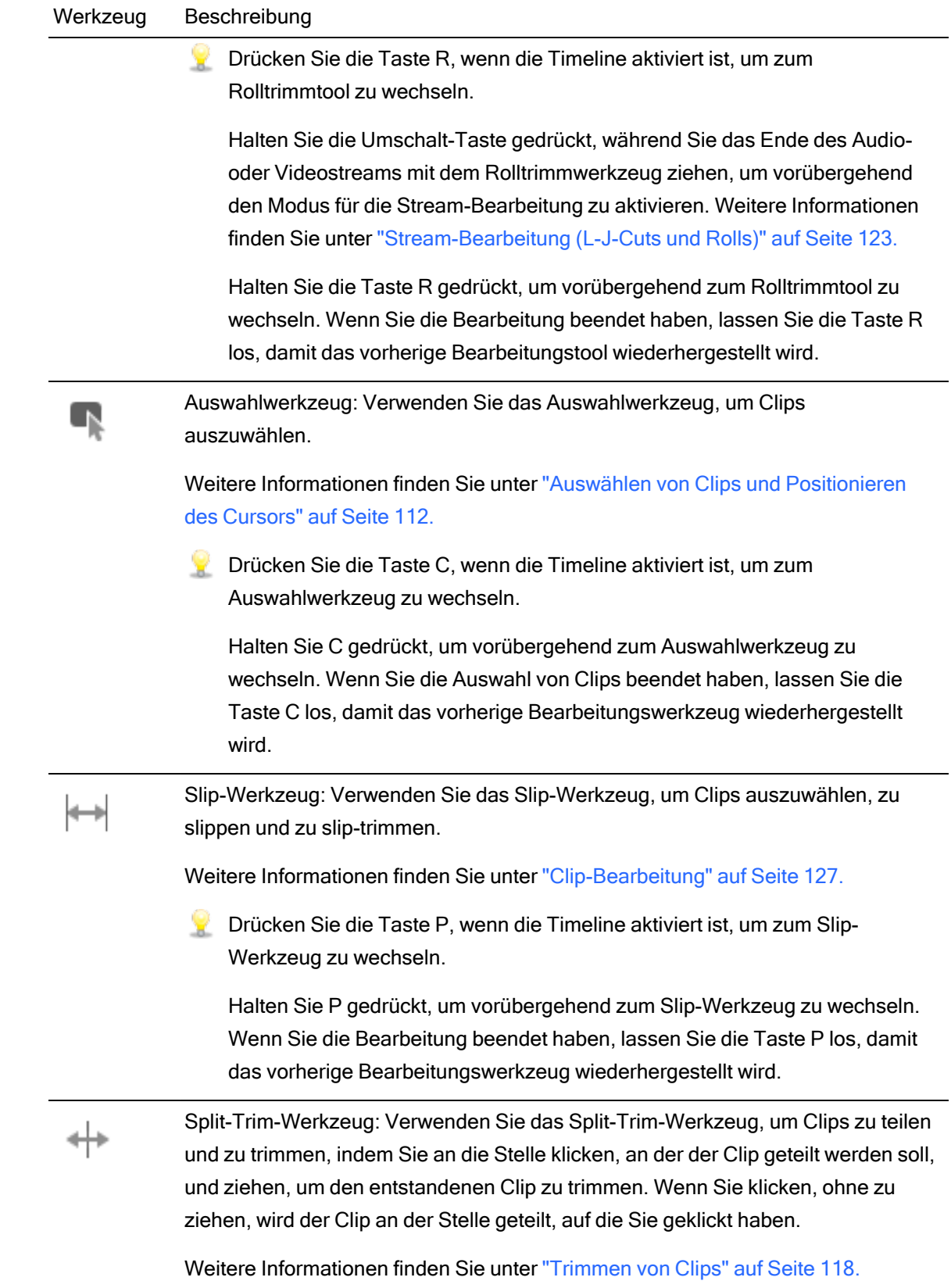

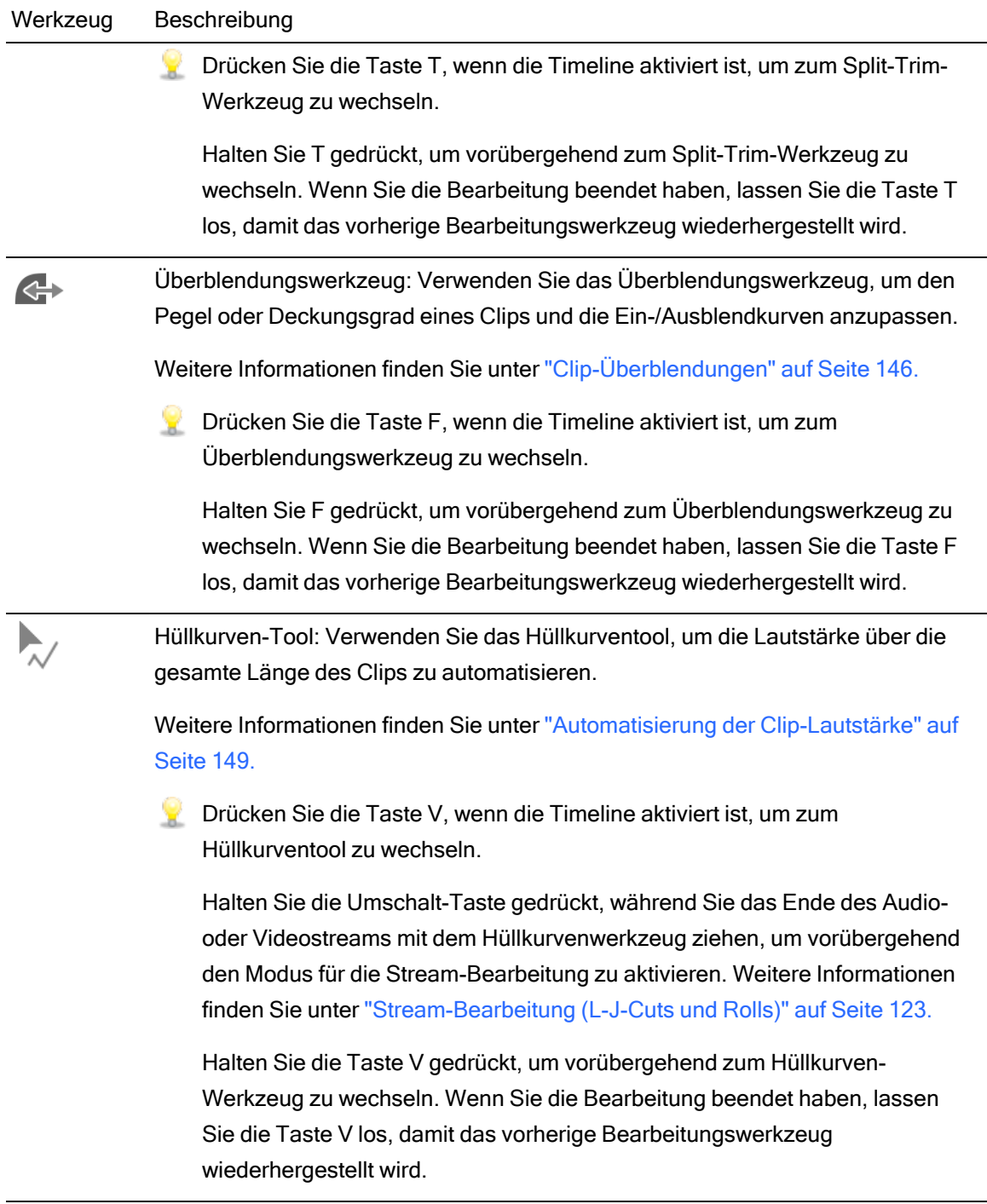

# <span id="page-111-0"></span>Auswählen von Clips und Positionieren des Cursors

Das Auswählen von Daten und das Positionieren des Cursors sind bei vielen Bearbeitungsaufgaben die ersten Schritte.

Clips können mit jedem Bearbeitungstool ausgewählt werden, mit dem Auswahltool können Sie jedoch sicherstellen, dass die Clips nicht verschoben werden können. Weitere Informationen finden Sie unter ["Bearbeitungswerkzeuge"](#page-108-0) auf Seite 109.

Drücken Sie Strg+A (Windows) oder ⌘ -A (Mac OS), um alle Clips auszuwählen.

#### Auswählen eines einzelnen Clips

Klicken Sie auf einen Clip, um ihn auszuwählen und alle anderen ausgewählten Clips abzuwählen.

Wenn Sie einen Clip auswählen möchten, ohne den Cursor zu verschieben, dann klicken Sie auf den Clipheader:

![](_page_111_Picture_7.jpeg)

Wenn Sie alle ausgewählten Clips abwählen möchten, dann klicken Sie auf einen leeren Bereich der Timeline.

#### Auswählen von mehreren, benachbarten Clips

Halten Sie die UMSCHALTTASTE gedrückt, und klicken Sie auf den ersten und den letzten Clip, den Sie auswählen möchten. Alle Clips zwischen dem zuerst und dem zuletzt angeklickten Clip werden ausgewählt.

#### Auswählen von mehreren, nicht benachbarten Clips

- 1. Klicken Sie auf die Schaltfläche Tools unter der Timeline und wählen Sie das Auswahlwerkzeug  $\blacksquare$  aus.
	- **W** Halten Sie Strg (Windows) oder  $\ast$  (Mac OS) gedrückt, während Sie mit dem Bearbeitungswerkzeug **k**, dem Rolltrimmwerkzeug & , dem Slip-Werkzeug **k** oder dem Überblendungswerkzeug **auf Clips klicken**.
- 2. Klicken Sie auf die Clips, die Sie auswählen möchten. Die ausgewählten Clips werden hervorgehoben.

Um einen Clip abzuwählen, klicken Sie einfach noch einmal darauf.

#### Positionieren des Cursors

Um die Cursorposition festzulegen, klicken Sie auf die Timeline oder Zeitskala. Der Cursor wird an die Position, auf die Sie geklickt haben, verschoben und die Cursorposition wird unter der Videovorschau angezeigt.

![](_page_113_Picture_2.jpeg)

Wenn Sie den Cursor positionieren möchten, ohne Ihre Clipauswahl zu ändern, können Sie den Cursor oder Abspielkopf ziehen:

![](_page_113_Figure_4.jpeg)

Drücken Sie "Nach oben/Nach unten", um den Cursor zum vorherigen/nächsten Clip auf dem ausgewählten Track zu verschieben (wenn die Timeline den Fokus hat).

### <span id="page-113-0"></span>Verschieben von Clips

Die Position eines Clips auf der Timeline bestimmt, an welcher Stelle er in Ihrem Projekt abgespielt wird.

#### Ziehen eines Clips an eine neue Position

Ziehen ist der einfachste Weg, Clips in einem Projekt zu verschieben. Sie können einen Clip an eine frühere oder spätere Stelle in Ihrem Projekt oder auf einen anderen Track ziehen.

- 1. Klicken Sie auf die Schaltfläche Tools unter der Timeline und wählen Sie das Bearbeitungswerkzeug  $\mathbf{A}$  aus.
- 2. Wählen Sie die Clips aus, die Sie verschieben möchten. Weitere Informationen finden Sie unter "Auswählen von Clips und [Positionieren](#page-111-0) des Cursors" auf Seite 112.

3. Ziehen Sie den Clip an die Position, an der er abgespielt werden soll.

Wenn der Ripple-Modus aktiviert ist, erfolgt die Ripple-Bearbeitung für alle nachfolgenden Clips automatisch. Weitere Informationen finden Sie unter ["Ripple-](#page-135-0)[Bearbeitungen"](#page-135-0) auf Seite 136.

Wenn ein Clip auf einen anderen Track gezogen wird, wird der Ripple-Modus vorübergehend ausgesetzt.

Wenn Sie einen Clip auf einen leeren Bereich der Timeline ziehen, wird ein neuer Track erstellt.

4. Lassen Sie die Maustaste los.

#### Verschieben von mehreren Clips

- 1. Klicken Sie auf die Schaltfläche Tools unter der Timeline und wählen Sie das Bearbeitungswerkzeug  $\sim$  aus.
- 2. Wählen Sie die Clips aus, die Sie verschieben möchten. Weitere Informationen finden Sie unter "Auswählen von Clips und [Positionieren](#page-111-0) des Cursors" auf Seite 112.
- 3. Ziehen Sie die Clips an die Position, an der sie abgespielt werden sollen. Wenn der Ripple-Modus aktiviert ist, erfolgt die Ripple-Bearbeitung für alle nachfolgenden Clips automatisch. Weitere Informationen finden Sie unter ["Ripple-Bearbeitungen"](#page-135-0) auf Seite [136.](#page-135-0)
- 4. Lassen Sie die Maustaste los.

#### Erstellen von Überblendungen

Wenn Sie zwei Clips überlappen, wird eine Überblendung als Übergang zwischen den zwei Clips Verwendet.

- 1. Klicken Sie auf die Schaltfläche Tools unter der Timeline und wählen Sie das Bearbeitungswerkzeug  $\sim$  aus.
- 2. Wählen Sie die Clips aus, die Sie verschieben möchten. Weitere Informationen finden Sie unter "Auswählen von Clips und [Positionieren](#page-111-0) des Cursors" auf Seite 112.
- 3. Ziehen Sie den Clip, sodass er sich mit einem anderen Clip überlagert. Wenn der Ripple-Modus aktiviert ist, erfolgt die Ripple-Bearbeitung für alle nachfolgenden Clips automatisch. Weitere Informationen finden Sie unter ["Ripple-Bearbeitungen"](#page-135-0) auf Seite [136.](#page-135-0)

Im überlappenden Bereich werden Überblendungen angewendet.

![](_page_115_Picture_6.jpeg)

#### Erstellen von enthaltenen Clips

Wenn ein kürzerer Clip in der Mitte eines anderen Clip platziert wird, wird zuerst der erste Clip abgespielt. Danach erfolgt ein Schnitt als Übergang zum zweiten Clip und danach ein Schnitt als Übergang zurück zum ersten Clip.

- 1. Klicken Sie auf die Schaltfläche Tools unter der Timeline und wählen Sie das Bearbeitungswerkzeug  $\triangle$  aus.
- 2. Wählen Sie einen Clip aus. Weitere Informationen finden Sie unter ["Auswählen](#page-111-0) von Clips und [Positionieren](#page-111-0) des Cursors" auf Seite 112.
- 3. Falls erforderlich, können Sie den kürzeren Clip, den Sie als enthaltenen Clip verwenden möchten, trimmen. Weitere Informationen finden Sie unter ["Trimmen](#page-117-0) von Clips" auf Seite [118.](#page-117-0)
- 4. Ziehen Sie den kürzeren Clip auf den längeren Clip. Wenn der Ripple-Modus aktiviert ist, erfolgt die Ripple-Bearbeitung für alle nachfolgenden Clips automatisch. Weitere Informationen finden Sie unter ["Ripple-Bearbeitungen"](#page-135-0) auf Seite 136.

Wenn Sie Ihr Projekt abspielen, wird zuerst der erste Clip abgespielt. Danach erfolgt ein Schnitt als Übergang zum zweiten Clip und danach ein Schnitt als Übergang zurück zum ersten Clip. Überblendungen werden auf enthaltene Clips nicht angewendet.

# <span id="page-117-0"></span>Trimmen von Clips

Durch Trimmen eines Clips können Sie steuern, welcher Teil des Clips auf der Timeline abgespielt wird.

Beim Trimmen, Rolltrimmen, Splittrimmen oder Sliptrimmen von Clips wird das Fenster "Videovorschau" vorübergehend auf geteilte Vorschau umgeschaltet. Dieser temporäre Modus mit geteiltem Bildschirm ermöglicht Ihnen, beide Seiten der Bearbeitung auf einmal zu sehen:

![](_page_117_Picture_3.jpeg)

- Beim Trimmen der linken Kante eines Clips enthält die linke Seite der Vorschau den letzten Frame aus dem vorherigen Clip (schwarz, wenn kein vorheriger Clip vorhanden ist) und die rechte Seite der Vorschau enthält den ersten Frame aus dem Clip, der gerade getrimmt wird.
- Beim Trimmen der rechten Kante eines Clips enthält die linke Seite der Vorschau den letzten Frame aus dem Clip, der gerade getrimmt wird, und die rechte Seite der Vorschau enthält den ersten Frame aus dem nächsten Clip (schwarz, wenn kein nächster Clip vorhanden ist).
- Beim Slip-Trimmen der linken oder rechten Kante eines Clips enthält die linke Seite der Vorschau den ersten Frame aus dem Clip, der gerade getrimmt wird, und die rechte Seite der Vorschau enthält den letzten Frame aus dem Clip, der gerade getrimmt wird.

Beim Teilen oder Trimmen von Clips, die Audio enthalten, wird eine unsichtbare Ausblendung angewendet, um potenziell raue Übergänge zu mildern.

### Trimmen des Anfangs oder Endes eines Clips

1. Klicken Sie auf die Schaltfläche Tools unter der Timeline und wählen Sie das

Bearbeitungswerkzeug aus.

Halten Sie E gedrückt, um vorübergehend zum Bearbeitungswerkzeug zu wechseln. Wenn Sie die Bearbeitung beendet haben, lassen Sie die Taste E los, damit das vorherige Bearbeitungswerkzeug wiederhergestellt wird.

2. Ziehen Sie ein Ende eines Clips, um dessen Anfangs- oder Endpunkt zu ändern. Zwar wird das Medium auf der Timeline nicht verschoben, aber der Anfangs- bzw. Endpunkt des Clip wird mit der Clipkante geändert.

Wenn der Ripple-Modus aktiviert ist, erfolgt die Ripple-Bearbeitung für alle nachfolgenden Clips automatisch. Weitere Informationen finden Sie unter ["Ripple-Bearbeitungen"](#page-135-0) auf Seite [136.](#page-135-0)

Wenn das Ausrichten aktiviert ist, wird die Clipkante beim Ziehen an den verfügbaren Ausrichtungspunkten ausgerichtet. Weitere Informationen finden Sie unter ["Ausrichten](#page-136-0) von [Clips"](#page-136-0) auf Seite 137.

![](_page_119_Picture_3.jpeg)

Wenn Sie das Ende des Clips über die Länge des Quellclips hinaus ziehen, wird der Clip an die Cliplänge gebunden.

Wenn Sie einen Clip bis auf die Länge null trimmen, wird er aus der Timeline gelöscht.

Wenn mehrere Clips ausgewählt wurden, bevor Sie mit dem Trimmen beginnen, bleibt der Clip, den Sie trimmen, ausgewählt und die anderen Clips werden abgewählt.

Um kleine Clips zu trimmen, müssen Sie möglicherweise die Timeline vergrößern. Um den Vergrößerungsgrad der Zeitachse zu ändern, können Sie den Schieberegler

oberhalb der Zeitskala ziehen oder auf die Schaltflächen Vergrößern  $\mathcal{Q}_\bullet$  oder

Verkleinern  $\mathcal{R}$  klicken.

#### Split-Trimmen eines Clips

- 1. Klicken Sie auf die Schaltfläche Tools unter der Timeline und wählen Sie das Split-Trim-Werkzeug  $\stackrel{\text{\tiny{4+}}}{\phantom{1}}$  aus.
	- Halten Sie T gedrückt, um vorübergehend zum Split-Trim-Werkzeug zu wechseln. Wenn Sie die Bearbeitung beendet haben, lassen Sie die Taste T los, damit das vorherige Bearbeitungswerkzeug wiederhergestellt wird.

2. Klicken Sie auf einen Clip und ziehen Sie, um den Clip an dem Punkt, auf den Sie klicken, zu teilen und den Clip in die Richtung, in die Sie ziehen, zu trimmen (Löschmodus).

Wenn der Ripple-Modus aktiviert ist, erfolgt die Ripple-Bearbeitung für alle nachfolgenden Clips automatisch. Weitere Informationen finden Sie unter ["Ripple-Bearbeitungen"](#page-135-0) auf Seite [136.](#page-135-0)

Wenn das Ausrichten aktiviert ist, wird die Clipkante beim Ziehen an den verfügbaren Ausrichtungspunkten ausgerichtet. Weitere Informationen finden Sie unter ["Ausrichten](#page-136-0) von [Clips"](#page-136-0) auf Seite 137.

Wenn Sie das Ende des Clips über die Länge des Quellclips hinaus ziehen, wird der Clip an die Cliplänge gebunden.

Wenn Sie einen Clip bis auf die Länge null trimmen, wird er aus der Timeline gelöscht.

#### Slip-trimming a clip

- 1. Klicken Sie auf die Schaltfläche Tools unter der Timeline und wählen Sie das Slip-Werkzeug  $\Leftrightarrow$  aus.
	- **Halten Sie P gedrückt, um vorübergehend zum Slip-Werkzeug zu wechseln. Wenn Sie** die Bearbeitung beendet haben, lassen Sie die Taste P los, damit das vorherige Bearbeitungswerkzeug wiederhergestellt wird.
- 2. Ziehen Sie rechte oder linke Kante eines Clips.

Wenn Sie die Clipkante ziehen, bleibt die gegenüberliegende Kante des Clips unverändert und das Medium wird nur an der von Ihnen gezogenen Kante getrimmt.

Wenn der Ripple-Modus aktiviert ist, erfolgt die Ripple-Bearbeitung für alle nachfolgenden Clips automatisch. Weitere Informationen finden Sie unter ["Ripple-Bearbeitungen"](#page-135-0) auf Seite [136.](#page-135-0)

Wenn das Ausrichten aktiviert ist, wird die Clipkante beim Ziehen an den verfügbaren Ausrichtungspunkten ausgerichtet. Weitere Informationen finden Sie unter ["Ausrichten](#page-136-0) von [Clips"](#page-136-0) auf Seite 137.

#### Trimmen benachbarter Clips (Rolltrimmen)

- 1. Klicken Sie auf die Schaltfläche Tools unter der Timeline und wählen Sie das Rolltrimmtool aus.
	- Halten Sie die Taste R gedrückt, um vorübergehend zum Rolltrimmtool zu wechseln. Wenn Sie die Bearbeitung beendet haben, lassen Sie die Taste R los, damit das vorherige Bearbeitungstool wiederhergestellt wird.
- 2. Ziehen Sie die Kante zwischen zwei benachbarten Clips. Die Kanten der Clips werden gleichzeitig in der Richtung getrimmt, in der Sie ziehen.

Wenn das Ausrichten aktiviert ist, wird die Clipkante beim Ziehen an den verfügbaren Ausrichtungspunkten ausgerichtet. Weitere Informationen finden Sie unter ["Ausrichten](#page-136-0) von [Clips"](#page-136-0) auf Seite 137.

Wenn Sie das Ende des Clips über die Länge des Quellclips hinaus ziehen, wird der Clip an die Cliplänge gebunden.

Wenn Sie einen Clip bis auf die Länge null trimmen, wird er aus der Timeline gelöscht.

Beim Ziehen schaltet die Videovorschau auf eine Vorschau mit geteiltem Bildschirm um, damit Sie den Frame auf beiden Seiten des Bearbeitungspunkts sehen können:

![](_page_121_Picture_8.jpeg)

# <span id="page-122-0"></span>Stream-Bearbeitung (L-J-Cuts und Rolls)

Mithilfe der Stream-Bearbeitung können Sie die Audio- und Videodaten eines Clips separat trimmen, wobei beide Streams weiterhin in einem einzelnen Timeline-Clip kombiniert bleiben. So können Sie schnell und einfach J- und L-Cuts erstellen.

■ Bei einem L-Cut oder Roll läuft der Ton aus dem ersten Clip nach dem Trimmen des Videos weiter, der Benutzer kann die neue Szene also sehen, bevor er den zugehörigen Ton hört:

![](_page_122_Picture_3.jpeg)

■ Bei einem J-Cut oder Roll beginnt der Ton aus dem zweitem Clip vor dem Video, der Benutzer hört den Ton der neuen Szene, bevor er das Video sieht.

![](_page_122_Picture_5.jpeg)

- 1. Klicken Sie auf die Schaltfläche Extras unterhalb der Timeline und wählen Sie das Bearbeitungswerkzeug , das Rolltrimmwerkzeug der das Hüllkurvenwerkzeug  $\overline{\mathcal{M}}$  aus.
	- Halten Sie E gedrückt, um vorübergehend zum Bearbeitungswerkzeug zu wechseln. Wenn Sie die Bearbeitung beendet haben, lassen Sie die Taste E los, damit das vorherige Bearbeitungswerkzeug wiederhergestellt wird.
- 2. Wählen Sie die Schaltfläche Streams bearbeiten **With unter der Timeline aus (oder drücken** Sie Umschalt + E).
	- Halten Sie die Umschalt-Taste gedrückt, während Sie das Ende des Audio- oder Videostreams mit dem Bearbeitungs-, Rolltrimm- oder Hüllkurvenwerkzeug ziehen, um den Modus für die Stream-Bearbeitung vorübergehend zu aktivieren.

3. Ziehen Sie ein Ende des Audio- oder Videostreams eines Clips, um dessen Anfangs- oder Endpunkt zu ändern. Zwar wird das Medium auf der Timeline nicht verschoben, aber der Anfangs- bzw. Endpunkt des Streams wird mit der Clipkante geändert.

Wenn das Ausrichten aktiviert ist, wird die Streamkante beim Ziehen an den verfügbaren Ausrichtungspunkten ausgerichtet. Weitere Informationen finden Sie unter ["Ausrichten](#page-136-0) von [Clips"](#page-136-0) auf Seite 137.

![](_page_124_Picture_2.jpeg)

Wenn Sie das Ende des Clips über die Länge des Quellclips hinaus ziehen, wird der Clip an die Cliplänge gebunden.

Wenn mehrere Clips ausgewählt wurden, bevor Sie mit dem Trimmen beginnen, bleibt der Clip, den Sie trimmen, ausgewählt und die anderen Clips werden abgewählt.

Um kleine Clips zu trimmen, müssen Sie möglicherweise die Timeline vergrößern. Um den Vergrößerungsgrad der Zeitachse zu ändern, können Sie den Schieberegler oberhalb der Zeitskala ziehen oder auf die Schaltflächen Vergrößern  $\mathcal{R}$  oder Verkleinern  $\mathbb{R}$  klicken.

Ziehen Sie den Header eines Clips, wenn Sie den Clip verschieben möchten. Wenn der Ripple-Modus aktiviert ist, erfolgt die Ripple-Bearbeitung für alle nachfolgenden Clips automatisch. Weitere Informationen finden Sie unter ["Ripple-Bearbeitungen"](#page-135-0) auf [Seite](#page-135-0) 136.

![](_page_125_Picture_4.jpeg)

# <span id="page-126-1"></span><span id="page-126-0"></span>Teilen von Clips

Durch Teilen eines Clips können Sie einen kleinen Teil eines Clips anpassen oder einen einzelnen Clip in mehrere Abschnitte aufspalten, die Sie unabhängig bearbeiten können.

1. Klicken Sie auf die Timeline, um den Cursor an der Position zu platzieren, an der der Clip geteilt werden soll. Sie können jedes der verfügbaren Bearbeitungswerkzeuge verwenden.

Weitere Informationen finden Sie unter ["Bearbeitungswerkzeuge"](#page-108-0) auf Seite 109.

- 2. Wählen Sie die Clips aus, die Sie teilen möchten.
- 3. Klicken Sie auf die Schaltfläche Clip  $\Box$  unter der Timeline und wählen Sie Teilen im Menü aus (oder drücken Sie S).

Der Clip wird an der Cursorposition geteilt und der Clip rechts vom Teilungspunkt wird ausgewählt.

Falls keine Clips ausgewählt sind, werden die an der aktuellen Cursorposition liegenden Clips über alle Tracks hinweg geteilt.

Beim Teilen oder Trimmen von Clips, die Audio enthalten, wird eine unsichtbare Ausblendung angewendet, um potenziell raue Übergänge zu mildern.

### Slippen von Clips

Um besser zu verstehen, was beim Slippen von Clips geschieht, müssen Sie sich einen Clip wie ein Fenster auf eine Mediendatei vorstellen. Das Fenster kann den gesamten Inhalt einer Mediendatei oder nur einen kleinen Ausschnitt anzeigen.

Wenn nur ein Teil der Mediendatei angezeigt wird, können Sie das Fenster oder die darunter liegende Mediendatei verschieben, damit der Clip einen anderen Abschnitt der Datei wiedergibt: Wenn Sie einen Clip slippen, behält der Clip seinen Platz auf der Timeline bei, aber die Mediendatei wird in die Richtung des Ziehens verschoben.

Beim Slippen oder Slip-Trimmen von Clips schaltet das Fenster "Videovorschau" vorübergehend auf geteilte Vorschau um. Dieser temporäre Modus mit geteiltem Bildschirm ermöglicht Ihnen, beide Seiten der Bearbeitung auf einmal zu sehen:

![](_page_127_Picture_1.jpeg)

- Beim Slip-Trimmen der linken oder rechten Kante eines Clips enthält die linke Seite der Vorschau den ersten Frame aus dem Clip, der gerade getrimmt wird, und die rechte Seite der Vorschau enthält den letzten Frame aus dem Clip, der gerade getrimmt wird.
- Beim Slippen eines Clips enthält die linke Seite der Vorschau den ersten Frame aus dem Clip, der gerade geslippt wird, und die rechte Seite der Vorschau enthält den letzten Frame aus dem Clip, der gerade geslippt wird.

#### Slippen eines Clips

- 1. Klicken Sie auf die Schaltfläche Tools unter der Timeline und wählen Sie das Slip-Werkzeug  $\leftarrow$  aus.
	- Halten Sie P gedrückt, um vorübergehend zum Slip-Werkzeug zu wechseln. Wenn Sie die Bearbeitung beendet haben, lassen Sie die Taste P los, damit das vorherige Bearbeitungswerkzeug wiederhergestellt wird.

2. Ziehen Sie den Clip. Der Slip-Cursor wird angezeigt:

![](_page_128_Picture_1.jpeg)

Wenn Sie den Clip ziehen, wird nicht der Clip sondern nur der Inhalt des Clips verschoben. Sie können dieses Verfahren anwenden, wenn Sie die Länge und Position eines Clips beibehalten möchten, der Clip aber einen anderen Abschnitt der Quellmediendatei wiedergeben soll.

**Drücken Sie ESC, während Sie ziehen, um das Slippen abzubrechen.** 

Das Slippen ist nur dann verfügbar, wenn ein Clip kürzer ist als sein Quellmedium. Wenn Sie einen Clip slippen möchten, der einen vollständigen Clip repräsentiert, sollten Sie zuerst den Clip trimmen oder das Slip-Trimmen verwenden. Weitere Informationen finden Sie unter ["Trimmen](#page-117-0) von Clips" auf Seite 118.

#### Slip-trimming a clip

- 1. Klicken Sie auf die Schaltfläche Tools unter der Timeline und wählen Sie das Slip-Werkzeug  $\mathbb H$  aus.
	- Halten Sie P gedrückt, um vorübergehend zum Slip-Werkzeug zu wechseln. Wenn Sie die Bearbeitung beendet haben, lassen Sie die Taste P los, damit das vorherige Bearbeitungswerkzeug wiederhergestellt wird.

2. Ziehen Sie rechte oder linke Kante eines Clips.

Wenn Sie die Clipkante ziehen, bleibt die gegenüberliegende Kante des Clips unverändert und das Medium wird nur an der von Ihnen gezogenen Kante getrimmt.

Wenn der Ripple-Modus aktiviert ist, erfolgt die Ripple-Bearbeitung für alle nachfolgenden Clips automatisch. Weitere Informationen finden Sie unter ["Ripple-Bearbeitungen"](#page-135-0) auf Seite [136.](#page-135-0)

Wenn das Ausrichten aktiviert ist, wird die Clipkante beim Ziehen an den verfügbaren Ausrichtungspunkten ausgerichtet. Weitere Informationen finden Sie unter ["Ausrichten](#page-136-0) von [Clips"](#page-136-0) auf Seite 137.

# Zuschneiden von Clips

Mit dem Zuschneideeffekt haben Sie die Möglichkeit, den anzeigbaren Bereich eines Clips neu auszurichten.

- 1. Wählen Sie den Clip aus, den Sie bearbeiten möchten.
- 2. Klicken Sie auf die Schaltfläche Clip unter der Timeline und wählen Sie Zuschneiden im Menü aus.

3. Verwenden Sie im Inspektor die Registerkarte "Clip", um die Zuschneideeinstellungen für den ausgewählten Titelclip anzuzeigen und zu bearbeiten.

Weitere Informationen finden Sie unter ["Verwenden](#page-153-0) von Clip Inspektor" auf Seite 154.

![](_page_131_Picture_492.jpeg)

Anpassen der Feldposition

Ziehen Sie den Punkt im Bearbeitungssteuerelement, um die Position Ihres Videos im Frame festzulegen. Doppelklicken Sie auf den Punkt, um ihn zurückzusetzen.

Wenn Sie auf der Registerkarte Dimensionen Werte eingeben, können Sie einen Ankerpunkt festlegen und die Position des Felds mittels X/Y-Koordinaten angeben. Sie können beispielsweise auf die obere rechte Ecke des Ankersteuerelements klicken und die Koordinaten 0,5000, 0,5000 verwenden, um die obere rechte Ecke des Felds zur Mitte des Steuerelements zu verschieben.

Anpassen der Felddimensionen

Sie können die Ecken des Rechtecks im Bearbeitungssteuerelement ziehen oder Werte in die Bearbeitungsfelder B und H eingeben, um die Größe des Frames festzulegen.

Wenn Sie auf der Registerkarte Dimensionen Werte eingeben, können Sie die Größe des Felds mittels B/H-Dimensionen angeben. Klicken Sie auf die Schaltfläche Sperren  $\frac{10}{10}$ , um das Seitenverhältnis des Felds beizubehalten, sodass durch eine Änderung der Breite oder Höhe der

![](_page_132_Picture_524.jpeg)

verschieben, oder doppelklicken Sie auf den Punkt, um es zurückzusetzen.

![](_page_133_Picture_545.jpeg)

# Ausschneiden, Kopieren und Einfügen von Clips

Catalyst Edit ermöglicht das Ausschneiden und Kopieren von Clips und das Einfügen von Clips an neuen Positionen auf der Timeline. Einen Clip können Sie auf demselben Track oder auf einem neuen Track einfügen.

#### Ausschneiden von Clips

- 1. Wählen Sie die Clips aus, die Sie ausschneiden möchten. Weitere Informationen finden Sie unter "Auswählen von Clips und [Positionieren](#page-111-0) des Cursors" auf Seite 112.
- 2. Klicken Sie auf die Schaltfläche Clip unterhalb der Timeline und wählen Sie im Menü Ausschneiden aus oder drücken Sie STRG+X (Windows) oder ⌘ +X (Mac OS).

Der Clip und seine Eigenschaften werden aus der Timeline entfernt und in die Zwischenablage verschoben. Weitere Informationen finden Sie unter ["Verwenden](#page-153-0) von Clip [Inspektor"](#page-153-0) auf Seite 154.

#### Kopieren von Clips

- 1. Wählen Sie die Clips aus, die Sie kopieren möchten. Weitere Informationen finden Sie unter "Auswählen von Clips und [Positionieren](#page-111-0) des Cursors" auf Seite 112.
- 2. Klicken Sie auf die Schaltfläche Clip  $\Box$  unterhalb der Timeline und wählen Sie im Menü Kopieren aus oder drücken Sie STRG+C (Windows) oder ⌘ +C (Mac OS).

Der Clip und seine Eigenschaften werden in die Zwischenablage kopiert. Weitere Informationen finden Sie unter ["Verwenden](#page-153-0) von Clip Inspektor" auf Seite 154.

Halten Sie Strg (Windows) oder ⌘ (Mac OS) gedrückt, während Sie einen Clip auf die Timeline ziehen, um an der Stelle eine Kopie des Clips zu erstellen, an der Sie diesen ablegen.

#### Einfügen von Clips

- 1. Beenden der Wiedergabe.
- 2. Wählen Sie den Track aus, auf dem Sie einfügen möchten.
- 3. Klicken Sie auf die Timeline, um den Cursor an der Position zu platzieren, an der die Clips eingefügt werden sollen.
- 4. Klicken Sie auf die Schaltfläche Clip  $\Box$  unterhalb der Timeline und wählen Sie im Menü Einfügen aus oder drücken Sie STRG+V (Windows) oder ⌘ +V (Mac OS).
- 5. Die Clips aus der Zwischenablage werden beginnend an der Cursorposition im ausgewählten Track (dem letzten Track, wenn mehrere Tracks ausgewählt wurden) eingefügt. Wenn notwendig, werden Tracks hinzugefügt, um die Clipboardtracks aufzunehmen.

Der Clip behält die Eigenschaften des Clips, den Sie kopiert haben. Weitere Informationen finden Sie unter ["Verwenden](#page-153-0) von Clip Inspektor" auf Seite 154.

Eingefügte Clips überlagern alle anderen Clips im Track, wenn es zu einer Überlappung kommt. Um Platz für die eingefügten Clips zu schaffen, können Sie vor dem Einfügen

den Clip an der Cursorposition teilen und die Schaltfläche Ripple über der Timeline auswählen. Weitere Informationen finden Sie unter ["Teilen](#page-126-1) von Clips" auf Seite 127 und ["Ripple-Bearbeitungen"](#page-135-0) auf Seite 136.

# Löschen von Clips

Beim Löschen eines Clips wird er aus dem Track entfernt, ohne dass die Mediendatei auf Ihrem Computer modifiziert wird.

- 1. Wählen Sie die Clips aus, die Sie löschen möchten. Weitere Informationen finden Sie unter "Auswählen von Clips und [Positionieren](#page-111-0) des Cursors" auf Seite 112.
	- Halten Sie beim Klicken die UMSCHALT-Taste gedrückt, um einen Bereich von Clips auszuwählen.

Halten Sie Strg (Windows) oder ⌘ (Mac OS) gedrückt, um mehrere, nicht benachbarte Clips auszuwählen.

2. Klicken Sie auf die Schaltfläche Clip  $\Box$  unter der Timeline und wählen Sie Löschen im Menü aus.

# <span id="page-135-0"></span>Ripple-Bearbeitungen

Wenn die Schaltfläche Ripple über der Timeline aktiviert ist, werden Clips und Marker, die sich später auf einem Track befinden, automatisch verschoben, wenn eine der folgenden Bearbeitungen ausgeführt wird:

- Anpassen der Länge eines Clips durch Trimmen oder Slip-Trimmen.
- Verschieben von Clips.
- Löschen von Clips.
- Ausschneiden von Clips.
- Einfügen von Clips.

Wenn Ripple nicht aktiviert ist, wirkt sich die Bearbeitung eines Clips nicht auf andere Clips und Marker auf der Timeline aus.

#### Ausschalten der Ripple-Synchronisierung für einzelne Tracks

Wenn Ripple zuerst aktiviert ist, sind Ripple-Bearbeitungen für alle Tracks möglich. Bei Bearbeitungsoperationen an einem Track erfolgen Ripple-Bearbeitungen an den nachgelagerten Clips auf allen Tracks.

Wenn Sie für einen Track die Ripple-Bearbeitung ein- oder ausschalten möchten, dann verwenden Sie den Schalter Ripple-Synchronisierung in Track Inspektor. Weitere Informationen finden Sie unter ["Verwenden](#page-98-0) von Track Inspektor" auf Seite 99.

Der Schalter Ripple-Synchronisierung ist nur dann verfügbar, wenn die Schaltfläche Ripple über der Timeline aktiviert ist.

Wenn die Ripple-Synchronisierung ausgeschaltet ist, wird die Anzeige  $\mathbb{Z}$  im Trackheader angezeigt und in der Timeline wird ein gestreifter Hintergrund angezeigt, um anzuzeigen, dass Sie Clips auf einem Track beliebig verschieben können, auch wenn die Ripple-Bearbeitung ausgewählt ist:

![](_page_136_Picture_2.jpeg)

# <span id="page-136-0"></span>Ausrichten von Clips

Klicken Sie auf die Schaltfläche Ausrichten  $\ddot{\mathbb{S}}$  oberhalb der Timeline, um die Ausrichtung auf der Haupt-Timeline ein- oder auszuschalten.

Die Ausrichtung unterstützt Sie beim Ausrichten von Elementen auf der Timeline, wenn Sie Clips hinzufügen, verschieben oder trimmen oder den Cursor positionieren. Wenn Sie Clips oder Marker ziehen, wird eine entsprechende Anzeige entlang der Timeline angezeigt, die die Ausrichtungspunkte angibt.

Bei aktivierter Ausrichtung können Sie die UMSCHALTTASTE gedrückt halten, um die Y. Ausrichtung vorübergehend zu umgehen.

Bei deaktivierter Ausrichtung können Sie die UMSCHALTTASTE gedrückt halten, um die Ausrichtung vorübergehend zu aktivieren.

Wenn Sie ein Objekt zu einem Ausrichtungspunkt ziehen, der nicht an einer Framegrenze liegt, und die Option Auf Frames quantisieren aktiviert ist, wird die Anzeige für das Ausrichten als gestrichelte Linie dargestellt, um darauf hinzuweisen, dass der Ausrichtungspunkt auf die nächstliegende Framegrenze quantisiert wird: Weitere Informationen finden Sie unter ["Auf](#page-138-0) Frames [quantisieren"](#page-138-0) auf Seite 139.

![](_page_137_Picture_3.jpeg)

#### Ausrichten aktivieren oder deaktivieren

Klicken Sie auf die Schaltfläche Ausrichten  $\widehat{\mathbb{D}}$ oberhalb der Timeline, um die Ausrichtung auf der Haupt-Timeline ein- oder auszuschalten.

Wenn die Ausrichtung aktiviert ist, werden Clips und Marker an den folgenden Punkten auf der Timeline ausgerichtet:

- Der Cursor (wenn die Wiedergabe gestoppt ist).
- Marker
- Clipkanten auf demselben Track.
- Clips auf verschiedenen Tracks (wenn An allen Clips ausrichten aktiviert ist).

#### Ausrichten an Clips auf anderen Tracks

Wenn das Ausrichten aktiviert ist, können Sie Elemente in der Timeline auch am Ende von Clips auf anderen Tracks ausrichten.

Klicken Sie auf die Schaltfläche Verhalten beim Bearbeiten ··· und aktivieren Sie den Schalter An allen Clips ausrichten: Clips, Cursor und Marker werden an den Clipkanten der Tracks ausgerichtet und die Schaltfläche wird als **D** angezeigt.

Wenn An allen Clips ausrichten deaktiviert ist, werden die Clips nur in ihren eigenen Tracks an den Clipkanten ausgerichtet und die Schaltfläche wird als <sup>[5]</sup> angezeigt.

# <span id="page-138-0"></span>Auf Frames quantisieren

Bearbeitungen, die nicht an Framegrenzen auftreten, können unerwünschte visuelle Effekte zur Folge haben. Wenn Sie zum Beispiel zwei Clips teilen und sie zusammen schieben, um einen Schnitt zu erstellen, können nicht an Framegrenzen liegende Teilungen einen kurzen Aussetzer im gerenderten Video erzeugen.

Klicken Sie auf die Schaltfläche Verhalten beim Bearbeiten \*\*\* über der Timeline und wählen Sie Auf Frames quantisieren aus, damit Bearbeitungen immer an Projektframegrenzen auftreten.

Diese Einstellung ist unabhängig vom Ausrichten der Clips. Weitere Informationen finden Sie unter ["Ausrichten](#page-136-0) von Clips" auf Seite 137.

Wenn Auf Frames quantisieren aktiviert ist, treten die folgenden Aktionen immer an Framegrenzen auf:

- Verschieben von Videoclips
	- Wenn Auf Frames quantisieren aktiviert ist, während ein Audioclip gezogen wird und die Auswahlgruppe ein Video enthält, wird die Bewegung quantisiert, d. h. der erste Videoclip wird statt des Audioclips quantisiert.

Reine Audioclips werden nicht quantisiert.

■ Teilen und Trimmen von Clips

Wenn Sie ein Objekt zu einem Ausrichtungspunkt ziehen, der nicht an einer Framegrenze liegt, und die Option Auf Frames quantisieren aktiviert ist, wird die Anzeige für das Ausrichten als gestrichelte Linie dargestellt, um darauf hinzuweisen, dass der Ausrichtungspunkt auf die nächstliegende Framegrenze quantisiert wird: Weitere Informationen finden Sie unter ["Ausrichten](#page-136-0) von Clips" auf Seite 137.

![](_page_139_Picture_1.jpeg)

# Verwenden von Markern

Marker werden dazu verwendet, auf interessante Projektstellen hinzuweisen oder Anmerkungen im Projekt zu machen.

#### Hinzufügen eines Markers

- 1. Wählen Sie durch Anklicken einen Track aus und positionieren Sie den Timeline-Cursor an der Stelle, an der der Marker hinzugefügt werden soll.
- 2. Klicken Sie auf die Schaltfläche Hinzufügen  $\blacksquare$  unter der Timeline und wählen Sie Marker.

Der Marker wird auf der Markerskala über der Timeline erstellt.

**Doppelklicken Sie auf eine leere Stelle auf der Markerskala, um schnell einen Marker** hinzuzufügen.

#### Auswählen eines Markers

Klicken Sie auf ein Markersymbol , um es auszuwählen.

#### Benennen eines Markers

- 1. Doppelklicken oder klicken Sie mit der rechten Maustaste auf den Marker, den Sie bearbeiten möchten. Das Popup "Marker" wird angezeigt.
- 2. Geben Sie im Feld Name einen Namen ein. Der Name in der Markerskala wird entsprechend dem neuen Namen aktualisiert.

![](_page_140_Picture_12.jpeg)

#### Ändern der Farbe eines Markers

- 1. Doppelklicken oder klicken Sie mit der rechten Maustaste auf den Marker, den Sie bearbeiten möchten. Das Popup "Marker" wird angezeigt.
- 2. Klicken Sie auf ein Farbmuster. Das Markersymbol wird entsprechend der neuen Farbe aktualisiert.

#### Löschen eines Markers

- 1. Doppelklicken oder klicken Sie mit der rechten Maustaste auf den Marker, den Sie löschen möchten. Das Popup "Marker" wird angezeigt.
- 2. Klicken Sie auf die Schaltfläche Löschen.

#### Verschieben eines Markers

Ziehen Sie das Markersymbol an eine neue Position.

Wenn Ausrichten aktiviert ist und An allen Clips ausrichten eingeschaltet ist, werden Marker an Clipkanten ausgerichtet, während Sie diese ziehen. Halten Sie beim Ziehen die UMSCHALTTASTE gedrückt, um die aktuelle Einstellung für das Ausrichten vorübergehend zu überschreiben. Weitere Informationen finden Sie unter ["Ausrichten](#page-136-0) von [Clips"](#page-136-0) auf Seite 137.

#### Ein- oder Ausblenden der Markerskala

- 1. Klicken auf die Schaltfläche Timeline-Einstellungen **über der Timeline**.
- 2. Ziehen Sie den Schieberegler Markerskala nach links, um die Markerskala einzublenden, oder nach rechts, um sie auszublenden.

# Verschachtelte Timelines

Mit Verschachtelung können Sie eine untergeordnete Catalyst Edit-Timeline zu einem anderen Projekt hinzufügen. Verschachtelung kann Ihnen bei der Organisation einer Timeline oder der Erzeugung anderer Effekte helfen:

- Ein einzelnes Element erstellen, etwa eine Grafik oder ein Wasserzeichen im unteren Drittel, das Sie an mehreren Timeline-Positionen oder in mehreren Projekten verwenden können.
- Ein komplexes Composite-Element erstellen, das Sie als ein Medienobjekt auf der Timeline verwenden können.
- Eine eigene Timeline für jede Szene eines Videos erstellen und diese Timelines in einem Master-Videoprojekt verschachteln.
- Hinzufügen eines Catalyst Prepare Storyboards zur Timeline.
- Hinzufügen einer Catalyst Browse Clipliste zur Timeline.

Clips mit verschachtelten Timelines werden grün dargestellt:

![](_page_142_Picture_3.jpeg)

#### Eine verschachtelte Timeline erstellen

1. Wählen Sie die Clips aus, die in Ihrer verschachtelten Timeline enthalten sein sollen. Die Auswahl muss einen durchgehenden Clipbereich enthalten (keine Leerzeichen zwischen den Clips). Weitere Informationen finden Sie unter "Auswählen von Clips und [Positionieren](#page-111-0) des [Cursors"](#page-111-0) auf Seite 112.

2. Klicken Sie auf die Schaltfläche Clip  $\Box$  unter der Timeline und wählen Sie Verschachtelte Timeline erstellen im Menü aus. Der ausgewählte Clip beginnt an Position 00:00:00;00 in der neuen verschachtelten Timeline.

Die neue verschachtelte Timeline können Sie wie jedes andere Projekt bearbeiten und Tracks und Clips nach Bedarf hinzufügen.

Wenn Sie zur übergeordneten Timeline zurückkehren müssen, dann verwenden Sie den Breadcrumb-Navigationspfad in der oberen linken Ecke der Timeline.

- $\overline{\mathscr{M}}$ Wenn Clips vor der Erstellung der verschachtelten Timeline Automatisierungs-Hüllkurven enthalten, sind die Automatisierungs-Hüllkurven des Clips in den Clips der verschachtelten Timeline verfügbar. Der übergeordnete Clip verwendet die Standard-Einpunkt-Hüllkurve. Weitere Informationen finden Sie unter ["Automatisierung](#page-148-0) der Clip-[Lautstärke"](#page-148-0) auf Seite 149.
- Sie können eine verschachtelte Timeline aus einem Catalyst Prepare-Storyboard ( ) oder einer Catalyst Browse-Clipliste erstellen, indem Sie das Storyboard bzw. die Clipliste zur Catalyst Edit-Timeline hinzufügen. Weitere Informationen zur Verwendung von Medien aus einer Catalyst Prepare-Bibliothek ( $\blacksquare$ ) finden Sie unter ["Suchen](#page-26-0) von [Medien"](#page-26-0) auf Seite 27.

#### Eine verschachtelte Timeline öffnen

1. Wählen Sie einen Clip aus, der eine verschachtelte Timeline enthält. Weitere Informationen finden Sie unter "Auswählen von Clips und [Positionieren](#page-111-0) des Cursors" auf Seite 112.
2. Klicken Sie auf die Schaltfläche Clip unter der Timeline und wählen Sie Verschachtelte Timeline öffnen im Menü aus oder klicken Sie auf das Clip-Symbol im Clipheader.

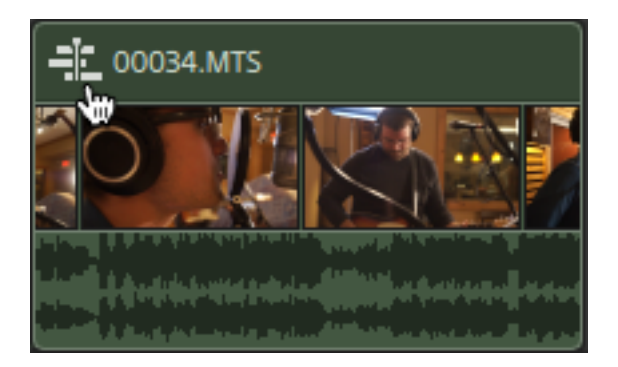

Die ausgewählte Timeline wird geöffnet.

 $\overline{\mathscr{A}}$ Beim Navigieren zu oder aus einer verschachtelten Timeline bleibt die Cursorposition erhalten.

Die neue verschachtelte Timeline können Sie wie jedes andere Projekt bearbeiten und Tracks und Clips nach Bedarf hinzufügen.

Wenn Sie zur übergeordneten Timeline zurückkehren müssen, dann verwenden Sie den Breadcrumb-Navigationspfad in der oberen linken Ecke der Timeline.

# <span id="page-145-0"></span>Clip-Überblendungen

Mit dem Überblendungstool können Sie das Ein- und Ausblenden eines Clips sowie den Gesamtpegel oder den Deckungsgrad steuern.

**Zur erweiterten Steuerung der Lautstärke können Sie das Clipautomatisierungstool** verwenden. Weitere Informationen finden Sie unter ["Automatisierung](#page-148-0) der Clip-Lautstärke" auf [Seite](#page-148-0) 149.

# Anpassen der Lautstärke oder des Deckungsgrads eines Clips

- 1. Klicken Sie auf die Schaltfläche Tools unter der Timeline und wählen Sie das  $Ü$ berblendungswerkzeug  $\leftrightarrow$  aus.
	- Halten Sie F gedrückt, um vorübergehend zum Überblendungswerkzeug zu wechseln. Wenn Sie die Bearbeitung beendet haben, lassen Sie die Taste F los, damit das vorherige Bearbeitungswerkzeug wiederhergestellt wird.
- 2. Halten Sie den Cursor über den Video- oder Audioteil eines Clips, bis der Überblendungscursor angezeigt wird:

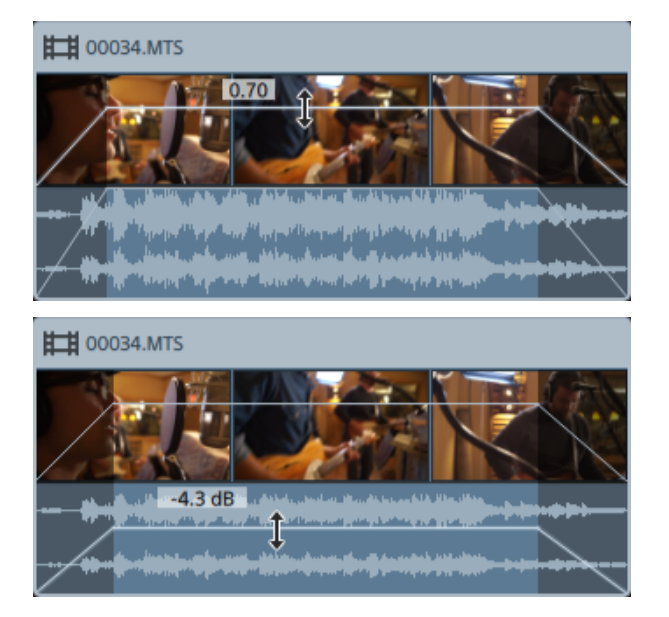

3. Ziehen Sie die Linie bis zum gewünschten Pegel. Dabei wird die Verstärkung oder der Deckungsgrad des Clips angepasst.

Wenn Sie die Einstellung verringern, wird der Clip transparenter, sodass Clips auf niedrigeren Tracks durch den Clip hindurchscheinen.

**Durch die Anpassung der Verstärkung oder des Deckungsgrads eines Clips wird auch** die Verstärkung oder der Deckungsgrad im Clip Inspektor angepasst. Weitere Informationen finden Sie unter ["Verwenden](#page-153-0) von Clip Inspektor" auf Seite 154.

# Anpassen der Ein- oder Ausblendung eines Clips

- 1. Klicken Sie auf die Schaltfläche Tools unter der Timeline und wählen Sie das  $Ü$ berblendungswerkzeug  $\leftrightarrow$  aus.
	- Halten Sie F gedrückt, um vorübergehend zum Überblendungswerkzeug zu wechseln. Wenn Sie die Bearbeitung beendet haben, lassen Sie die Taste F los, damit das vorherige Bearbeitungswerkzeug wiederhergestellt wird.
- 2. Halten Sie den Cursor über der linken oder rechten Kante eines Clips, bis der Überblendungscursor angezeigt wird:

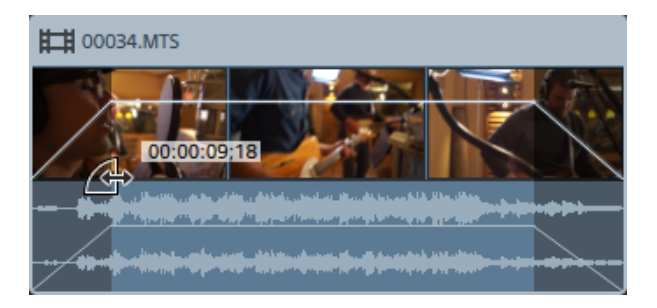

3. Ziehen Sie die Ecke des Clips, um einzustellen, wie lange es dauert, bis der Clip ein- oder ausgeblendet wird.

Wenn das Ausrichten aktiviert ist, wird die Ausblendkante beim Ziehen an den verfügbaren Ausrichtungspunkten ausgerichtet. Weitere Informationen finden Sie unter ["Ausrichten](#page-136-0) von [Clips"](#page-136-0) auf Seite 137.

Wenn sich keine Clips auf Tracks unterhalb des ausgewählten Clips befinden, geschieht die Ein-/Ausblendung von Schwarz. Wenn sich ein Clip auf einem Track unterhalb des ausgewählten Clips befindet, ist der Clip während der Überblendung sichtbar.

Durch die Anpassung der Überblendungen eines Clips werden auch die Einblendungslänge und die Ausblendungslänge im Clip Inspektor angepasst. Weitere Informationen finden Sie unter ["Verwenden](#page-153-0) von Clip Inspektor" auf Seite 154.

Doppelklicken Sie mit dem Bearbeitungs-, Slip- oder Überblendungstool auf die Überblendung zwischen zwei Clips, um einen Überblendungsbereich auszuwählen und die Anfangs-/Endmarkierungsregion entsprechend seiner Länge festzulegen.

# <span id="page-148-0"></span>Automatisierung der Clip-Lautstärke

Wenn Sie die Lautstärke eines Clips im Zeitverlauf automatisieren möchten, können Sie dazu eine Hüllkurve verwenden, um die Lautstärke über die Länge des Clips hinweg zu automatisieren.

Für die einfache Steuerung des Ein- und Ausblendens eines Clips und des allgemeinen Pegels können Sie das Überblendungswerkzeug verwenden. Weitere Informationen finden Sie unter ["Clip-Überblendungen"](#page-145-0) auf Seite 146.

Hüllkurven zur Clip-Automatisierung sind unabhängig von Clip-Überblendungen. Die Verwendung des Überblendungswerkzeugs zur Anpassung des Gains oder des Deckungsgrads des Clips passt auch die Einstellung von Gain oder Deckungsgrad an. Weitere Informationen finden Sie unter ["Verwenden](#page-153-0) von Clip Inspektor" auf Seite 154.

Wenn Clips Automatisierungshüllkurven enthalten, bevor Sie eine verschachtelte Timeline erstellen, sind die Clip-Automatisierungshüllkurven in den Clips in der verschachtelten Timeline verfügbar. Der übergeordnete Clip verwendet die Standard-Einpunkt-Hüllkurve. Weitere Informationen finden Sie unter ["Verschachtelte](#page-141-0) Timelines" auf Seite 142.

### Anpassen der Lautstärke eines Clips

- 1. Klicken Sie auf die Schaltfläche Extras unter der Timeline und wählen Sie das Hüllkurvenwerkzeug  $\sim$  aus.
	- Halten Sie die Taste V gedrückt, um vorübergehend zum Hüllkurven-Werkzeug zu wechseln. Wenn Sie die Bearbeitung beendet haben, lassen Sie die Taste V los, damit das vorherige Bearbeitungswerkzeug wiederhergestellt wird.

Wenn das Hüllkurven-Werkzeug ausgewählt ist, zeigt jeder Clip eine Hüllkurve zur Automatisierung der Lautstärke an.

2. Ziehen Sie die Linie bis zum gewünschten Pegel. Wenn Sie die Linie ziehen, wird der Gain des Clips angepasst.

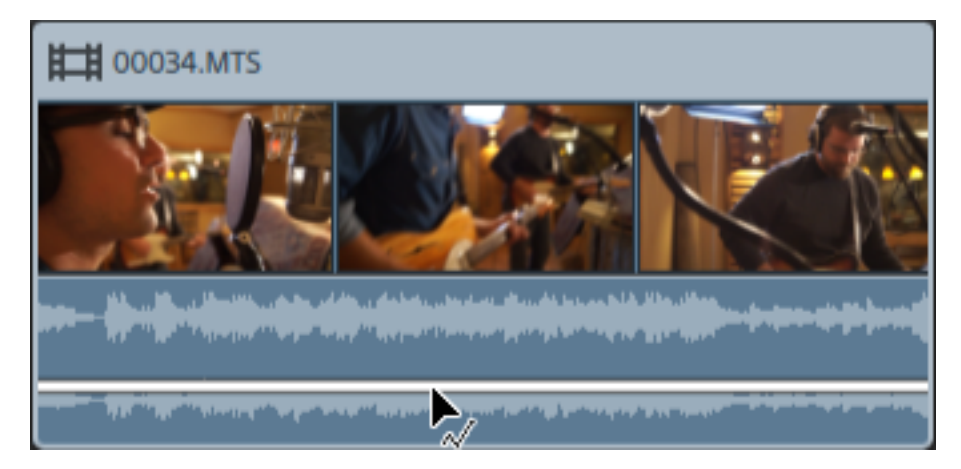

Ziehen Sie nach unten, um den Clip leiser, und nach oben, um den Clip lauter zu machen.

Wenn Sie die Lautstärke automatisieren möchten, fügen Sie der Hüllkurve weitere Punkte hinzu.

# Hinzufügen von Hüllkurvenpunkten

Wenn Sie komplexere Hüllkurven erstellen möchten, müssen Sie Punkte hinzufügen. Um einen Hüllkurvenpunkt hinzuzufügen, klicken Sie mit dem Hüllkurven-Werkzeug  $\sqrt{\phantom{a}}$  auf die Hüllkurve. Ein neuer Hüllkurvenpunkt wird hinzugefügt.

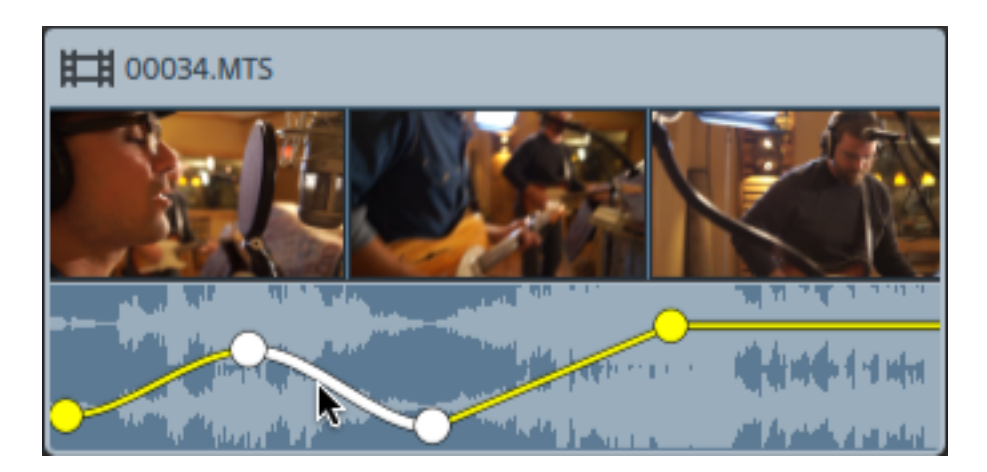

Klicken Sie zum Hinzufügen eines Punkts mit dem Hüllkurven-Werkzeug  $\sqrt{\phantom{a}}$  mit der rechten Maustaste darauf und dann auf Punkt hinzufügen.

Klicken Sie zum Löschen eines Punkt mit dem Hüllkurven-Werkzeug  $\sqrt[3]{\ }$  mit der rechten Maustaste darauf und dann auf Löschen.

Um eine Hüllkurve in ihren ursprünglichen Zustand zurückzusetzen, klicken Sie mit der rechten Maustaste auf einen Abschnitt der Hüllkurve, oder zeigen Sie mit dem Hüllkurven-Werkzeug  $\sqrt[3]{}$  darauf, und wählen Sie Alle Punkte zurücksetzen.

### Anpassen einer Hüllkurve

Eine neue Hüllkurve enthält standardmäßig einen einzigen Hüllkurvenpunkt. Wenn Sie den Gesamtpegel einer Hüllkurve anpassen möchten, ziehen Sie die Hüllkurve mit dem Hüllkurven-Werkzeug  $\sim$  nach oben oder unten.

Wenn eine Hüllkurve aus mehreren Punkten besteht, können Sie jeden Punkt ziehen, oder Sie können Hüllkurvenabschnitte ziehen:

- Ziehen nach oben oder unten erhöht oder vermindert die Lautstärke.
- Ziehen nach links oder rechts ändert den Zeitpunkt, an dem die Lautstärkenanpassung wirksam wird.
	- Ein Hüllkurvenpunkt kann nicht über einen anderen Punkt auf der Timeline hinaus gezogen werden.

Wenn Sie die Hüllkurve anpassen, wird die Wellenform des Clips an die neue Lautstärke angepasst.

Klicken Sie mit der rechten Maustaste mit dem Hüllkurven-Werkzeug  $\sim$  auf einen Hüllkurvenpunkt, um ein Kontextmenü anzuzeigen, das Ihnen ermöglicht, den ausgewählten Punkt auf den Höchstwert (+12 dB), den Standardwert (0 dB) oder den Mindestwert (-Inf dB) zu setzen.

Um einen einzelnen Punkt auf 0 dB zu setzen, doppelklicken Sie mit dem Hüllkurven-Werkzeug  $\sim$  darauf.

# Einstellen von Ausblendkurven

Sie können die Ein-/Ausblendkurve für jedes Hüllkurvensegment individuell anpassen. Zum Ändern der Ein-/Ausblendkurve klicken Sie mit der rechten Maustaste auf ein Hüllkurvensegment und wählen einen Befehl im Kontextmenü aus.

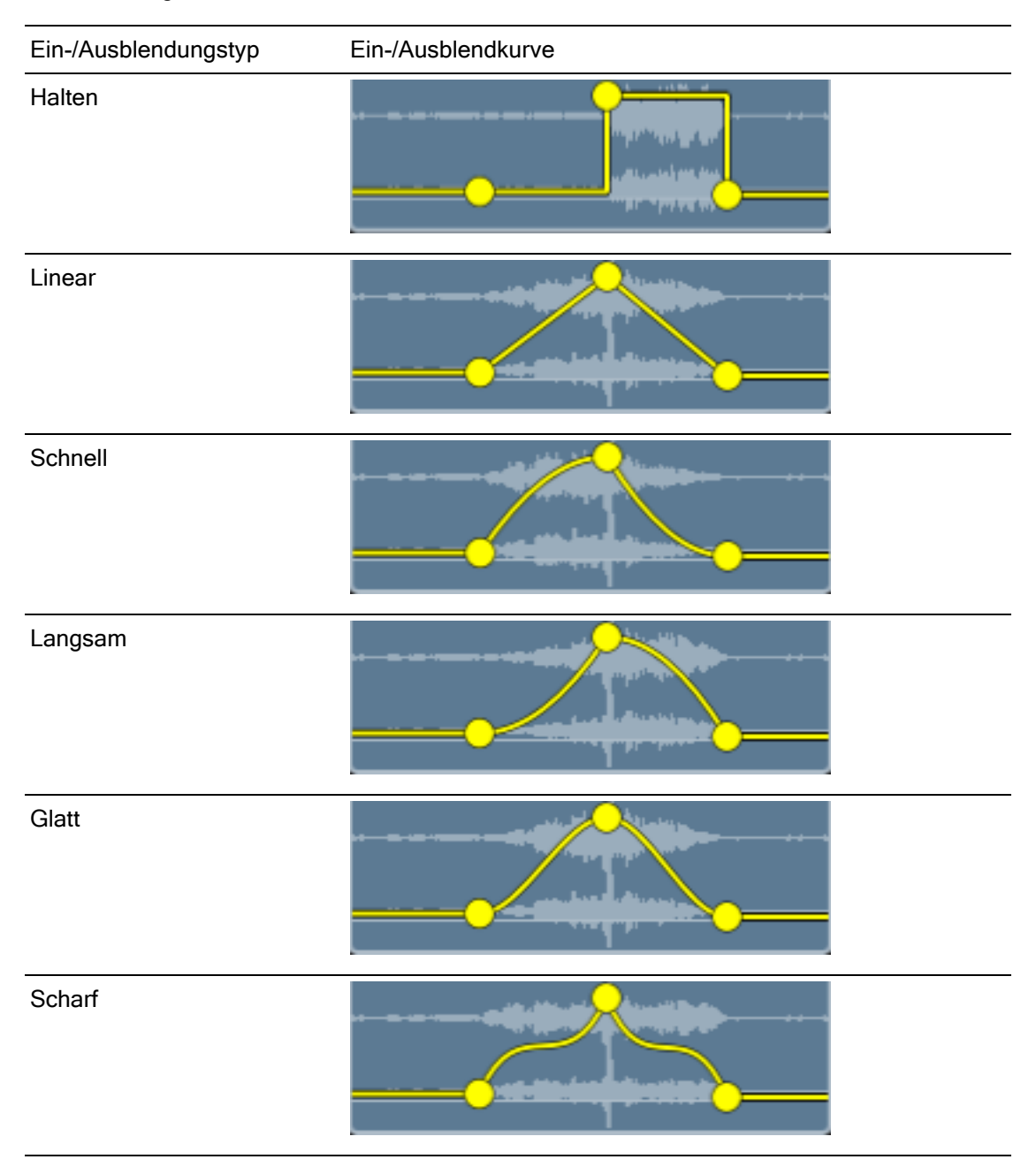

#### Drehen einer Hüllkurve

Klicken Sie mit der rechten Maustaste mit dem Hüllkurven-Werkzeug  $\sqrt{2}$  auf einen Hüllkurvenpunkt und wählen Sie Drehen aus, dessen Position um die 0 dB-Basislinie herum zu drehen.

Klicken Sie mit der rechten Maustaste mit dem Hüllkurven-Werkzeug  $\sqrt[7]{\sim}$  auf ein Hüllkurvensegment und wählen Sie Alle drehen aus, um eine Hüllkurve um die 0 dB-Basislinie herum zu drehen.

Zum Beispiel: Wenn ein Hüllkurvenpunkt die Lautstärke auf 3 dB setzt, setzt er nach dem Drehen der Hüllkurve die Lautstärke auf -3 dB. Werte unter -12 dB entsprechen nach dem Drehen der Hüllkurve 12 dB.

# Ersetzen der Medien eines Clips

Beim Ersetzen der Medien eines Clips bleiben Länge und Position eines Clips auf der Timeline erhalten. Ersetzt wird lediglich die Mediendatei, die durch den Clip angezeigt wird.

Informationen zum Neuverknüpfen der Medienclips eines Projekts finden Sie im Abschnitt ["Neuverknüpfen](#page-12-0) von Projektmedien" auf Seite 13.

- 1. Wählen Sie in der Timeline den Clip aus, den Sie bearbeiten möchten. Weitere Informationen finden Sie unter "Auswählen von Clips und [Positionieren](#page-111-0) des Cursors" auf [Seite](#page-111-0) 112.
- 2. Wählen Sie im Medienbrowser die Mediendatei aus, die Sie zum Ersetzen des ausgewählten Clips verwenden möchten.
- 3. Klicken Sie auf die Schaltfläche Tools unten im Medienbrowser unter der Timeline und wählen Sie Medien durch Auswahl ersetzen im Menü aus.

Der Clip wird mit der Datei aus dem Medienbrowser aktualisiert.

Wenn Sie die Datei in einem Clip durch eine kürzere Mediendatei ersetzen, wird der letzte Frame der neuen Datei bis zum Ende des Clips wiederholt.

Wenn Sie die Datei in einem Clip durch eine längere Mediendatei ersetzen, ändert sich die Cliplänge nicht.

Sie können den Clip entsprechend der Länge der neuen Mediendatei trimmen. Weitere Informationen finden Sie unter ["Trimmen](#page-117-0) von Clips" auf Seite 118.

# Rückgängigmachen und Wiederholen von Bearbeitungsvorgängen

Die Funktionen "Rückgängig machen" und "Wiederholen" geben Ihnen die Möglichkeit, mit dem Projekt zu experimentieren.

# Rückgängigmachen der zuletzt ausgeführten Aktion

Klicken Sie auf die Schaltfläche Extras wunterhalb der Timeline und wählen Sie Rückgängig machen aus oder drücken Sie Strg + Z (Windows) oder ⌘ + Z (Mac OS).

# Rückgängigmachen der zuletzt ausgeführten Rückgängig-Aktion

Klicken Sie auf die Schaltfläche Extras wunterhalb der Timeline und wählen Sie Wiederholen aus oder drücken Sie Strg + Umschalt + Z (Windows) oder ⌘ + Umschalt +Z (Mac OS).

# <span id="page-153-0"></span>Verwenden von Clip Inspektor

Wählen Sie in Inspektor  $\bigcirc$  die Registerkarte "Clip" aus, um die Einstellungen für den ausgewählten Clip anzuzeigen und zu bearbeiten.

Klicken Sie zur Auswahl auf einen Clip, und die Registerkarte "Clip" wird automatisch Y. angezeigt, wenn der Inspektor sichtbar ist.

# Zusammenfassung

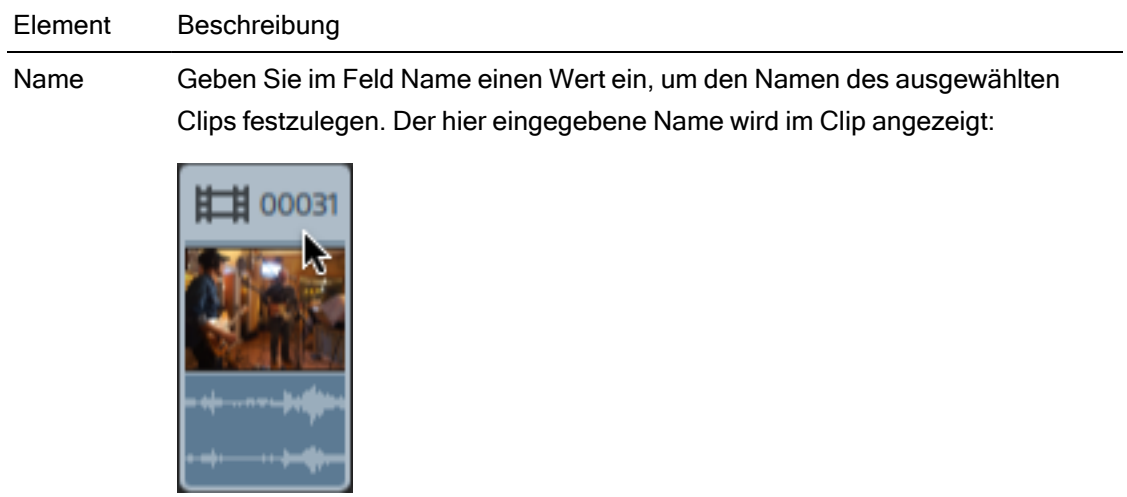

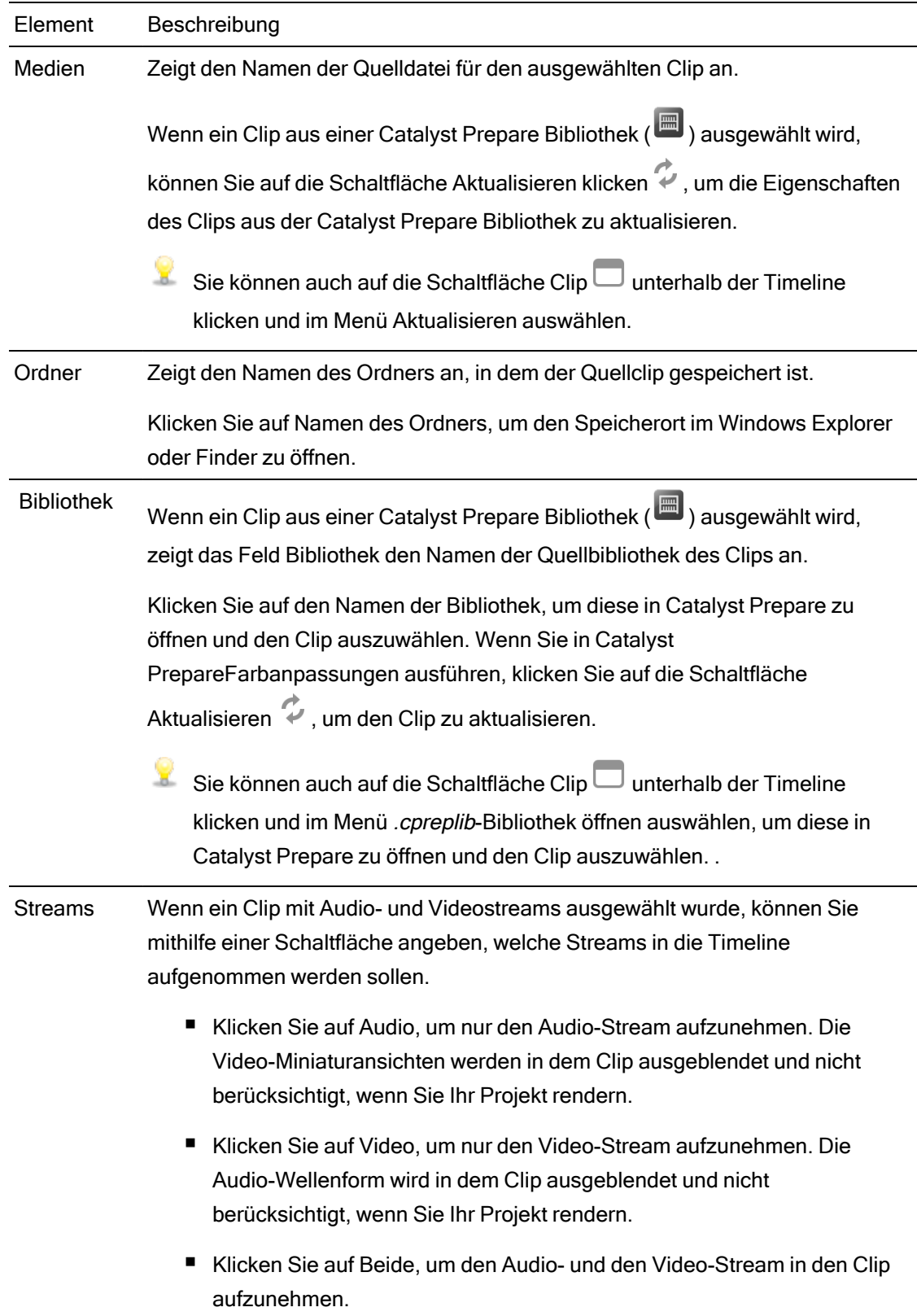

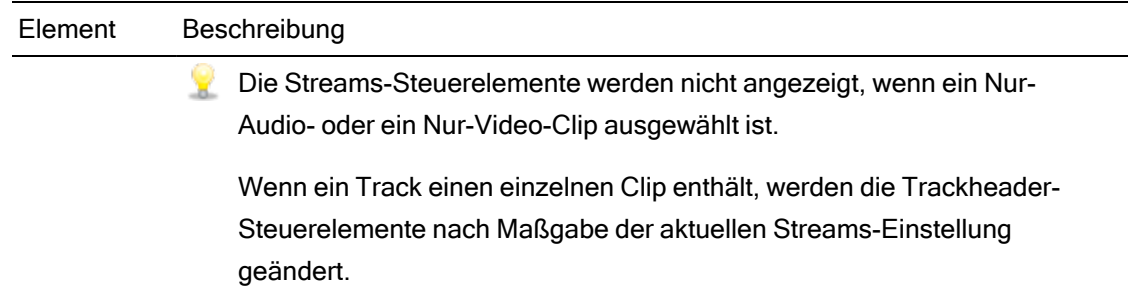

# Bearbeiten

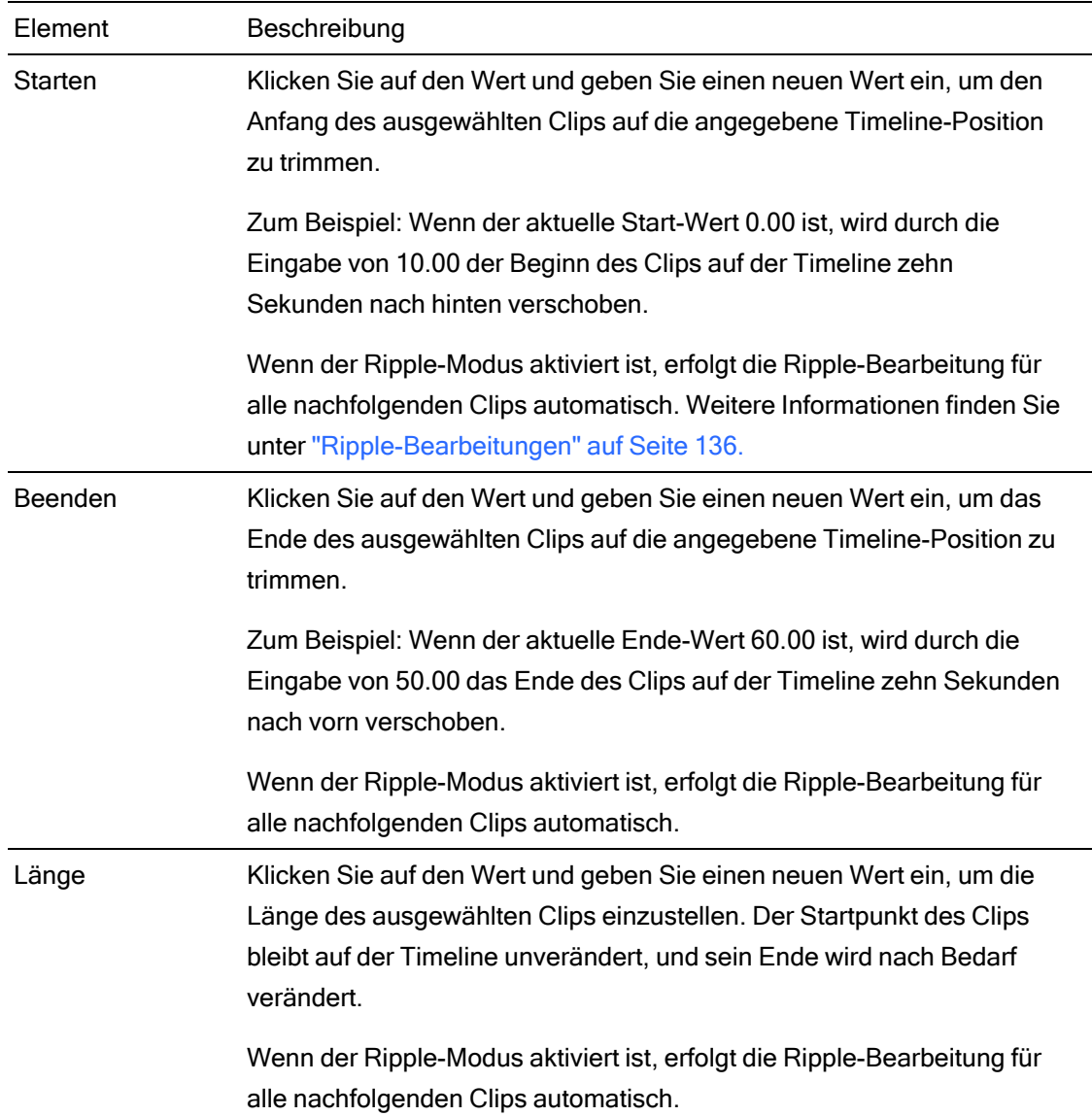

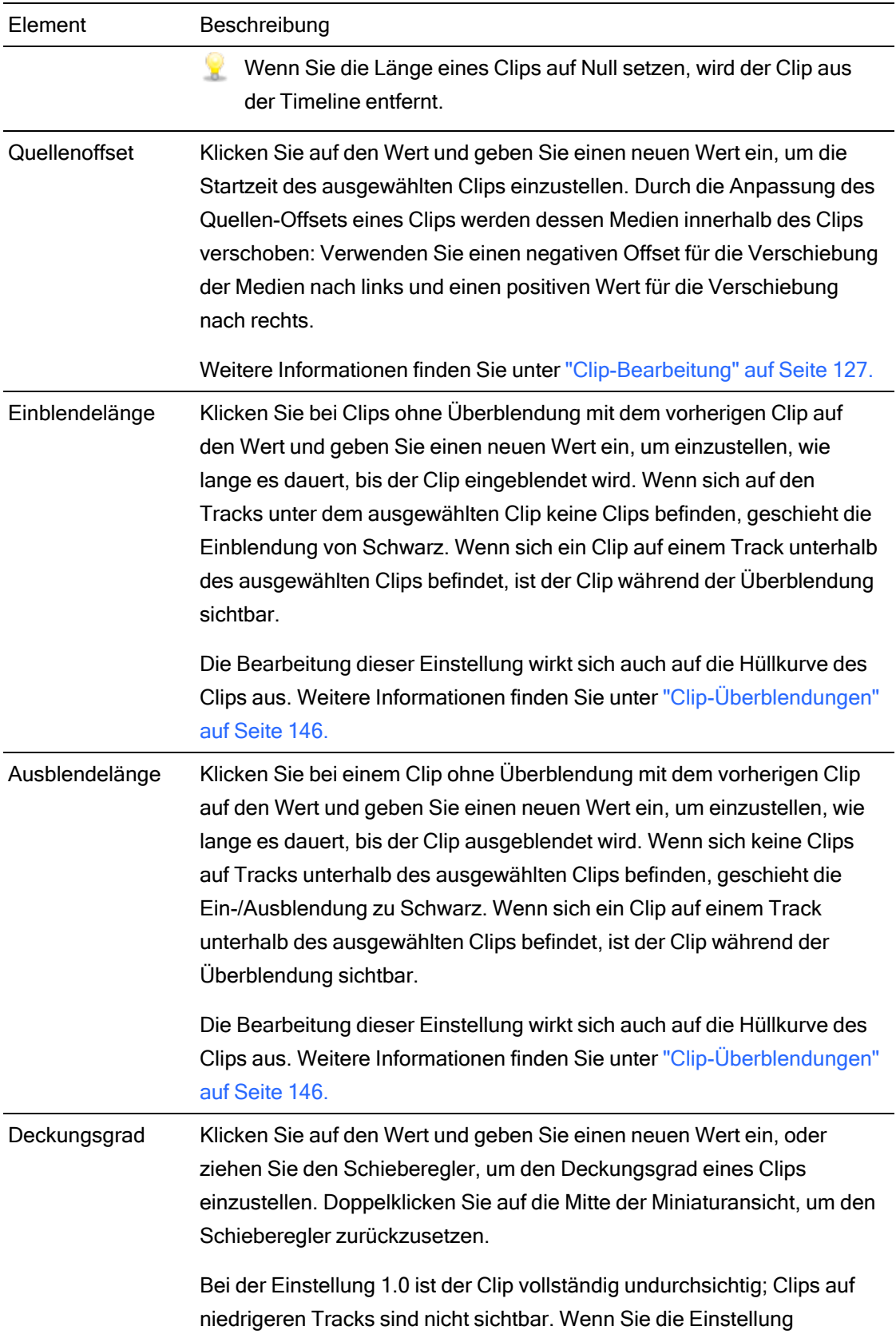

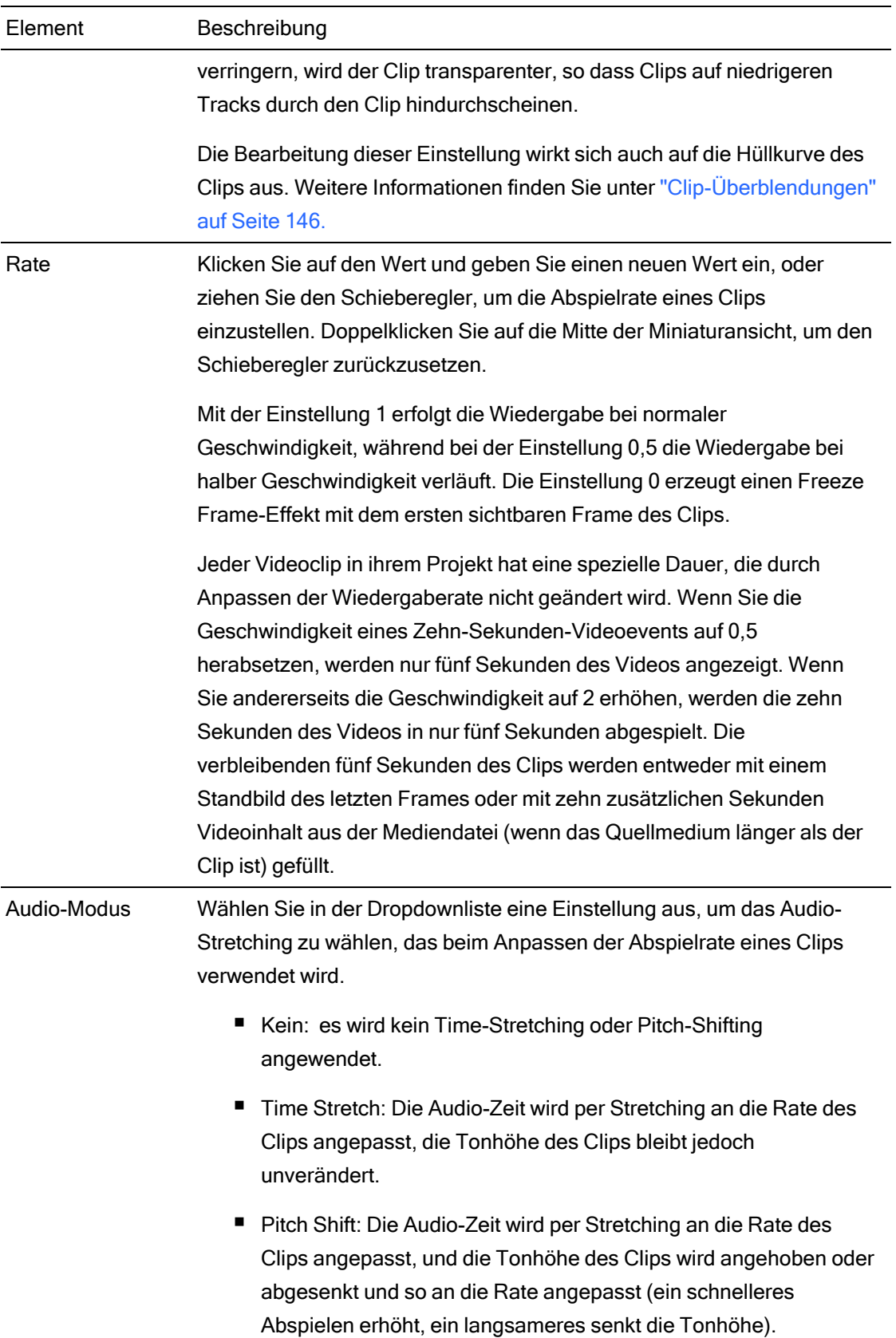

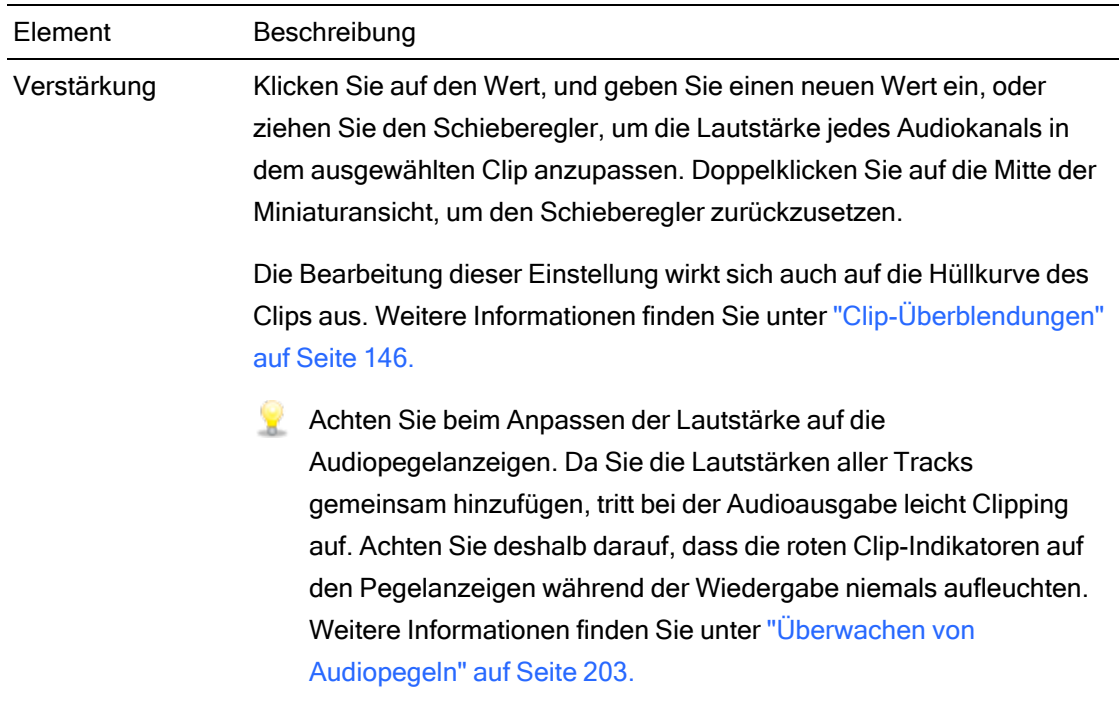

# Kanalzuweisung

Klicken Sie auf das Lautsprechersymbol, um einen Kanal ein- $\P^{\parallel}$ ) oder auszuschalten  $\mathbb K$ .

Durch Ausschalten der nicht verwendeten Kanäle eines Clips können sie diese aus der Trackliste in der Timeline entfernen.

Klicken Sie auf die Schaltfläche Mono oder Stereo, um anzugeben, ob ein Kanal ein Monokanal ist oder zu einem Stereopaar gehört. Nach dem Aktivieren von Stereo wird aus diesem Kanal und dem nächsten Kanal in der Liste ein Paar gebildet.

Wenn Sie alle Kanäle eines Clips auf einmal festlegen möchten, dann klicken Sie auf die Schaltfläche Kanaltools wund wählen Alles auf Mono einstellen, Alles auf Stereo einstellen oder Zurücksetzen.

Geben Sie im Bearbeitungsfeld einen Namen zur Identifikation des Kanals ein. Zum Beispiel könnten Sie Lav1 eingeben, um Audiodaten von einem Lavalier-Mikrofon zu identifizieren.

Kanäle mit demselben Namen im Timeline Inspektor und im Clip Inspektor werden miteinander identifiziert.

Wenn Sie einen Clip aus einer Catalyst PrepareBibliothek (**im in der Statalyst Edit-Timeline** hinzufügen, werden alle Kanalzuweisungseinstellungen, die Sie in der Catalyst Prepare-Bibliothek vorgenommen haben, auf den Clip angewendet.

#### Titel

Wenn ein Titelclip ausgewählt ist, können Sie mit den Titelsteuerelementen das Erscheinungsbild Ihres Titeltexts steuern. Weitere Informationen finden Sie unter ["Anwenden](#page-169-0) von [Effekten"](#page-169-0) auf Seite 170.

### Videoeffekte

Wenn auf den ausgewählten Clip Effekte angewendet werden, können Sie die Einstellungen für die einzelnen Effekte über die Steuerelemente für Videoeffekte steuern. Weitere Informationen finden Sie unter " [Hinzufügen](#page-162-0) von Effekten zu einem Clip" auf Seite 163.

Klicken Sie auf die Schaltfläche Overlay |  $\pm$ , um die interaktiven Overlay-Steuerelemente eines Plug-Ins in der Videovorschau (wenn vorhanden) ein- oder auszublenden.

Klicken Sie auf die Schaltfläche Ton aus  $\bullet$ , um ein Plug-In zu umgehen, ohne es aus der Kette zu entfernen.

Klicken Sie auf die Schaltfläche Löschen  $\widehat{\bullet}$ , um ein Plug-In aus der Kette zu entfernen.

Ziehen Sie die Überschrift eines Plug-Ins an eine neue Position, um die Position des Plug-Ins in der Plug-In-Kette zu ändern.

Klicken Sie auf den Pfeil zum Ein-/Ausblenden, um die Steuerelemente für jedes Plug-In anzuzeigen oder auszublenden.

Bei der Auswahl eines Positionsparameters im Inspektor wird ein Steuerungspunkt ( $\overline{\mathbb{Q}}$ ) in der Videovorschau angezeigt. Sie können die Position des Parameters durch Ziehen des Steuerungspunktes in der Videovorschau oder im Inspektor anpassen:

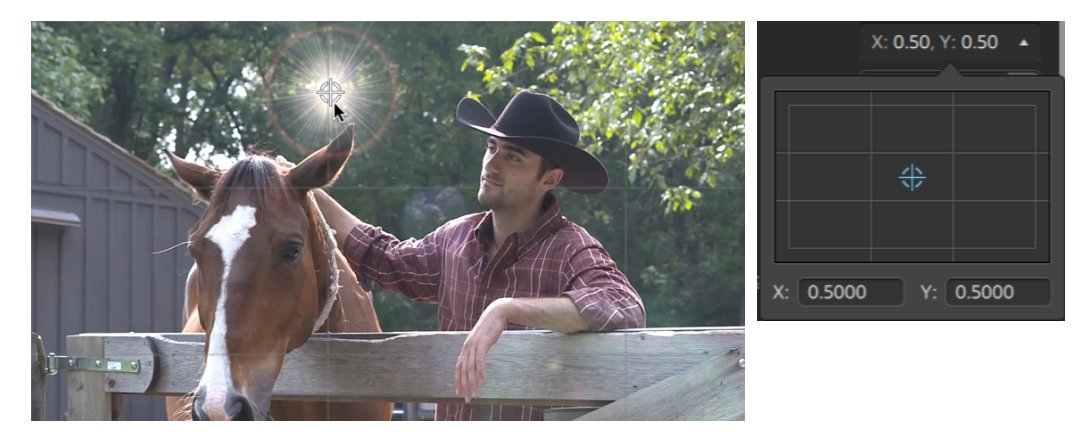

# Kapitel 7

# Anwenden von Effekten

Sie können Effekte verwenden, um die Videokomponenten Ihres Projekts zu manipulieren.

Die enthaltenen Video-Plug-Ins enthalten Effekte, Übergänge und Text-/Hintergrundgeneratoren. Effekte können zum Verbessern der Videoqualität oder zum Bearbeiten eines Bilds verwendet werden. Übergänge können die Art und Weise ändern, wie Videoevents ineinanderfließen. Generatoren können Text und Hintergründe erstellen.

# Verwenden von Videoeffekten

Es stehen mehrere Methoden zum Anwenden von Effekten auf Video zur Verfügung. Videoeffekte können auf Clips, Tracks oder die gesamte Videotimeline angewendet werden.

Sie können Vorschauen in geteilten Bildschirmen verwenden, um eine Vorschau Ihres Projekts mit Videoeffekten und ohne Videoeffekte anzuzeigen. Weitere Informationen finden Sie unter ["Videovorschau"](#page-72-0) auf Seite 73.

# <span id="page-162-0"></span>Hinzufügen von Effekten zu einem Clip

Effekte, die Sie auf einen Clip anwenden, werden nur auf den betreffenden Clip angewendet.

- 1. Klicken Sie auf die Schaltfläche Plug-Ins **oben im Catalyst Edit-Fenster, um das Fenster** "Plug-Ins" anzuzeigen, und wählen Sie den zu verwendenden Effekt aus.
- 2. Wählen Sie auf der Timeline den Clip aus, auf den der Effekt angewendet werden soll. Weitere Informationen finden Sie unter "Auswählen von Clips und [Positionieren](#page-111-0) des [Cursors"](#page-111-0) auf Seite 112.

ANWENDEN VON EFFEKTEN 163

3. Klicken Sie auf die Schaltfläche Zu Clip hinzufügen  $\Box^+$  unten im Fenster "Plug-Ins" oder ziehen Sie den Effekt auf den Clip.

Wenn auf einen Clip Effekte angewendet werden, wird eine Effektanzeige auf dem Clip angezeigt. Diese Anzeige können Sie anklicken, um die Steuerelemente zu dem Effekt im Clip Inspektor anzuzeigen.

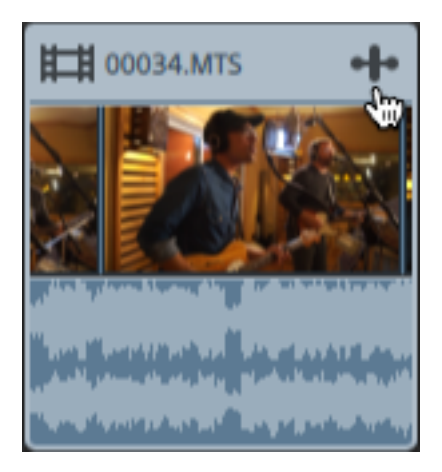

4. Verwenden Sie zum Anpassen der Effekteinstellungen die Steuerelemente im Clip Inspektor.

Weitere Informationen finden Sie unter ["Verwenden](#page-153-0) von Clip Inspektor" auf Seite 154.

Klicken Sie auf die Schaltfläche Overlay , um die interaktiven Overlay-Steuerelemente eines Plug-Ins in der Videovorschau (wenn vorhanden) ein- oder auszublenden.

Klicken Sie auf die Schaltfläche Ton aus  $\bullet$ , um ein Plug-In zu umgehen, ohne es aus der Kette zu entfernen.

Klicken Sie auf die Schaltfläche Löschen  $\blacksquare$ , um ein Plug-In aus der Kette zu entfernen.

Ziehen Sie die Überschrift eines Plug-Ins an eine neue Position, um die Position des Plug-Ins in der Plug-In-Kette zu ändern.

Klicken Sie auf den Pfeil zum Ein-/Ausblenden, um die Steuerelemente für jedes Plug-In anzuzeigen oder auszublenden.

Bei der Auswahl eines Positionsparameters im Inspektor wird ein Steuerungspunkt (  $\overline{\text{max}}$ ) in der Videovorschau angezeigt. Sie können die Position des Parameters durch Ziehen des Steuerungspunktes in der Videovorschau oder im Inspektor anpassen:

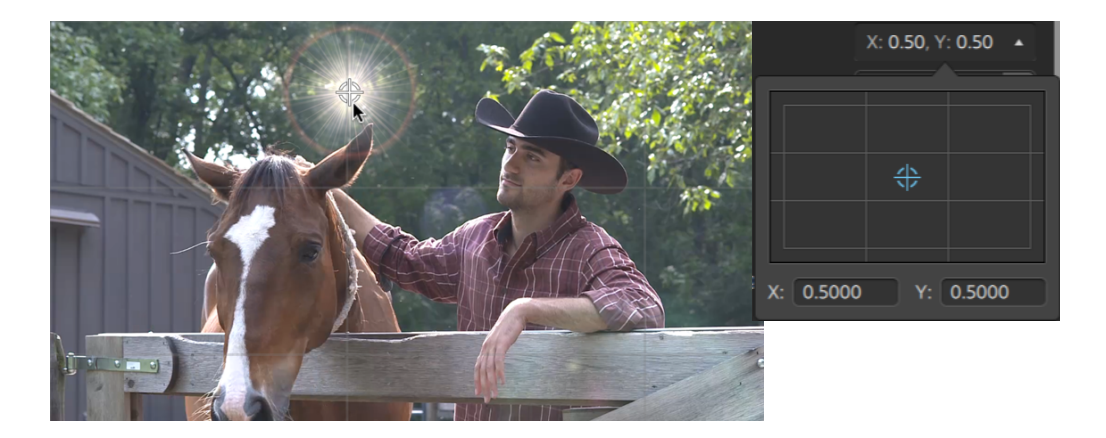

Hinzufügen von Effekten zu einem Track

Effekte, die Sie auf einen Track anwenden, werden auf jeden Clip in diesem Track angewendet.

- 1. Klicken Sie auf die Schaltfläche Plug-Ins oben im Catalyst Edit-Fenster, um das Fenster "Plug-Ins" anzuzeigen, und wählen Sie den zu verwendenden Effekt aus.
- 2. Klicken Sie auf einen Trackheader, um den Track auszuwählen, auf den der Effekt angewendet werden soll.
- 3. Klicken Sie auf die Schaltfläche Zum Track hinzufügen  $\overline{\mathbb{H}}$  unten im Fenster "Plug-Ins" oder ziehen Sie den Effekt auf den Trackheader.

Wenn auf einen Track Effekte angewendet werden, wird eine Effektanzeige auf dem Track angezeigt. Diese Anzeige können Sie anklicken, um die Steuerelemente zu dem Effekt im Track Inspektor anzuzeigen.

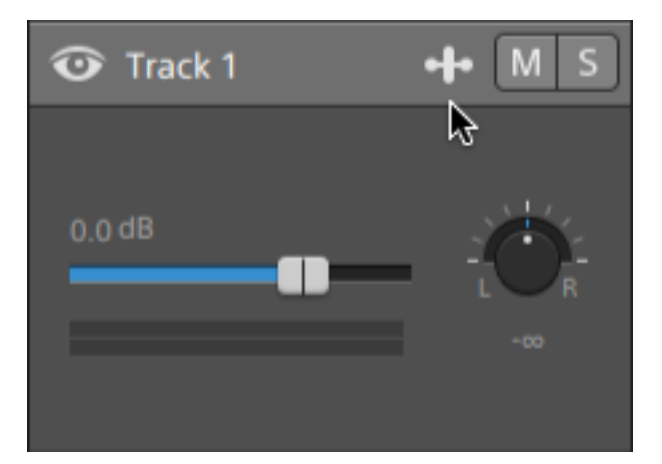

4. Verwenden Sie zum Anpassen der Effekteinstellungen die Steuerelemente im Track Inspektor.

Weitere Informationen finden Sie unter ["Verwenden](#page-98-0) von Track Inspektor" auf Seite 99.

Klicken Sie auf die Schaltfläche Overlay  $\boxed{\div}$ , um die interaktiven Overlay-Steuerelemente eines Plug-Ins in der Videovorschau (wenn vorhanden) ein- oder auszublenden.

Klicken Sie auf die Schaltfläche Ton aus  $\bullet$ , um ein Plug-In zu umgehen, ohne es aus der Kette zu entfernen.

Klicken Sie auf die Schaltfläche Löschen  $\blacksquare$ , um ein Plug-In aus der Kette zu entfernen.

Ziehen Sie die Überschrift eines Plug-Ins an eine neue Position, um die Position des Plug-Ins in der Plug-In-Kette zu ändern.

Klicken Sie auf den Pfeil zum Ein-/Ausblenden, um die Steuerelemente für jedes Plug-In anzuzeigen oder auszublenden.

Bei der Auswahl eines Positionsparameters im Inspektor wird ein Steuerungspunkt (  $\overline{\text{max}}$ ) in der Videovorschau angezeigt. Sie können die Position des Parameters durch Ziehen des Steuerungspunktes in der Videovorschau oder im Inspektor anpassen:

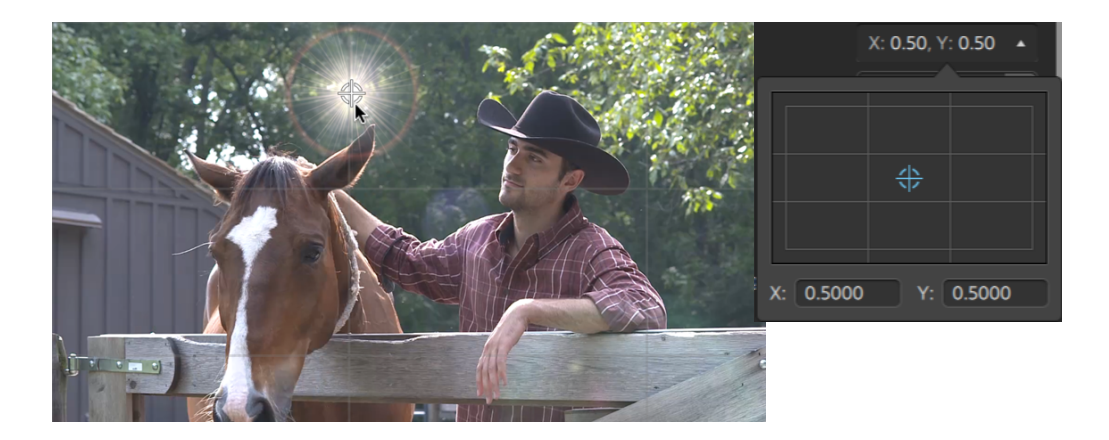

# Hinzufügen von Effekten zur Timeline

Effekte, die Sie auf die Timeline eines Clips anwenden, werden nur auf den betreffenden Clip angewendet.

- 1. Klicken Sie auf die Schaltfläche Plug-Ins **oben im Catalyst Edit-Fenster, um das Fenster** "Plug-Ins" anzuzeigen, und wählen Sie den zu verwendenden Effekt aus.
- 2. Klicken Sie auf die Schaltfläche Zur Timeline hinzufügen  $\exists$  unten im Fenster "Plug-Ins" oder ziehen Sie den Effekt auf den Timeline-Breadcrumb-Navigationspfad über der Trackliste.

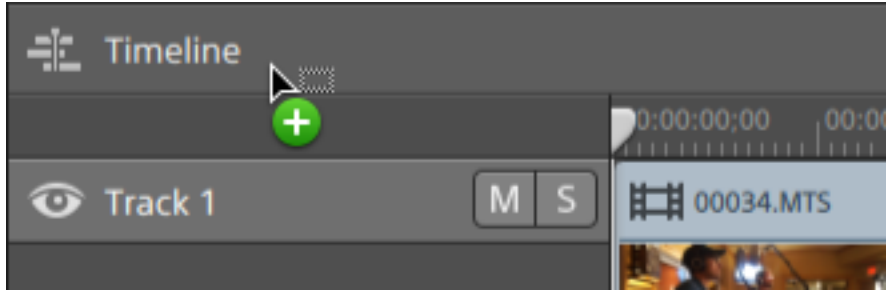

3. Verwenden Sie zum Anpassen der Effekteinstellungen die Steuerelemente im Timeline Inspektor.

Weitere Informationen finden Sie unter ["Verwenden](#page-13-0) des Timeline Inspektors" auf Seite 14.

Klicken Sie auf die Schaltfläche Overlay  $\boxed{\div}$ , um die interaktiven Overlay-Steuerelemente eines Plug-Ins in der Videovorschau (wenn vorhanden) ein- oder auszublenden.

Klicken Sie auf die Schaltfläche Ton aus  $\bullet$ , um ein Plug-In zu umgehen, ohne es aus der Kette zu entfernen.

Klicken Sie auf die Schaltfläche Löschen  $\blacksquare$ , um ein Plug-In aus der Kette zu entfernen.

Ziehen Sie die Überschrift eines Plug-Ins an eine neue Position, um die Position des Plug-Ins in der Plug-In-Kette zu ändern.

Klicken Sie auf den Pfeil zum Ein-/Ausblenden, um die Steuerelemente für jedes Plug-In anzuzeigen oder auszublenden.

Bei der Auswahl eines Positionsparameters im Inspektor wird ein Steuerungspunkt (  $\overline{\text{max}}$ ) in der Videovorschau angezeigt. Sie können die Position des Parameters durch Ziehen des Steuerungspunktes in der Videovorschau oder im Inspektor anpassen:

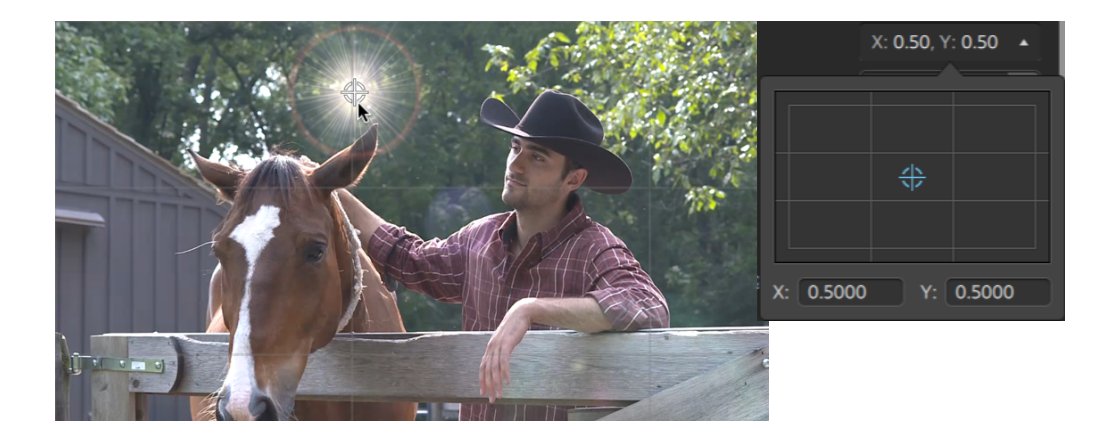

# <span id="page-169-0"></span>Verwenden von Videogeneratoren

Mithilfe von Videogeneratoren können Sie Hintergründe, Text und Strukturen für Ihr Projekt erstellen.

- 1. Klicken Sie, um einen Track auszuwählen.
- 2. Klicken Sie auf die Schaltfläche Plug-Ins oben im Catalyst Edit-Fenster, um das Fenster "Plug-Ins" anzuzeigen.
- 3. Erweitern Sie die Überschrift "Videogeneratoren".
- 4. Klicken Sie auf einen Videogenerator, um ihn auszuwählen.
- 5. Klicken Sie auf die Schaltfläche Generator hinzufügen  $\blacksquare^+$ . Der ausgewählte Generator wird am Ende des ausgewählten Tracks als Clip angefügt und der neue Clip wird ausgewählt.
	- Sie können auch ein Generator-Plug-In aus dem Fenster "Plug-Ins" in die Timeline ziehen, um einen Clip zu erstellen.

Sie können auch über die Schaltfläche Hinzufügen unterhalb der Timeline dem ausgewählten Track schnell das Plug-In "Titel", "Vollton-Farbe" oder "Farbverlauf" hinzufügen. Weitere Informationen finden Sie unter ["Anwenden](#page-169-0) von Effekten" auf Seite [170,](#page-169-0) ["Anwenden](#page-177-0) von Effekten" auf Seite 178, oder ["Anwenden](#page-177-0) von Effekten" auf Seite [178.](#page-177-0)

6. Verwenden Sie zum Anpassen der Generatoreinstellungen die Steuerelemente im Clip Inspektor.

Weitere Informationen finden Sie unter ["Verwenden](#page-153-0) von Clip Inspektor" auf Seite 154.

# Hinzufügen von Titelclips

Sie können Titelclips zu Ihrem Projekt hinzufügen, um Titel und Abspänne zu erstellen.

# Hinzufügen eines Titelclips

- 1. Klicken Sie, um einen Track auszuwählen.
- 2. Klicken Sie, um den Cursor an der Position zu platzieren, an der der Titelclip hinzugefügt werden soll.
- 3. Klicken Sie auf die Schaltfläche Hinzufügen + unter der Timeline und wählen Sie Titel. Der Clip wird an der Cursorposition auf der Timeline erstellt.
	- Sie können auch den Titel-Generator aus dem Plug-In-Bereich auf die Timeline ziehen, um einen Titelclip zu erstellen.
- 4. Verwenden Sie zum Anpassen der Generatoreinstellungen die Steuerelemente im Clip Inspektor.

# Bearbeiten eines Titelclips

- 1. Wählen Sie den Clip aus, den Sie bearbeiten möchten.
- 2. Klicken Sie auf die Schaltfläche Inspektor, um den Inspektor-Bereich anzuzeigen.

3. Wählen Sie in Inspektor die Registerkarte Clip aus, um die Einstellungen für den ausgewählten Titelclip anzuzeigen und zu bearbeiten.

Weitere Informationen finden Sie unter ["Verwenden](#page-153-0) von Clip Inspektor" auf Seite 154.

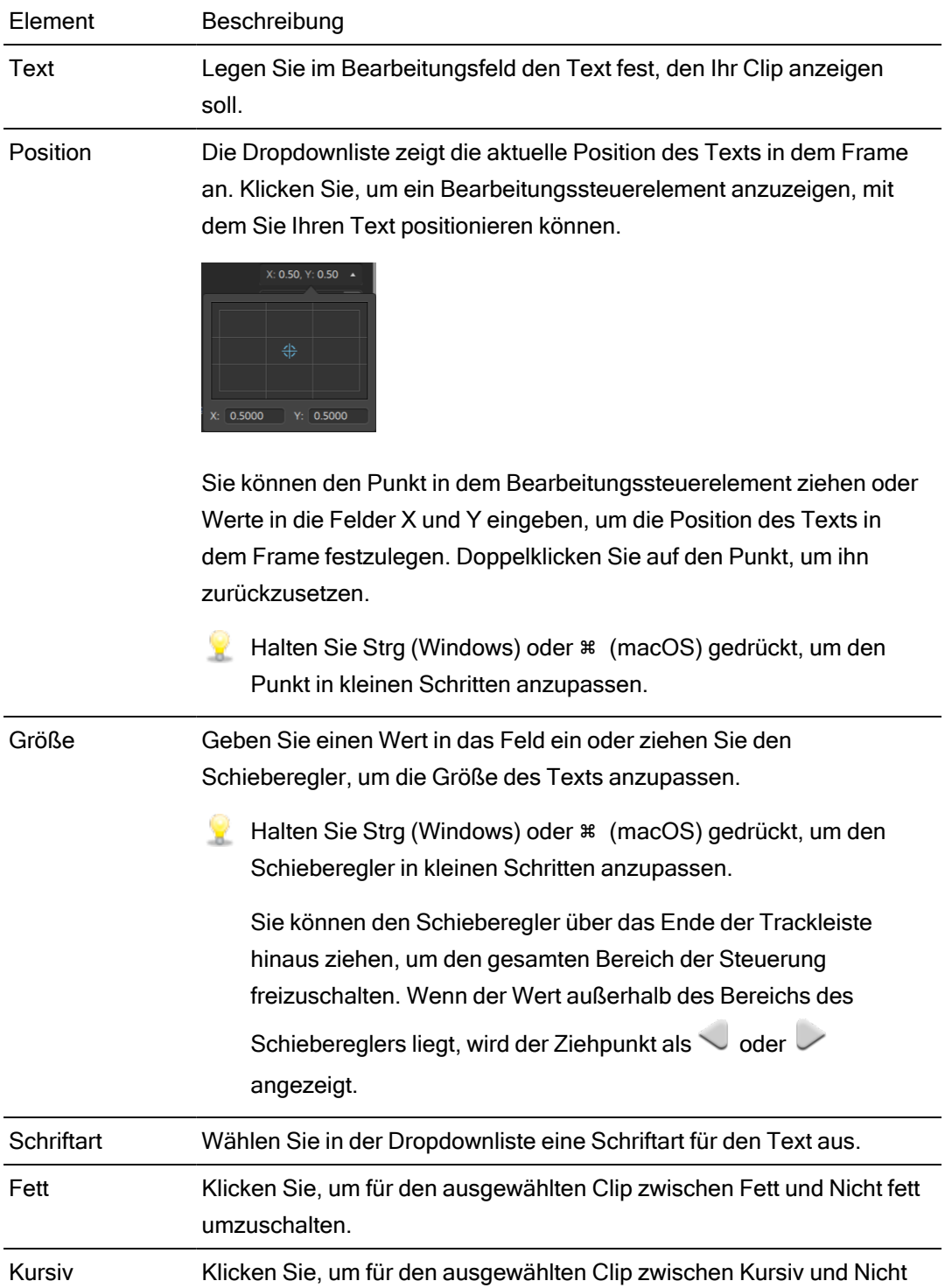

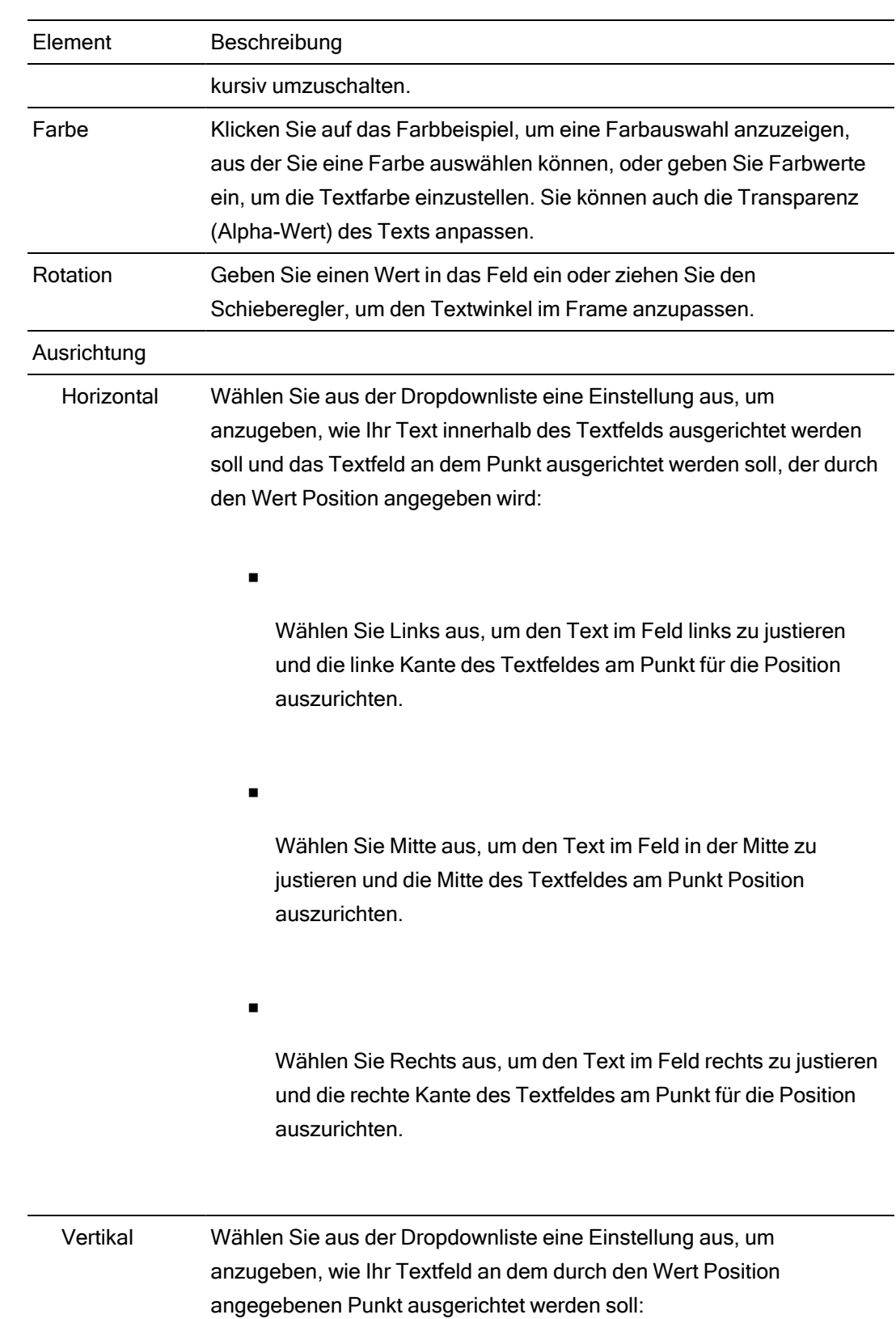

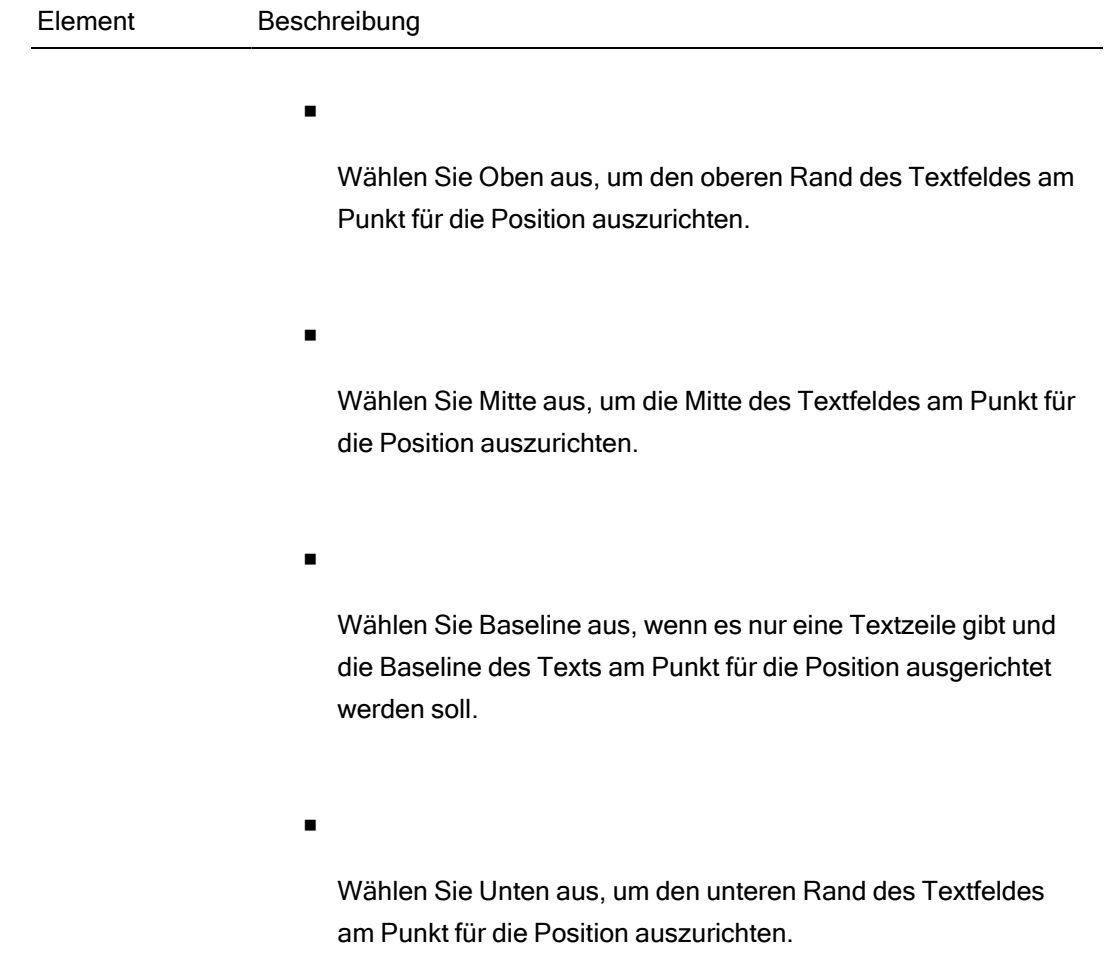

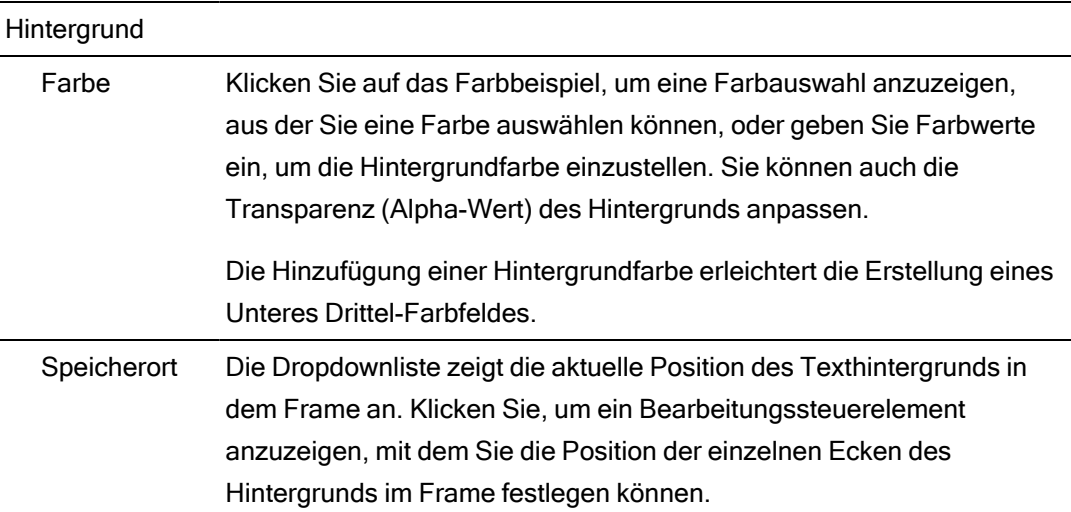

#### Element Beschreibung

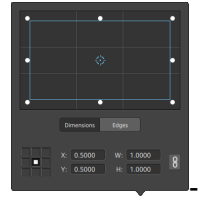

#### Anpassen der Feldposition

Ziehen Sie den Punkt im Bearbeitungssteuerelement, um die Position des Hintergrunds im Frame festzulegen. Doppelklicken Sie auf den Punkt, um ihn zurückzusetzen.

Wenn Sie auf der Registerkarte Dimensionen Werte eingeben, können Sie einen Ankerpunkt festlegen und die Position des Felds mittels X/Y-Koordinaten angeben. Sie können beispielsweise auf die obere rechte Ecke des Ankersteuerelements klicken und die Koordinaten 0,5000, 0,5000 verwenden, um die obere rechte Ecke des Felds zur Mitte des Steuerelements zu verschieben.

#### Anpassen der Felddimensionen

Sie können die Ecken des Rechtecks im Bearbeitungssteuerelement ziehen oder Werte in die Bearbeitungsfelder B und H eingeben, um die Größe des Frames festzulegen.

Wenn Sie auf der Registerkarte Dimensionen Werte eingeben, können Sie die Größe des Felds mittels B/H-Dimensionen angeben. Klicken

Sie auf die Schaltfläche Sperren b , um das Seitenverhältnis des Felds beizubehalten, sodass durch eine Änderung der Breite oder Höhe der jeweils andere Wert automatisch aktualisiert wird.

#### Anpassen der Feldkanten

Sie können die Kanten des Rechtecks im Bearbeitungssteuerelement ziehen oder auf der Registerkarte Kanten Werte eingeben, um die Position der einzelnen Kanten des Felds festzulegen.

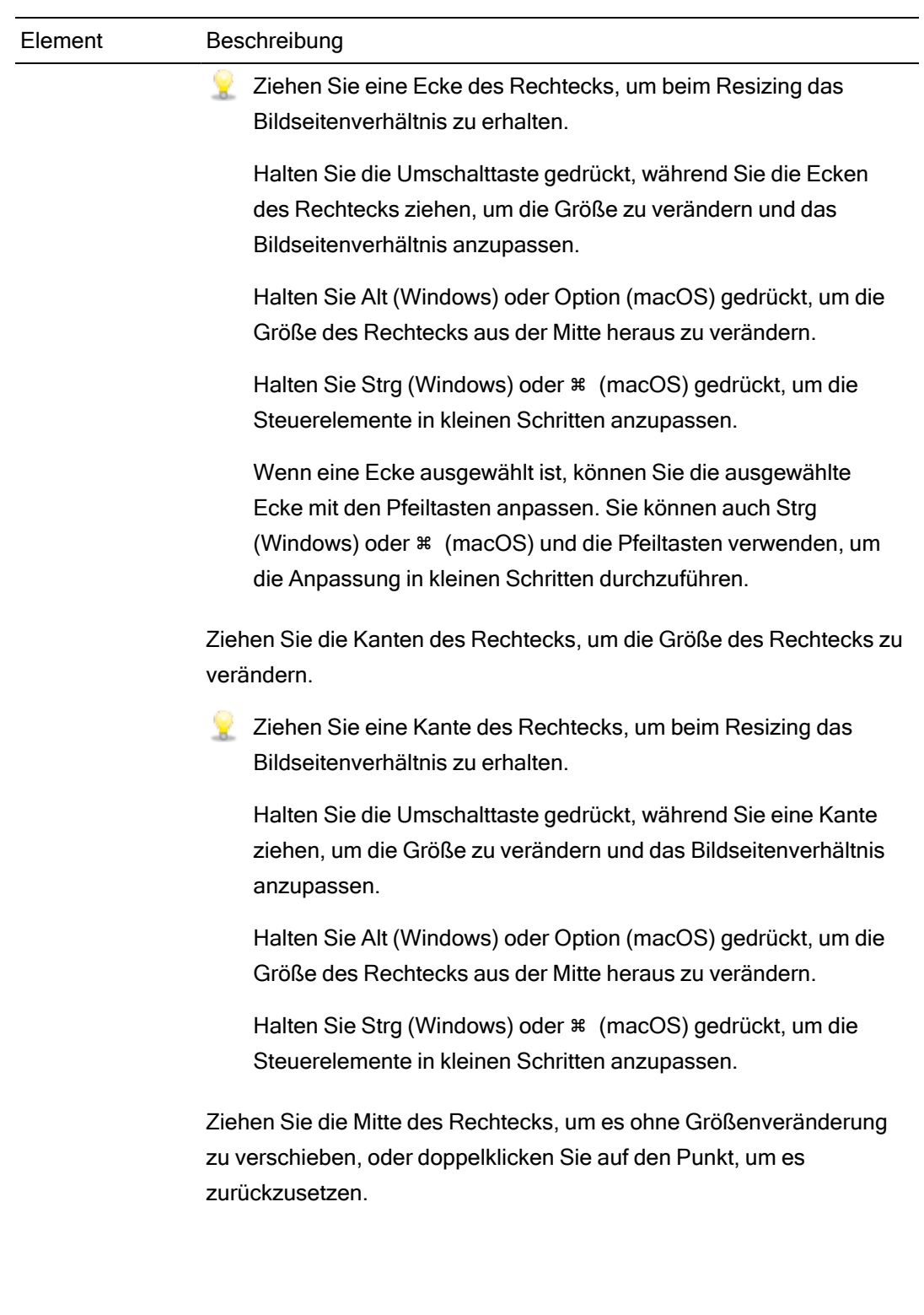

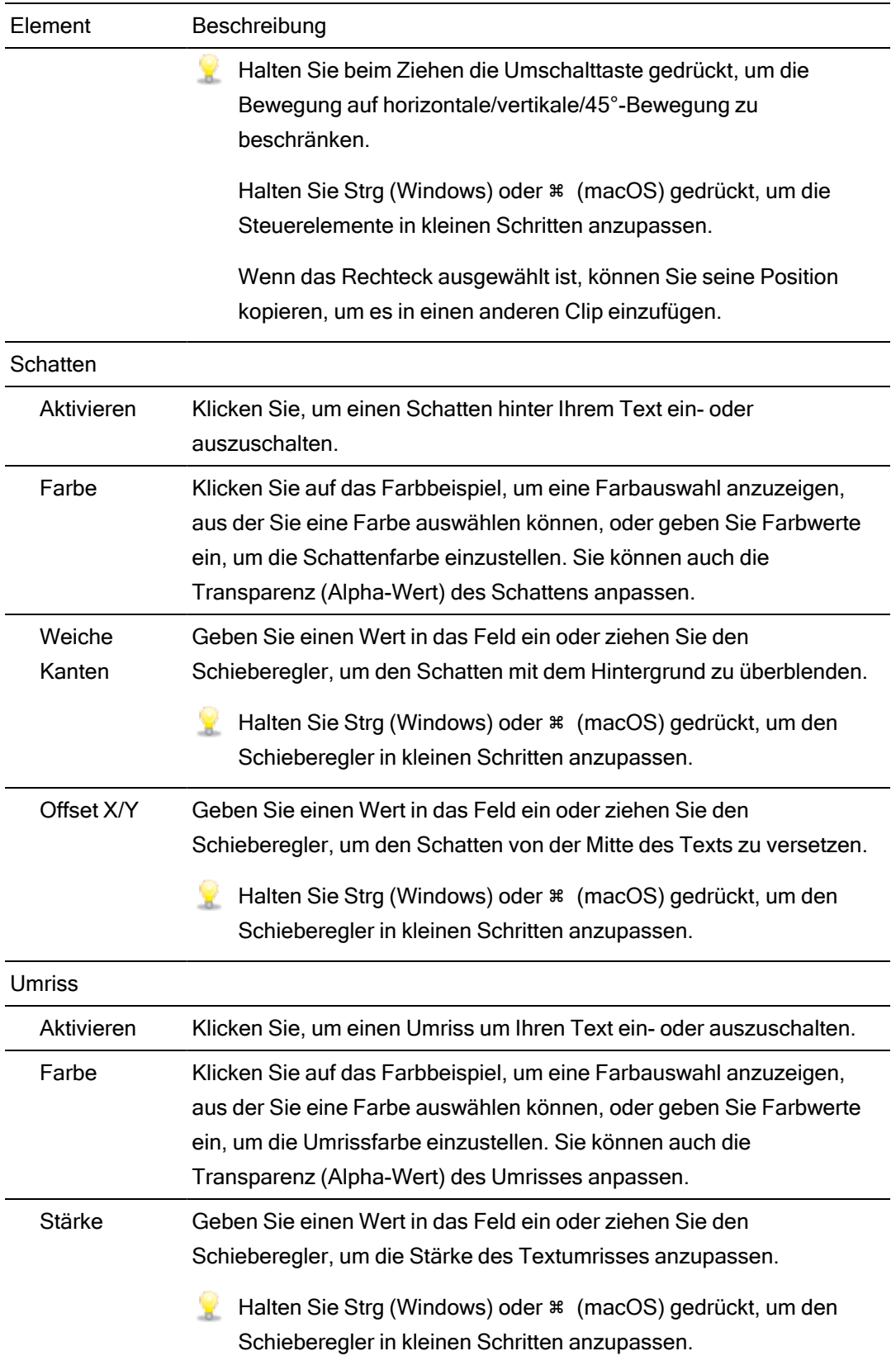

# <span id="page-177-0"></span>Hinzufügen von Volltonfarbclips

Sie können Ihrem Projekt Volltonfarbclips für Hintergründe hinter Overlays oder Grafiken mit Transparenz oder für Überblendungen hinzufügen.

# Hinzufügen eines Volltonfarbclips

- 1. Klicken Sie, um einen Track auszuwählen.
- 2. Klicken Sie auf die Schaltfläche Hinzufügen  $\blacksquare$  unter der Timeline und wählen Sie Volltonfarbe aus. Der Clip wird auf der Timeline erstellt.
	- Sie können auch den Vollton-Farbe-Generator aus dem Plug-In-Bereich auf die Timeline ziehen, um einen Titelclip zu erstellen.
- 3. Verwenden Sie zum Anpassen der Generatoreinstellungen die Steuerelemente im Clip Inspektor.

### Bearbeiten eines Volltonfarbclips

- 1. Wählen Sie den Titelclip aus, den Sie bearbeiten möchten.
- 2. Klicken Sie auf die Schaltfläche Inspektor, um den Inspektor-Bereich anzuzeigen.
- 3. Wählen Sie in Inspektor die Registerkarte "Clip" aus, um das Farbbeispiel anzuzeigen und anzuklicken und so ein Farbauswahltool anzuzeigen, in dem Sie eine Farbe auswählen oder Farbwerte eingeben können, um die Textfarbe festzulegen. Sie können auch die Transparenz (Alpha-Wert) der Farbe anpassen.

Weitere Informationen finden Sie unter ["Verwenden](#page-153-0) von Clip Inspektor" auf Seite 154.

# Hinzufügen von Farbverlaufsclips

Sie können Ihrem Projekt Farbverlaufsclips für eine interessante Vielfalt an Hintergründen hinter Overlays oder Grafiken mit Transparenz oder für Überblendungen hinzufügen.

# Hinzufügen eines Farbverlaufsclips

- 1. Klicken Sie, um einen Track auszuwählen.
- 2. Klicken Sie auf die Schaltfläche Hinzufügen  $\blacksquare$  unter der Timeline und wählen Sie Farbverlauf aus. Der Clip wird auf der Timeline erstellt.
	- Sie können auch den Farbverlauf-Generator aus dem Plug-In-Bereich auf die Timeline ziehen, um einen Titelclip zu erstellen.
- 3. Verwenden Sie zum Anpassen der Generatoreinstellungen die Steuerelemente im Clip Inspektor.

#### Bearbeiten eines Farbverlaufsclips

- 1. Wählen Sie den Titelclip aus, den Sie bearbeiten möchten.
- 2. Klicken Sie auf die Schaltfläche Inspektor, um den Inspektor-Bereich anzuzeigen.

3. Wählen Sie in Inspektor die Registerkarte Clip aus, um die Einstellungen für den ausgewählten Titelclip anzuzeigen und zu bearbeiten.

Weitere Informationen finden Sie unter ["Verwenden](#page-153-0) von Clip Inspektor" auf Seite 154.

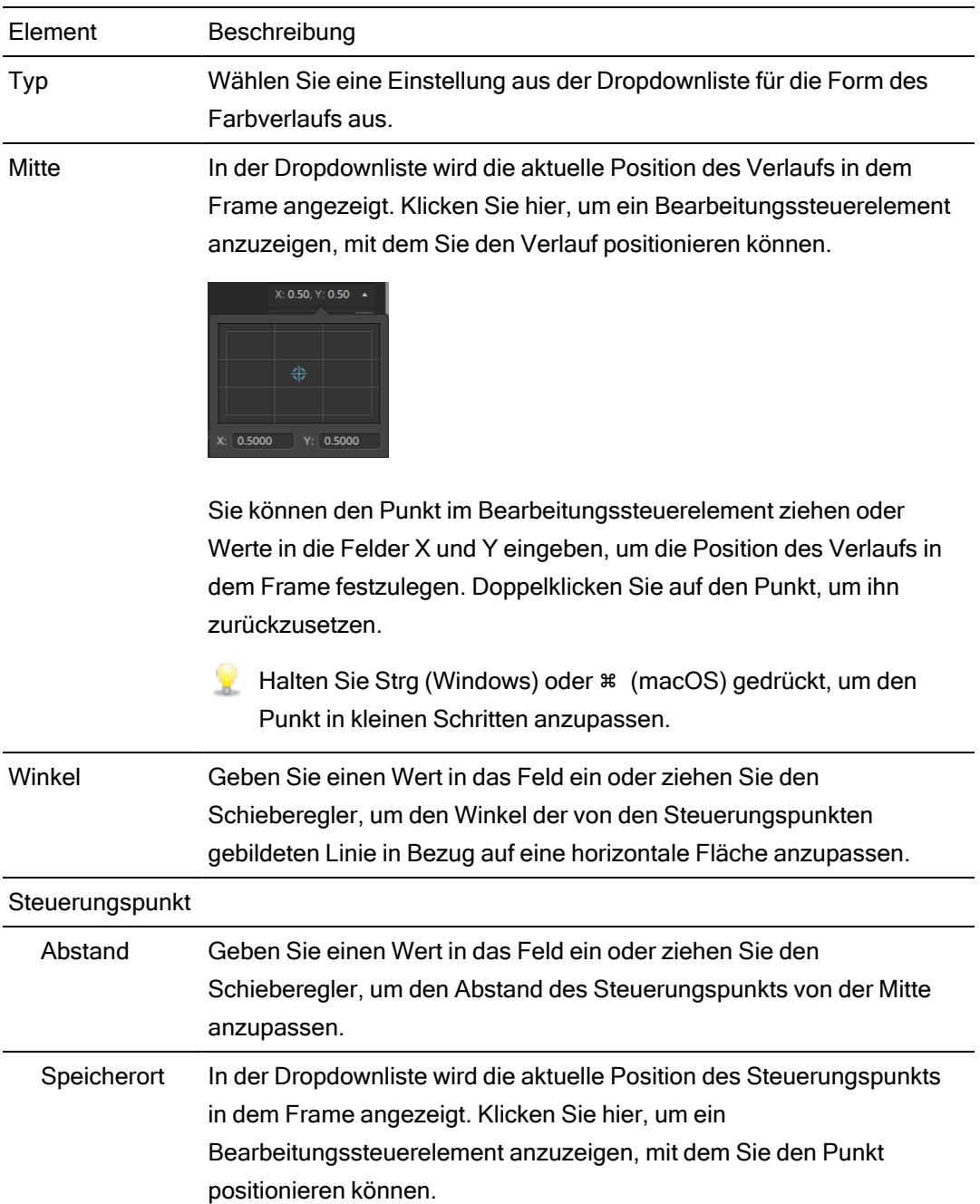
#### Element Beschreibung

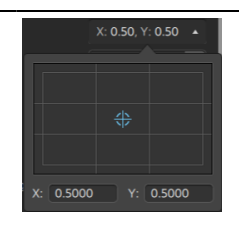

Sie können den Punkt im Bearbeitungssteuerelement ziehen oder Werte in die Felder X und Y eingeben, um die Position des Steuerungspunkts in dem Frame festzulegen. Doppelklicken Sie auf den Punkt, um ihn zurückzusetzen.

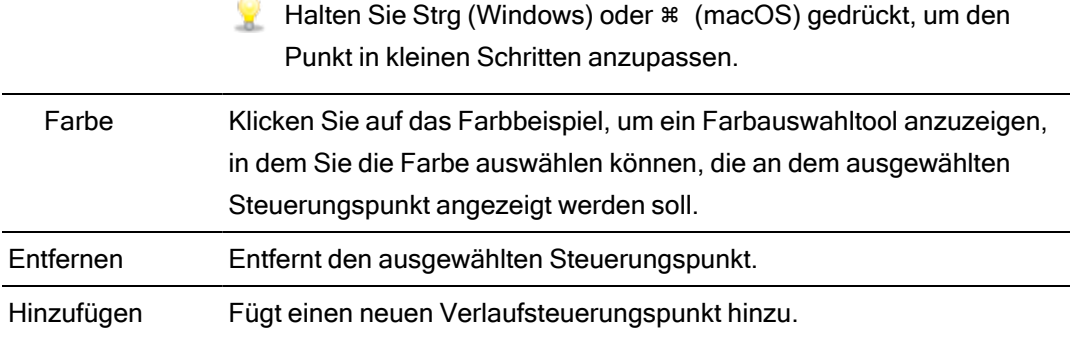

## Verwenden von Videoübergängen

Mithilfe von Videoübergängen können Sie steuern, wie ein Videoevent beginnt oder endet, oder die Art ändern, wie ein Event in ein anderes Event fließt.

- 1. Wählen Sie den Clip aus, dem Sie einen Übergang hinzufügen möchten.
- 2. Klicken Sie auf die Schaltfläche Plug-Ins oben im Catalyst Edit-Fenster, um das Fenster "Plug-Ins" anzuzeigen.
- 3. Erweitern Sie die Überschrift "Videoübergänge".
- 4. Klicken Sie auf einen Übergang, um ihn auszuwählen.
- 5. Klicken Sie auf die Schaltfläche Übergang festlegen ein **Zurchalte übergang festlegen aus** , um den ausgewählten Übergang am Anfang oder Ende des ausgewählten Clips hinzuzufügen.

Wenn sich zwei Clips überlagern, fügen Sie den Übergang zu Beginn des zweiten Clips hinzu, um den Übergang für den Überlagerungsbereich festzulegen.

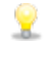

Sie können auch einen Übergang aus dem Fenster "Plug-Ins" in den Überlagerungsbereich zwischen zwei Clips ziehen.

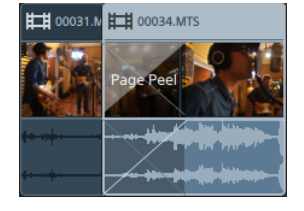

- 6. Mit dem Überblendungswerkzeug können Sie die Länge des Übergangs anpassen. Weitere Informationen finden Sie unter ["Clip-Überblendungen"](#page-145-0) auf Seite 146.
- 7. Verwenden Sie zum Anpassen der Übergangseinstellungen die Steuerelemente im Clip Inspektor.

Weitere Informationen finden Sie unter ["Verwenden](#page-153-0) von Clip Inspektor" auf Seite 154.

Klicken Sie auf die Schaltfläche Ton aus **D**, um ein Plug-In zu umgehen.

Klicken Sie auf die Schaltfläche Löschen  $\bullet$ , um ein Plug-In zu entfernen.

## Erstellen eines Bild-im-Bild-Effekts

Mit dem Bild-im-Bild-Effekt können Sie die Größe von Clips verändern und die Clips für Bild-im-Bild-Compositing positionieren.

## Erstellen des inneren Bildes

- 1. Erstellen Sie zwei Tracks in Ihrem Projekt. Weitere Informationen finden Sie unter ["Hinzufügen](#page-86-0) von Tracks zu einem Projekt" auf Seite 87.
- 2. Fügen Sie Ihren Tracks Clips hinzu:
	- Der obere Track wird das kleinere innere Bild enthalten.
	- Der untere Track wird den Hintergrundclip enthalten.

Weitere Informationen finden Sie unter ["Hinzufügen](#page-67-0) von Medien und Erstellen von Clips" auf [Seite](#page-67-0) 68.

- 3. Klicken Sie auf den oberen Track, um diesen auszuwählen.
- 4. Klicken Sie auf die Schaltfläche Track  $\boxplus$  unterhalb der Timeline und wählen Sie Bild im Bild aus. Die Steuerelemente für das Bild-im-Bild-Plug-In werden in Track Inspektor angezeigt.

#### Bearbeiten von Bild-im-Bild-Einstellungen

- 1. Wählen Sie den Track aus, der den oberen Clip enthält.
- 2. Klicken Sie auf die Schaltfläche Inspektor, um den Inspektor-Bereich anzuzeigen.
- 3. Wählen Sie in Inspektor die Registerkarte "Track" aus, um die Einstellungen für das Bild-im-Bild-Plug-In anzuzeigen und zu bearbeiten. Passen Sie mit dem Bild-im-Bild-Plug-In die Größe und Position des oberen Clips an.

Weitere Informationen finden Sie unter ["Verwenden](#page-98-0) von Track Inspektor" auf Seite 99.

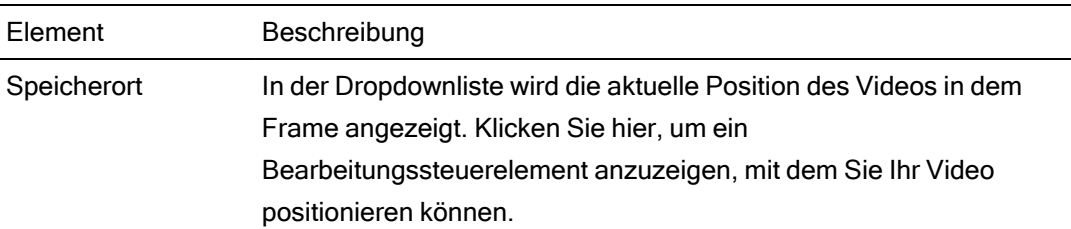

#### Element Beschreibung

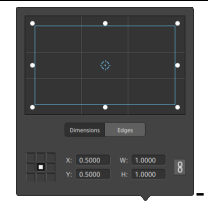

Anpassen der Feldposition

Ziehen Sie den Punkt im Bearbeitungssteuerelement, um die Position Ihres Videos im Frame festzulegen. Doppelklicken Sie auf den Punkt, um ihn zurückzusetzen.

Wenn Sie auf der Registerkarte Dimensionen Werte eingeben, können Sie einen Ankerpunkt festlegen und die Position des Felds mittels X/Y-Koordinaten angeben. Sie können beispielsweise auf die obere rechte Ecke des Ankersteuerelements klicken und die Koordinaten 0,5000, 0,5000 verwenden, um die obere rechte Ecke des Felds zur Mitte des Steuerelements zu verschieben.

Anpassen der Felddimensionen

Sie können die Ecken des Rechtecks in dem Bearbeitungsssteuerelement ziehen oder Werte in die Felder B bzw. H eingeben, um die Framegröße festzulegen.

Wenn Sie auf der Registerkarte Dimensionen Werte eingeben, können Sie die Größe des Felds mittels B/H-Dimensionen angeben.

Klicken Sie auf die Schaltfläche Sperren  $\overline{\mathbb{S}}$  , um das Seitenverhältnis des Felds beizubehalten, sodass durch eine Änderung der Breite oder Höhe der jeweils andere Wert automatisch aktualisiert wird.

Anpassen der Feldkanten

Sie können die Kanten des Rechtecks im Bearbeitungssteuerelement ziehen oder auf der Registerkarte Kanten Werte eingeben, um die Position der einzelnen Kanten des Felds festzulegen.

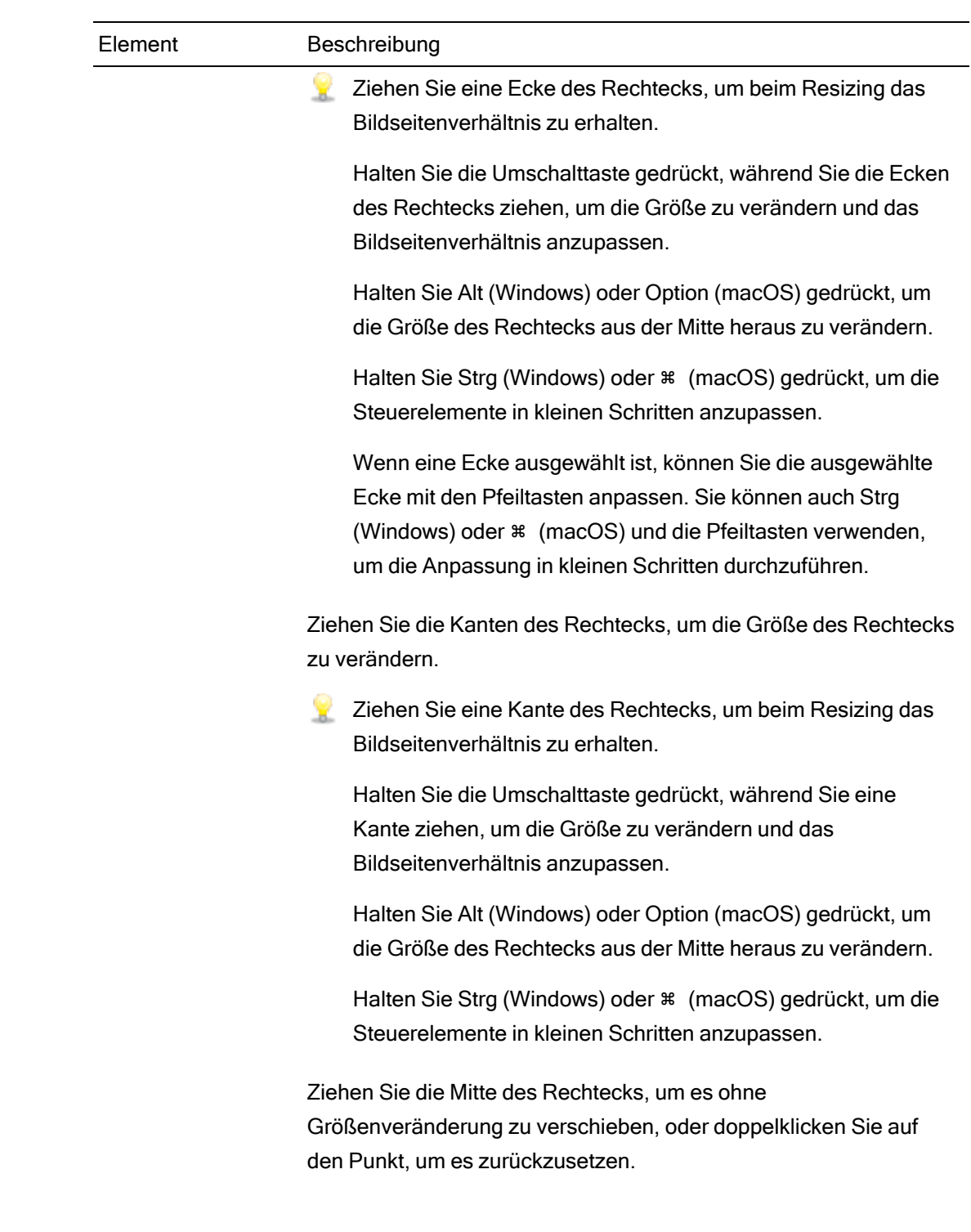

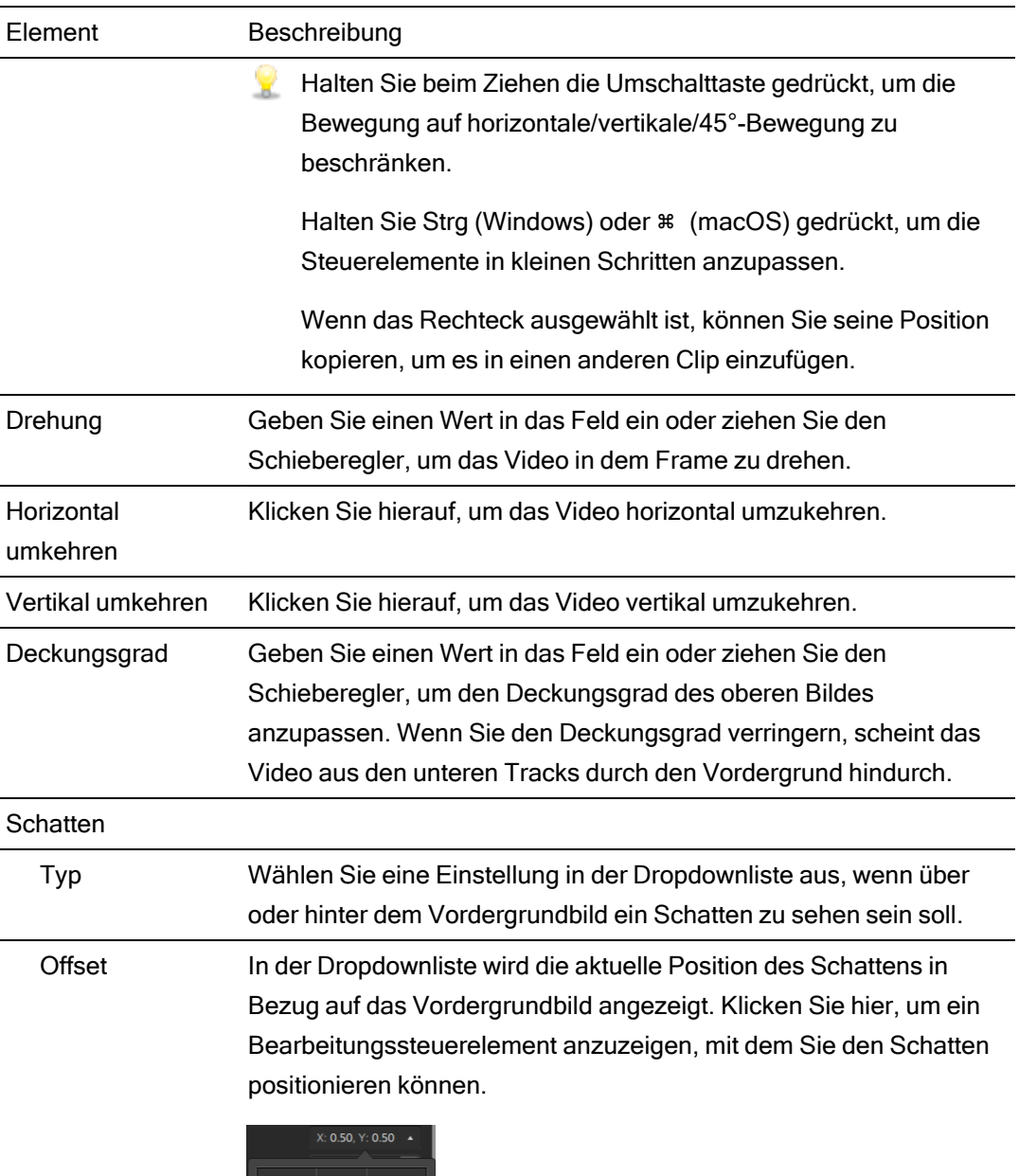

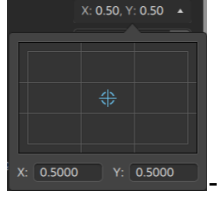

Sie können den Punkt im Bearbeitungssteuerelement ziehen oder Werte in die Felder X und Y eingeben, um die Position des Schattens in dem Frame festzulegen. Doppelklicken Sie auf den Punkt, um ihn zurückzusetzen.

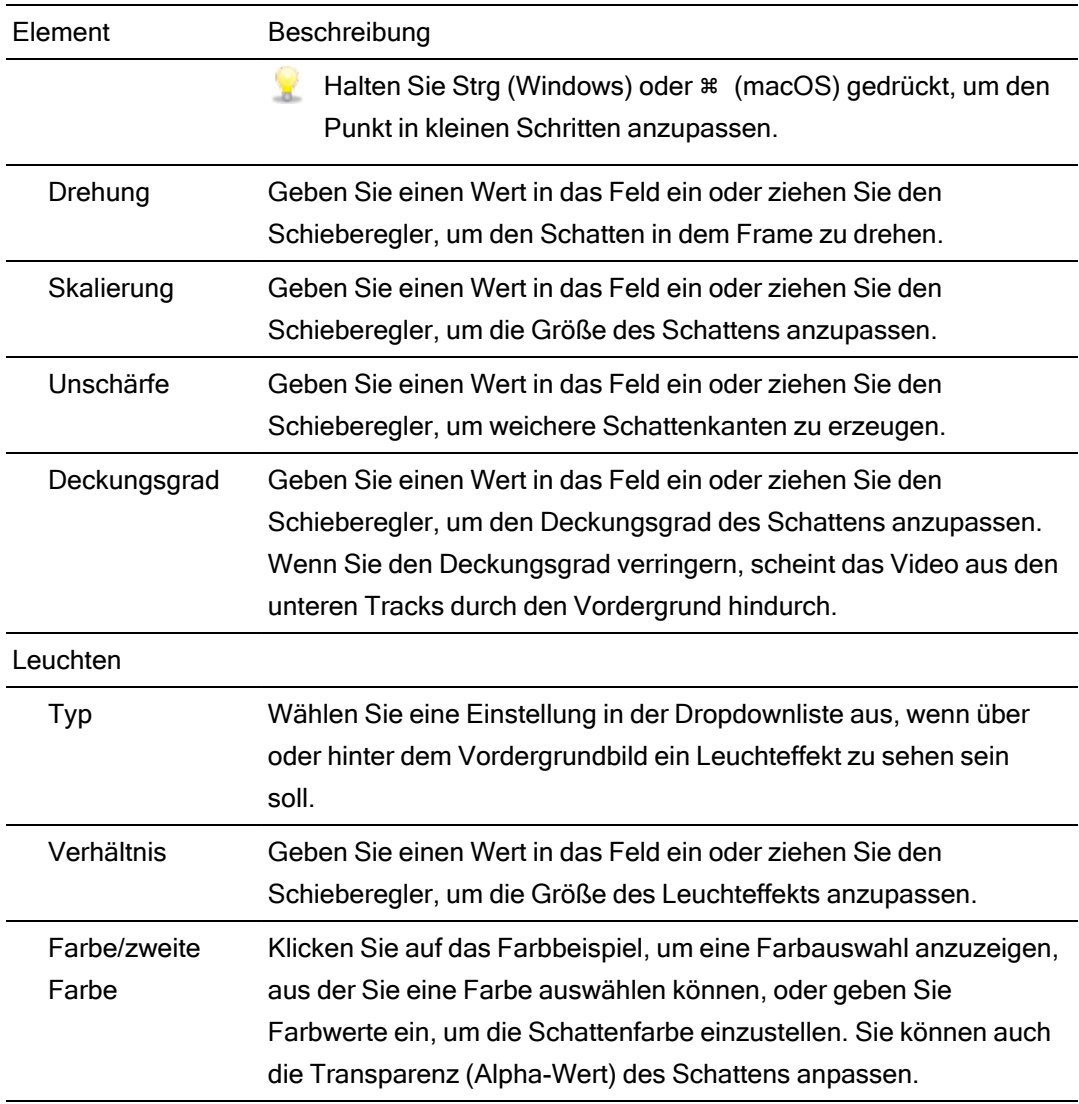

## Animationsvideoparameter mit Keyframes

Keyframes legen den Zustand der Parameter eines Effekts für einen bestimmten Punkt auf der Timeline fest. Die Einstellungen für dazwischenliegende Frames werden interpoliert, um eine glatte Animation zu erzeugen.

Sie können auf die Schaltfläche Keyframe-Editor Vunten im Inspektor klicken, um in den Keyframemodus für die Timeline zu wechseln. In diesem Modus können Sie Parameter für einzelne Keyframes bearbeiten.

## Hinzufügen von Keyframes

Im Inspektor-Fenster wird für jeden Parameter, der automatisiert werden kann, eine Schaltfläche Keyframes  $\bigoplus$  angezeigt. Wählen Sie die Schaltfläche aus, um für den betreffenden Parameter eine Zeile im Keyframe-Editor zu erstellen.

- 1. Fügen Sie Ihrem Projekt einen Effekt hinzu. Weitere Informationen finden Sie unter "Verwenden von [Videoeffekten"](#page-162-0) auf Seite 163.
- 2. Wählen Sie den Track oder Clip aus, dem Sie den Effekt hinzugefügt haben, und klicken Sie auf den Timeline Inspektor, Track Inspektor oder Clip Inspektor.
- 3. Wählen Sie den Effekt im Timeline Inspektor, Track Inspektor oder Clip Inspektor aus.
- 4. Wählen Sie im Inspektor die Schaltfläche Keyframes ( $\ddot{\bullet}$ ) für den zu animierenden Parameter aus. Daraufhin wird ein Anfangskeyframe erstellt und die Timeline wechselt in den Keyframemodus.

Beachten Sie, dass der Keyframe-Editor eine Zeile für jeden Keyframeparameter enthält.

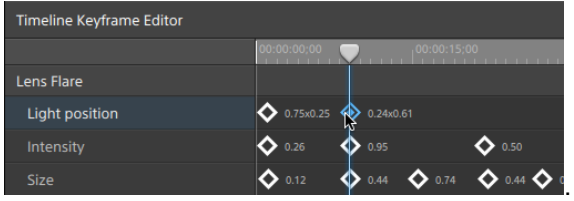

- 5. Klicken Sie im Keyframe-Editor an die Stelle, an der Sie einen Keyframe hinzufügen möchten.
	- Sie können auch auf den Keyframe-Editor doppelklicken, um einen Keyframe hinzuzufügen, oder auf die Schaltfläche Hinzufügen <sup>1</sup> in der Symbolleiste unter dem Keyframe-Editor klicken.
- 6. Passen Sie im Inspektor das Steuerelement des Parameters nach Bedarf an. Dem Keyframe-Editor wird ein Keyframe hinzugefügt.
- 7. Wenn Sie die Bearbeitung abgeschlossen haben, klicken Sie auf die Schaltfläche  $Keyframe-Editor$  unten im Inspektor, um den Keyframemodus zu beenden.

#### Bearbeiten von Keyframes

1. Klicken Sie auf einen Keyframe, um ihn auszuwählen. Im Keyframe-Editor wird der aktuelle Wert des Keyframes angezeigt.

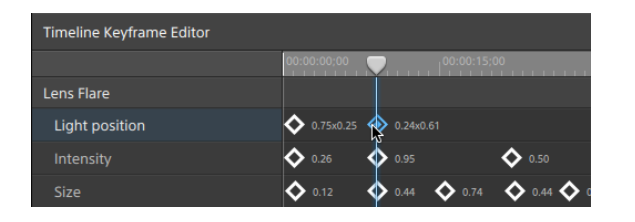

- Klicken Sie in der Symbolleiste unter dem Keyframe-Editor auf die Schaltfläche  $Z$ urück  $\leftrightarrow$  oder Weiter  $\leftrightarrow$
- 2. Passen Sie im Inspektor das Steuerelement des Parameters nach Bedarf an. Der ausgewählte Keyframe wird aktualisiert.

#### Verschieben von Keyframes

Sie können die Position eines Keyframes in der Timeline durch Ziehen im Keyframe-Editor verändern.

#### Löschen von Keyframes

Wählen Sie einen Keyframe im Keyframe-Editor aus und klicken Sie auf "Löschen", um den Keyframe aus der Timeline zu entfernen, oder klicken Sie in der Symbolleiste unter dem

Keyframe-Editor auf die Schaltfläche Entfernen

# Kapitel 8

## Arbeiten mit Audio

Catalyst Edit stellt einen flexiblen Audio-Workflow bereit. Sie können Mono-, Stereo- oder Mehrkanalprojekte erstellen und die Audiosteuerelemente jedes Tracks verwenden, um Ihren Mix präzise anzupassen.

## Audiolautstärke und Audiopanorama

Mit Catalyst Edit können Sie den Audiomix Ihres Projekts anpassen, indem Sie die allgemeine Lautstärke des Projekts steuern, Lautstärke und Panorama für jeden Track anpassen und die Lautstärke für jeden Clip einstellen.

### Anpassen Ihrer Projektlautstärke

Der Schieberegler Verstärkung im Timeline Inspektor steuert die allgemeine Lautstärke Ihres Projekts.

Wenn Sie den Schieberegler ziehen, werden die Pegelanzeigen im Timeline Inspektor und im Aktivitätsbereich oben im Catalyst Edit-Fenster aktualisiert.

Weitere Informationen finden Sie unter ["Verwenden](#page-13-0) des Timeline Inspektors" auf Seite 14 und "Überwachen von [Audiopegeln"](#page-202-0) auf Seite 203.

## Anpassen der Tracklautstärke und des Panoramas

Jeder Track verfügt über Steuerelemente zur Anpassung der Lautstärke, die an den Hauptoutput des Projekts gesendet wird.

Der Schieberegler Lautstärke im Spurheader steuert die Lautstärke des Tracks, und der Regler Panorama passt die Position des Tracks im Stereofeld an.

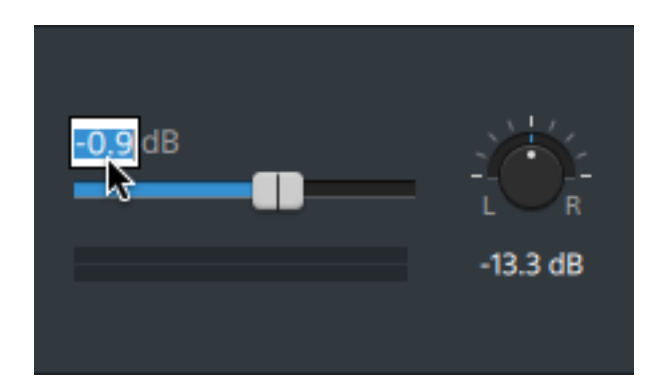

Der Track Inspektor bietet auch Zugang zum Schieberegler Lautstärke und zum Regler Panorama und ermöglicht die Änderung des Panoramamodells, das für den Track verwendet wird.

Wenn Sie den Schieberegler und den Regler betätigen, zeigen die Pegelanzeigen im Track Inspektor die Pegel für den aktuellen Track, und die Pegelanzeigen im Aktivitätsbereich oben im Catalyst Edit-Fenster zeigen die allgemeinen Projektpegel an.

Weitere Informationen finden Sie unter "Anpassen von [Track-Steuerelementen"](#page-93-0) auf Seite 94, ["Verwenden](#page-98-0) von Track Inspektor" auf Seite 99, und ["Überwachen](#page-202-0) von Audiopegeln" auf Seite [203.](#page-202-0)

## Anpassen der Clip-Lautstärke

Jeder Clip verfügt über Steuerelemente zur Anpassung der Lautstärke, die an den Track gesendet wird.

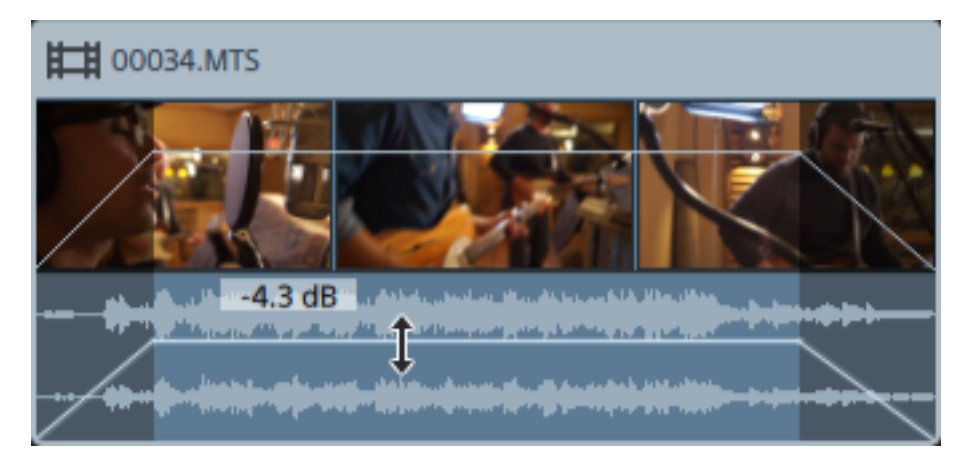

Mit dem Ein-/Ausblenden-Tool können Sie die Verstärkung des Clips einstellen:

Der Clip Inspektor ermöglicht auch den Zugang zum Clip-Pegel über den Schieberegler Verstärkung.

Weitere Informationen finden Sie unter ["Clip-Überblendungen"](#page-145-0) auf Seite 146, ["Verwenden](#page-153-0) von Clip [Inspektor"](#page-153-0) auf Seite 154, und ["Überwachen](#page-202-0) von Audiopegeln" auf Seite 203.

## Arbeiten mit Mehrkanal-Audio

Mit Catalyst Edit ist es einfach, die Audiodaten Ihrer Kamera zu verwenden und Audiodaten aus anderen Quellen in Ihr Projekt zu integrieren.

- Mit den Audio- und Kanaloutput-Steuerelementen in Timeline Inspektor können Sie die Anzahl der Audiokanäle für Ihr Projekt angeben.
- Mit den Audiosteuerelementen in Track Inspektor können Sie Pegel und Panorama für jeden Kanal anpassen.
- Mit den Kanalzuweisungssteuerelementen in Clip Inspektor können Sie konfigurieren, wie die Audiokanäle eines Clips die Audiokanäle eines Tracks speisen.

## Einrichten der Audiokanäle der Projekt-Timeline

- 1. Klicken Sie auf die Schaltfläche Inspektor  $\hat{U}$ , um das Inspektor-Fenster anzuzeigen, und klicken Sie dann auf die Registerkarte Timeline.
- 2. Wählen Sie in der Dropdownliste Kanal-Setup eine Einstellung aus, um anzugeben, ob Sie ein Mono-, Stereo- oder Mehrkanalprojekt erstellen.

Wenn Sie Mehrkanal auswählen, dann geben Sie eine Zahl in das Feld Kanalzahl ein, um die Anzahl der Kanäle zum Erstellen eines Mehrkanalprojekts festzulegen.

- 3. Verwenden Sie die Kanaloutput-Steuerelemente, um die Kanäle der Timeline einzurichten.
	- a. Klicken Sie auf das Lautsprechersymbol, um einen Kanal ein- (1) oder auszuschalten  $\mathbb X$ .
		- Durch Ausschalten eines Kanals wird er bei der Wiedergabe und beim Rendern stummgeschaltet. Wenn Sie zum Beispiel ein 8-Kanal-Projekt mit Dialogsprache Englisch auf den Kanälen 1 & 2, Dialogsprache Französisch auf den Kanälen 3 & 4, Dialogsprache Spanisch auf den Kanälen 5 & 6 und Musik auf den Kanälen 7 & 8 vorbereiten, könnten Sie die Dialogkanäle für die Vorschau Ihres Projekts ausschalten und die Kanäle wieder einschalten, wenn Sie Ihre endgültige 8- Kanal-Datei für die Lieferung rendern. Weitere Informationen finden Sie unter "Rendern von [Projekten"](#page-20-0) auf Seite 21.
	- b. Klicken Sie auf die Schaltfläche Mono/Stereo, um anzugeben, ob ein Kanal ein Monokanal ist oder zu einem Stereopaar gehört. Nach dem Aktivieren von Stereo wird aus diesem Kanal und dem nächsten Kanal in der Liste ein Paar gebildet.
	- c. Geben Sie im Bearbeitungsfeld einen Namen zur Identifikation des Kanals ein. Zum Beispiel könnten Sie Lav1 eingeben, um Audiodaten von einem Lavalier-Mikrofon zu identifizieren.
		- Kanäle mit identischem Namen in Timeline Inspektor und Clip Inspektor werden angepasst.

Wenn Sie einen Clip aus einer Catalyst Prepare-Bibliothek ( $\Box$ ) zur Catalyst Edit-Timeline hinzufügen, werden alle Kanalzuweisungseinstellungen, die Sie in der Catalyst Prepare-Bibliothek vorgenommen haben, auf den Clip angewendet.

Weitere Informationen finden Sie unter ["Verwenden](#page-13-0) des Timeline Inspektors" auf Seite 14.

#### Einrichten der Audiokanäle eines Tracks

- 1. Klicken Sie auf einen Trackheader, um den Track auszuwählen, den Sie bearbeiten möchten.
- 2. Trackheader und Track Inspektor enthalten Steuerelemente, mit denen Sie den Track für den Output Ihres Projekts mischen können.

Weitere Informationen finden Sie unter "Anpassen von [Track-Steuerelementen"](#page-93-0) auf Seite [94](#page-93-0) und ["Verwenden](#page-98-0) von Track Inspektor" auf Seite 99.

■ Wenn Timeline Inspektor für ein Monoprojekt eingerichtet wurde, werden auf jedem Track ein blauer Schieberegler für die Lautstärke, mit dem Sie den Gesamtpegel des Tracks anpassen können, und Schaltflächen für Ton aus und Solo, mit denen Sie den Track stumm bzw. solo schalten können, angezeigt.

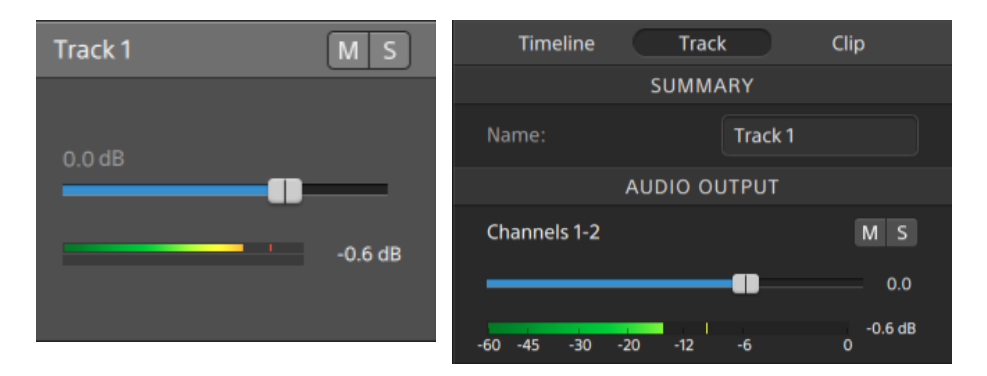

Wenn der Track Clips enthält, denen mehrere Kanäle in Clip Inspektor zugewiesen wurden, stellt zusätzlich jeder Kanal einen orangefarbenen Schieberegler für die Lautstärke, mit dem Sie den Beitrag des Kanals zum Pegel des Tracks anpassen können, und Schaltflächen für Ton aus und Solo, mit denen Sie den Kanal stumm bzw. solo schalten können, bereit.

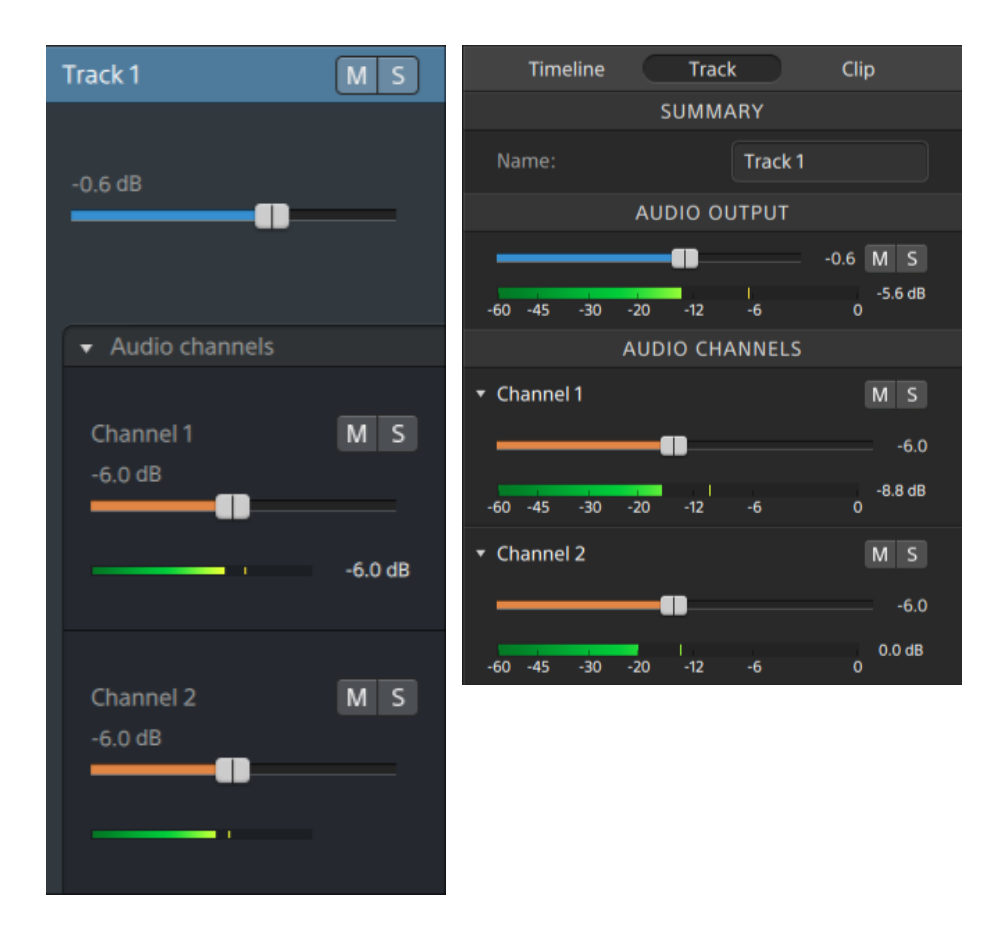

■ Wenn Timeline Inspektor für ein Stereoprojekt eingerichtet wurde, werden auf jedem Track ein blauer Schieberegler für die Lautstärke, mit dem Sie den Gesamtpegel des Tracks anpassen können, und Schaltflächen für Ton aus und Solo, mit denen Sie den Track stumm bzw. solo schalten können, angezeigt.

Wenn die Timeline-Ausgänge Stereo sind, stellt jeder Track ein Steuerelement für Panorama bereit, mit dem Sie das Panorama des Tracks gegenüber den Timeline-Ausgängen einstellen können. Wenn die Timeline-Ausgänge Mono sind, stellt jeder Track ein Steuerelement für Output bereit, mit dem Sie den Track den Timeline-Ausgängen zuweisen können.

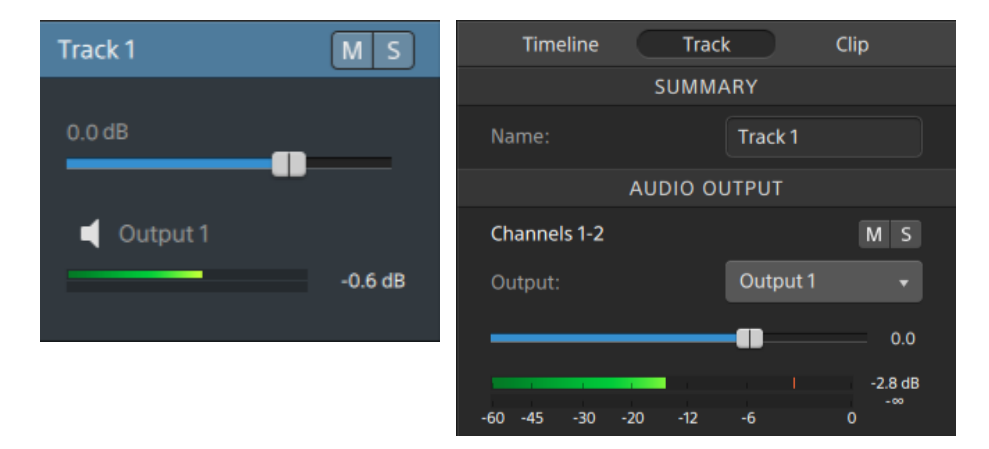

Wenn der Track Clips enthält, denen mehrere Kanäle in Clip Inspektor zugewiesen wurden, stellt zusätzlich jeder Kanal einen orangefarbenen Schieberegler für die Lautstärke, mit dem Sie den Beitrag des Kanals zum Pegel des Tracks anpassen können, und Schaltflächen für Ton aus und Solo, mit denen Sie den Kanal stumm bzw. solo schalten können, bereit.

Wenn die Timeline-Ausgänge Stereo sind, stellt jeder Kanal ein orangefarbenes Steuerelement für Panorama bereit, mit dem Sie das Panorama des Kanals gegenüber den Timeline-Ausgängen einstellen können. Wenn die Timeline-Ausgänge Mono sind, stellt jeder Kanal ein Steuerelement für Output bereit, mit dem Sie den Kanal den Timeline-Ausgängen zuweisen können.

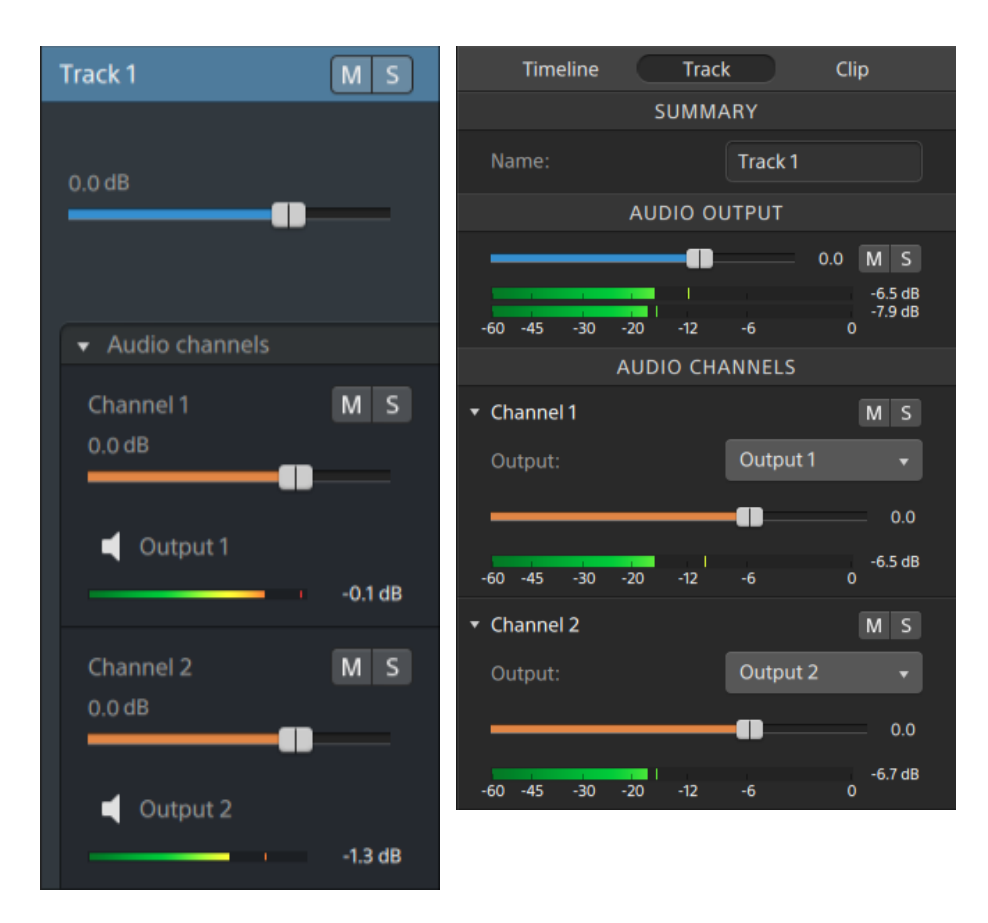

■ Wenn Timeline Inspektor für ein Mehrkanalprojekt eingerichtet wurde, werden auf jedem Track ein blauer Schieberegler für die Lautstärke, mit dem Sie den Gesamtpegel des Tracks anpassen können, Schaltflächen für Ton aus und Solo, mit denen Sie den Track stumm bzw. solo schalten können, und ein Steuerelement für Output, mit dem Sie den Track den Timeline-Ausgängen zuweisen können, angezeigt.

Wenn die Timeline-Ausgänge Stereo sind, stellt jeder Track ein Steuerelement für Panorama bereit, mit dem Sie das Panorama des Tracks gegenüber den Timeline-Ausgängen einstellen können.

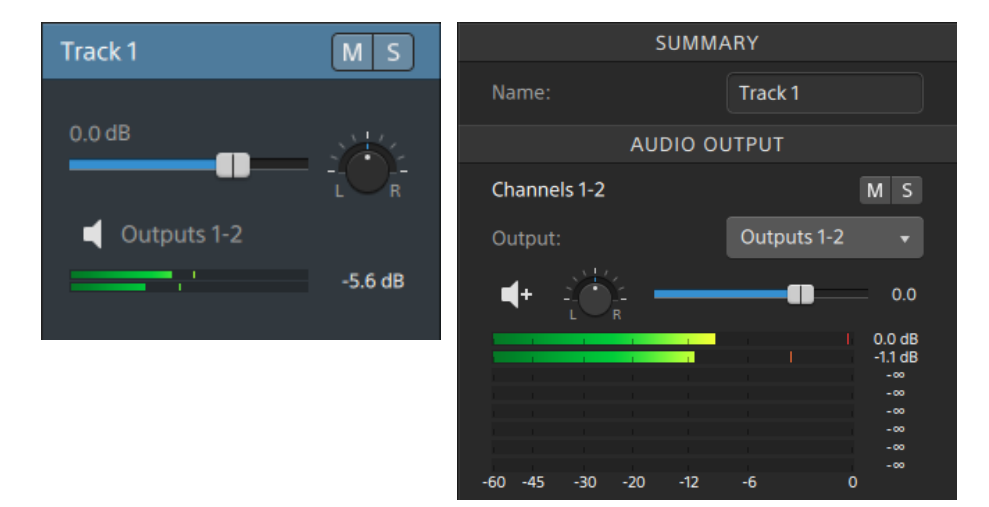

Wenn der Track Clips enthält, denen mehrere Kanäle in Clip Inspektor zugewiesen wurden, stellt zusätzlich jeder Kanal einen orangefarbenen Schieberegler für die Lautstärke, mit dem Sie den Beitrag des Kanals zum Pegel des Tracks anpassen können, Schaltflächen für Ton aus und Solo, mit denen Sie den Kanal stumm bzw. solo schalten können, und ein Steuerelement für Output, mit dem Sie den Kanal den Timeline-Ausgängen zuweisen können, bereit.

Wenn die Timeline-Ausgänge Stereo sind, stellt jeder Kanal ein orangefarbenes Steuerelement für Panorama bereit, mit dem Sie das Panorama des Kanals gegenüber den Timeline-Ausgängen einstellen können.

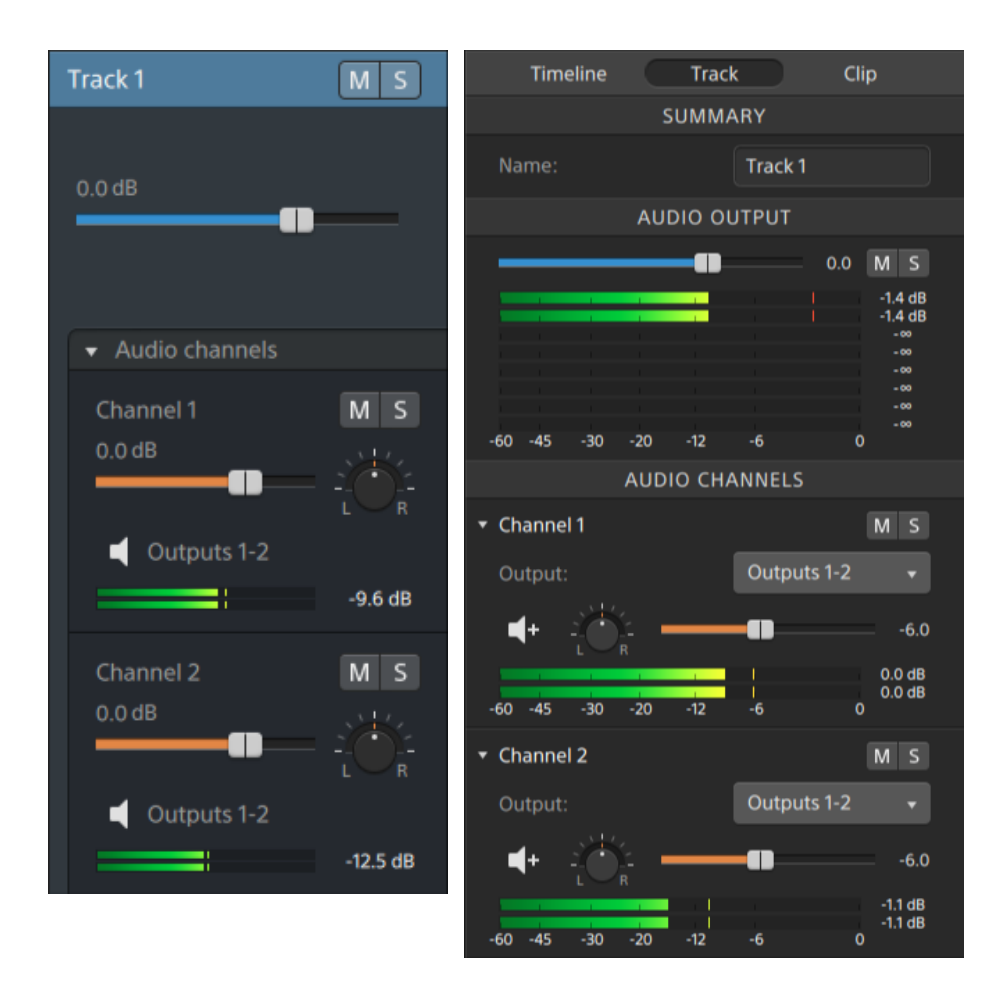

Achten Sie beim Anpassen der Lautstärke auf die Audiopegelanzeigen. Da Sie die Lautstärken aller Tracks gemeinsam hinzufügen, tritt bei der Audioausgabe leicht Clipping auf. Achten Sie deshalb darauf, dass die roten Clip-Indikatoren auf den Pegelanzeigen während der Wiedergabe niemals aufleuchten. Weitere Informationen finden Sie unter ["Überwachen](#page-202-0) von Audiopegeln" auf Seite 203.

Die Pegelanzeigen in Track Inspektor zeigen die Audiopegel für den ausgewählten Track und jeden der Kanäle, die zum Track beitragen.

Die Pegelanzeige im Aktivitätsbereich oben im Catalyst Edit-Fenster zeigt die Summe aller Audiopegel an der Cursorposition an.

#### Zuweisen der Audiokanäle eines Clips

1. Wählen Sie den Clip aus, den Sie bearbeiten möchten. Weitere Informationen finden Sie unter "Auswählen von Clips und [Positionieren](#page-111-0) des Cursors" auf Seite 112.

2. Klicken Sie auf die Schaltfläche Inspektor  $\hat{U}$ , um das Inspektor-Fenster anzuzeigen, und klicken Sie dann auf die Registerkarte Clip.

- 3. Verwenden Sie die Steuerelemente im Abschnitt "Kanalzuweisung", um die Audiokanäle des Clips einzurichten:
	- a. Klicken Sie auf das Lautsprechersymbol, um einen Kanal ein- (i) oder auszuschalten  $\mathbb X$ .

Jeder Kanal wird dann in einer separaten Leiste in der Timeline angezeigt.

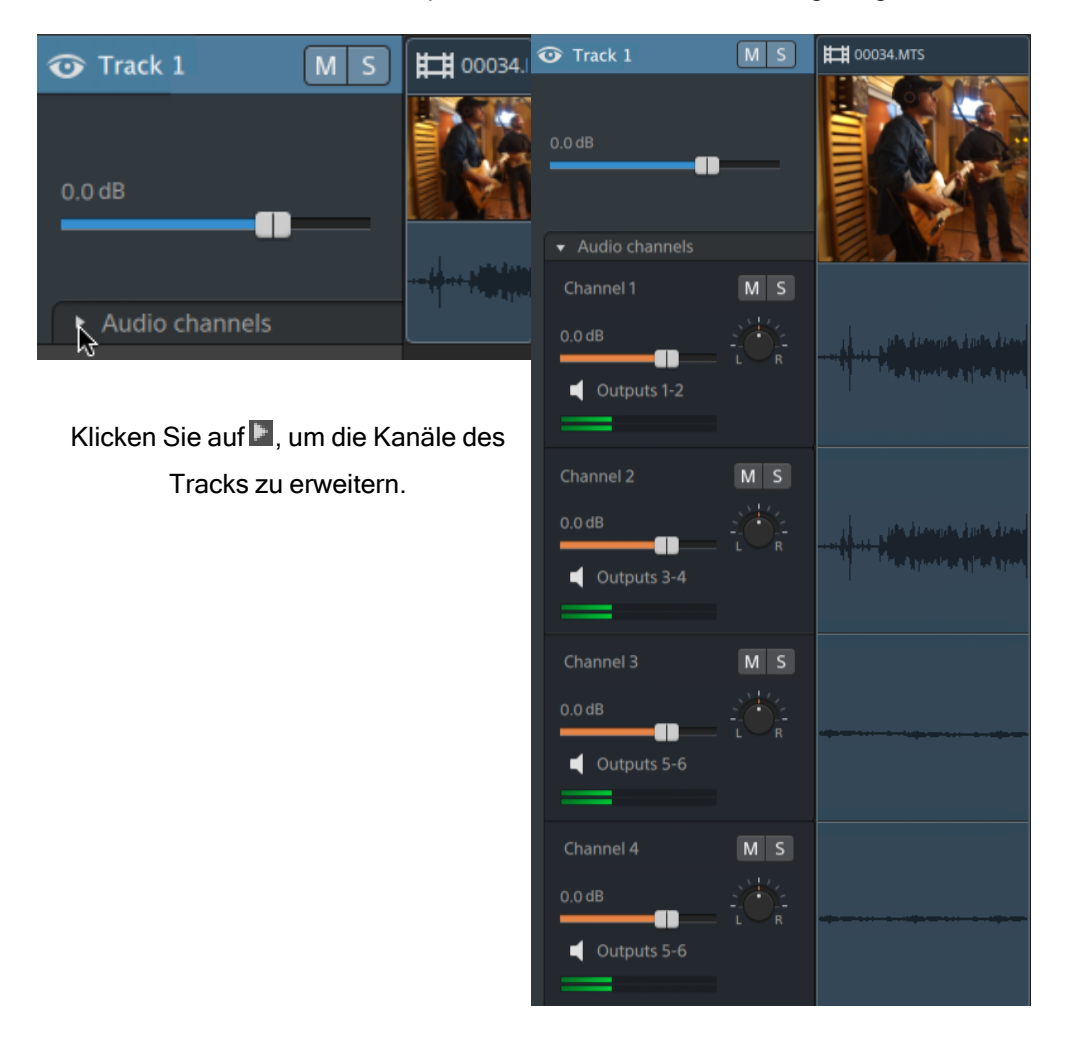

- b. Klicken Sie auf die Schaltfläche Mono/Stereo, um anzugeben, ob ein Kanal ein Monokanal ist oder zu einem Stereopaar gehört. Nach dem Aktivieren von Stereo wird aus diesem Kanal und dem nächsten Kanal in der Liste ein Paar gebildet.
	- $\overline{f}$ Bei Monokanälen wird das Steuerelement für Panorama im Trackheader nicht angezeigt. Weitere Informationen finden Sie unter ["Anpassen](#page-93-0) von Track-[Steuerelementen"](#page-93-0) auf Seite 94.

c. Geben Sie im Bearbeitungsfeld einen Namen zur Identifikation des Kanals ein. Zum Beispiel könnten Sie Lav1 eingeben, um Audiodaten von einem Lavalier-Mikrofon zu identifizieren.

Wenn mehrere Clips eines Tracks dieselben Kanalnamen verwenden, werden diese Kanäle angepasst.

Die Kanäle, die Sie auf der Registerkarte Clip zuweisen, sind dann auf der Registerkarte Track verfügbar.

## <span id="page-202-0"></span>Überwachen von Audiopegeln

Sie können Pegelanzeigen verwenden, um die Audiopegel in Ihrem Projekt zu überwachen und um sicherzustellen, dass das Audiosignal nicht gestutzt wird.

## Timeline-Pegelanzeige

Die Pegelanzeigen im Aktivitätsbereich oben im Catalyst Edit-Fenster und in Timeline Inspektor zeigen die momentanen Pegel während der Wiedergabe an, damit Sie die lautesten Pegel im Audiosignal und ein Clipping des Signals erkennen können. Dieser Spitzenpegel ist die Summe aller Audiopegel an der Cursorposition.

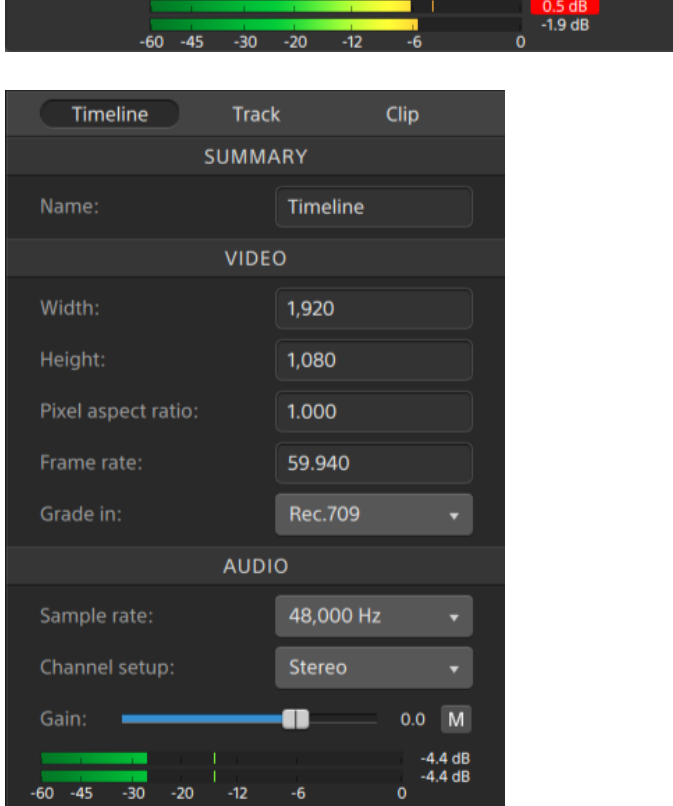

- Bei der Wiedergabe stellen die Balken den Spitzenaudiopegel an der Cursorposition für jeden Kanal dar.
- Der Spitzenpegel wird am Ende der Pegelanzeige angezeigt.
- Wenn das Signal 0,0 dB überschreitet, erscheint in der Pegelanzeige ein roter Clipping-Anzeiger. Sie können auf den Clipping-Anzeiger klicken, um ihn zurückzusetzen.
- Wenn Sie die Wiedergabe starten, werden die Spitzenpegelanzeige und der Clipping-Anzeiger zurückgesetzt.

## Track-Pegelanzeige

Die Pegelanzeigen im Trackheader und in Track Inspektor zeigen die Audiopegel für den ausgewählten Track.

Wenn ein Track mehrere Kanäle besitzt, werden separate Pegelanzeigen für jeden Kanal angezeigt.

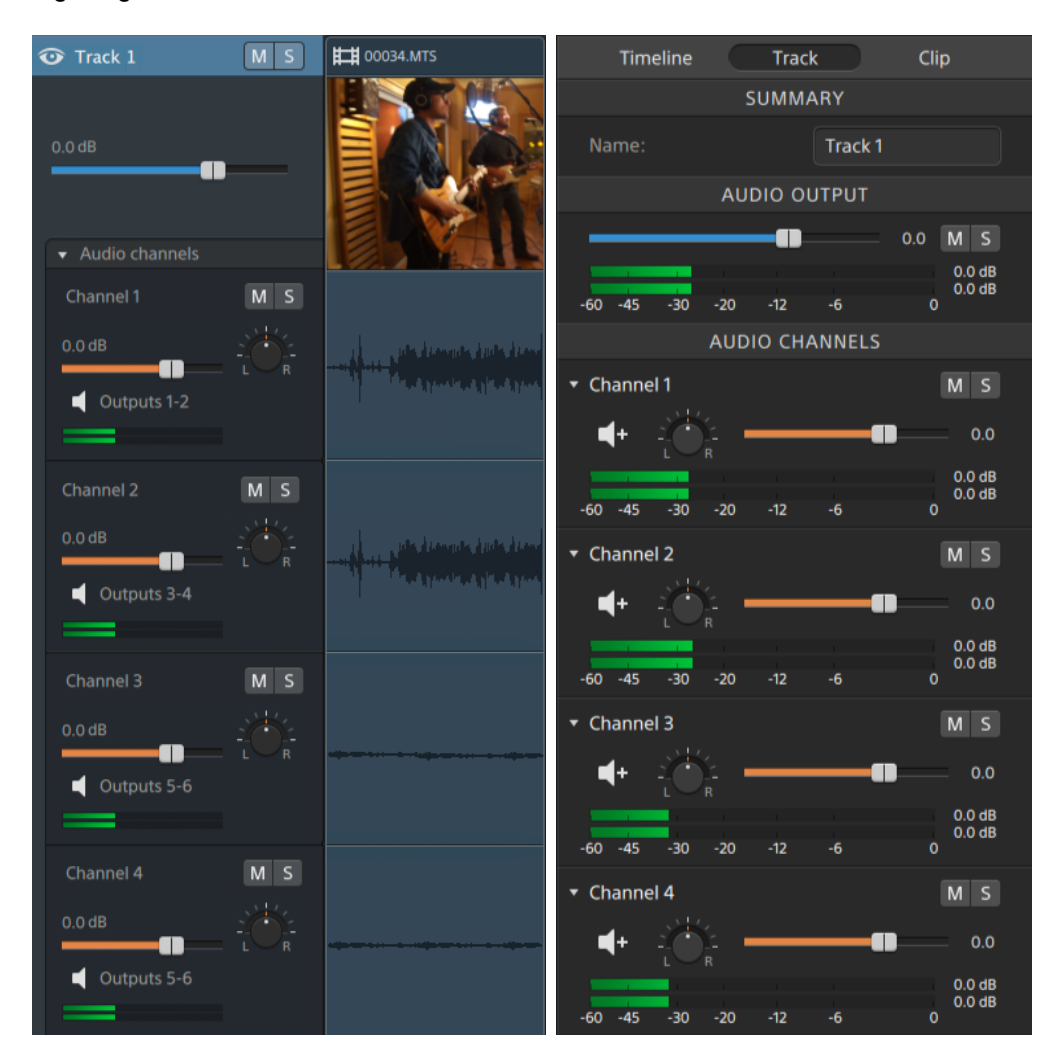

Weitere Informationen finden Sie unter "Anpassen von [Track-Steuerelementen"](#page-93-0) auf Seite 94 und ["Verwenden](#page-98-0) von Track Inspektor" auf Seite 99.

206 KAPITEL 8

# Kapitel 9

## Bearbeiten der Catalyst Edit-Optionen

Klicken Sie auf die Schaltfläche Optionen **(2008**, um Ihre Anwendungsoptionen zu bearbeiten.

#### Anwendungseinstellungen

#### Auswählen eines Audiowiedergabegerätes

Wählen Sie in der Dropdownliste Audiogerät eine Einstellung aus, um das Audiooutputgerät anzugeben, das für die Wiedergabe verwendet werden soll.

Wählen Sie Microsoft Mapper (Windows) oder Systemstandard (macOS) aus, wenn Sie das Standardwiedergabegerät des Betriebssystems verwenden möchten. Wählen Sie in der Dropdownliste ein anderes kompatibles Audiogerät aus, wenn Sie ein spezifisches Gerät verwenden möchten.

Wenn Sie das Audiogerät während der Wiedergabe wechseln, wird die Wiedergabe angehalten und automatisch fortgesetzt.

(Nur Windows) Wenn ein Gerät nicht verfügbar ist, wird es in der Dropdownliste Audiogerät als offline angegeben. Nachdem Sie die Verbindung mit dem Gerät wiederhergestellt haben, müssen Sie es erneut auswählen. Dabei wird dessen Status aktualisiert.

Auswählen eines Geräts zur Videoverarbeitung

Wählen Sie in der Dropdownliste Videoverarbeitungsgerät eine Einstellung aus, um die Videowiedergabe mit GPU-Beschleunigung und Rendern zu aktivieren oder zu umgehen.

Wählen Sie CPU, wenn Sie die GPU-Beschleunigung ausschalten möchten, oder wählen Sie ein Gerät aus der Liste aus, um die Wiedergabe mit GPU-Beschleunigung zu aktivieren.

- Das optimale GPU-Gerät wird automatisch ausgewählt. Dieser Wert sollte nur durch erfahrene Benutzer geändert werden. Dies kann auch bei der Behebung von technischen Problemen hilfreich sein.
- Computer, die mit CPUs mit der Technologie Quick Sync Video (QSV) von Intel ausgerüstet sind, zeichnen sich durch eine bessere Verarbeitungsleistung beim Decodieren von H.264/AVC/MPEG-4-Videodateien aus.

### Auswählen eines Geräts als externer Monitor und Auswählen der Auflösung

Wählen Sie in der Dropdownliste Externes Monitorgerät eine Einstellung aus, um Ihre Videovorschau auf einem externen Monitor über ein Blackmagic Design-Gerät anzuzeigen:

- DeckLink 4K Extreme 12G, 4K Pro, 4K Extreme, Studio 4K, SDI 4K, HD Extreme, Extreme 3D und Mini Monitor.
- Intensity Shuttle, Pro 4K und Pro.
- UltraStudio 4K Extreme, 4K, Pro, SDI, Express und Mini Monitor.

Wählen Sie in der Dropdownliste Monitorauflösung eine Einstellung aus, um die Bildschirmauflösung für Ihren Monitor festzulegen.

### Konfigurieren von Videoanzeigen

Verwenden Sie den Schalter Primäres Display, um die Videovorschau oberhalb der Timeline ein- oder auszublenden.

Aktivieren Sie den Schalter Sekundäres Fenster, wenn Sie die Videovorschau in einem sekundären Fenster anzeigen möchten, das Sie überall im Bildschirm oder auf einem sekundären Monitor platzieren können.

Wenn Sie das primäre Display und das sekundäre Fenster verwenden möchten, um eine Vorschau von Dateien aus dem Medienbrowser anzuzeigen, klicken Sie auf die Schaltfläche Medienbrowser-Einstellungen , um das Menü für die Medienbrowser-Einstellungen anzuzeigen. Verwenden Sie anschließend die Schaltflächen Primäres Displayund Sekundäres Fenster. Weitere Informationen finden Sie unter ["Suchen](#page-26-0) von [Medien"](#page-26-0) auf Seite 27.

#### Anpassen von Tastaturkürzeln

Wählen Sie im Dropdownmenü Tastaturkürzel eine Einstellung aus, wenn Sie die standardmäßigen Catalyst Edit-Tastaturkürzel durch gängige Tastaturkürzel eines anderen Editors ersetzen möchten.

Die Liste der verfügbaren Tastaturkürzel finden Sie unter " [Tastaturkürzel"](#page-208-0) auf Seite 209.

# Kapitel 10

## <span id="page-208-0"></span>**Tastaturkürzel**

Tastenkombinationen können bei der Rationalisierung Ihrer Arbeit mit Catalyst Edit-Software hilfreich sein. Die Tastaturkürzel sind entsprechend ihrer Funktion in Tabellen angeordnet.

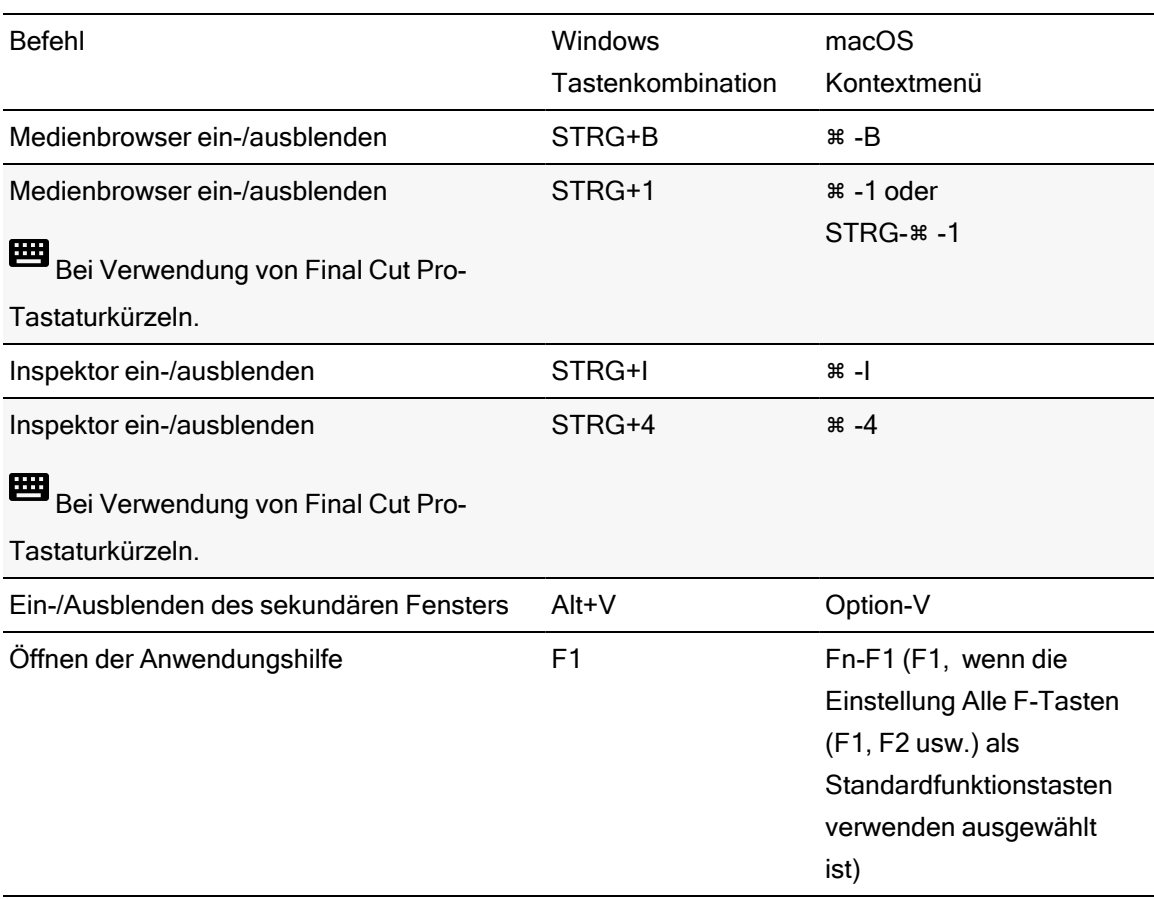

## Globale Tastenkombinationen

## Projektdatei-Tastaturkürzel

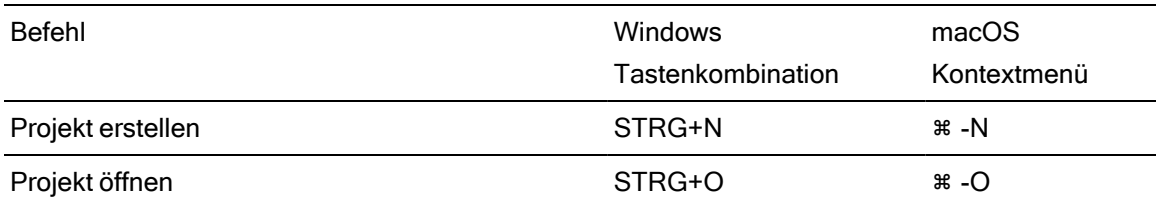

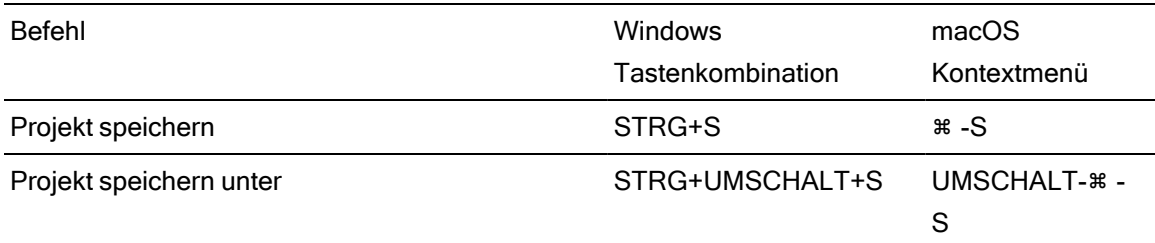

## Allgemeines Bearbeiten

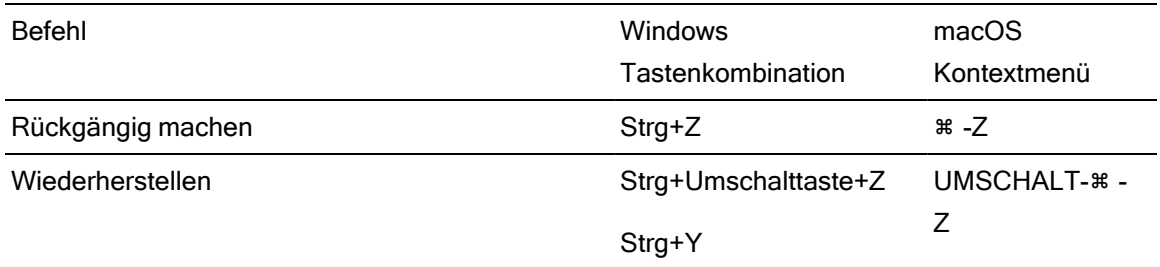

## Medienbrowser

Folgende Tastenkombinationen sind verfügbar, wenn der Medienbrowser-Bereich aktiviert ist.

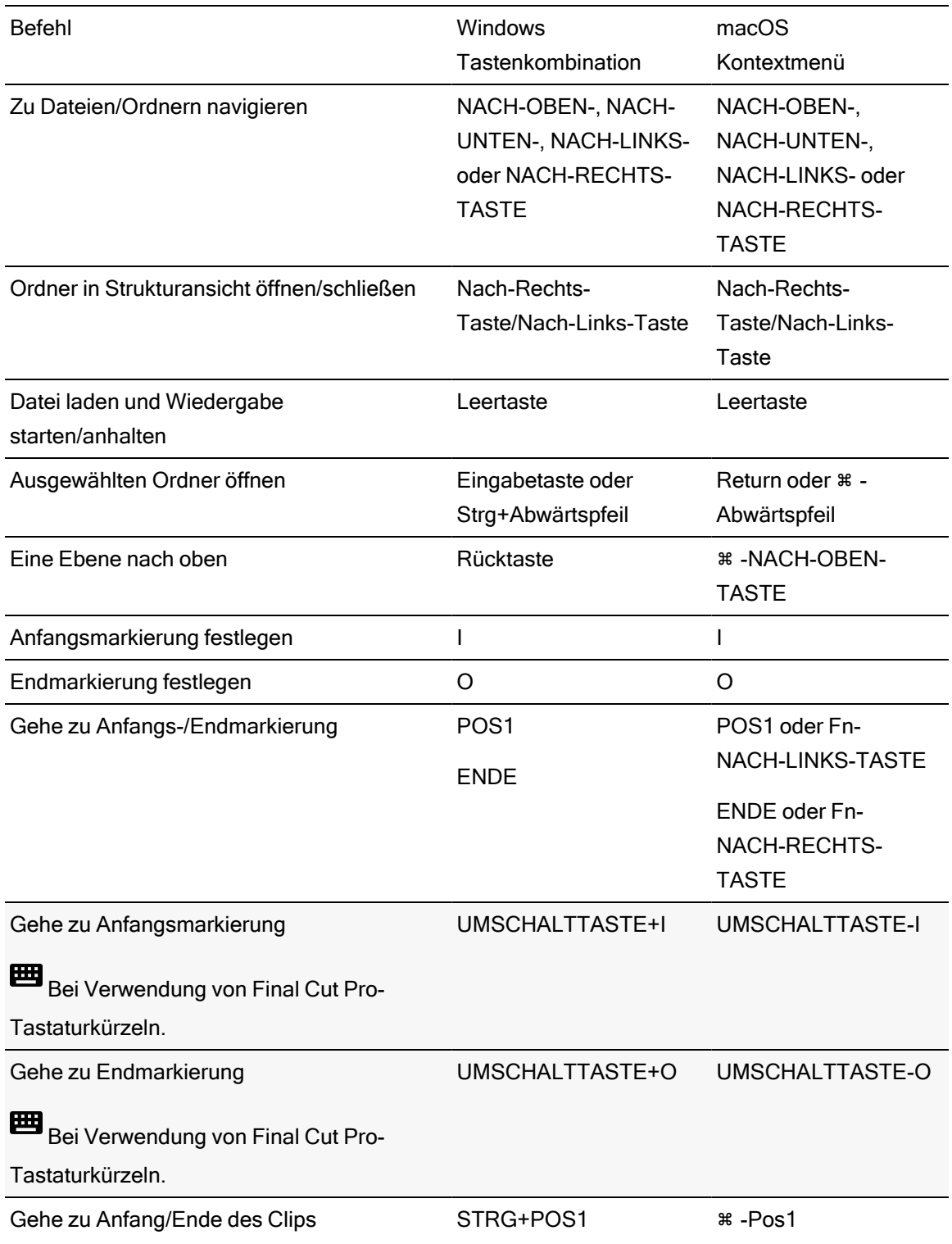

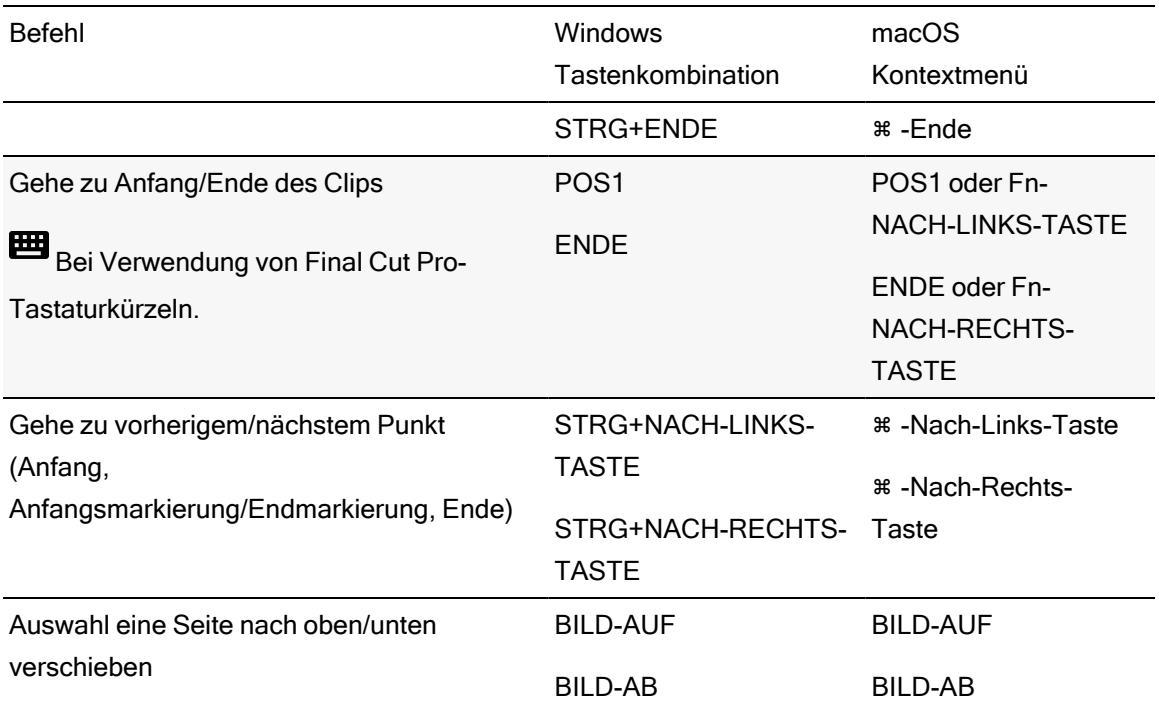

## Wiedergabe und Vorschau

Folgende Tastenkombinationen sind verfügbar, wenn der Videobereich aktiviert ist.

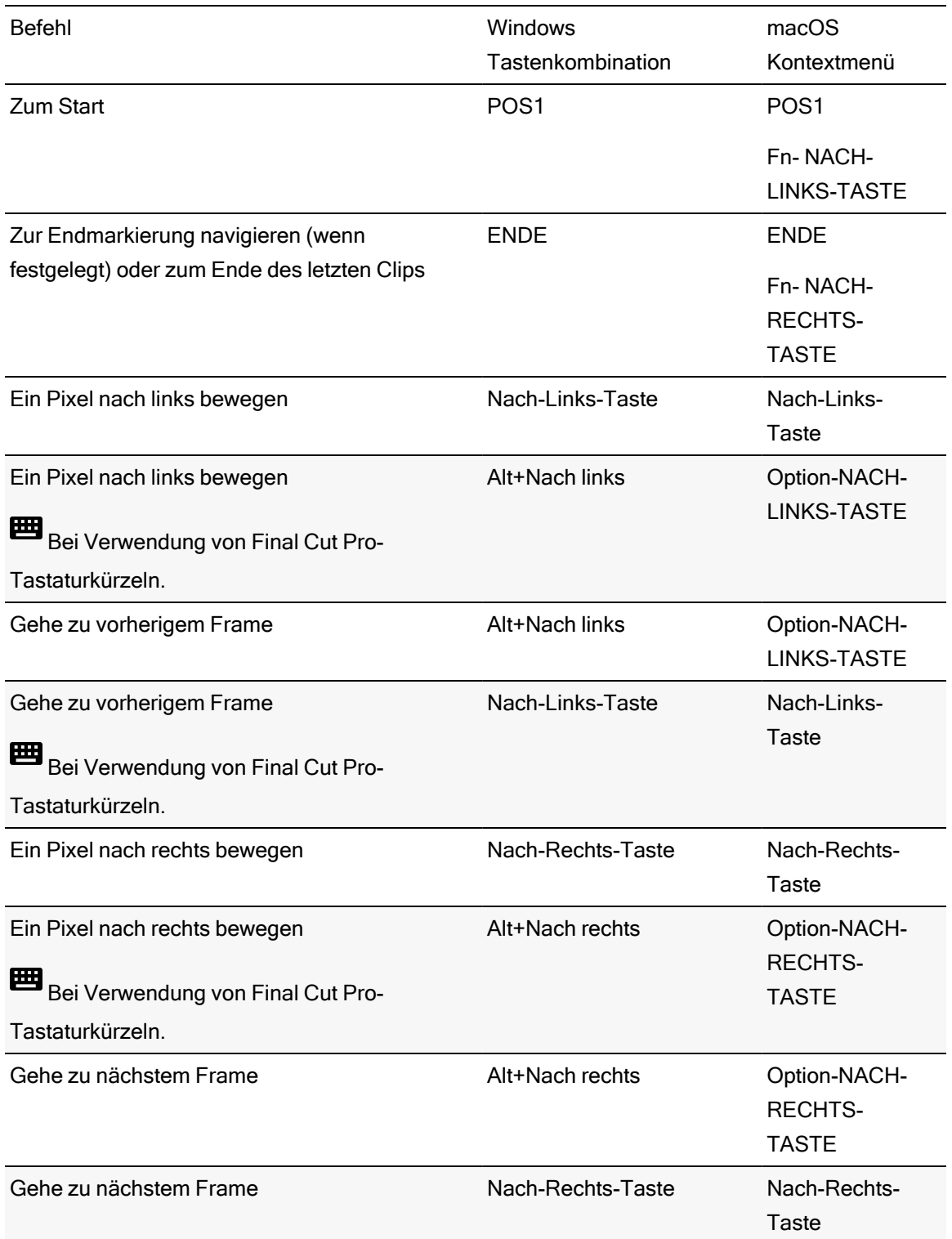

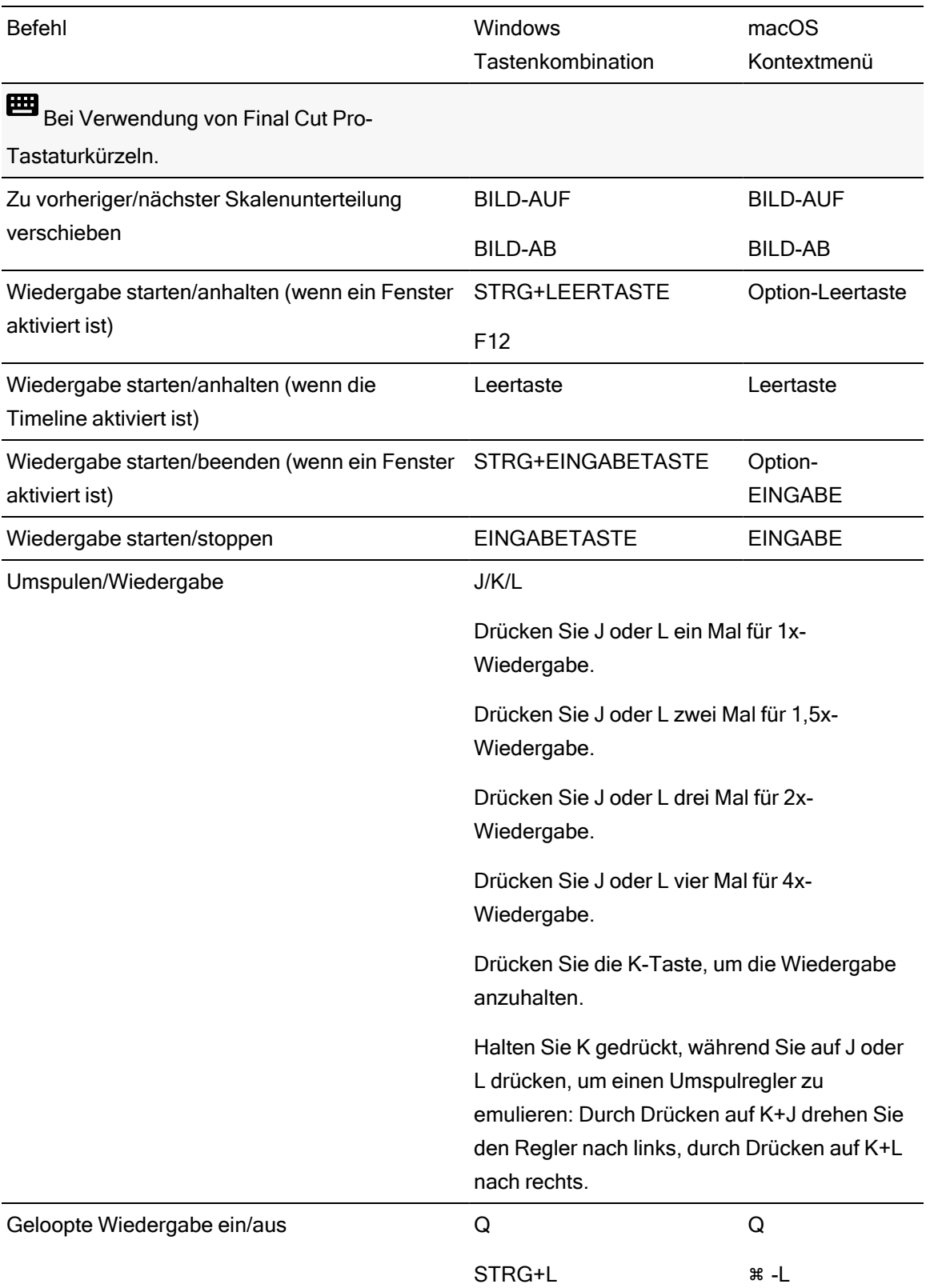

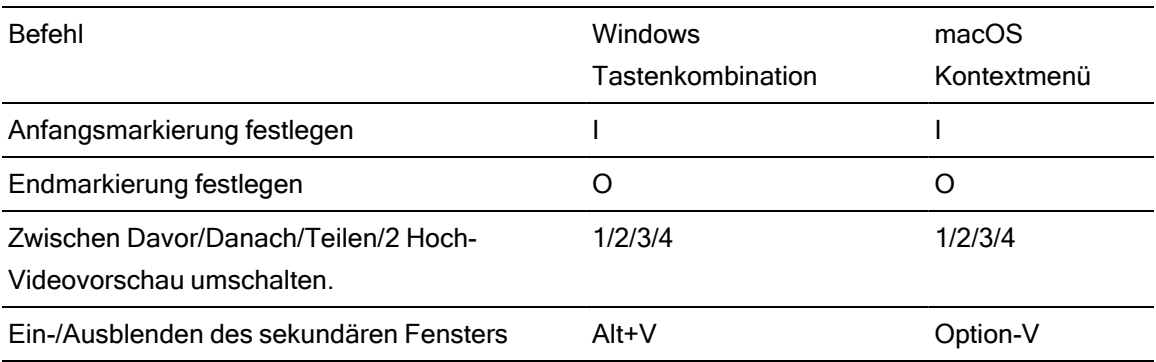

## Timeline-Bearbeitung

Folgende Tastenkombinationen sind beim Bearbeiten von Clips auf der Timeline verfügbar.

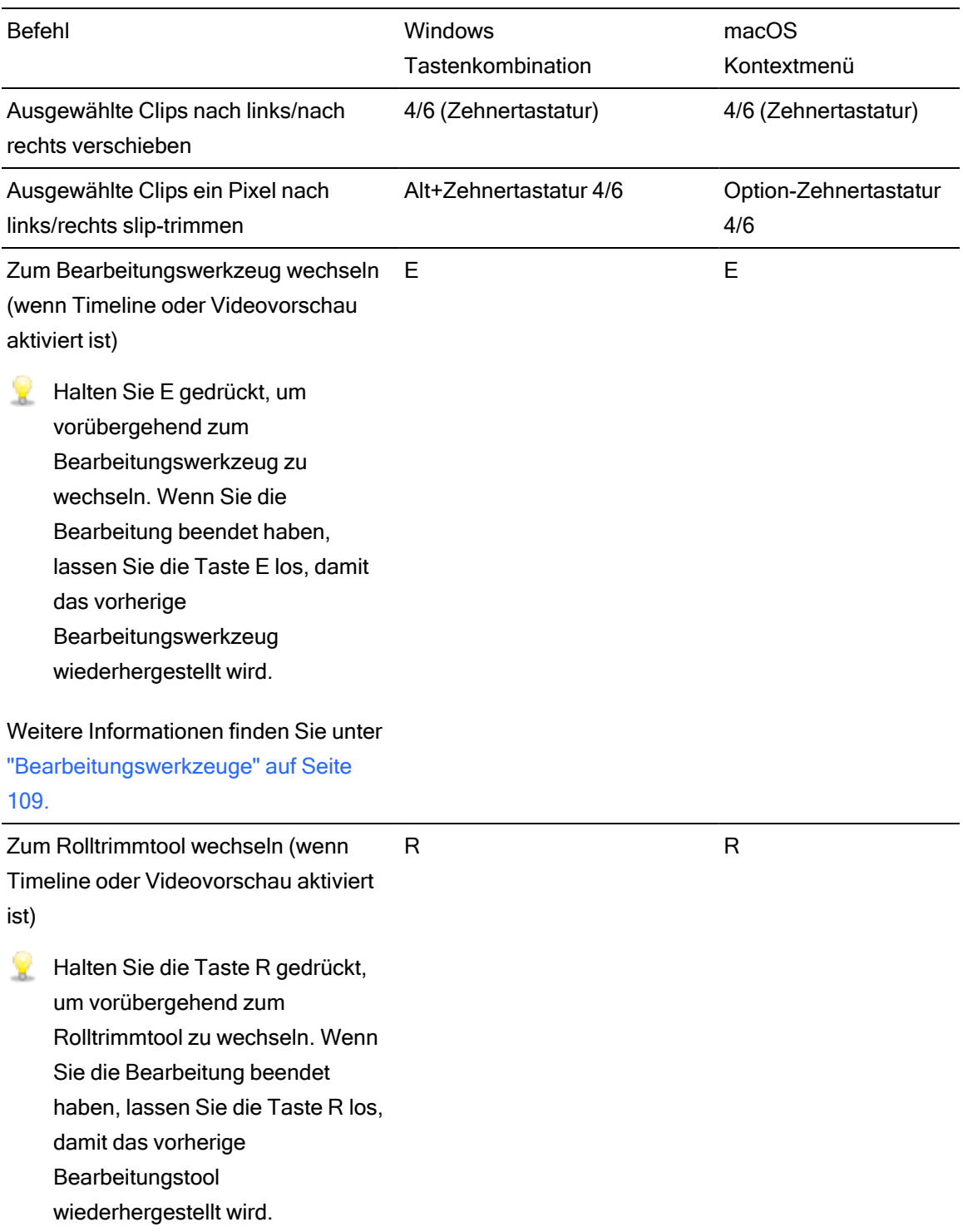
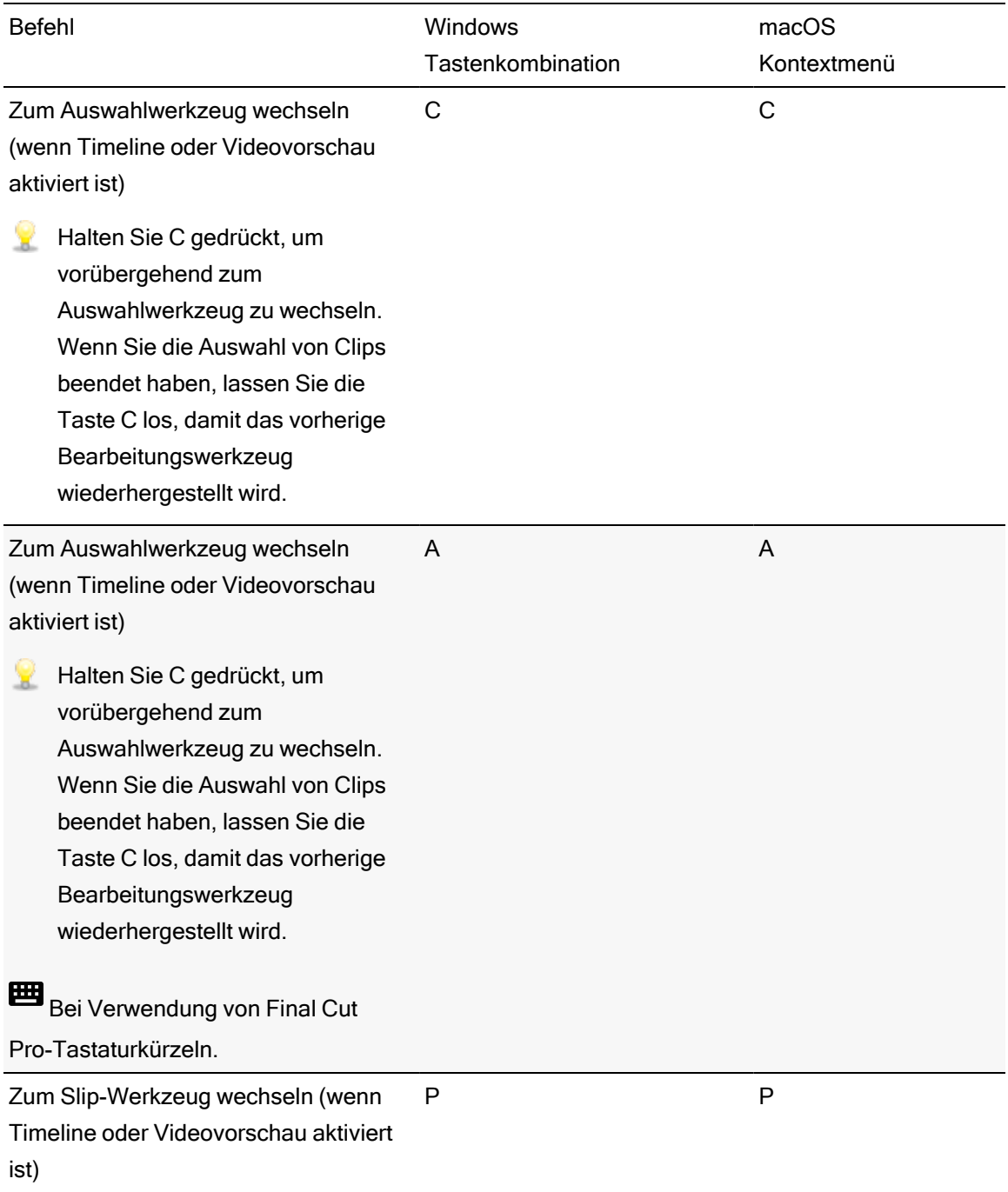

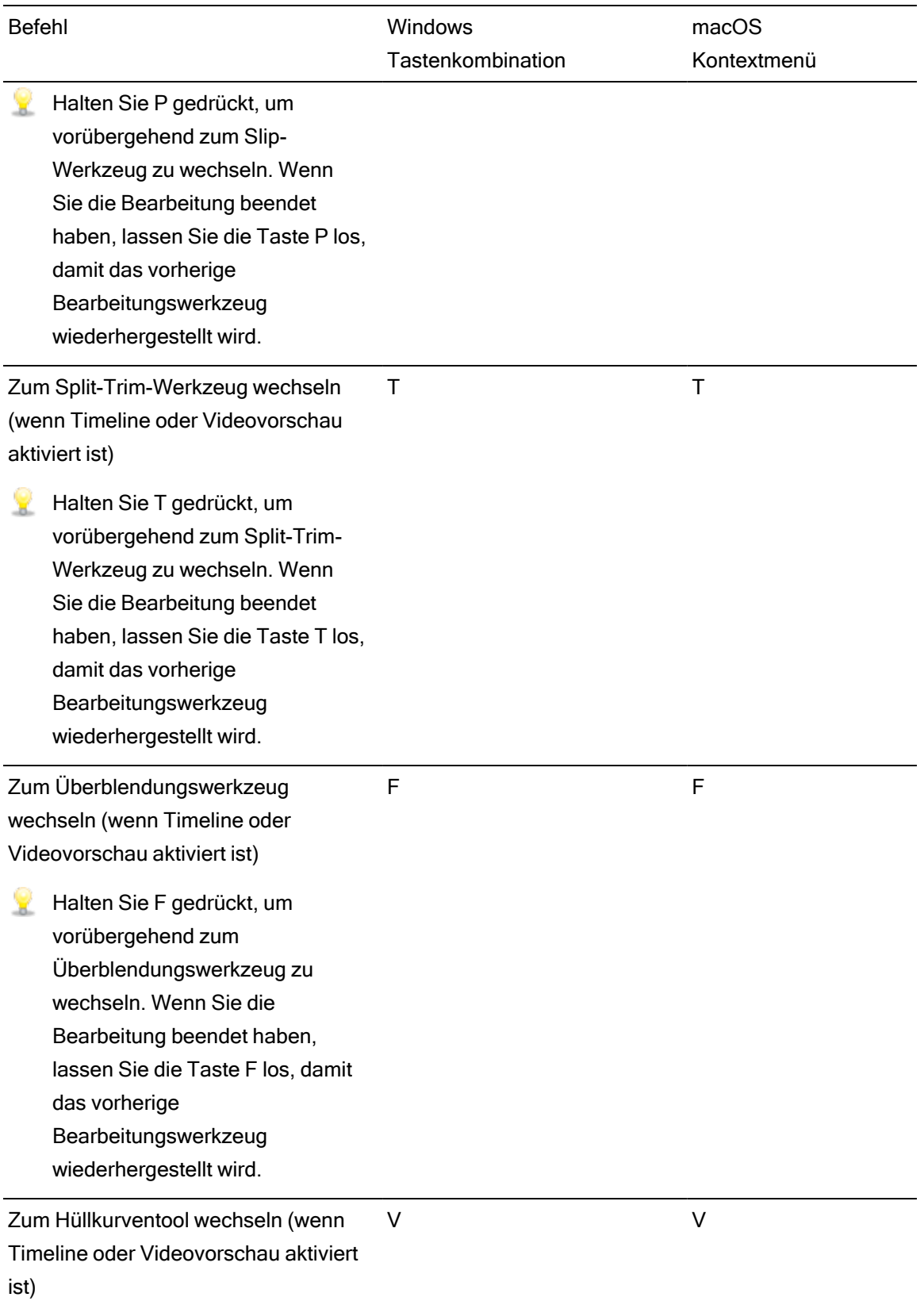

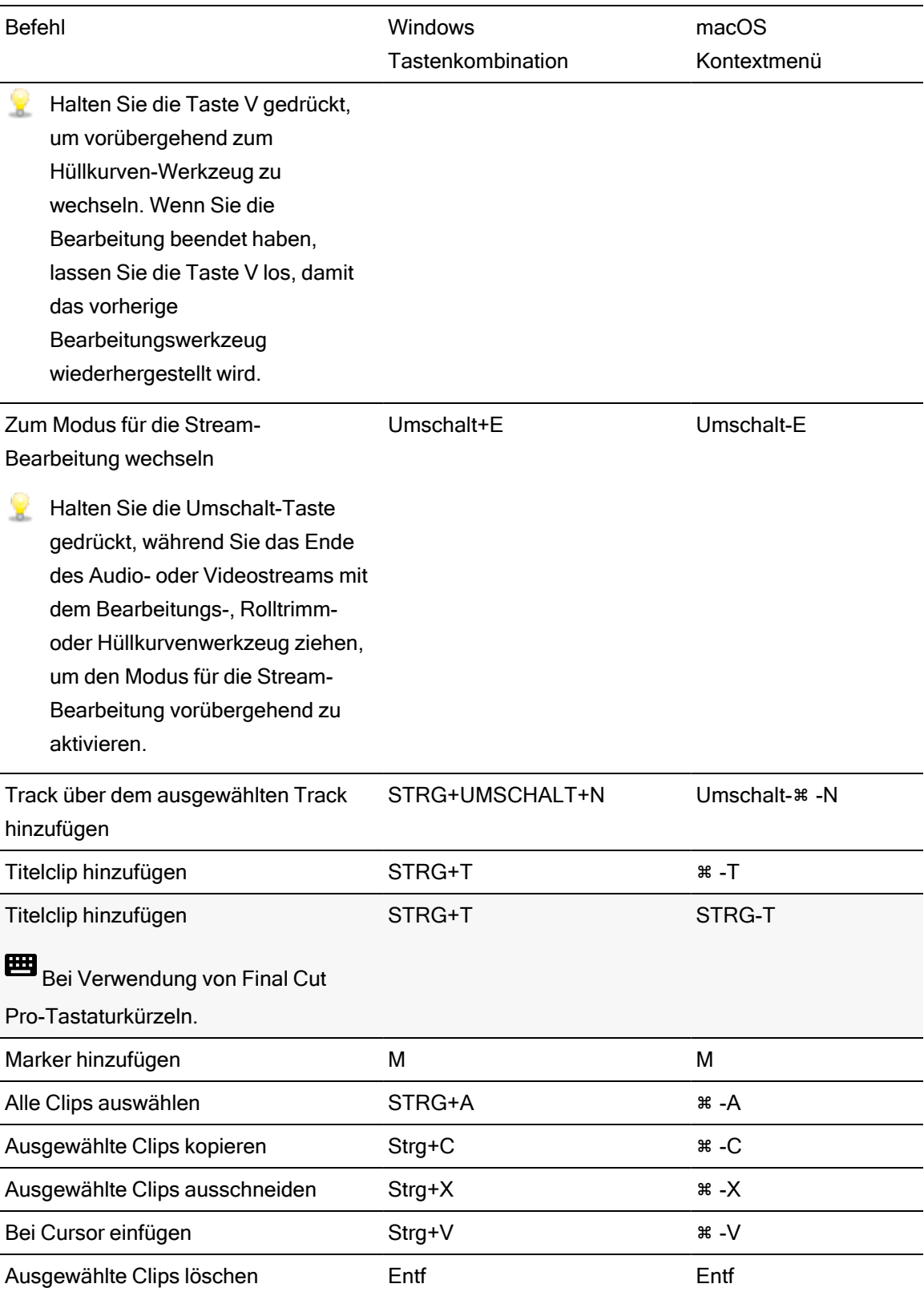

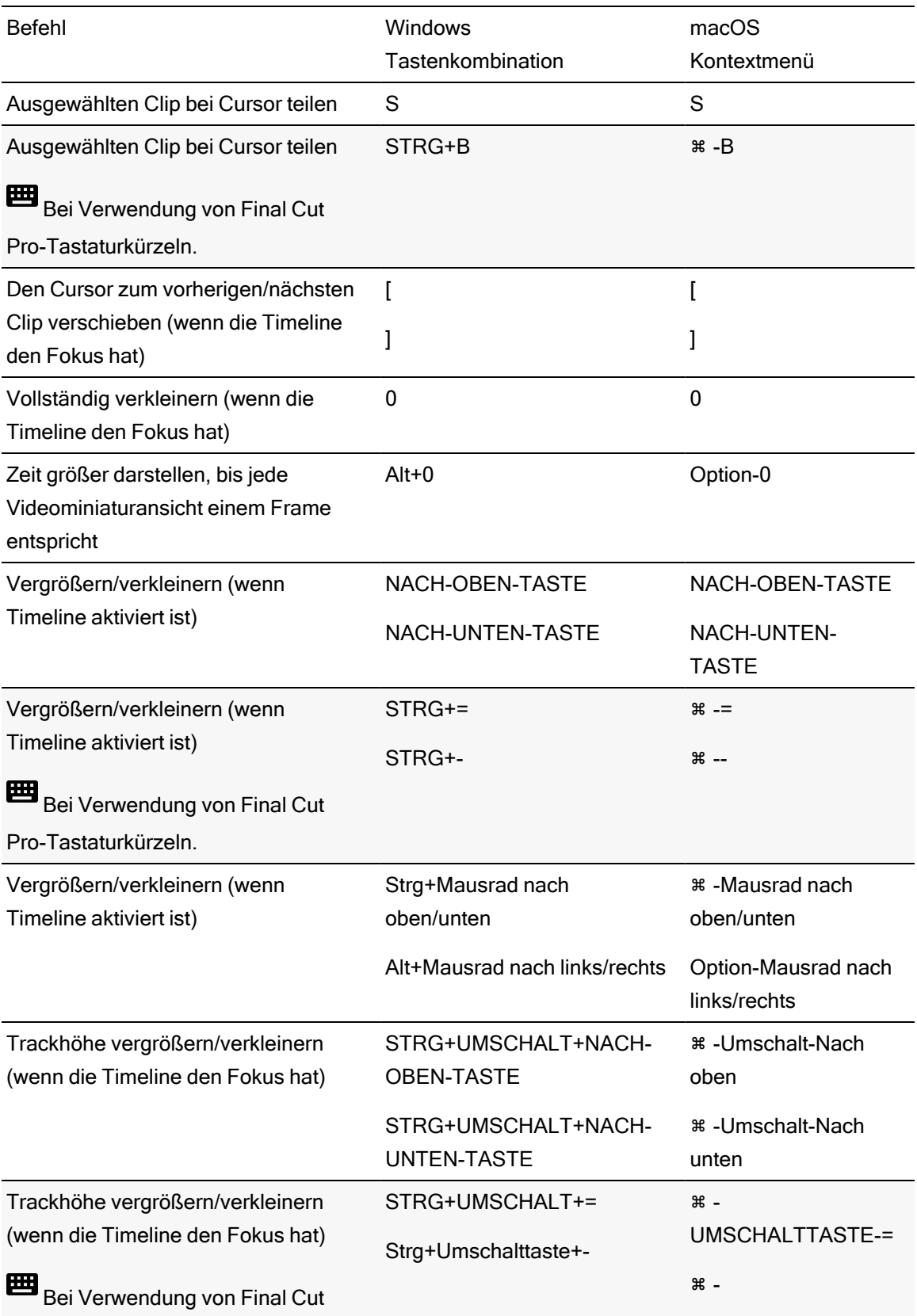

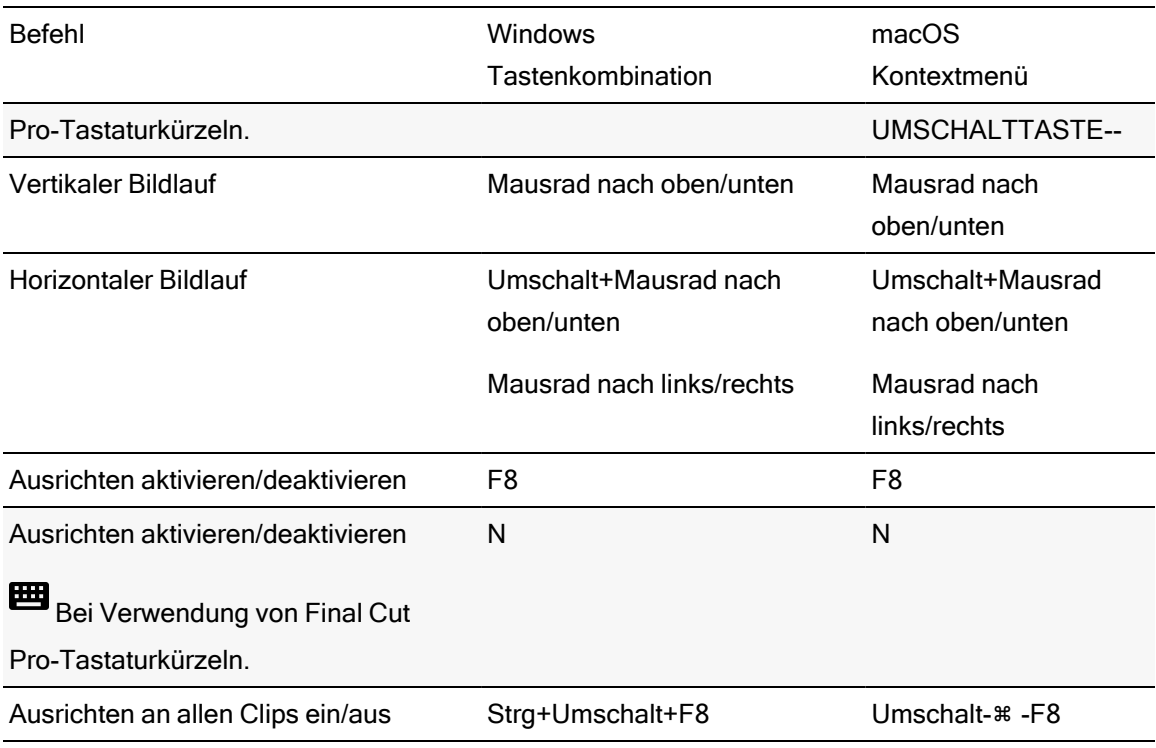

KAPITEL 10

# Kapitel 11

## <span id="page-222-0"></span>Gesten

## Medienbrowser-Bereich

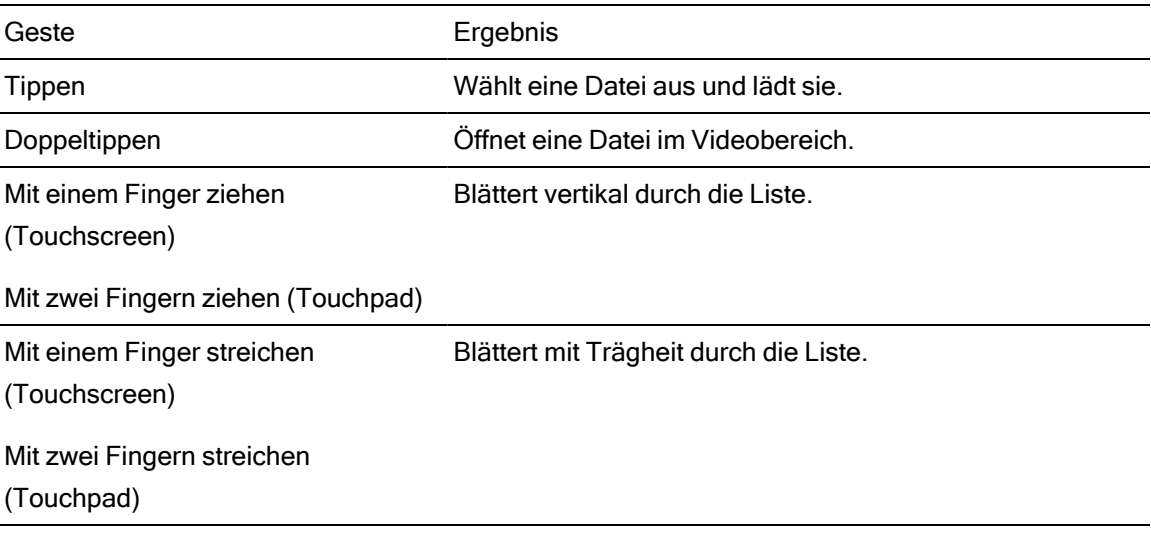

## Timeline

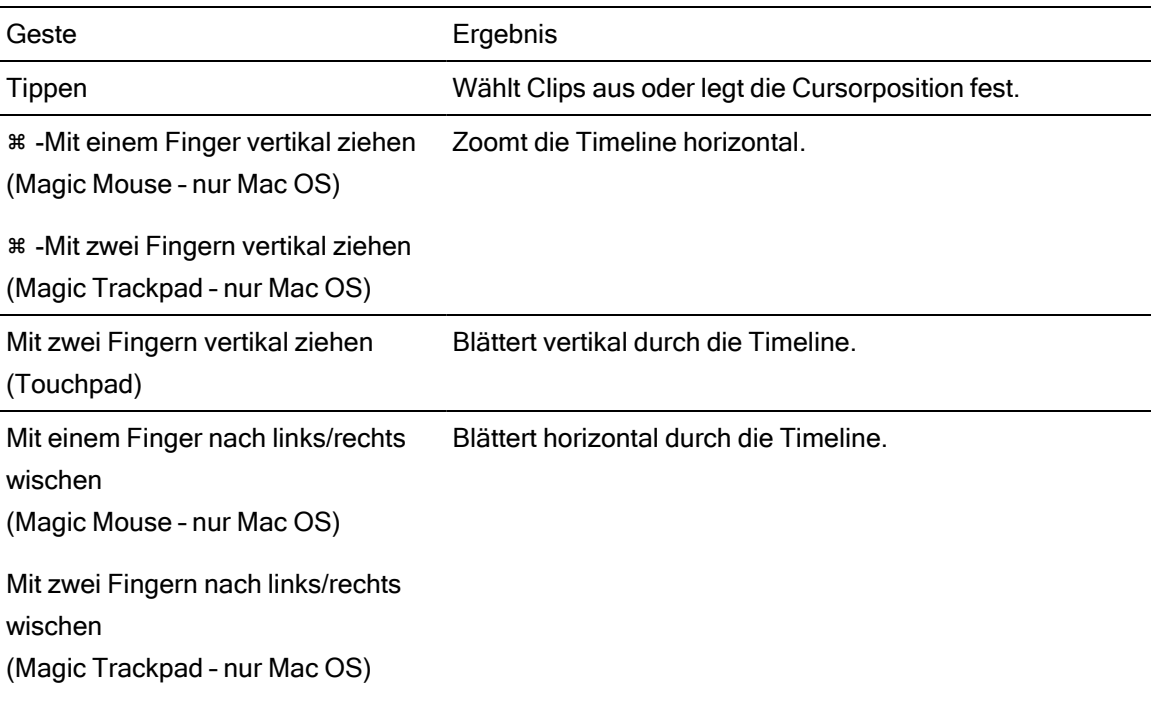

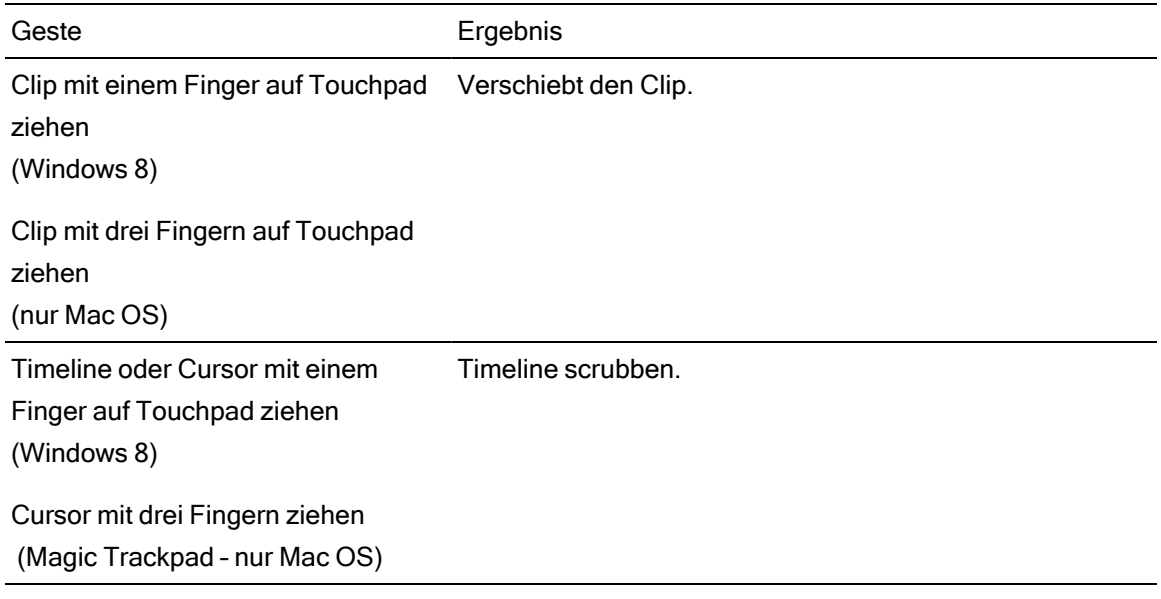

## Index

.aaf-Austausch [24](#page-23-0) .ceditprj-Dateien Eigenschaften [14](#page-13-0) Erstellen [11](#page-10-0) Öffnen [11](#page-10-1) Speichern [13](#page-12-0) .fcpxml-Austausch [25](#page-24-0) .prproj-Austausch [24](#page-23-1) .txt-Austausch [25](#page-24-1)

## A

.

Adobe Premiere [23](#page-22-0) als Tracks hinzufügen [87](#page-86-0) Ändern, Marker-Farbe [141](#page-140-0) Anfangs-/Endpunkte zurücksetzen [85](#page-84-0) Anfangsmarkierung [31](#page-30-0) Animation (Videoeffekt) [188](#page-187-0) Anpassen [75](#page-74-0) Anpassen von Steuerelementen [94](#page-93-0) Anpassen von Tastaturkürzeln [208](#page-207-0) Anzahl Kanäle [16](#page-15-0) Anzeigemodus [28](#page-27-0) ASR [146](#page-145-0) Audio-Modus [158](#page-157-0) Audio rendern [21](#page-20-0) Audioeinstellungen für Tracks [102,](#page-101-0) [105](#page-104-0) Audiogerät [207](#page-206-0) Audiopegelanzeigen [204](#page-203-0) Auf 2.39 1 maskieren [78](#page-77-0) Auf Frames quantisieren [137,](#page-136-0) [139](#page-138-0) Auf Maximum setzen [151](#page-150-0) Auf Minimum setzen [151](#page-150-0) Auf Standard setzen [151](#page-150-0) Auflösung des externen Monitors [208](#page-207-1) Aus Storyboard importieren [28](#page-27-1)

Ausblendelänge Clips [157](#page-156-0) Ausblendkurven [152](#page-151-0) Ausrichten Auf Frames quantisieren [139](#page-138-0) Clips [137](#page-136-0) Ausschneiden von Clips [134](#page-133-0) Auswahl eines Bereichs [112](#page-111-0) Auswahl mehrerer Clips [113](#page-112-0) Auswählen von Clips [112](#page-111-1) Auswählen, Marker [141](#page-140-1) automatische Ausblendung [74](#page-73-0), [118](#page-117-0), [127](#page-126-0) Avid Media Composer [23](#page-22-1)

## B

Bearbeiten der Timeline-Effekte [17](#page-16-0) Bearbeiten von Keyframes [189](#page-188-0) Bearbeiten, Clipeffekte [160](#page-159-0) Bearbeiten, Text [160](#page-159-1) Bearbeitungswerkzeuge [109](#page-108-0) Beenden Clips [156](#page-155-0) Benennen Clip [154](#page-153-0) Benennen, Marker [141](#page-140-2) benutzerdefinierte Samplerate [15](#page-14-0) Beste Übereinstimmung [21](#page-20-1) Bibliothek Clips [155](#page-154-0) Eigenschaften [155](#page-154-0) Importieren [28](#page-27-2) Bibliothek importieren [28](#page-27-2) Bibliothek öffnen [28](#page-27-2) Bild-im-Bild-Effekt [89,](#page-88-0) [183](#page-182-0) Bild-im-Bild bearbeiten [89,](#page-88-1) [183](#page-182-1) Bildsequenz [21](#page-20-2) Bildsequenz rendern [21](#page-20-2) Breite [14](#page-13-1)

#### C

Catalyst Prepare-Storyboard [28](#page-27-1) Catalyst Prepare (Bibliothek) [155](#page-154-0) CinemaScope-Overlay [78](#page-77-0) CinemaScope-Overlay anzeigen [78](#page-77-0) clip slip trimming [121](#page-120-0), [129](#page-128-0) Clip Audio-Stretch [158](#page-157-0) Ausblendelänge [157](#page-156-0) Ausrichten [137](#page-136-0) Auswählen [112](#page-111-1), [153](#page-152-0) beenden [156](#page-155-0) Deckungsgrad [157](#page-156-1) Eigenschaften [154](#page-153-1) Einblendelänge [157](#page-156-2) Enthalten [116](#page-115-0) Lautstärke [159,](#page-158-0) [172](#page-171-0) Löschen [136](#page-135-0) Medien [155](#page-154-1) Name [154](#page-153-0) Pegel Deckungsgrad [146](#page-145-0) Quellenoffset [157](#page-156-3) Rate [158](#page-157-1) Rolltrimmen [122](#page-121-0) Slippen [128](#page-127-0) Split-Trimmen [120](#page-119-0) starten [156](#page-155-1) Teilen [127](#page-126-1) Trimmen [119](#page-118-0) Überblenden [116](#page-115-1) Überblendungen [146](#page-145-0) Verstärkung [159](#page-158-0) Zuschneiden [131](#page-130-0) Clip-Deckungsgrad [146](#page-145-1) Clip-Lautstärke [146](#page-145-1) Clip-Pegel [146](#page-145-1) Clip-Streams [155](#page-154-2) Clip-Überblendung [148](#page-147-0)

Clip (Bibliothek) [155](#page-154-0) Clip (Ordner) [155](#page-154-3) Clip Inspektor [154](#page-153-1) Clipanfang trimmen [119](#page-118-0) Clipeffekte [160](#page-159-0), [163](#page-162-0) Clipende trimmen [119](#page-118-0) Cliplisten [143](#page-142-0) Compositing [89,](#page-88-0) [183](#page-182-0) Cursorposition [114](#page-113-0)

#### D

Dateiformate [31](#page-30-1) Deckungsgrad [146](#page-145-1) Clips [157](#page-156-1) Drehen einer Hüllkurve [153](#page-152-1)

#### E

Effekte Clip [160](#page-159-0) Timeline [17](#page-16-0) Track [107](#page-106-0) Eigenschaften aktualisieren [155](#page-154-4) Ein-/Ausblenden, Markerskala [142](#page-141-0) Einblendelänge Clips [157](#page-156-2) eine verschachtelte Timeline erstellen [143](#page-142-1) eine verschachtelte Timeline öffnen [144](#page-143-0) Einfügen von Clips [94,](#page-93-0) [134](#page-133-0) Endmarkierung [31](#page-30-0) Enthaltene Clips [116](#page-115-0) Erstellen von Clips [68](#page-67-0) Erstellen von Farbverlaufsclips [178](#page-177-0) Erstellen von Projekten [11](#page-10-0) Erstellen von Titelclips [170](#page-169-0) Erstellen von Volltonfarbclips [178](#page-177-0) Exportieren von Projekten [22](#page-21-0), [24](#page-23-2) Externes Monitorgerät [208](#page-207-2)

#### F

Farbabstufung [15](#page-14-1) Farbverlauf [178](#page-177-0) Farbverlauf bearbeiten [179](#page-178-0) Farbverlauf hinzufügen [178-179](#page-177-1) Farbverlaufsmitte [180](#page-179-0) Farbverlaufstyp [180](#page-179-1) Farbverlaufswinkel [180](#page-179-2) fehlende Medien [13](#page-12-1) Fertigstellen von Professional Disc-Volumes [31](#page-30-2) Fettschrift [172](#page-171-1) Final Cut Pro X [23,](#page-22-2) [25](#page-24-0) Formatieren von Professional Disc-Volumes [31](#page-30-2) Formatieren von SxS [31](#page-30-2) Framerate [15](#page-14-2) Freeze Frame [158](#page-157-1) Freigeben von Clips [19](#page-18-0) FX, auf Clips anwenden [163](#page-162-0) FX, auf Tracks anwenden [165](#page-164-0)

#### G

Gemeinsame Nutzung von Dateien mit YouTube [19](#page-18-1) Gesten [223](#page-222-0) GPU-Beschleunigung [207](#page-206-1) grade in [15](#page-14-1) graticule [82](#page-81-0)

#### H

Hintergrundfarbe [174,](#page-173-0) [180](#page-179-3) Hinzufügen von Keyframes [188](#page-187-1) Hinzufügen von Tracks [87](#page-86-1) Hinzufügen, Marker [141](#page-140-3) histogram monitor [81](#page-80-0) Hochladen auf YouTube [19](#page-18-1) Höhe [14](#page-13-2) horizontale Ausrichtung [173](#page-172-0)

Hüllkurve anpassen [151](#page-150-0) Hüllkurven-Ausblendkurven [152](#page-151-0) Hüllkurvenpunkte hinzufügen [150](#page-149-0)

## I

in Ci hochladen [28](#page-27-3) In Explorer anzeigen [28](#page-27-3) In Finder anzeigen [28](#page-27-3) Inspektor Clip (Registerkarte) [154](#page-153-1) Registerkarte Track [99](#page-98-0) Timeline (Registerkarte) [14](#page-13-0) interaktives Overlay für Videoeffekte [82](#page-81-1)

## J

J-Cut [123](#page-122-0) JKL-Umspulen [82](#page-81-2)

#### K

Kanaleinrichtung [16](#page-15-1) Kanalzähler [16](#page-15-0) Kanalzuordnung [22](#page-21-1) Keyframe-Animation [188](#page-187-0) Keyframes bearbeiten [189](#page-188-0) hinzufügen [188](#page-187-1) löschen [189](#page-188-1) verschieben [189](#page-188-2) kontinuierliche Wiedergabe [85](#page-84-1) Kopieren von Clips [134](#page-133-0) kursiver Text [172](#page-171-2)

## L

L-Cut [123](#page-122-0) Länge Clips [156](#page-155-2) Lautstärke Clips [159](#page-158-0)

Masteroutput [16](#page-15-2) Tracks [100](#page-99-0), [104](#page-103-0) Lautstärke, Automatisierung [149](#page-148-0) Lautstärke, Automatisierung | Default.Monaco | [4] [144](#page-143-1) Layering von Clips [89,](#page-88-0) [183](#page-182-0) leerer Track leerer Track [87](#page-86-2) Listenansicht [28](#page-27-0) Loopwiedergabe [77](#page-76-0), [85](#page-84-1) Löschen von Clips [136](#page-135-0) Löschen von Keyframes Entfernen von Keyframes [189](#page-188-1) Löschen von Tracks [88](#page-87-0) Löschen, Marker [142](#page-141-1) Löschmodus [120](#page-119-0) Lupe [75](#page-74-0)

#### M

magnification [68](#page-67-1), [120](#page-119-1), [126](#page-125-0) Marker [141](#page-140-4) Farbe [141](#page-140-0) Position Position [142](#page-141-2) Skala [108](#page-107-0), [142](#page-141-0) Media Composer [24](#page-23-0) Medien [155](#page-154-1) Medien ersetzen [13,](#page-12-1) [153](#page-152-0) Medienbrowser-Bereich [27](#page-26-0) Mehrkanal-Audio [193](#page-192-0) Mikroausblendung [74](#page-73-0), [118,](#page-117-0) [127](#page-126-0) Miniaturansicht [28](#page-27-0)

#### N

Navigieren auf der Timeline [82](#page-81-2) Neue Bibliothek [72](#page-71-0) Neues Projekt [11](#page-10-0) Neuverknüpfen von Projektmedien [13](#page-12-1) Next Frame [77](#page-76-1) Nur-Audio-Clips [155](#page-154-2) Nur-Video-Clips [155](#page-154-2)

### O

Offlinemedien [13](#page-12-1) Öffnen von Projekten [11](#page-10-1) **Ordner** Clips [155](#page-154-3) Outputseitenverhältnis [132](#page-131-0) Overlay für Videoeffekte [82](#page-81-1)

#### P

Panorama auf Tracks anwenden [98](#page-97-0), [101](#page-100-0) Panoramatyp Kanal [105](#page-104-0) Tracks [102](#page-101-0) Panoramatyp hinzufügen [102](#page-101-1) Panoramatyp mit 3-dB-Kerbung [103](#page-102-0) Panoramatyp mit 6-dB-Kerbung [103](#page-102-1) Panoramatyp mit konstanter Leistung [102](#page-101-2) Parameter für Keyframes [188](#page-187-0) Passende Audiokanäle [17](#page-16-1), [160](#page-159-2) Pegel [146](#page-145-0) Pegelanzeigen [204](#page-203-0) Pixel-Seitenverhältnis Seitenverhältnis [14](#page-13-3) Position, Text [172](#page-171-3) Positionieren des Cursors [114](#page-113-0) Positionierung von Clips [89,](#page-88-0) [183](#page-182-0) Positionsinteraktion [18](#page-17-0), [82](#page-81-3), [107](#page-106-1), [161,](#page-160-0) [165,](#page-164-1) [167,](#page-166-0) [169](#page-168-0) Premiere Pro CS6 [23-24](#page-22-0) Previous Frame [76](#page-75-0) primäres Display [208](#page-207-3) Professional Disc-Format [31](#page-30-2) Projekt-Audiopegelanzeige [203](#page-202-0) Projekt automatisch speichern [11](#page-10-2) Projekt öffnen [11](#page-10-1) Projekt speichern [13](#page-12-0)

Monitorauflösung [208](#page-207-1)

Projekt speichern unter [13](#page-12-0) Projektdateien sichern [11](#page-10-2) Projekte Eigenschaften [14](#page-13-0) Erstellen [11](#page-10-0) Öffnen [11](#page-10-1) Speichern [13](#page-12-0) Projektsicherung [11](#page-10-2) Proxybearbeitung [13](#page-12-1) Punch-In-Clips [116](#page-115-0)

#### Q

Quellenoffset Clip [157](#page-156-3)

## R

Rate Clips [158](#page-157-1) Rendern von Mehrkanal-Audio [22](#page-21-1) Rendern von Projekten [21](#page-20-3) Rendern von reinem Audio [21](#page-20-0) Ripple-Bearbeitungen [136](#page-135-1) Ripple-Synchronisierung [100,](#page-99-1) [136](#page-135-2) Rolltrimmen [122](#page-121-0) Rotation [173](#page-172-1)

## S

Samplerate [15](#page-14-0) Schatten aktivieren [177](#page-176-0) Schattenfarbe [177](#page-176-1), [181](#page-180-0) schnelle Ausblendung (Audio) [74](#page-73-0), [118](#page-117-0), [127](#page-126-0) Schriftart [172](#page-171-4) Schutzbereiche [78](#page-77-1) Schutzbereiche anzeigen [78](#page-77-1) Scrubsteuerung [82](#page-81-2) sekundäres Fenster [208](#page-207-4) Sekundäres Fenster anzeigen [208](#page-207-4) Shuttlesteuerung [82](#page-81-2) Skalenformat [15](#page-14-3)

Slip [157](#page-156-3) slip trim [121,](#page-120-0) [129](#page-128-0) Slippen [128](#page-127-0) Solo Kanal [106](#page-105-0) Tracks [96,](#page-95-0) [104](#page-103-1) Speichern von Projekten [13](#page-12-0) split-screen preview [74](#page-73-1) Split-Trimmen [120](#page-119-0) **Starten** Clips [156](#page-155-1) Steuerungspunkt entfernen [181](#page-180-1) Steuerungspunkt hinzufügen [181](#page-180-2) Stopp [76](#page-75-1) Storyboard [28](#page-27-1) Storyboards [143](#page-142-2) Stream-Bearbeitung [123](#page-122-0) Streams [155](#page-154-2) Stretchen, Audio [158](#page-157-0) **Stummschalten** Kanal [106](#page-105-1) Tracks [96,](#page-95-1) [103](#page-102-2) Stummschaltung Masteroutput [16](#page-15-3) Suchen von Medien [27](#page-26-0) SxS-Format [31](#page-30-2)

## T

Tastaturkürzel [208-209](#page-207-0) Tastenkombinationen [209](#page-208-0) Tastenkombinationen mit gedrückter Taste [109,](#page-108-1) [216](#page-215-0) Teilen von Clips [127](#page-126-1) **Text** Clips [170,](#page-169-0) [172](#page-171-0) Farbe [173](#page-172-2) Generator [160](#page-159-1) Größe [172](#page-171-5) Position [172](#page-171-3) Rotation [173](#page-172-1) Schriftart [172](#page-171-4)

Text bearbeiten [171](#page-170-0) Text hinzufügen [170](#page-169-1) Timeline-Audiopegelanzeige [203](#page-202-0) Timeline-Effekte [17](#page-16-0) Timeline-Eigenschaften [14](#page-13-0) Timeline-Einstellungen [108](#page-107-1), [142](#page-141-3) Timeline-Seitenverhältnis [132](#page-131-0) Timeline-Seitenverhältnis anpassen [132](#page-131-0) Timeline Inspektor [14](#page-13-0) Timeline scrollen [83](#page-82-0) Timeline verschachteln [142](#page-141-4) Timeline zoomen [70](#page-69-0) Timelineeffekte, FX, auf die Timeline anwenden [168](#page-167-0) Titelclips [170](#page-169-0) Tools [109](#page-108-0) Touchpad-Navigation [223](#page-222-0) Touchscreen-Navigation [223](#page-222-0) Track Inspektor [99](#page-98-0) Trackeffekte [107,](#page-106-0) [165](#page-164-0) Trackeffekte bearbeiten [107](#page-106-0) Tracks [94](#page-93-0) Audiopegelanzeige [204](#page-203-1) Eigenschaften [99](#page-98-0) Hinzufügen [87](#page-86-1) Höhe [108](#page-107-2), [142](#page-141-5) Lautstärke [95](#page-94-0) Löschen [88](#page-87-0) Reihenfolge [88](#page-87-0) verschieben [88](#page-87-0) Tracks verschieben [88](#page-87-0) Transportsteuerelemente [76](#page-75-2) Trimmen von benachbarten Elementen [122](#page-121-0)

#### U

Überblenden von Clips [116](#page-115-1) Übergreifende Clips, Hinzufügen zur Timeline [70](#page-69-1) Umbenennen, Marker [141](#page-140-2) Umordnen von Tracks [88](#page-87-0) Umriss aktivieren [177](#page-176-2)

Umrissfarbe [177](#page-176-3) Umrissstärke [177](#page-176-4) unteres Drittel [174](#page-173-1) Unterstützte Formate [31](#page-30-1)

#### V

vectorscope monitor [81](#page-80-1) Vegas Pro EDL [23](#page-22-3), [25](#page-24-1) Verlaufsmitte [180](#page-179-0) Verlaufstyp [180](#page-179-1) Verlaufswinkel [180](#page-179-2) verschachtelte Timelines [142](#page-141-4) Verschieben von Clips [114](#page-113-1) Verschieben von Keyframes [189](#page-188-2) Verschieben, Marker [142](#page-141-2) Verstärkung Clips [159](#page-158-0) Masteroutput [16](#page-15-2) vertikale Ausrichtung [173](#page-172-3) Videobereich [73](#page-72-0) Videoeffekte [163](#page-162-1) Videoeffekte umgehen [77](#page-76-2) Videogeneratoren [170](#page-169-2) Videoübergänge [182](#page-181-0) Videoverarbeitungsgerät [207](#page-206-1) Videovorschau [208](#page-207-3) Videovorschau-Overlay [82](#page-81-1) Videovorschau-Positionssteuerungspunkt [18,](#page-17-0) [82,](#page-81-3) [107,](#page-106-1) [161,](#page-160-0) [165,](#page-164-1) [167](#page-166-0), [169](#page-168-0) Volltonfarbe [178](#page-177-0) Volltonfarbe bearbeiten [178](#page-177-2) Vorschau auf geteiltem Bildschirm [74](#page-73-2), [77](#page-76-3), [118,](#page-117-1) [128](#page-127-1) Vorschauclip [29](#page-28-0)

#### W

waveform monitor [81](#page-80-2) Wiedergabe [76](#page-75-3) Wiedergeben von Medien [73](#page-72-0)

## X

XDCAM Professional Disc-Format [31](#page-30-2)

## Y

YouTube [19](#page-18-1)

## Z

zoom timeline [68,](#page-67-1) [120](#page-119-1), [126](#page-125-0) Zum Anfang [76](#page-75-4) Zum Ende [77](#page-76-4) Zur Timeline hinzufügen [68](#page-67-0) Zuschneiden von Clips [131](#page-130-0)

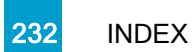